パワーメータ

# Digital Power Meter

GPM-8320/8330

ユーザーマニュアル

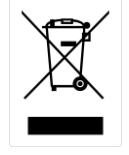

ISO-9001 CERTIFIED MANUFACTURER

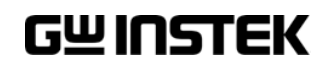

# 保証

#### パワーメータ GPM-8320/GPM-8330

この度は Good Will Instrument 社の計測器をお買い上げいただきありがとうございます。 今後とも当社の製品を末永くご愛顧いただきますようお願い申し上げます。

GPM-8320/8330 は、正常な使用状態で発生する故障について、お買上げの日より 1 年間に発生した故障については無償で修理を致します。ただし、ケーブル類など付属品は除 きます。

また、保証期間内でも次の場合は有償修理になります。

- 1.火災、天災、異常電圧等による故障、損傷。
- 2.不当な修理、調整、改造がなされた場合。
- 3. 取扱いが不適当なために生ずる故障、損傷。
- 4. 故障が本製品以外の原因による場合。
- 5.お買上げ明細書類のご提示がない場合。

お買上げ時の明細書(納品書、領収書など)は保証書の代わりとなりますので、大切に 保管してください。

また、校正作業につきましては有償にて受け賜ります。

この保証は日本国内で使用される場合にのみ有効です。

This warranty is valid only Japan.

本マニュアルについて

ご使用に際しては、必ず本マニュアルを最後までお読みいただき、正しくご使用ください。ま た、いつでも見られるよう保存してください。

本書の内容に関しましては万全を期して作成いたしましたが、万一不審な点や誤り、記載 漏れなどがございましたらご購入元または弊社までご連絡ください。

最新版のマニュアルおよび関連ファイルは弊社ホームページからダウンロードできます。

#### 2023 年 8 月

このマニュアルは著作権によって保護された知的財産情報を含んでいます。 当社はすべて の権利を保持します。 当社の文書による事前承諾なしに、このマニュアルを複写、転載、 翻訳することはできません。

このマニュアルに記載された情報は印刷時点のものです。製品の仕様、機器、および保守 手順は、いつでも予告なしで変更することがありますので予めご了承ください。

Good Will Instrument Co., Ltd. No. 7-1, Jhongsing Rd., Tucheng Dist., New Taipei City 236, Taiwan.

目次

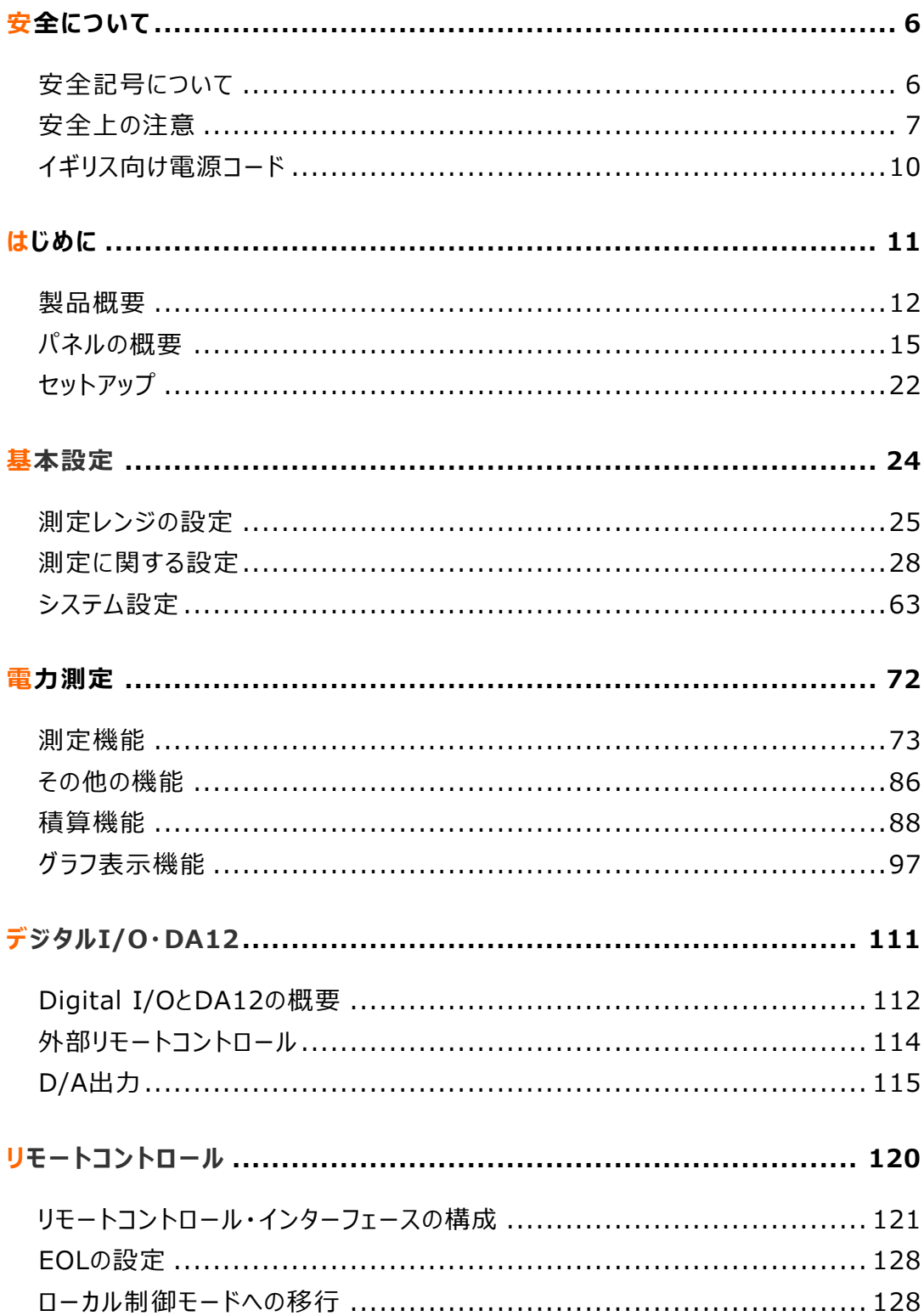

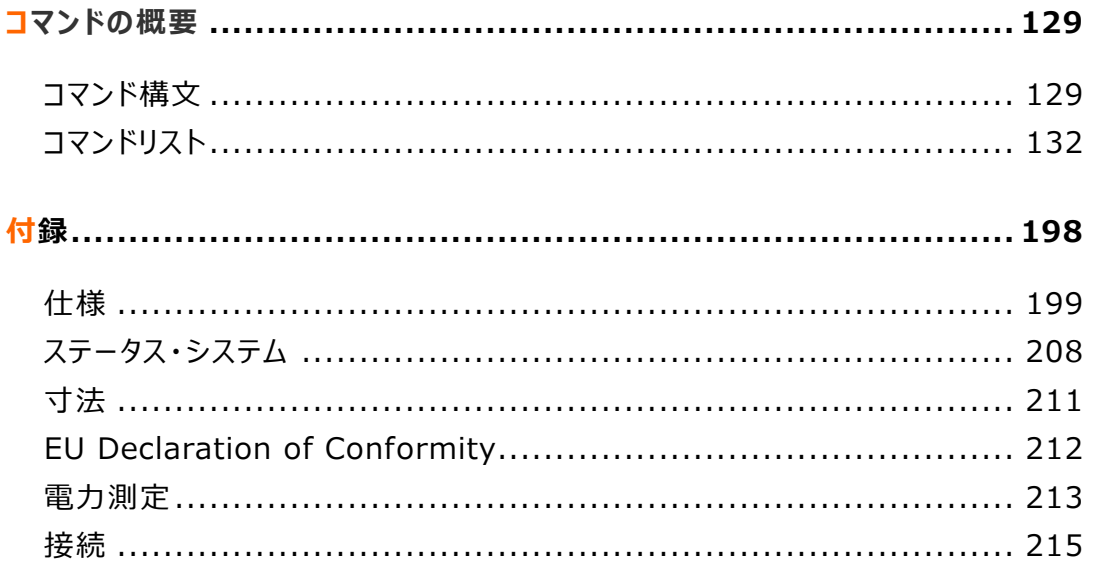

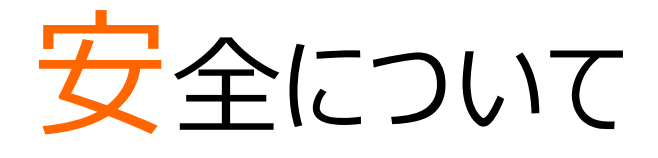

この章は、本器の操作及び保存時に気をつけなければならない重要な安全上の注意を含んでいます。 操作を開始する前に以下の注意をよく読んで、安全を確保してください。

# 安全記号について

以下の安全記号が本マニュアルもしくは本器上に記載されています。

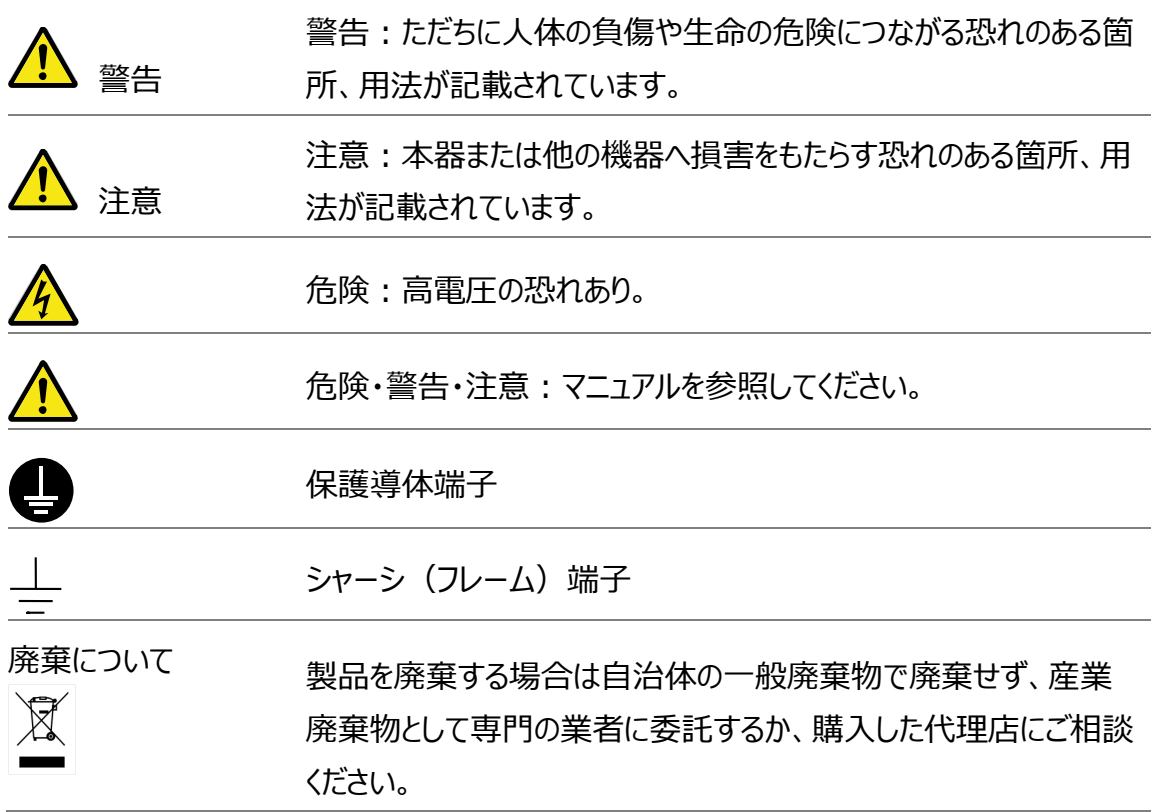

# 安全上の注意

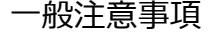

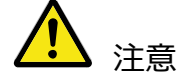

- 測定端子は AC1000V を超えた電圧を入力しないでください。
- 測定端子は 20A を超えた電流を流さないでください。
- 電源コードは、製品に付属したものを使用してください。ただし、 入力電源電圧によっては付属の電源コードが 使用できない場合があります。その場合は、適切な 電源コードを使用してください。
- 感電防止のため保護接地端子は大地アースへ必ず接続してくだ さい。
- 重い物を本器の上に置かないでください。
- 本器への激しい衝撃や乱暴な取扱いは避けてください。本器の 破損につながります。
- 本器に静電気を与えないでください。
- 機器の損傷や感電の危険があるためテストリードの先端を電圧 源に接続しないでください。
- 入力端子には適切なケーブルを接続して下さい。 裸線を端子などに接続しないでください。
- COM端子と大地アース間の最大電圧は 600Vpkに制限されて います。
- 通気口をふさがないでください。製品の通気口をふさいだ状態で 使用すると故障、火災の危険があります。
- サービスマン以外の方がカバーやパネルを取り外さないで下さい。 本器を分解することは禁止されています。
- 濡れた手で電源コードのプラグに触らないでください。感電の原因 となります。

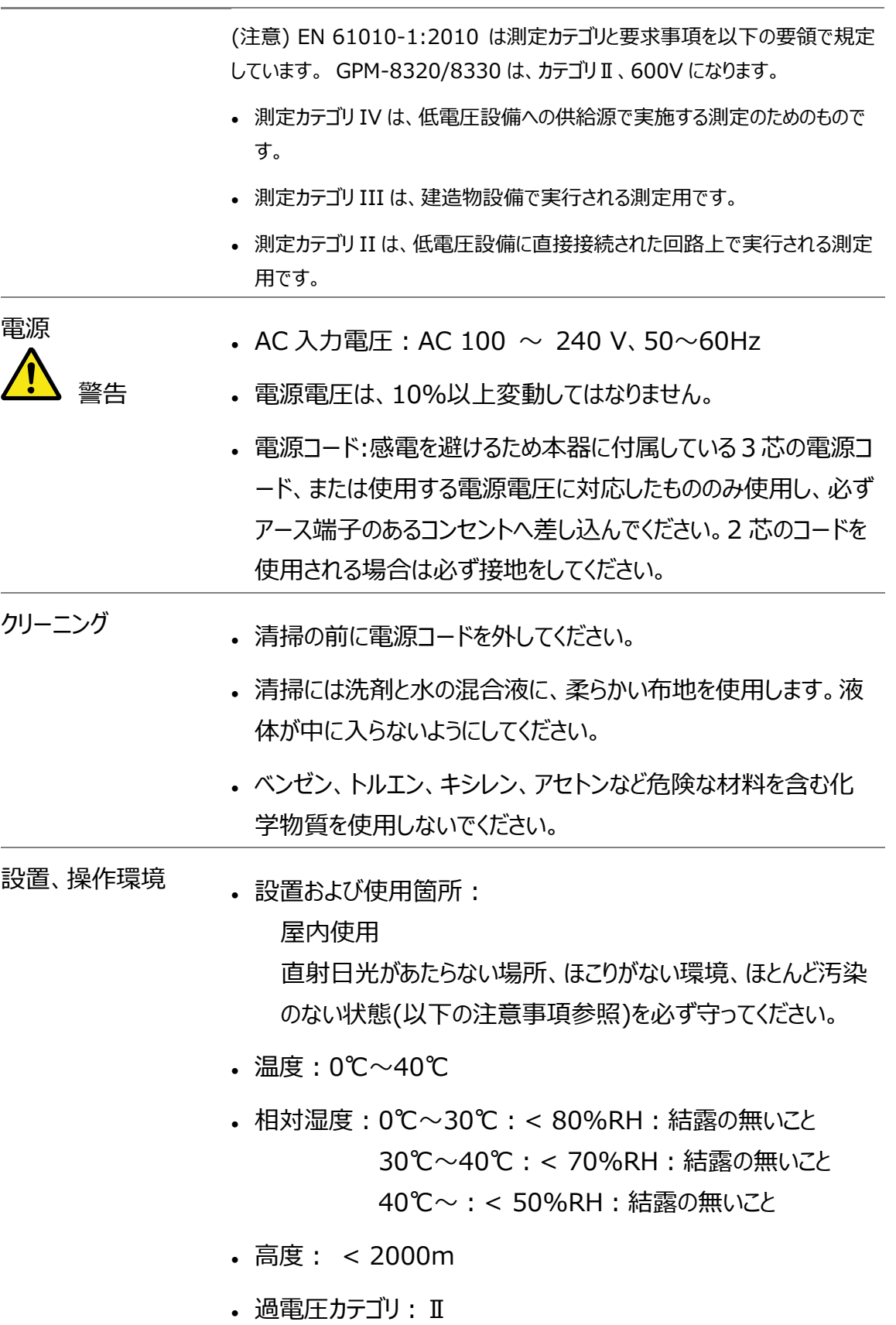

 $\mathcal{L}_{\text{max}}$ 

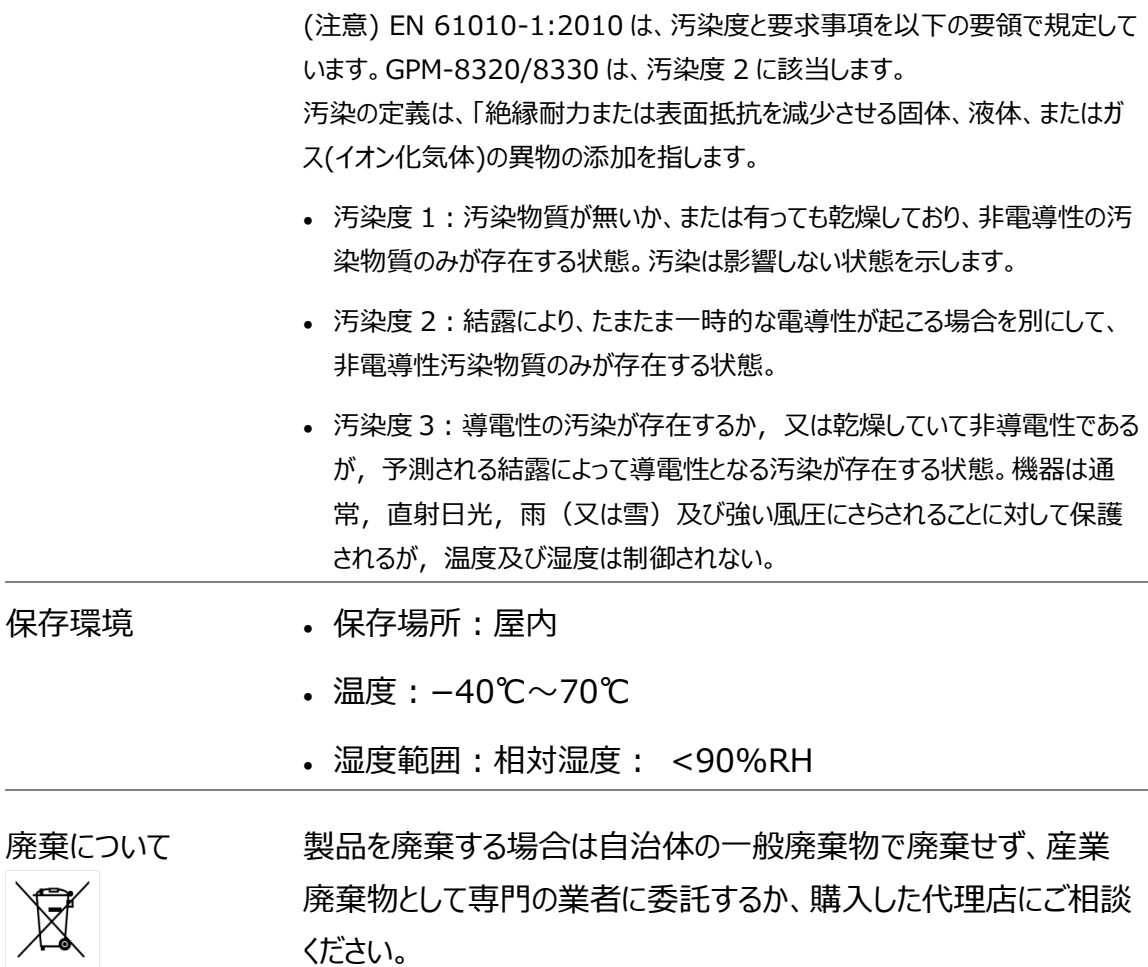

# イギリス向け電源コード

機器をイギリスで使用する場合、電源コードが以下の安全指示を満たしていることを確認し てください。

注意:このリード線/装置は資格のある人のみが配線することができます。

警告:この装置は接地する必要があります。

重要: このリード線の配線は以下のコードに従い色分けされています:

緑/黄色: Earth

青: Neutral

茶色: Live (Phase)

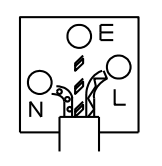

主リード線の配線の色が使用しているプラグ/装置で指定されている色と異なる場合、以下 の指示に従ってください。

緑と黄色の配線は、E の文字、接地記号 がある、または緑/緑と黄色に色分けされた接 地端子に接続する必要があります。

青い配線は N の文字がある、または青か黒に色分けされた端子に接続する必要がありま す。

茶色の配線は L または P の文字がある、または茶色か赤に色分けされた端子に接続する必 要があります。

不確かな場合は、装置に梱包された説明書を参照するか、代理店にご相談ください。

この配線と装置は、適切な定格の認可済み HBC 電源ヒューズで保護する必要がありま す。 詳細は装置上の定格情報および説明書を参照してください。

参考として、0.75mm2 の配線は 3A または 5A ヒューズで保護する必要があります。 それより大きい配線は通常 13A タイプを必要とし、使用する配線方法により異なります。

ソケットは電流が流れるためのケーブル、プラグ、または接続部から露出した配線は非常に危 険です。 ケーブルまたはプラグが危険とみなされる場合、主電源を切ってケーブル、ヒューズ およびヒューズ部品を取除きます。 危険な配線はすべてただちに廃棄し、上記の基準に従 って取替える必要があります。

# はじめに

この章では、GPM-8320/8330 の前面パネル/背面パネルを含む主な特徴や付属品・アクセサリを簡単 に説明しています。

このマニュアルに記載された情報は、印刷時点のものです。弊社は、製品を改善のために、定格、意匠を 予告なく変更することがあります。最新の情報やコンテンツは弊社ウェブサイトを参照してください。

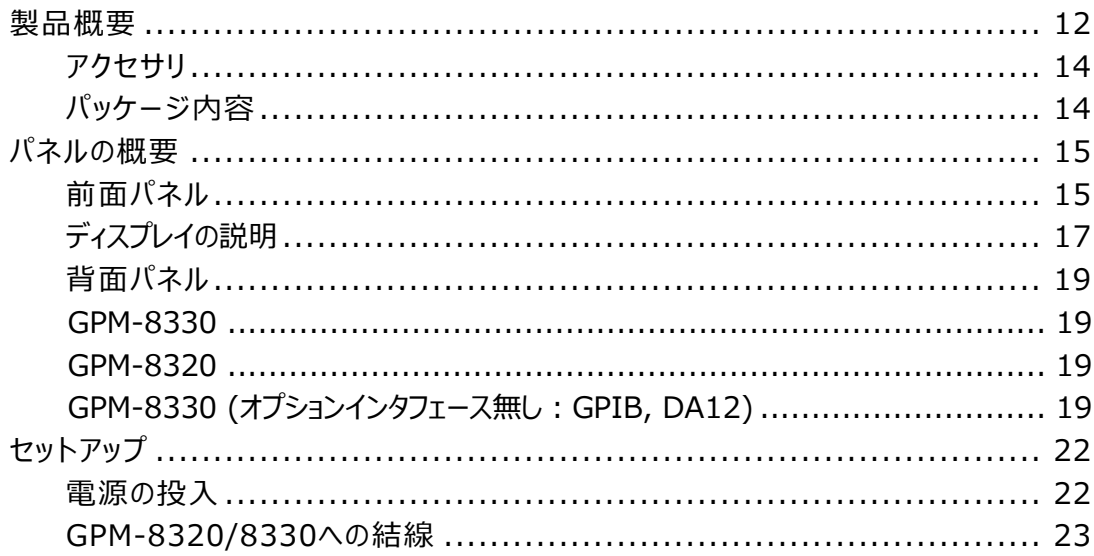

## 製品概要

GPM-8320/8330 は、2 チャンネル/3 チャンネルの入力を持ち、単相2線から三相4線までの結線に 対応した高精度パワーメータです。単相機器の測定から三相モーター電力測定など幅広い測定に対応 します。主な機能として、カラーTFT 液晶ディスプレイを搭載、入力波形のグラフ表示機能、シンプル操作、 各種インタフェースを備え、信頼性と使いやすさをあわせ持つハイパフォーマンスのパワーメータとなっていま す。

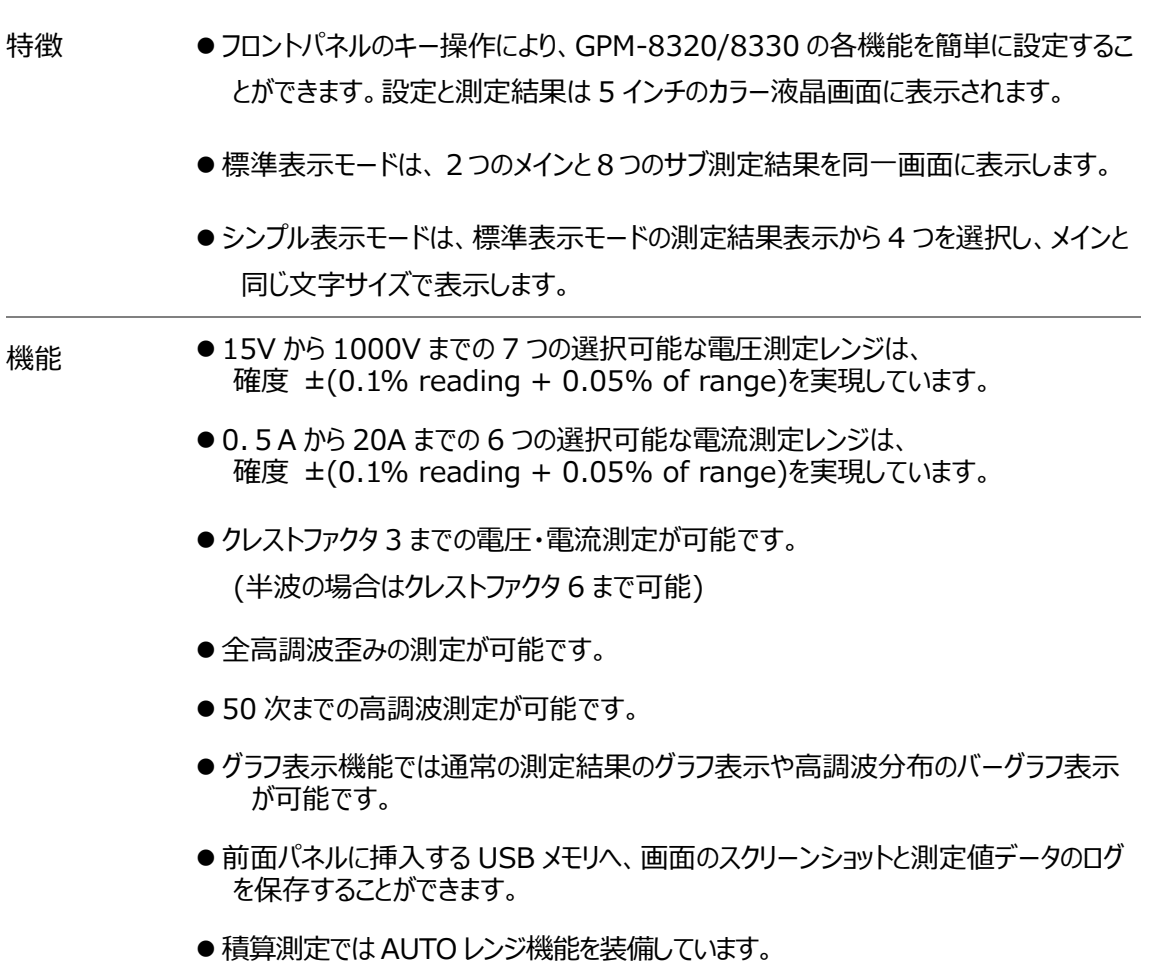

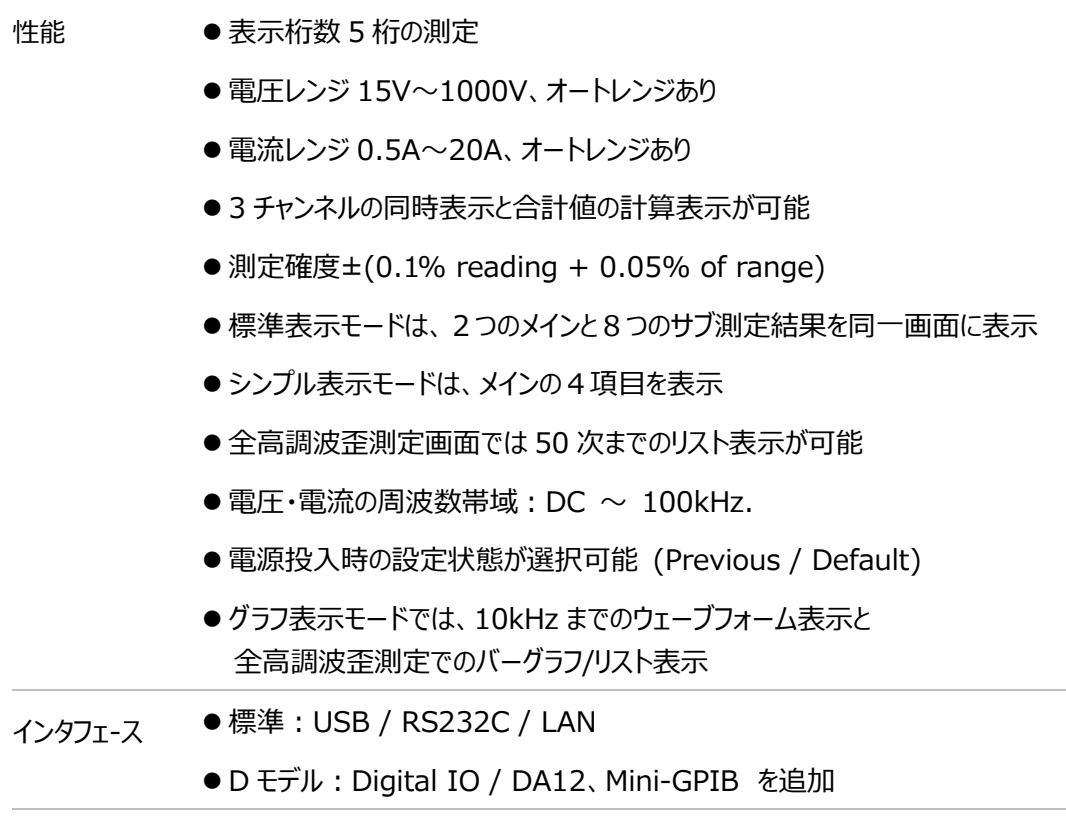

主な用途 ⚫ 電源機器、トランス、モーター、電子機器等の電力測定

アクセサリ

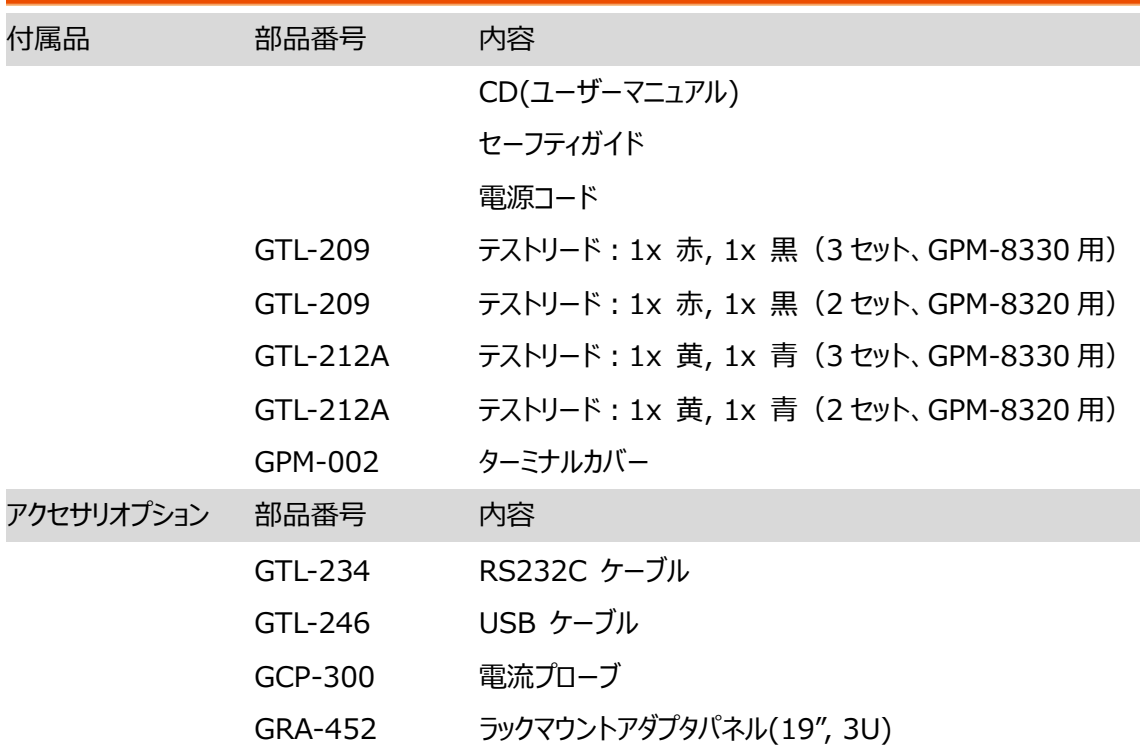

パッケージ内容

機器をご使用する前に確認してください。

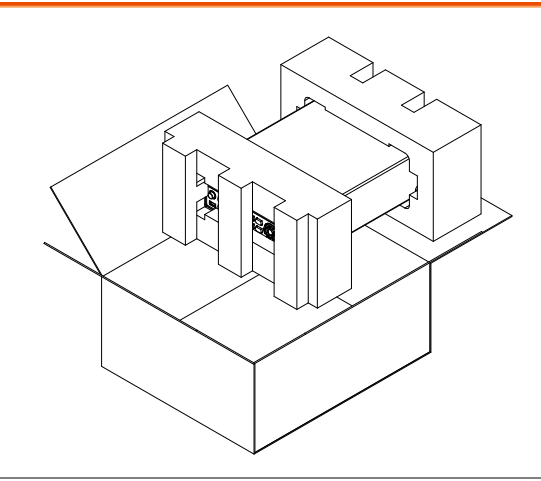

- 本体と付属品 GPM-8320/8330 本体
	- テストリードセット
	- 端子カバー
- CD(ユーザーマニュアル)
- セーフティガイド
- 電源コード

# パネルの概要

前面パネル

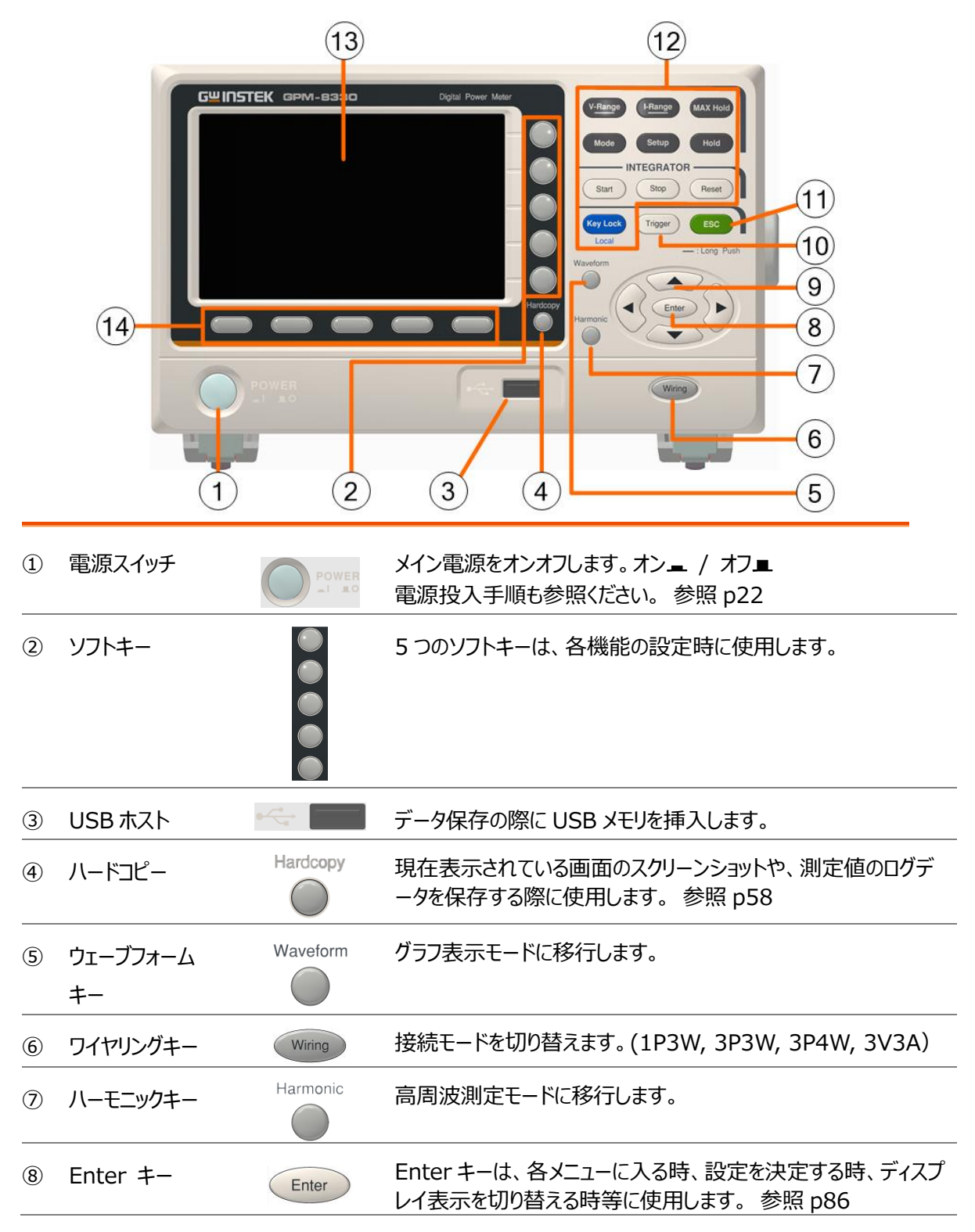

## **GWINSTEK**

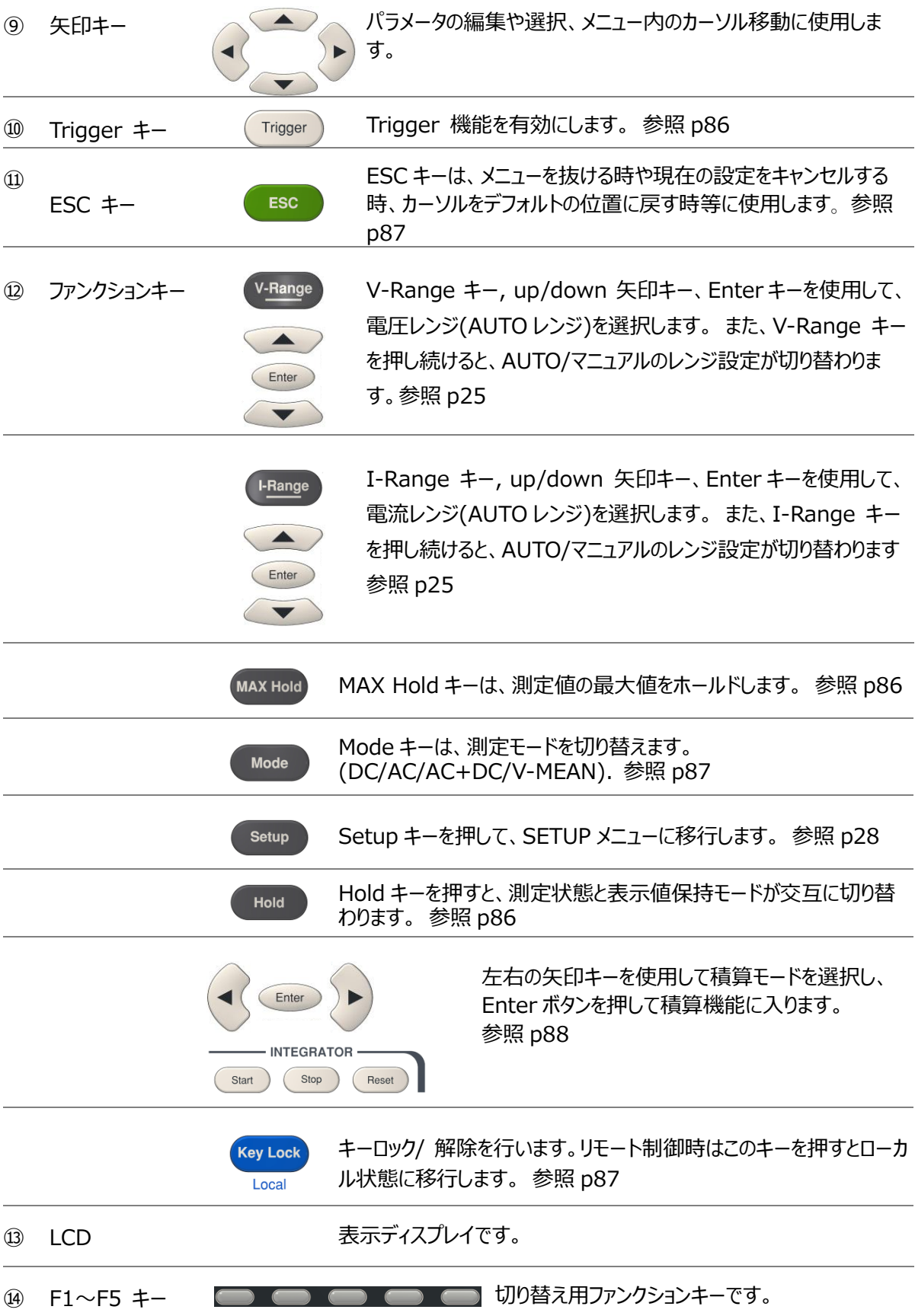

## ディスプレイの説明

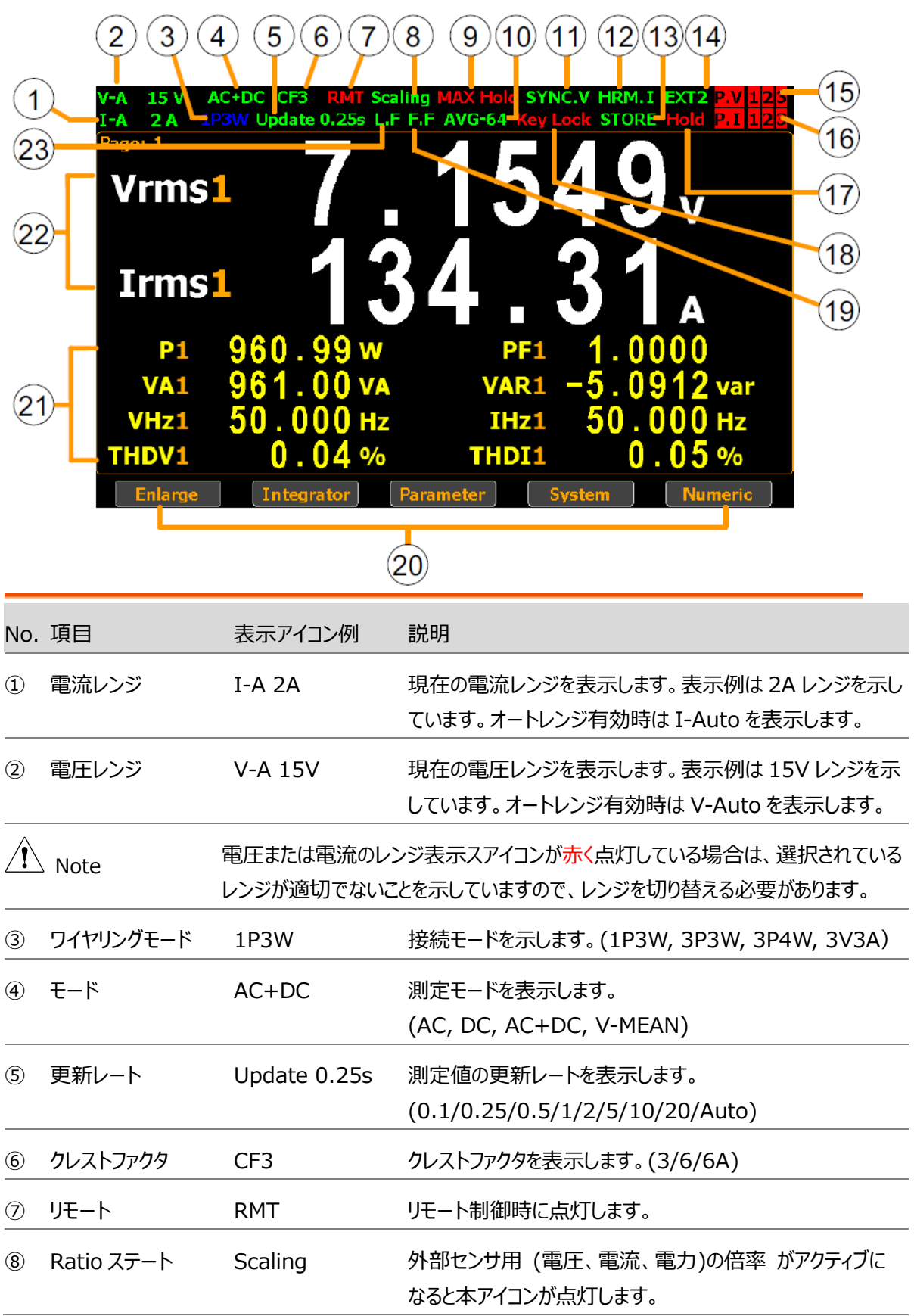

### **GWINSTEK**

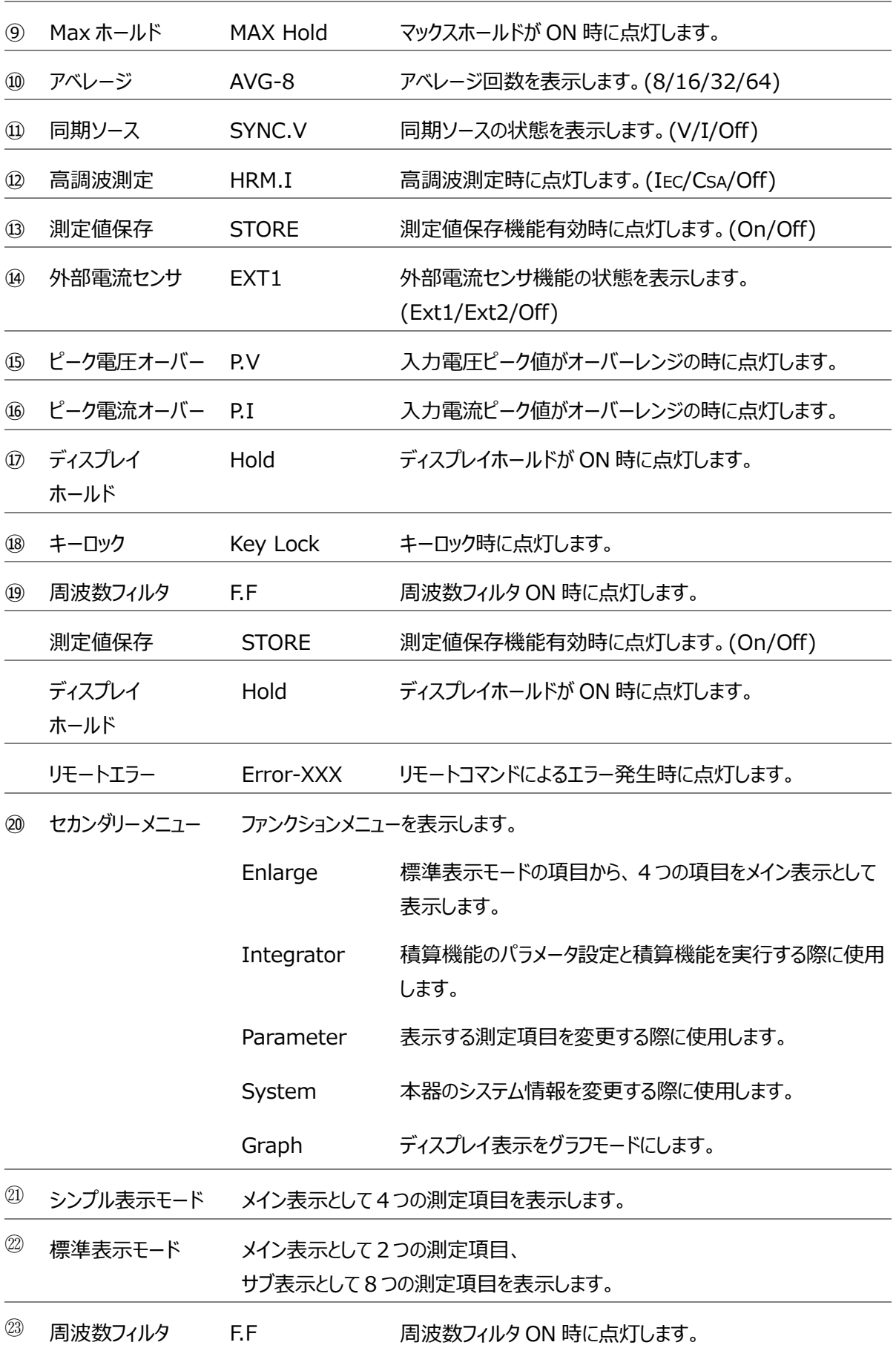

背面パネル

GPM-8330D

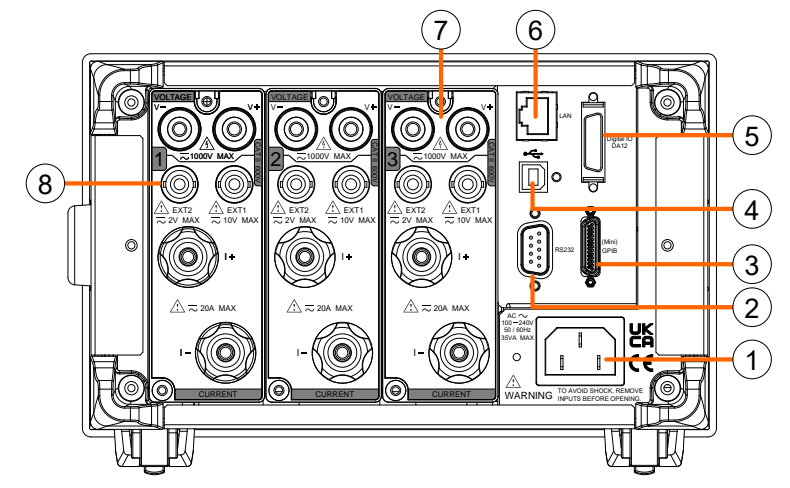

GPM-8320D

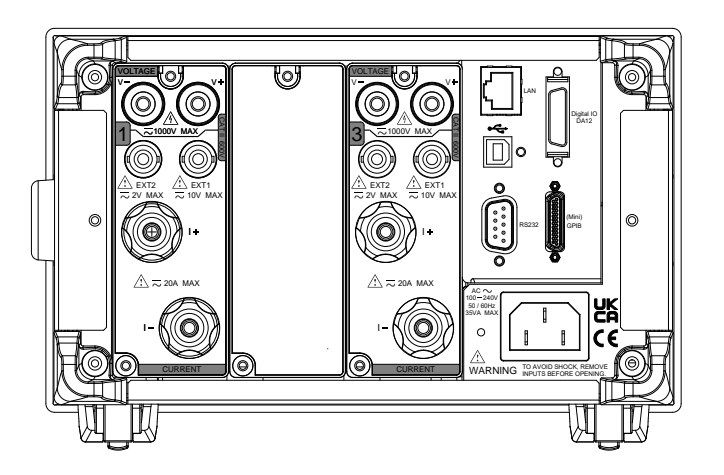

GPM-8330 (オプションインタフェース無し: GPIB, DA12)

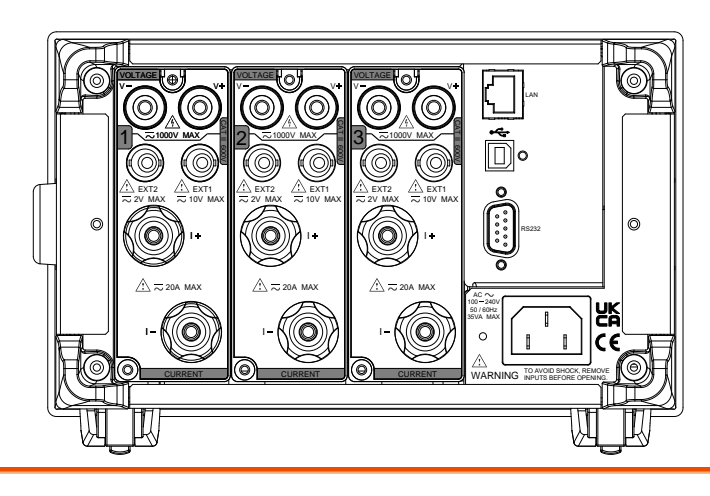

### **GWINSTEK**

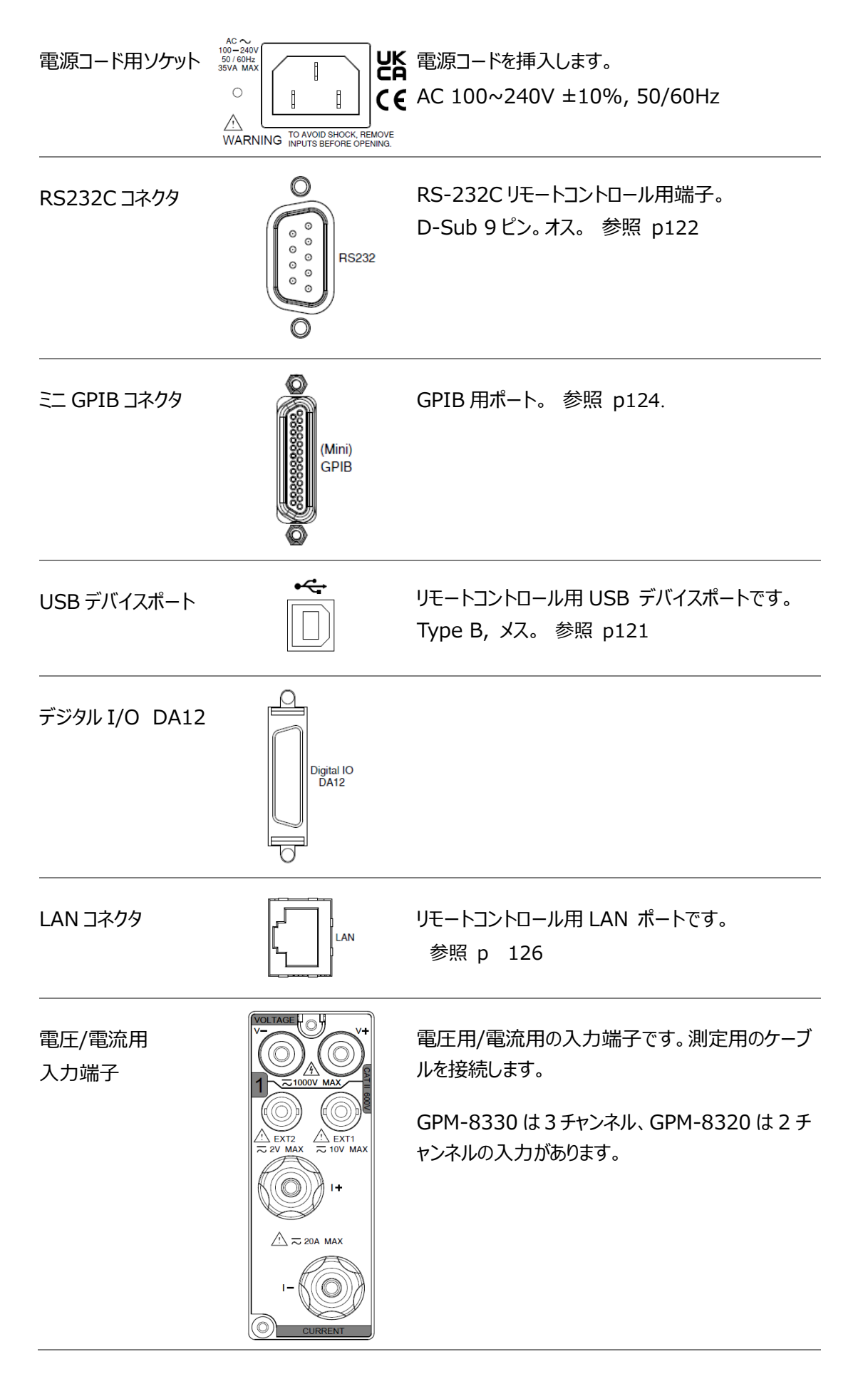

外部電流センサー用 入力端子

**Warning**

<u>/!\</u> ext2<br>≂ 2V MAX  $\frac{7!}{70}$  EXT1<br> $\overline{70}$  10V MAX

電流センサを接続します。 EXT1:最大 10V まで、 EXT2:最大 2V まで入力可能です。 参照 [p50](#page-49-0)

● 本器が損傷を負っている場合は使用をお止めください。

- 使用する前にケースやケーブルに亀裂がないことを確認してください。
- ●爆発性ガス、蒸気、塵埃の多い場所では使用しないでください。
- ⚫ 本器背面入力端子からの最大測定可能電圧/電流は、1000V/20A で す。
- 限度を超える電圧・電流の入力はお止めください。機器が焼損する恐れが あります。
- 本器背面の EXT1 および EX2 端子の最大入力電圧は 10V および 2V です。 超過電圧を入力しないでください。本器が焼損する恐れがありま す。
- できるだけ付属のケーブルで接続してください。
- 本器を利用する際は、機器に明示されている全ての安全記号・注意事 項・警告に注目してください。
- 本器に結線する前に、本器の電源及び使用されるシステムの電源をお切り ください。
- 内部の改造や部品交換は行わないでください。
- 本器のケースが外れていたり緩んでいる様な場合は使用をお止めください。
- ●セルフテストは、ケーブルや端子の接続前に行ってください。
- 事故を防ぐため、メーカーが提供する電源アダプタのみを使用してください。
- ●本器は、生命維持装置・医療器具や安全装置への使用には対応しており ません。

# <span id="page-21-0"></span>セットアップ

電源の投入

- 手順 1. AC 電圧が 100~240V であることを確認します。
	- 2. 電源コードをソケットに 挿入します。

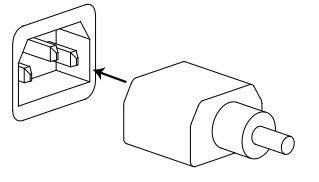

 $\hat{A}^{\dag}$  Note 本器の電源コードは接地線のある3 芯コードです。保護接地のある電 源コンセントを使用してください。接地しない場合、測定精度に影響する 場合があります。

> 3. 前面パネルの Power スイッチ を押して、電源を投入します。

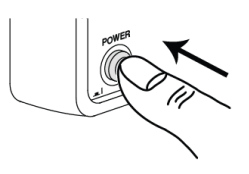

4. ディスプレイが点灯し本器が起動します。

背面パネル入力部

## GPM-8320/8330 への結線

概要 マンチ 電圧/電流それぞれ別のケーブルを本器へ接続します。電圧・電流測定は アイソレーションされており、互いに干渉することはありません。

> VOLTAGE HO  $v+$  $\frac{A}{20000 \text{ MAX}}$  $\frac{1}{\sqrt{2}}$  EXT2<br> $\approx$  2V MAX  $\approx$  10V MAX  $\overline{1+}$  $\triangle$   $\approx$  20A MAX **CURRENT**

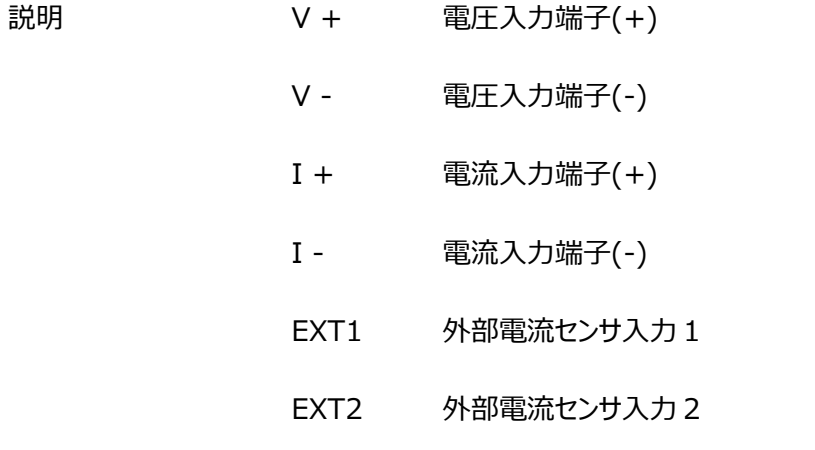

# 基本設定

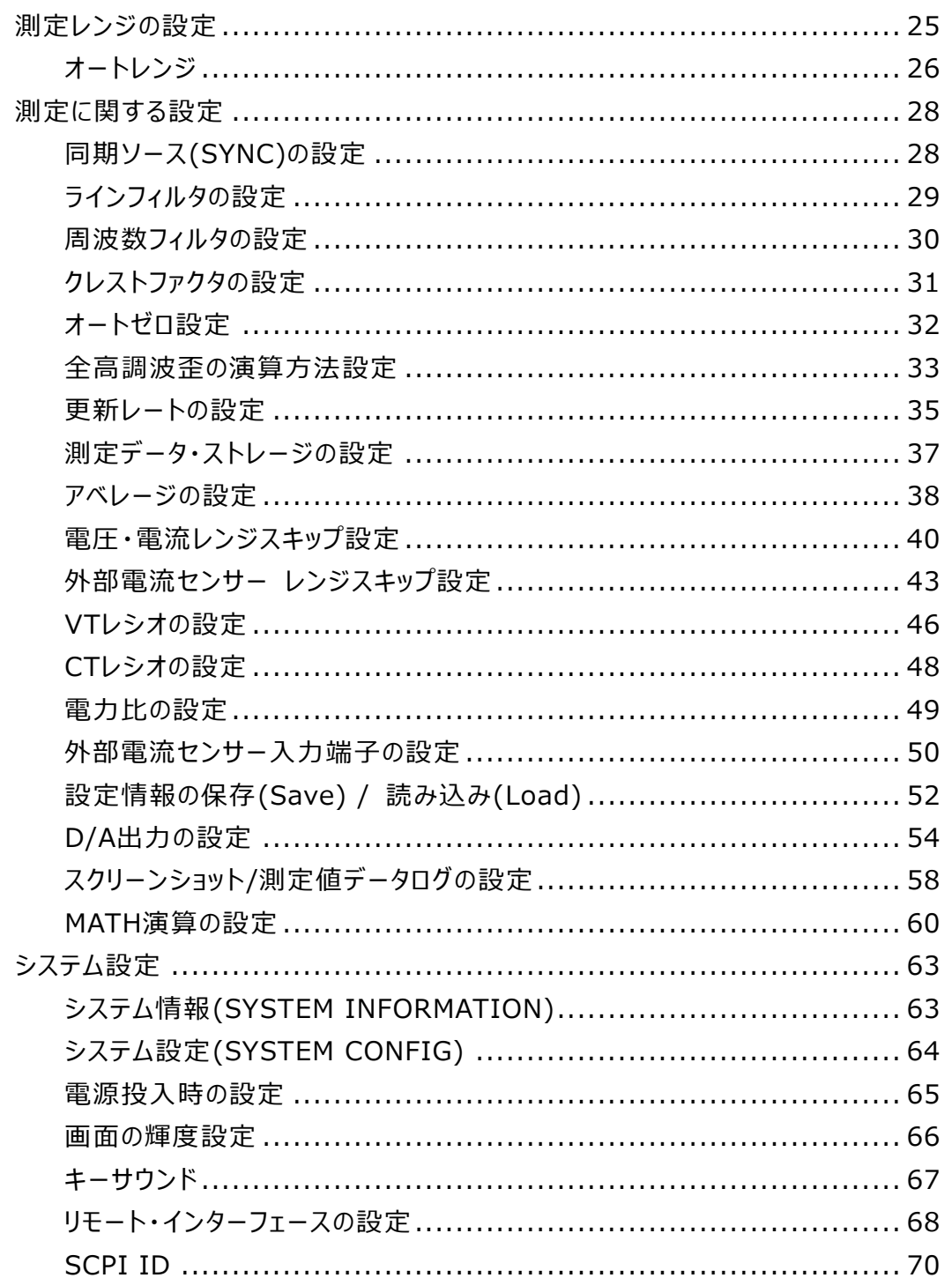

# <span id="page-24-0"></span>測定レンジの設定

正確な測定結果を得る為には、測定を行う前に適切なレンジ設定が必要です。

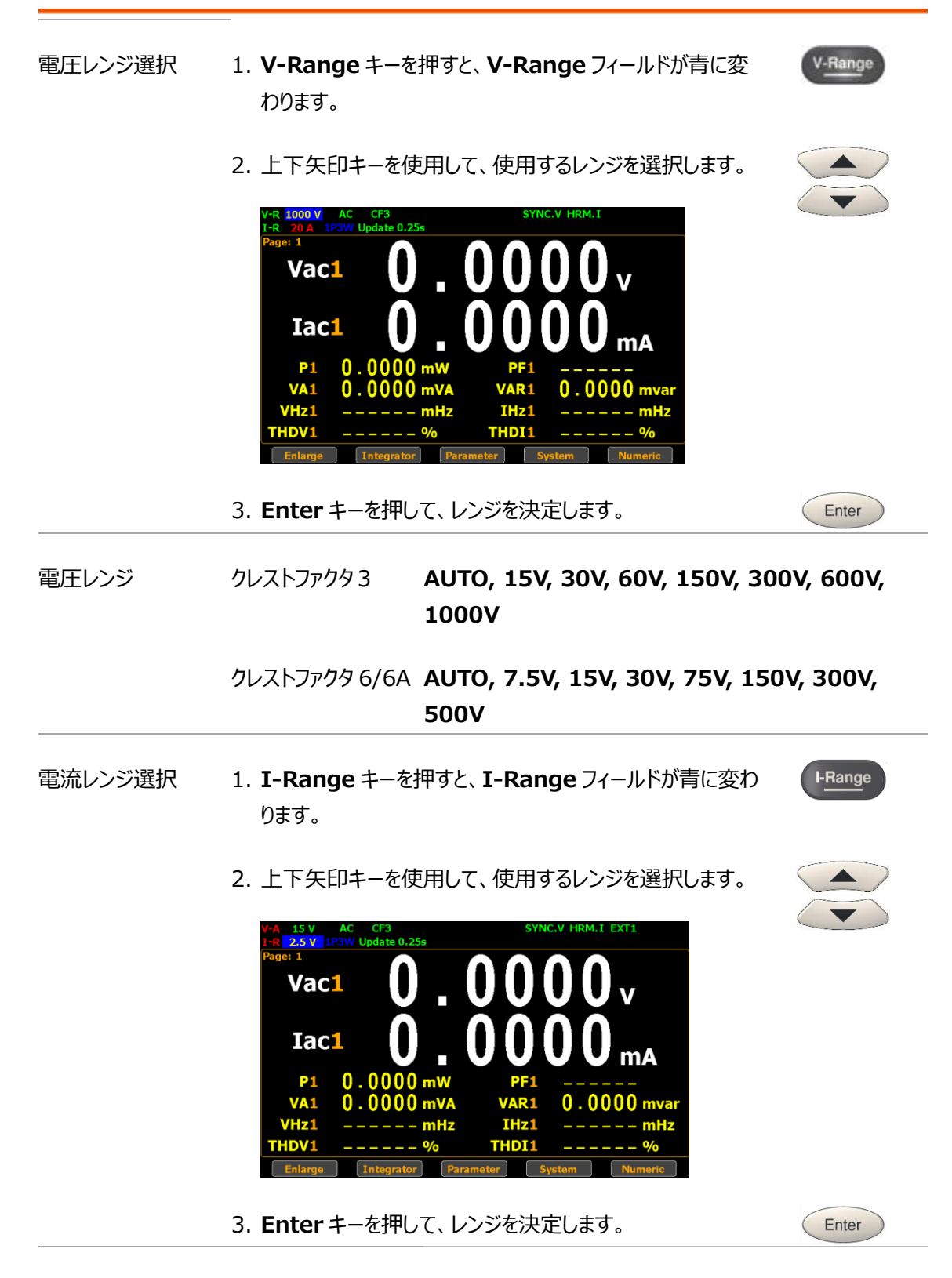

電流レンジ クレストファクタ3 **AUTO, 0.5A, 1A, 2A, 5A, 10A, 20A**

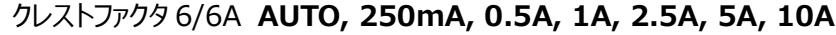

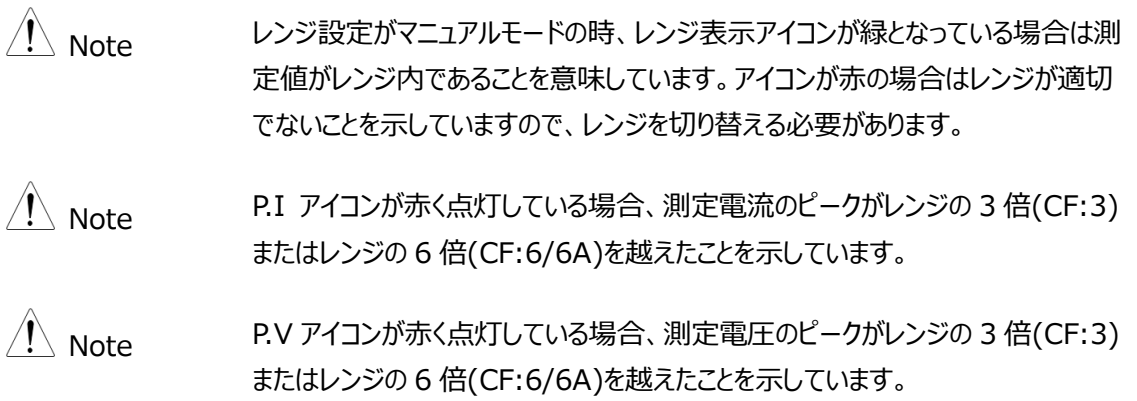

<span id="page-25-0"></span>オートレンジ

本器には測定レンジを入力レベルに応じて切替えるオートレンジ機能があります。

レンジアップ 入力が次のいずれかの条件を満たすと上のレンジへ上がります。

- 電圧/電流の実効値がレンジの 130%を越えた場合。(CF 3/6)
- 電圧/電流の実効値がレンジの 260%を越えた場合。 (CF 6A)
- 入力信号の電圧/電流ピーク値がレンジの 300%を越えた場合。(CF 3)
- 入力信号の電圧/電流ピーク値がレンジの 600%を越えた場合。(CF 6/6A)
- レンジダウン 入力が次の全ての条件を満たすと下のレンジへ下がります。
	- 電圧/電流の実効値がレンジの 30%に等しいか下回った場合。(CF 3/6/6A)
	- 電圧/電流の実効値が現在の下のレンジの 125%に等しいか下回った場合。(CF 3/6/6A)
	- 入力信号の電圧/電流ピーク値が現在の下のレンジの 300%に等しいか下回った 場合。(CF 3)
	- 入力信号の電圧/電流ピーク値が現在の下のレンジの 600%に等しいか下回った 場合。(CF 6/6A)

例

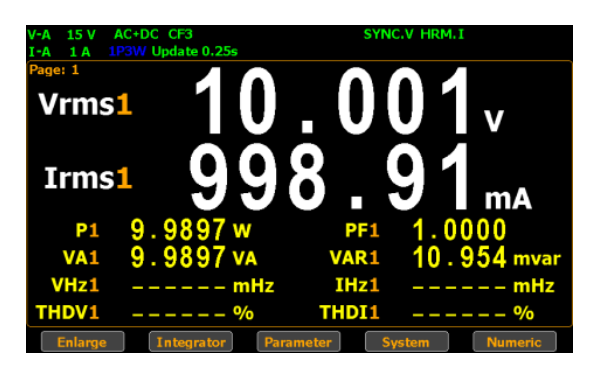

現在、測定された Irms 値はレンジ I-Auto 1A の範囲内にあります。

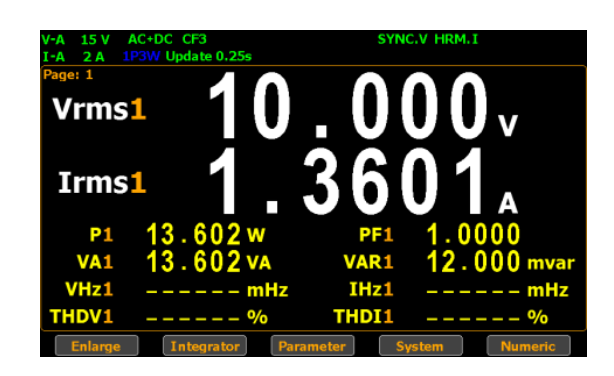

測定値 Irms 1.3601A は、レンジ I-Auto 1A の 130%超えるため、 自動的に 2A となります。

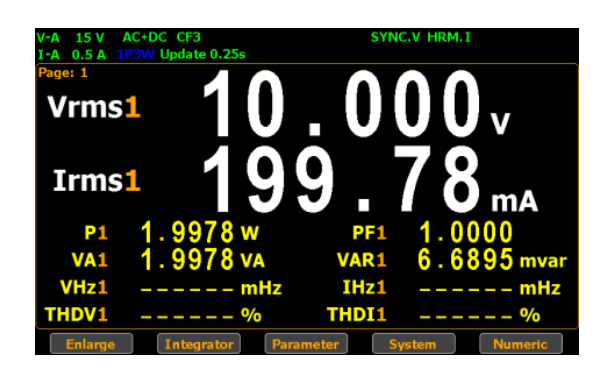

測定値 Irms 199.78mAは、レンジI-Auto 1A の 30%未満であるため、 自動的に 0.5A となります。

レンジダウンの 場合

レンジアップの

場合

# <span id="page-27-0"></span>測定に関する設定

## <span id="page-27-1"></span>同期ソース(SYNC)の設定

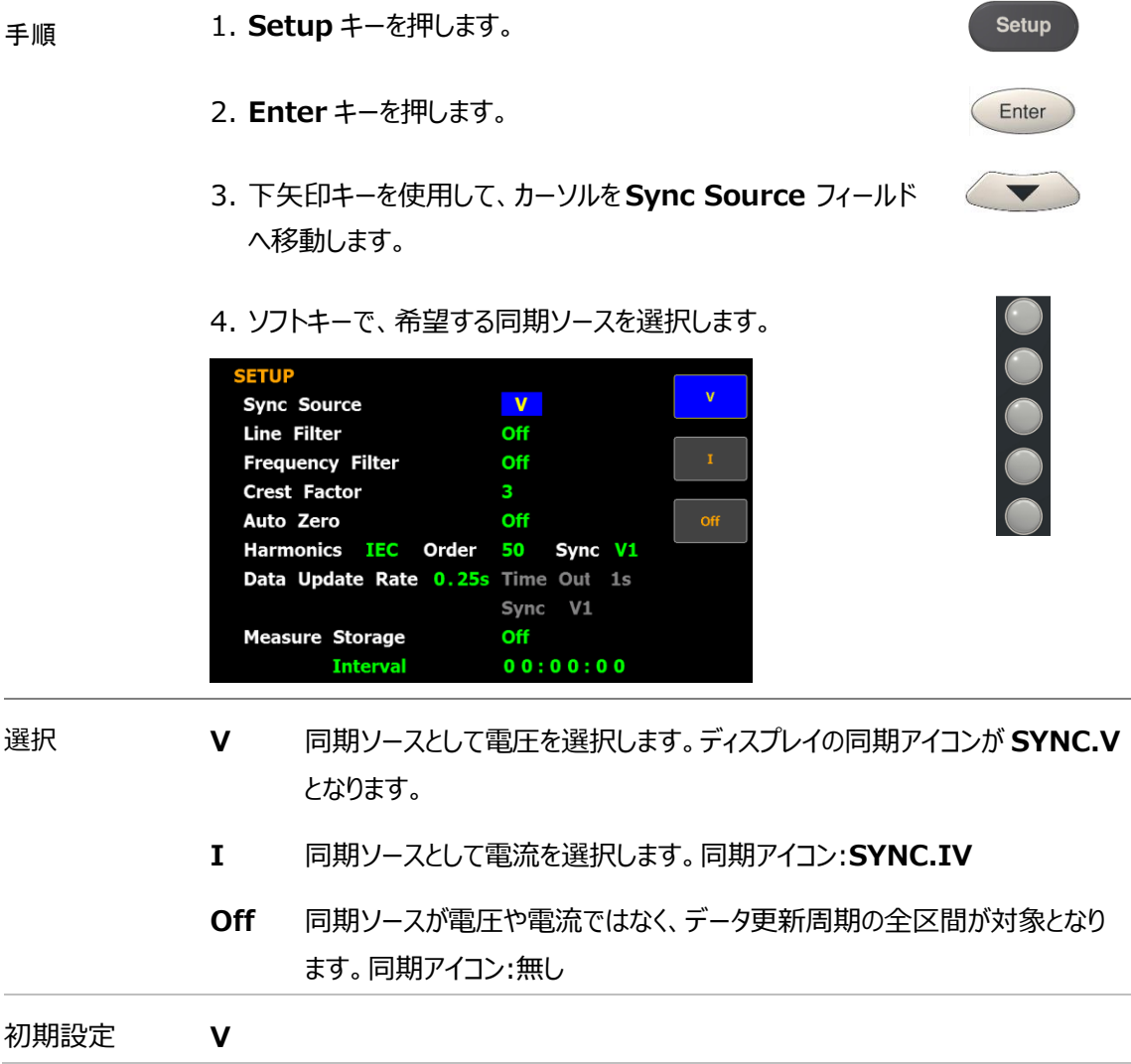

## <span id="page-28-0"></span>ラインフィルタの設定

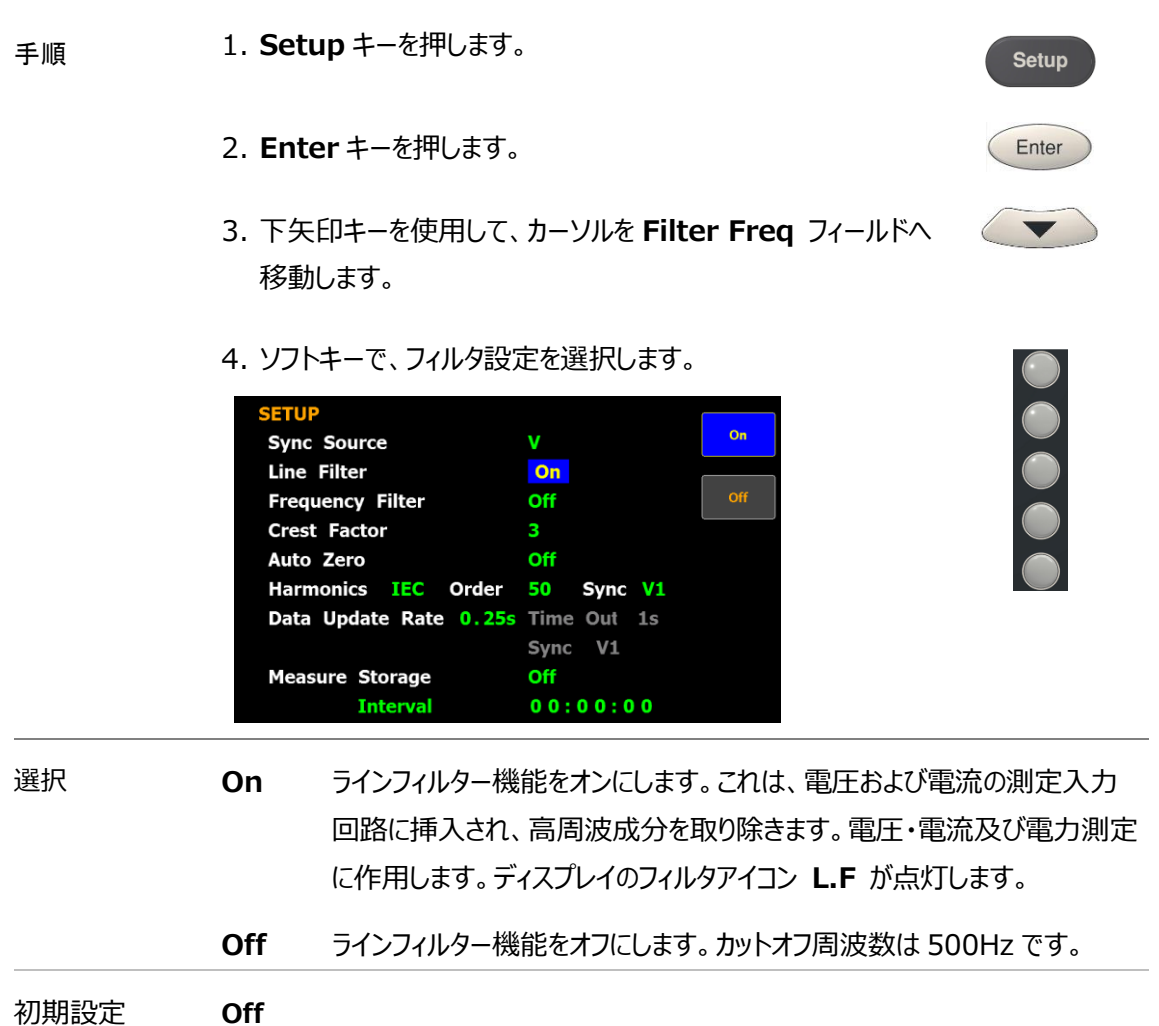

## <span id="page-29-0"></span>周波数フィルタの設定

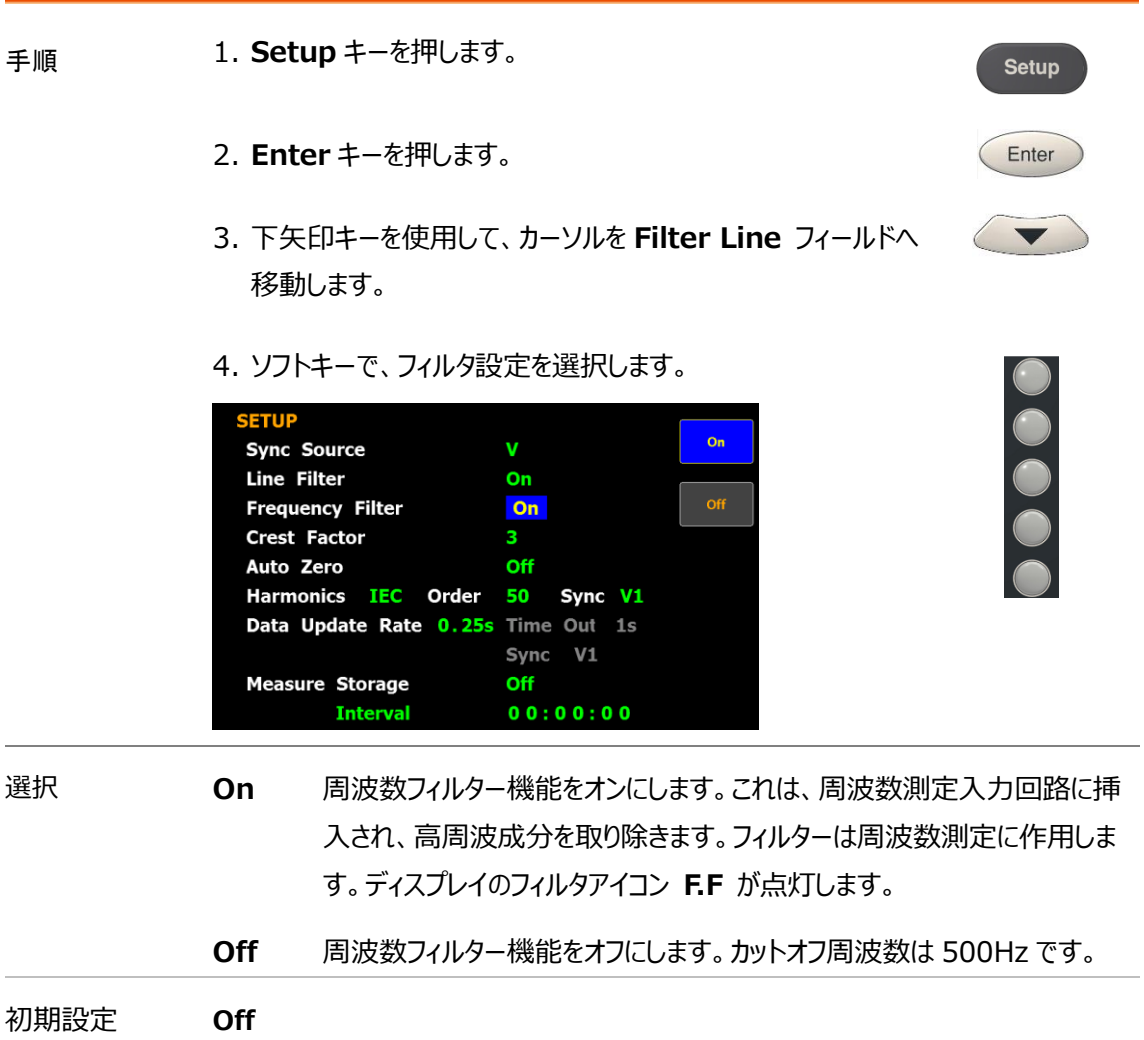

## <span id="page-30-0"></span>クレストファクタの設定

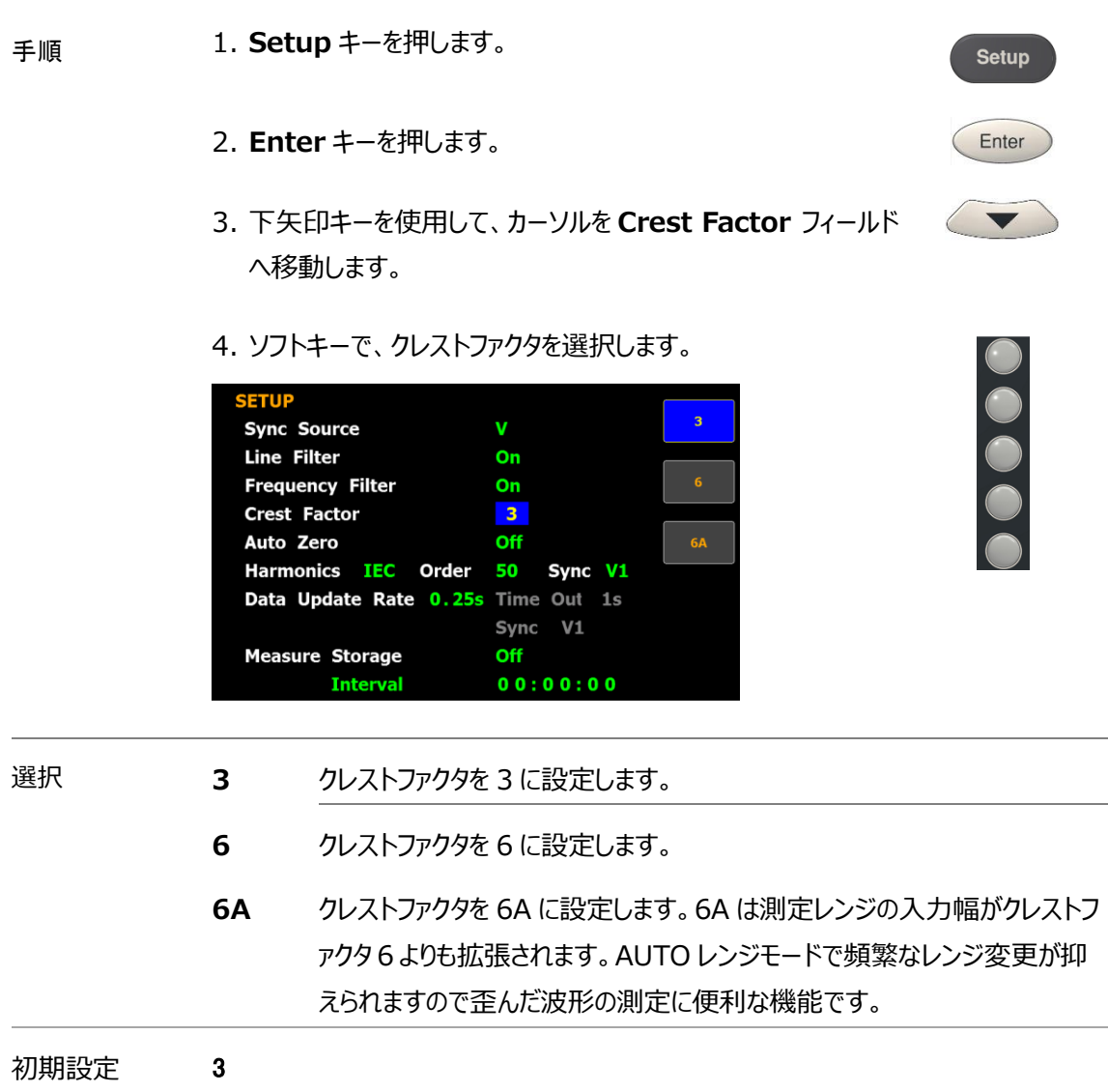

## <span id="page-31-0"></span>オートゼロ設定

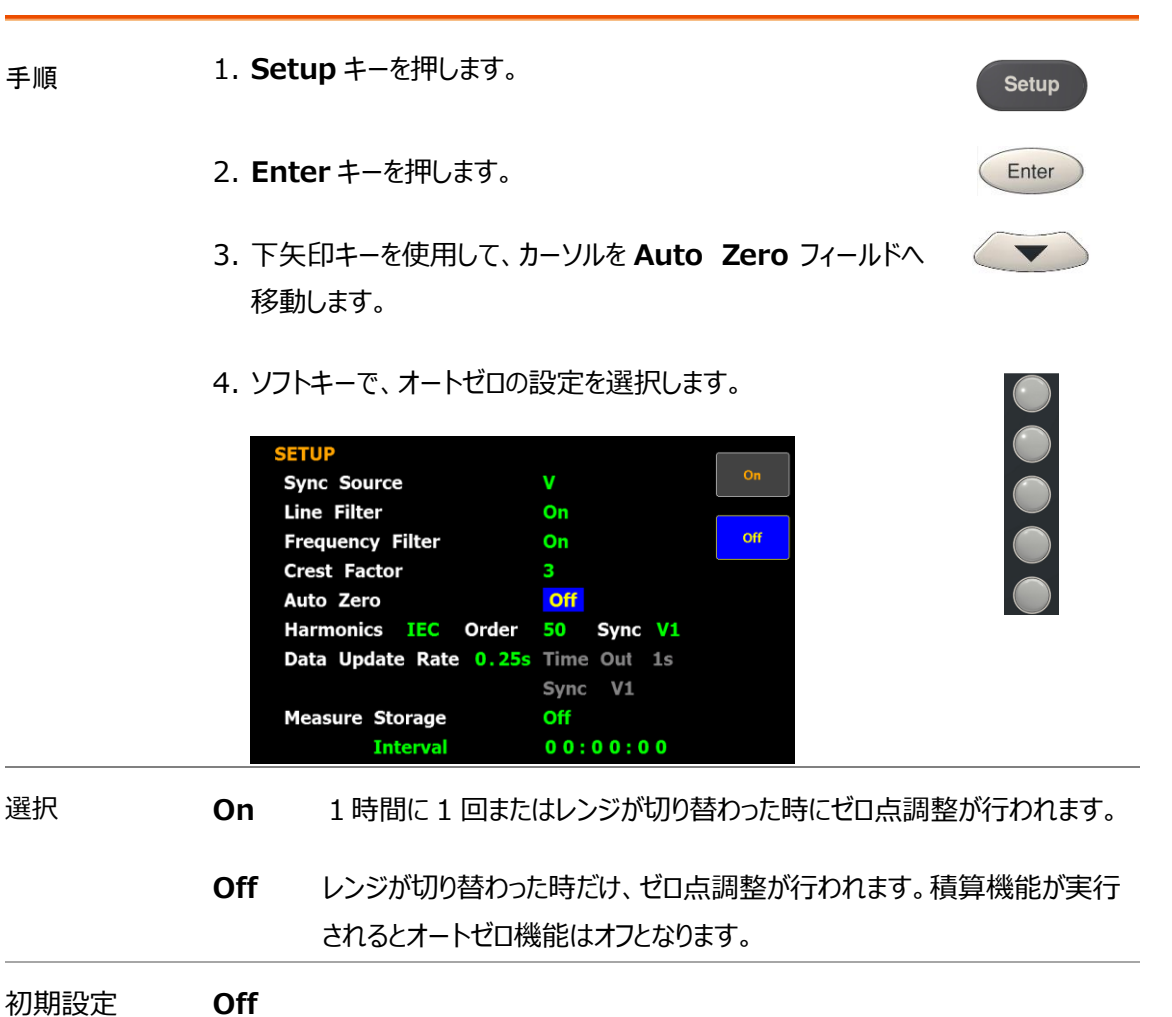

<span id="page-32-0"></span>全高調波歪の演算方法設定 手順 1. **Setup** キーを押します。 Setup 2. **Enter** キーを押します。 Enter 3. 下矢印キーを使用して、カーソルを**Harmonics** フィールドへ  $\blacktriangledown$ 移動します。 4. ソフトキーで、高調波測定の設定を選択します。 **SETUR** IEC **Sync Source** v **Line Filter** On CSA **Frequency Filter** On **Crest Factor** Auto Zero Off Harmonics IEC Order 50 Sync V1 Data Update Rate 0.25s Time Out 1s Sync V1 **Measure Storage** Off **Interval**  $00:00:00$ 選択 **IEC** 演算式を IEC に設定します。基本波に対する 2~50 次までの比率を計 算します。ディスプレイの高調波アイコン **HRM.I** が点灯します。 **CSA** 演算式を CSA に設定します。1~50 次までに対する 2~50 次までの比 率を計算します。ディスプレイの高調波アイコン **HRM.C** が点灯します。 **Off** 全高調波歪測定をオフにします。 初期設定 **IEC** 手順 5. 右矢印キーを使用して、カーソルを **Order** へ移動します。 6. ソフトキーで、次数を設定します。 **SETUP**  $Iner +$ V **Sync Source Line Filter** On **Frequency Filter** On **Crest Factor** 3 Auto Zero Off 50 Sync V1 Harmonics IEC Order Data Update Rate 0.25s Time Out 1s Sync V1 **Measure Storage** Off **Interval**  $00:00:00$ 選択 **1-50** 次数の上限を 1~50 の範囲で設定します。 初期設定 **50**

OOOO

手順 7. 右矢印キーを使用して、カーソルを **Sync** へ移動します。 8. ソフトキーで、次数を設定します。

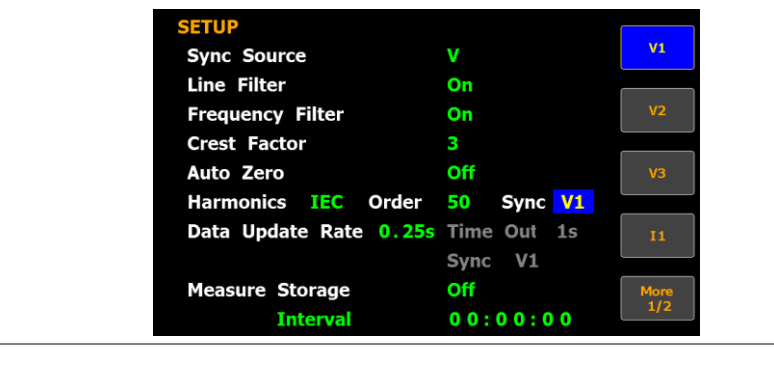

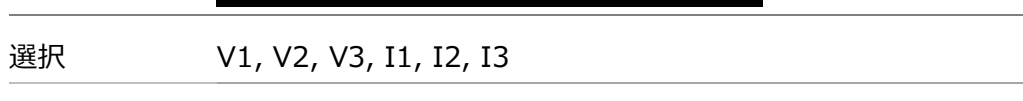

初期設定 **V1**

<span id="page-34-0"></span>更新レートの設定

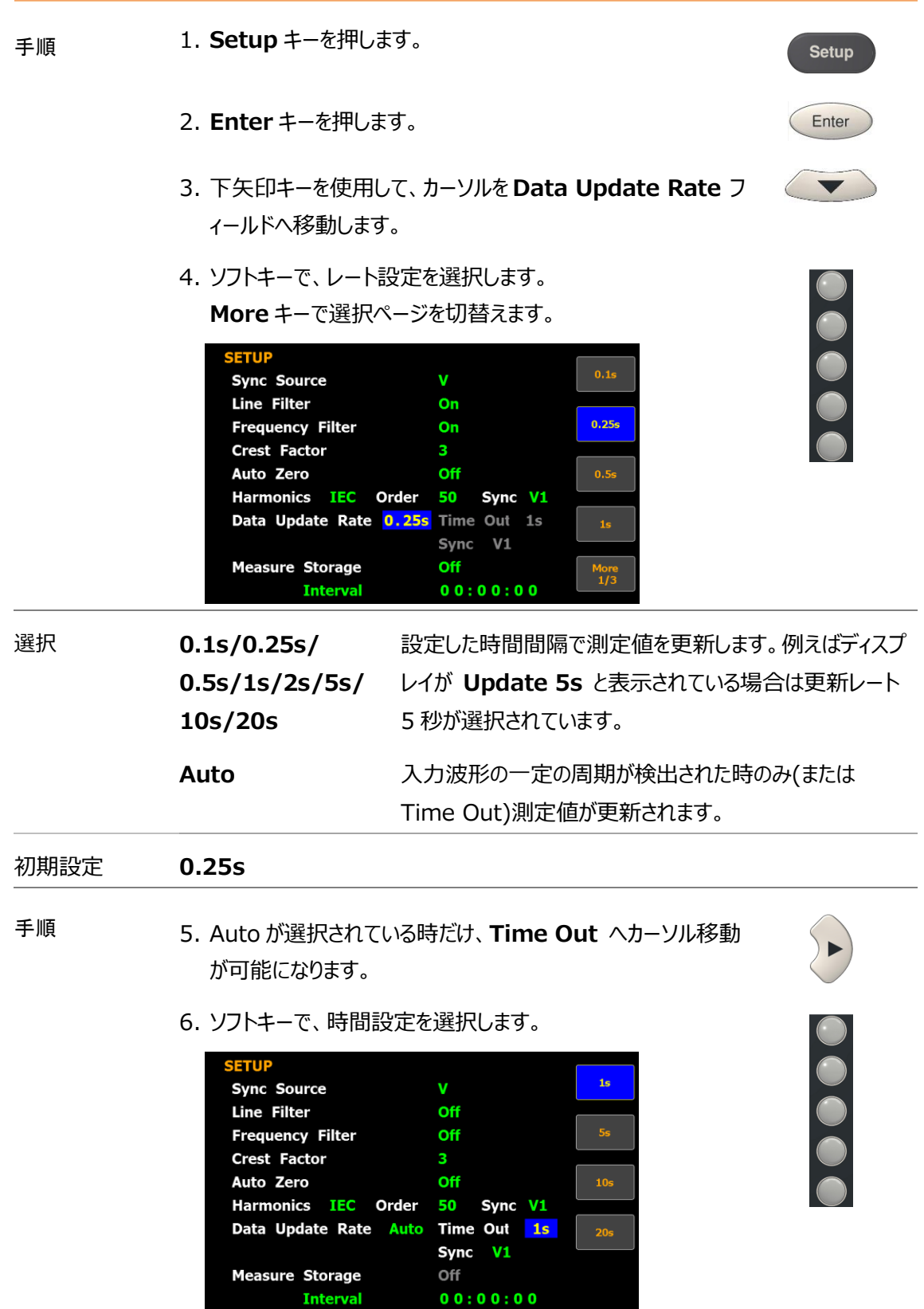

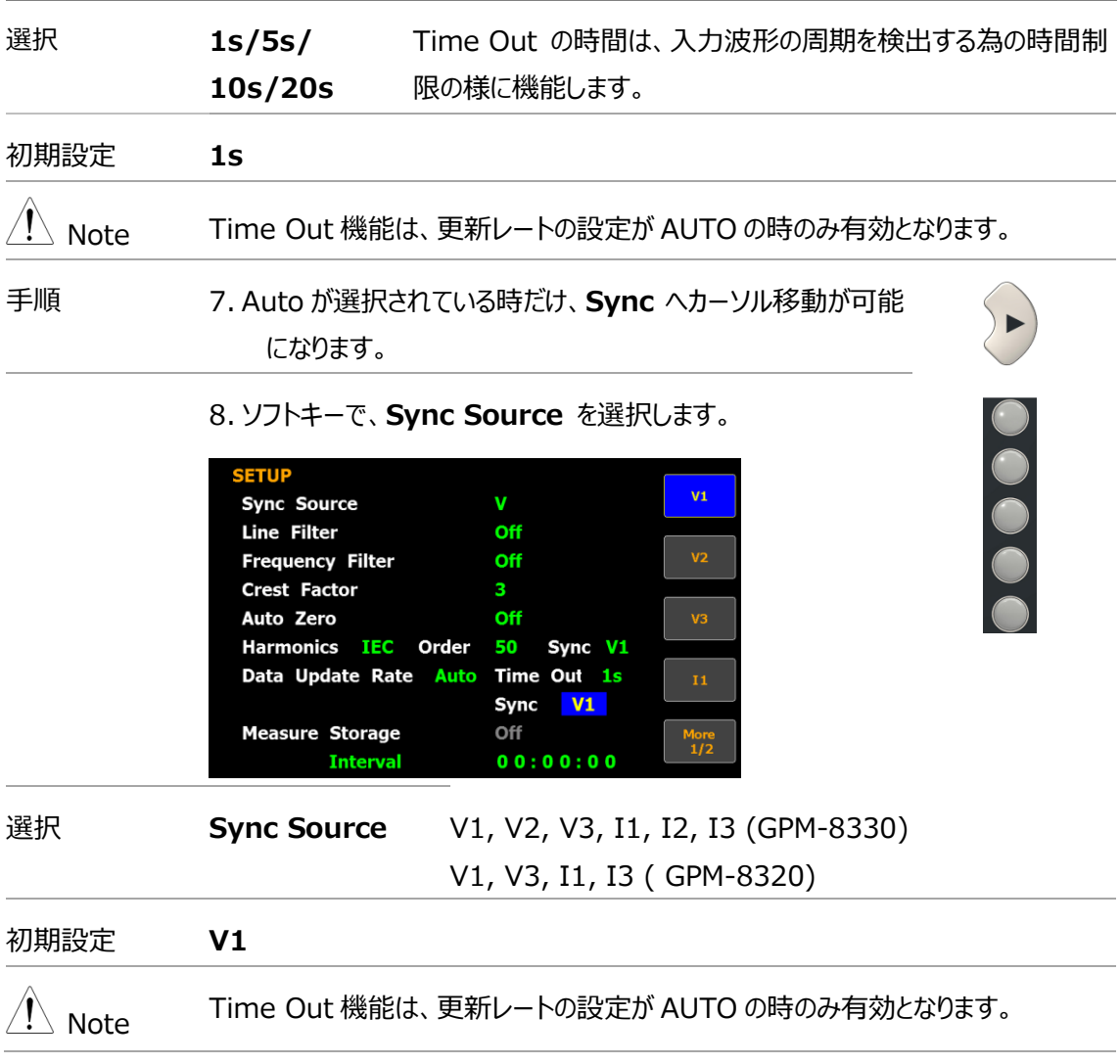
Setup

Enter

 $\blacktriangledown$ 

測定データ・ストレージの設定

- 手順 1. **Setup** キーを押します。
	- 2. **Enter** キーを押します。
	- 3. 下矢印キーを使用して、カーソルを **Measure Storage** フ ィールドへ移動します。

Æ Note 測定データストレージ機能は、更新レート(Data Update Rate ) が AUTO の場合は機能しません。

4. ソフトキーで、機能の ON/OFF を選択します。

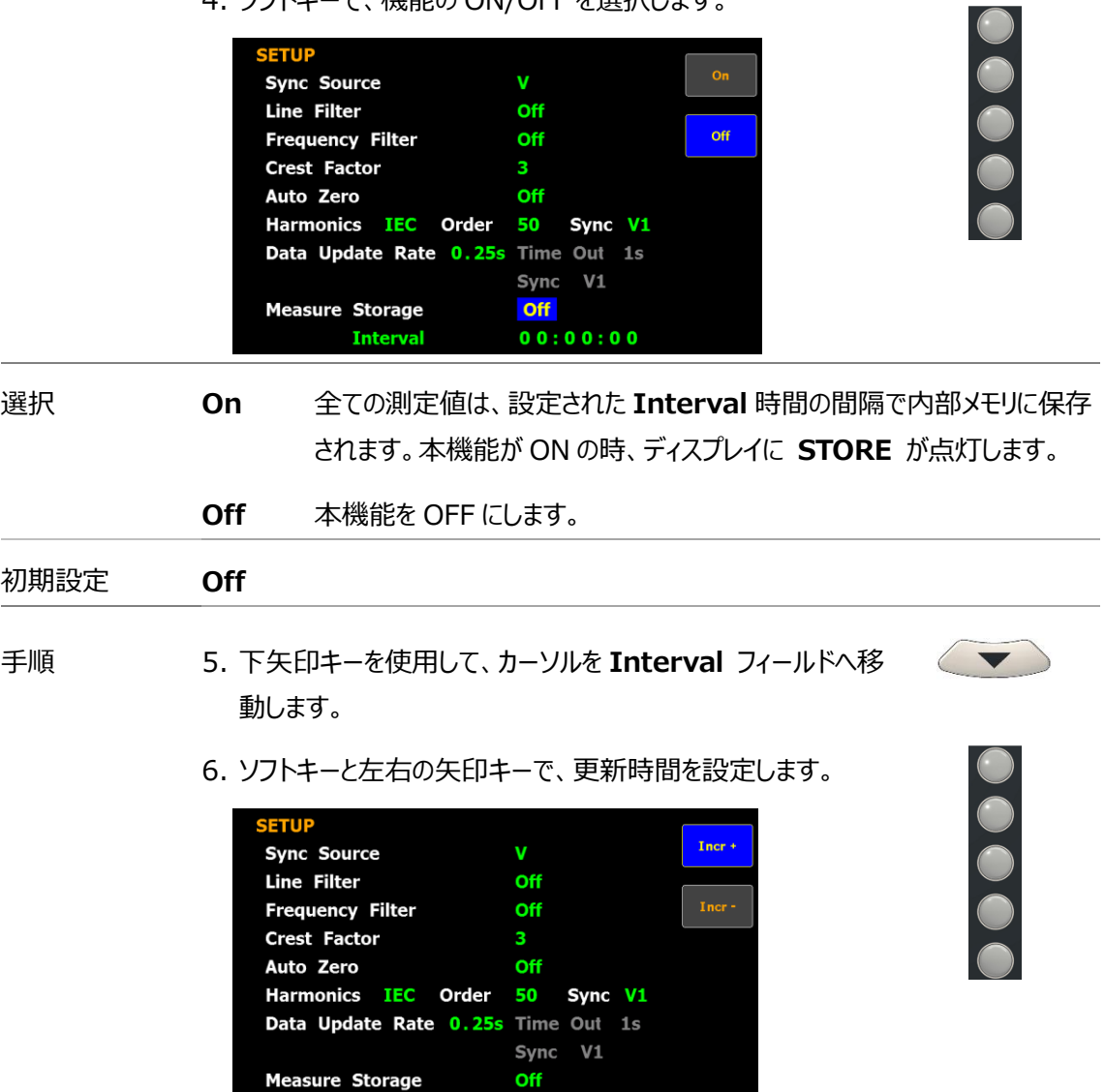

 $\overline{a}$ 

選択 **Interval** の設定可能範囲は 00:00:00 ~ 99:59:59 です。

 $00:00:00$ 

Off

**Interval** 

# **GWINSTEK**

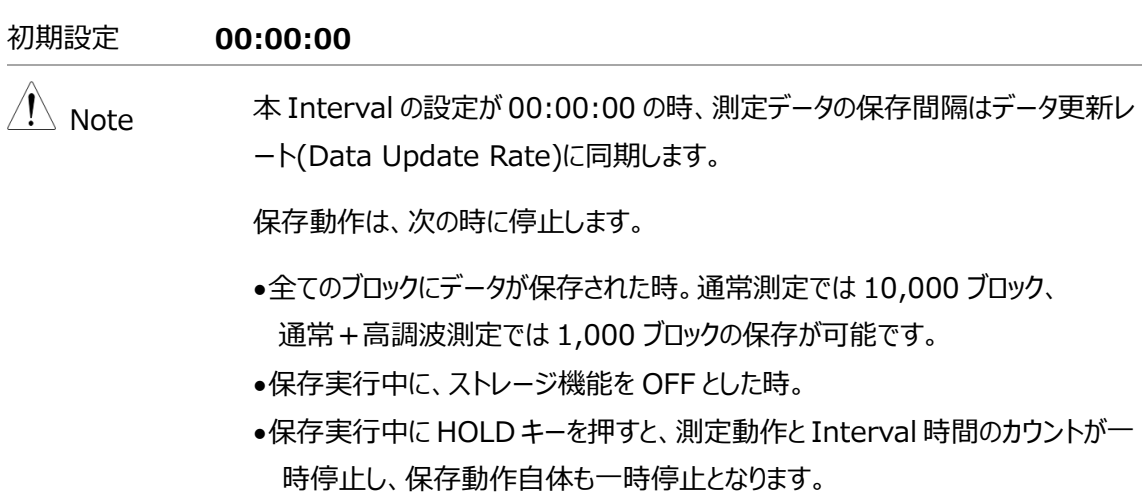

•積算機能の実行中は、本器はバックグラウンドで測定と積算をし続けます。

アベレージの設定

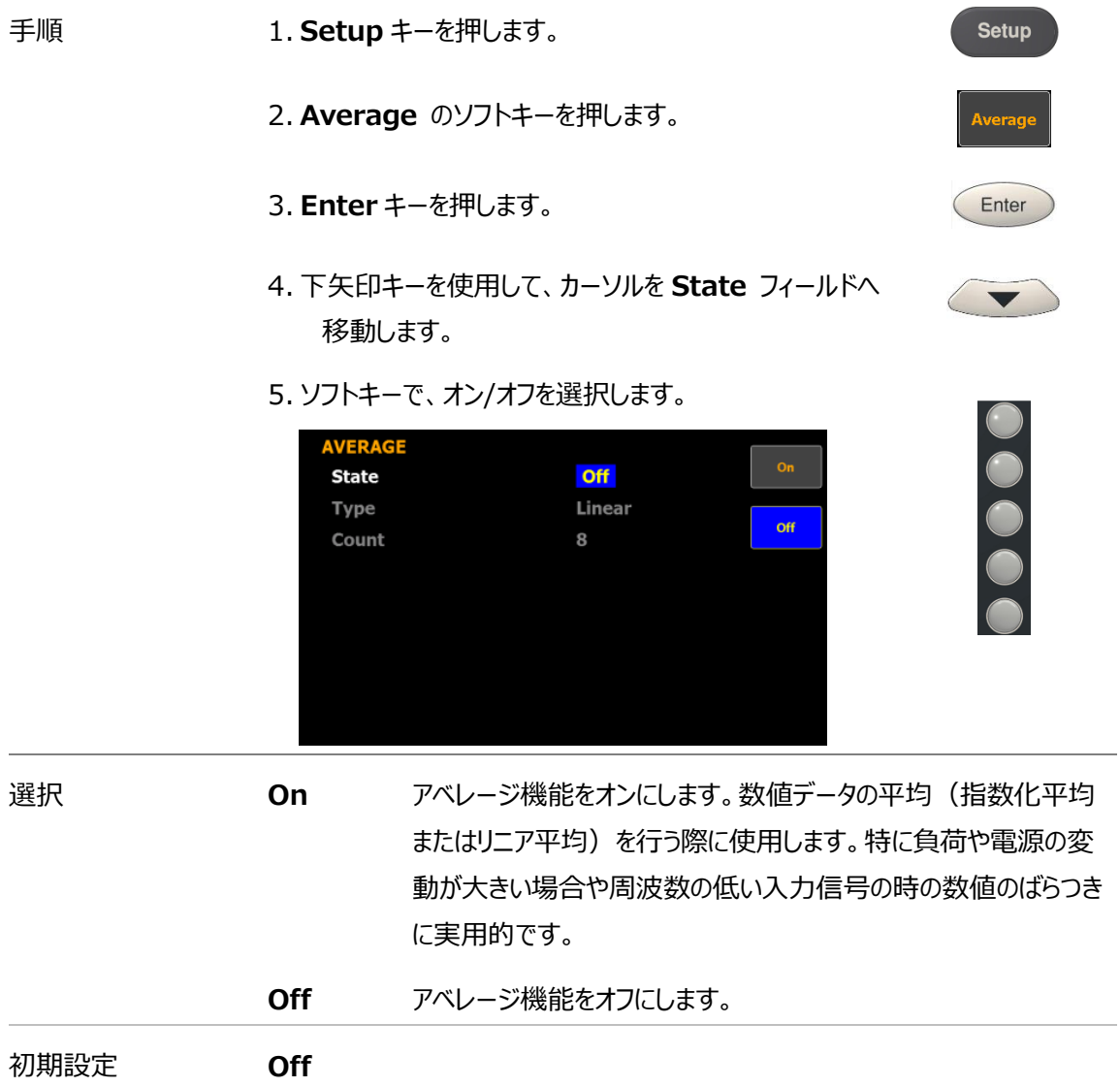

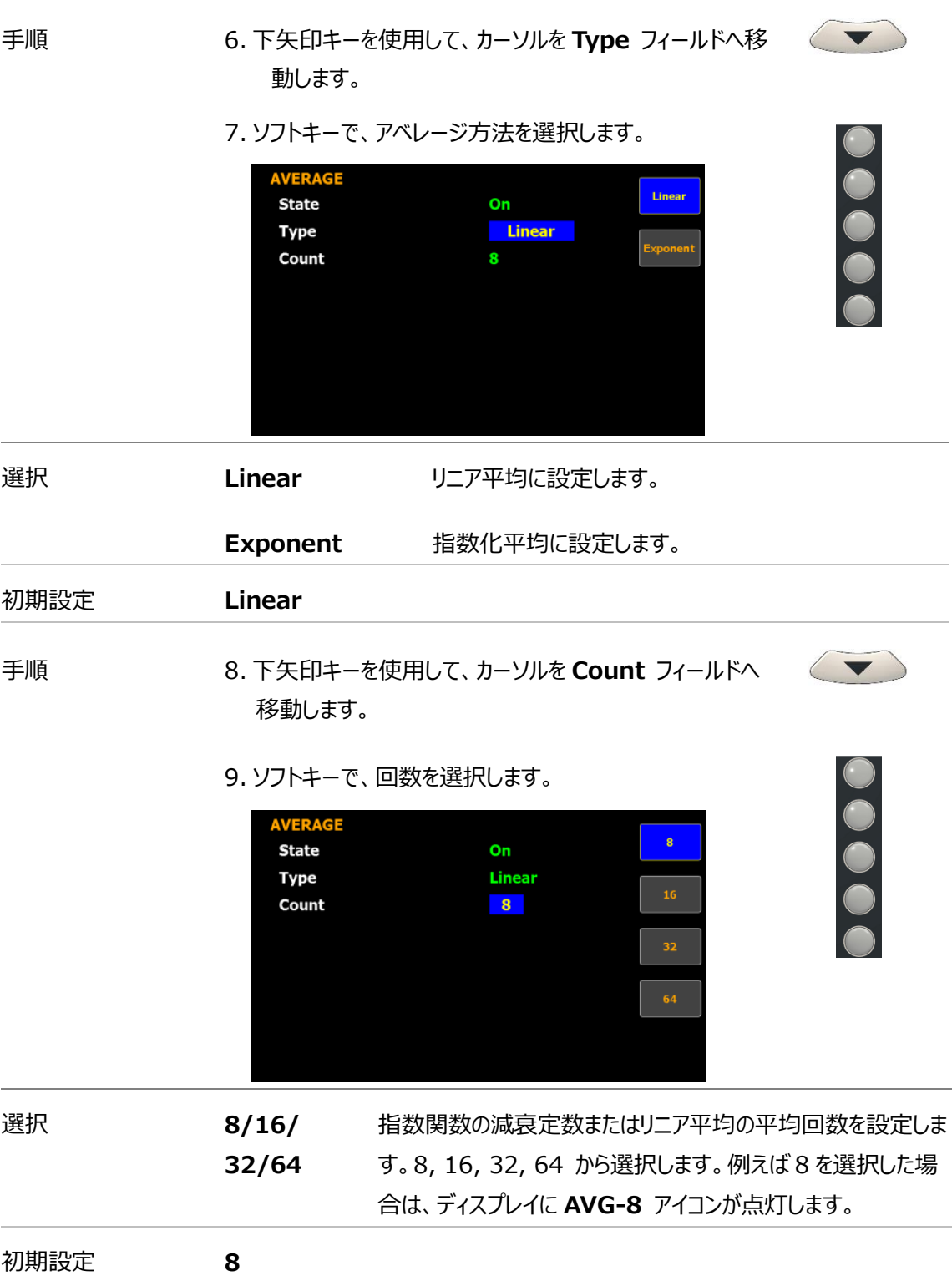

#### 電圧・電流レンジスキップ設定

- 手順 1. **Setup** キーを押します。
	- 2. **V / I** のソフトキーを押します。
	- 3. **Enter** キーを押します。
	- 4. 下矢印キーを使用して、カーソルを **Mode** フィールドへ移動し ます。
	- 5. ソフトキーで、Menu/Quick を選択します。

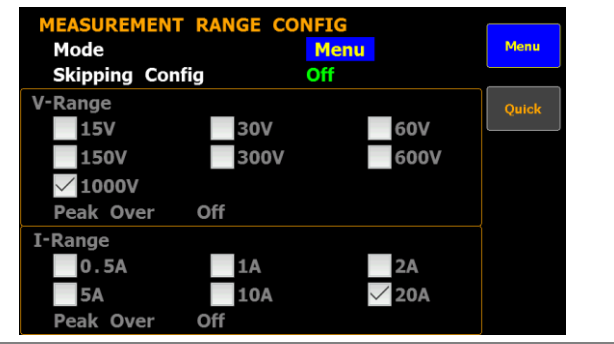

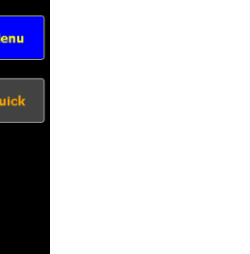

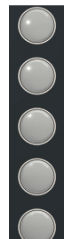

**Setup** 

 $V / I$ 

Enter

 $\blacktriangledown$ 

選択 **Menu** レンジ設定を行っている時、測定データは表示されません。

**Quick** レンジ設定を切り替えている間、測定データが同時に表示されます。 レ ンジを頻繁に切り替える場合等に有効です。

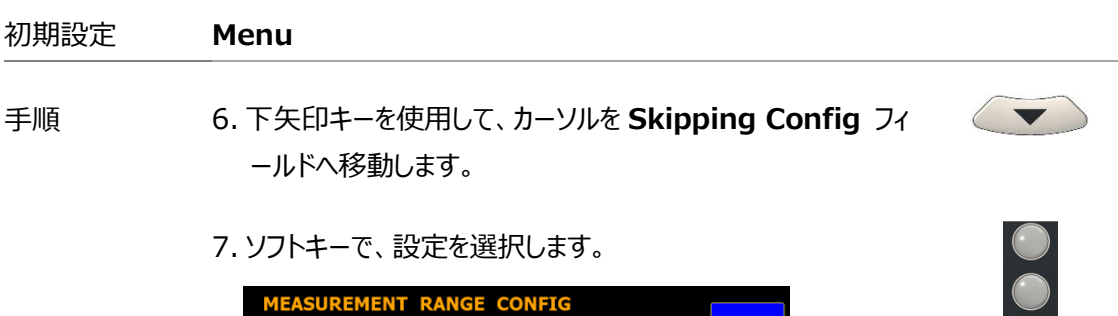

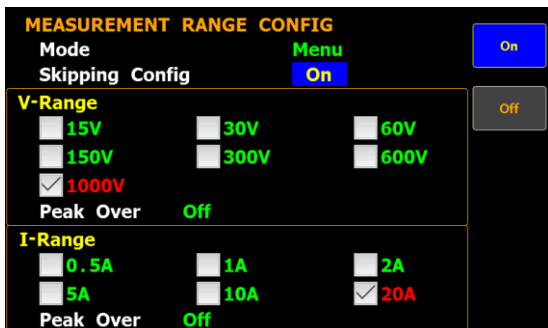

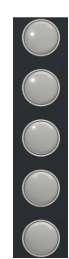

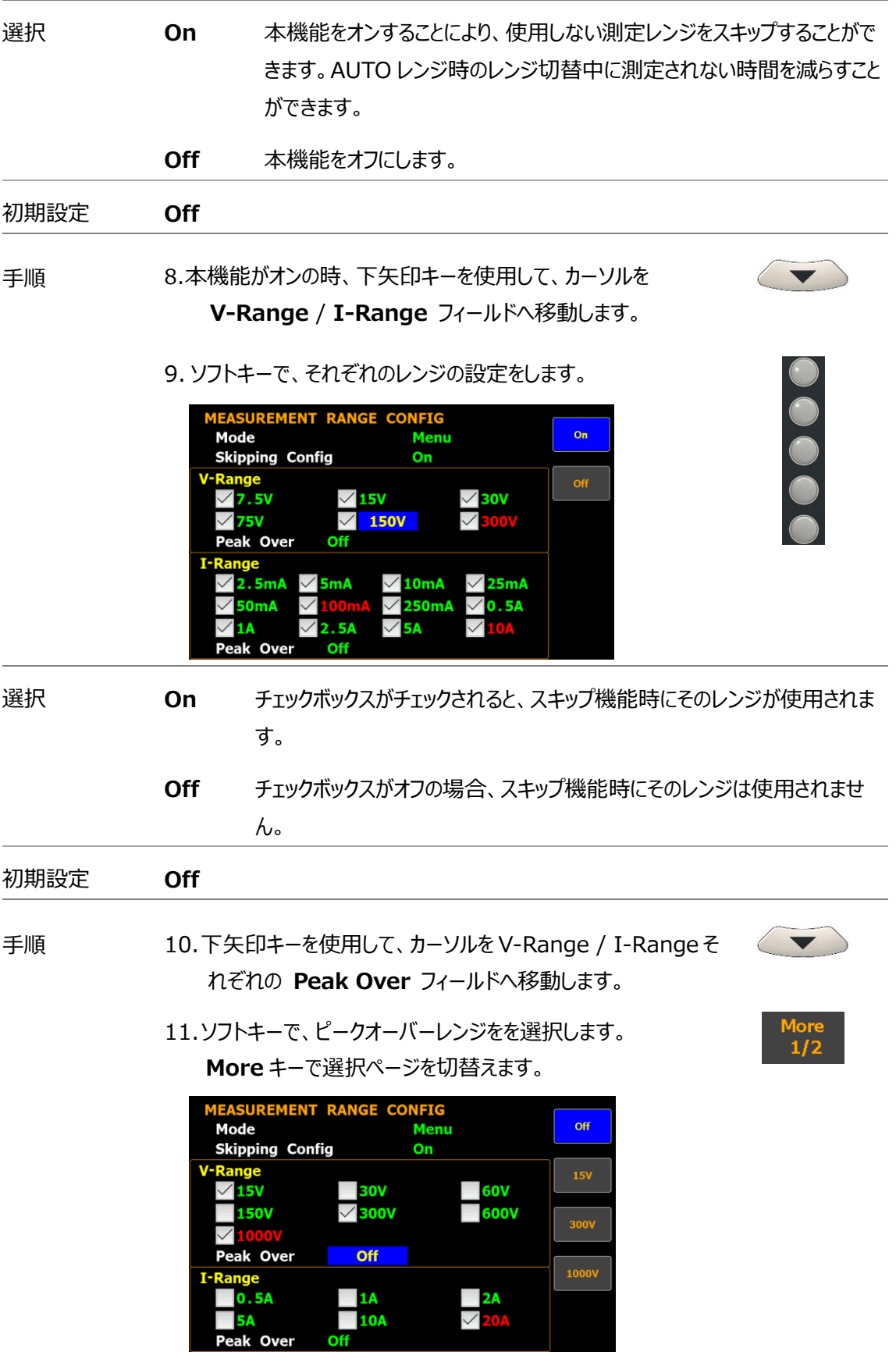

選択 AUTO レンジモードでピークオーバーレンジが発生した場合、切り替わるレンジを設定 することができます。

CF3 の時の V-Range

#### **Off/15V/30V /60V/150V/300V/600V**

CF6/6A の時の V-Range.

#### **Off/7.5V/15V /30V/75V/150V/300V**

CF3 の時の I-Range.

#### **Off/0.5A/1A/2A/5A/10A/20A**

CF6/6A の時の I-Range.

#### **Off/250mA/0.5A/1A/2A/5A/10A**

#### 初期設定 **Off**

Note ピークオーバーで選択できるレンジは、ExteV-Range / I-Range で有効となってい るレンジのみです。

Setup

 $V<sub>1</sub>$ Ran

Enter

 $\langle \ \blacktriangledown$ 

<span id="page-42-0"></span>外部電流センサー レンジスキップ設定

- 手順 1. **Setup** キーを押します。
	- 2. **V / I Range** のソフトキーを押します。
	- 3. **Enter** キーを押します。
	- 4. 下矢印キーを使用して、カーソルを **Skipping Config** フ ィールドへ移動します。
	- 5. ソフトキーで、オン/オフを選択します。

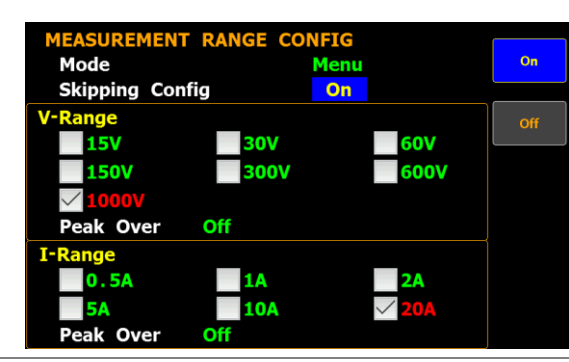

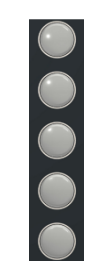

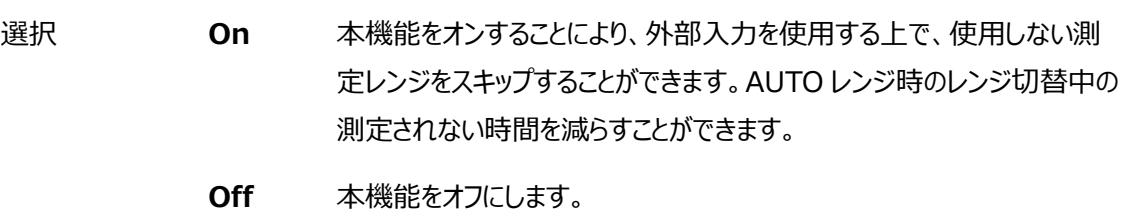

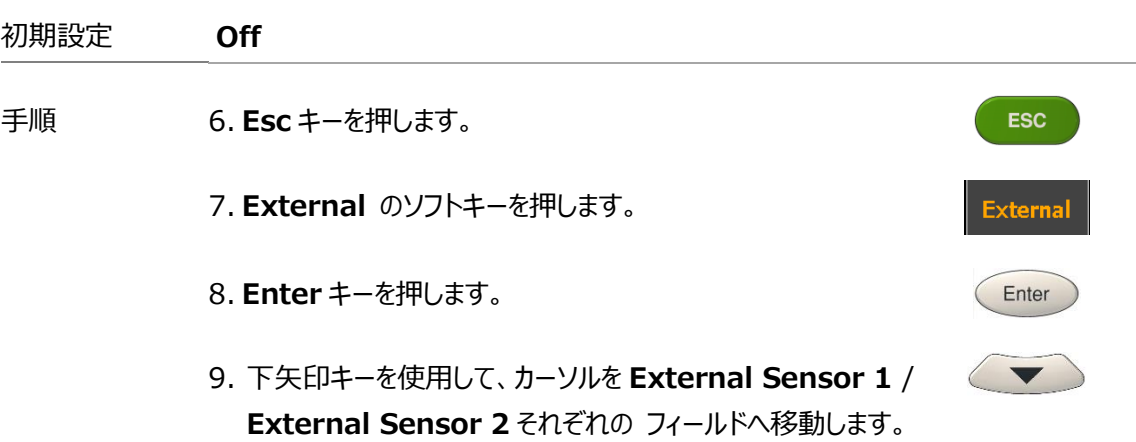

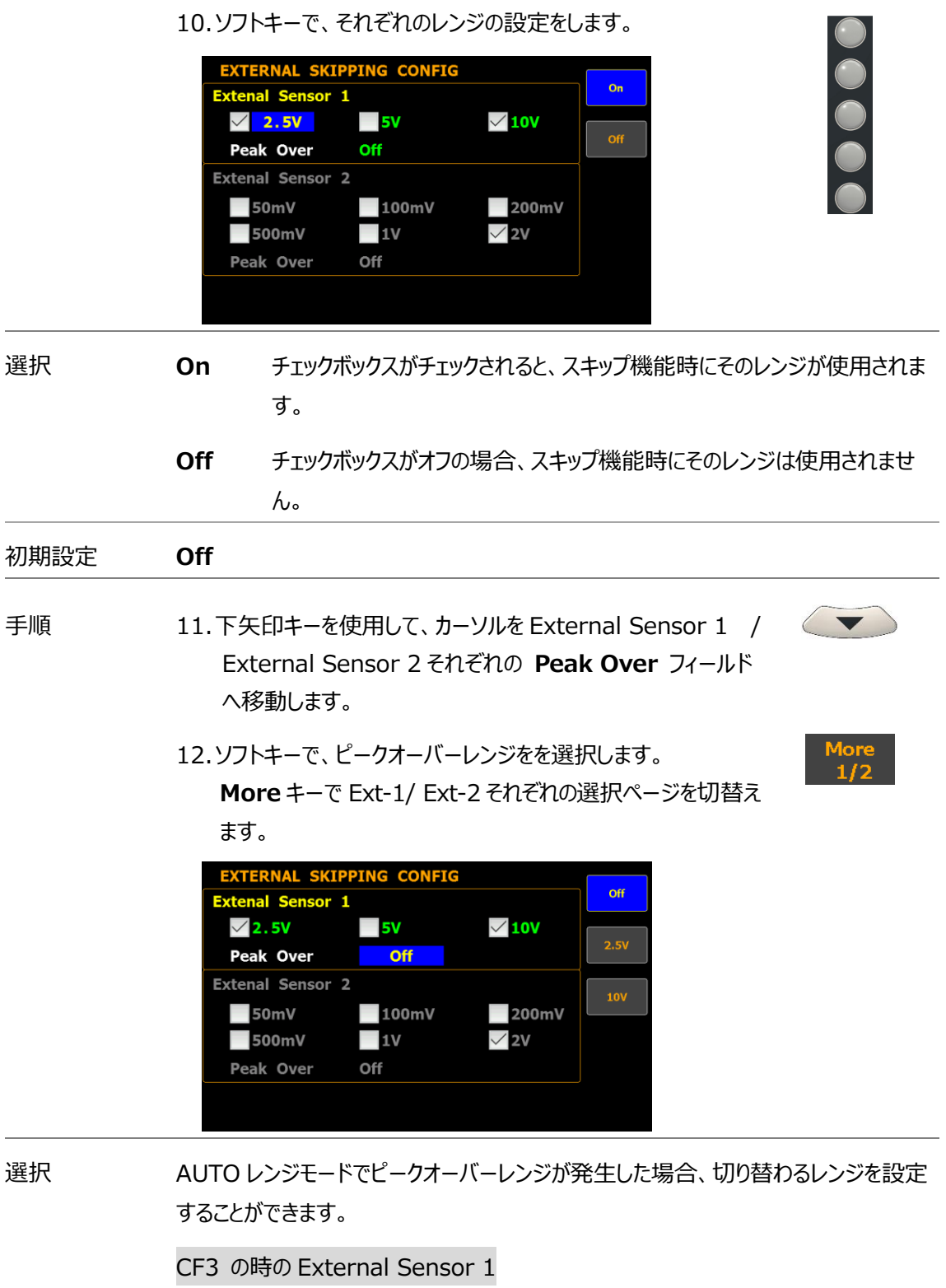

**Off/2.5V/5V/10V**

CF6/6A の時の External Sensor 1

#### **Off/1.25V/2.5V/5V**

CF3 の時の External Sensor 2

#### **Off/50mV/100mV/200mV/500mV/1V/2V**

CF6/6A の時の External Sensor 2

#### **Off/25mV/50mV/100mV/250mV/0.5V/1V**

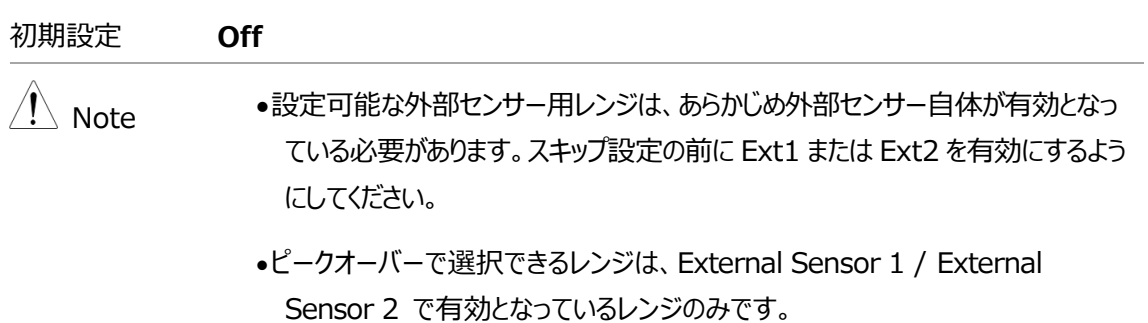

## 各エレメントのレシオ設定

- 手順 1. **Setup** キーを押します。
	- 2. **Ratio** のソフトキーを押します。
	- 3. **Enter** キーを押します。
	- 4. 下矢印キーを使用して、カーソルを **Element** フィールドへ移 動します。
	- 5. ソフトキーで、Element を選択します。ALL 選択時は OK を さらに押します。

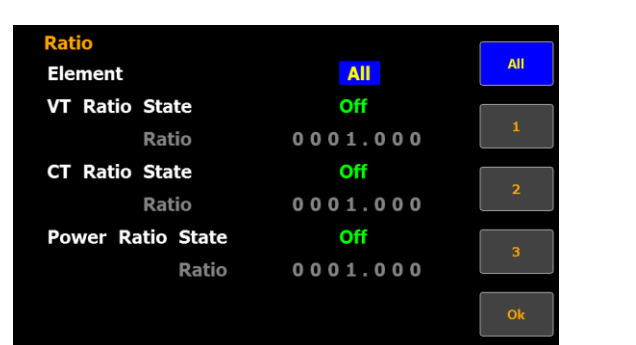

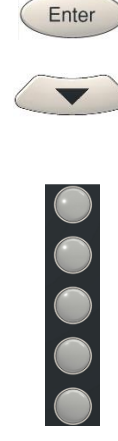

Setup

**Ratio** 

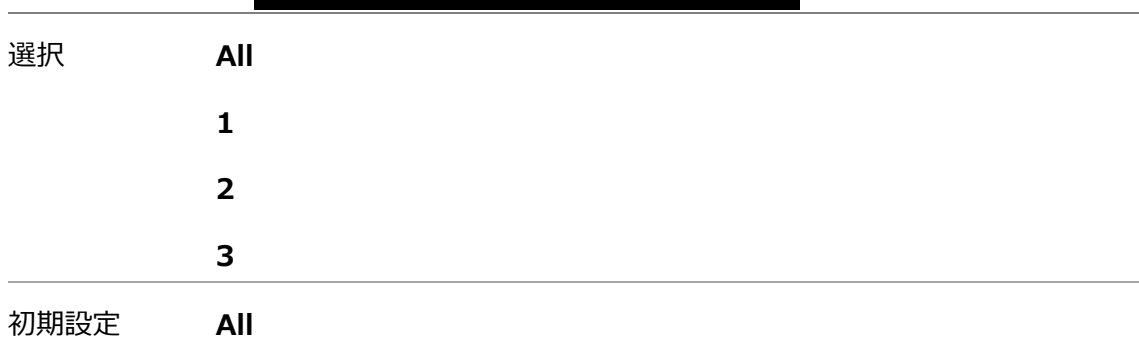

# VT レシオの設定

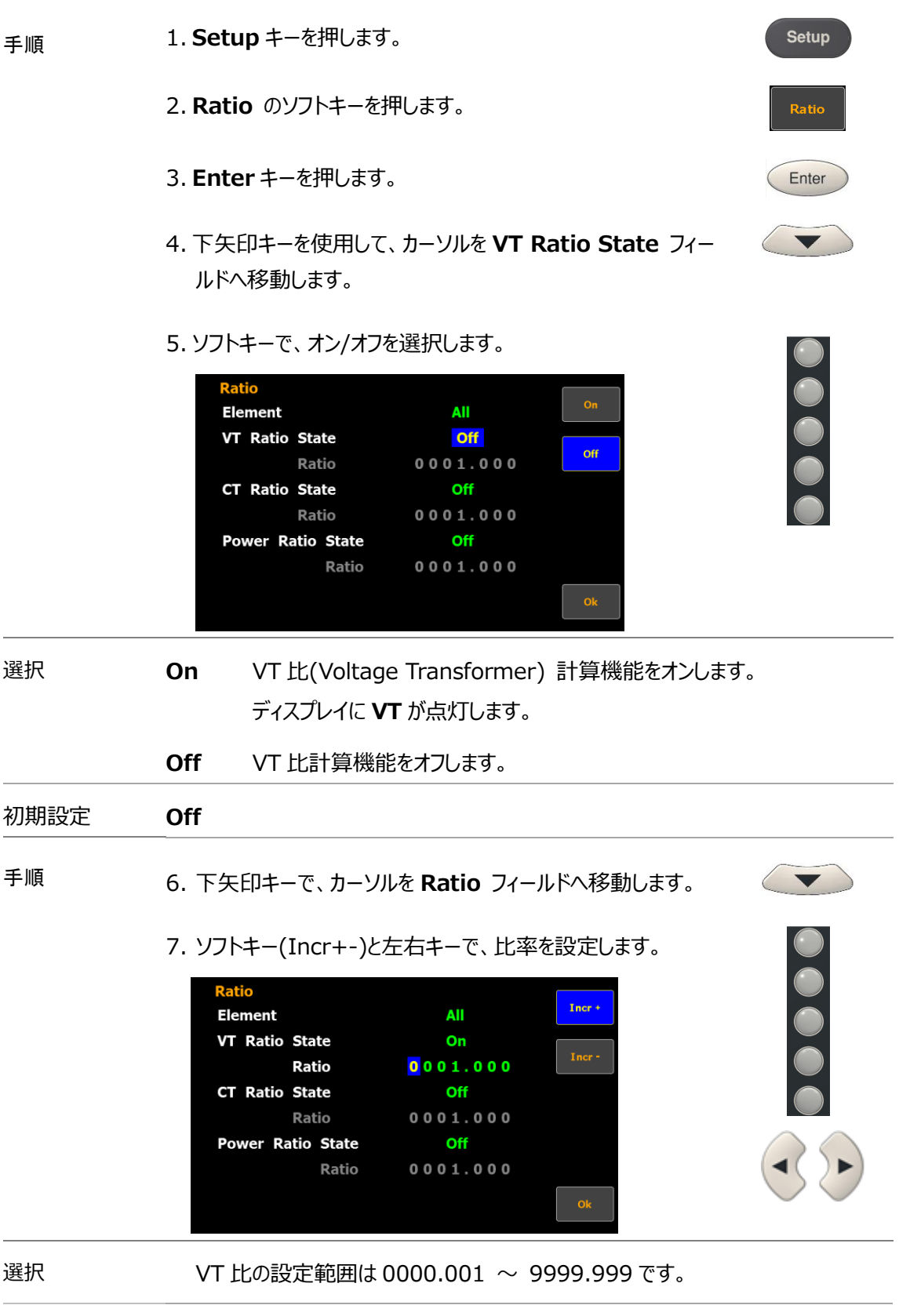

初期設定 **0001.000**

#### CT レシオの設定

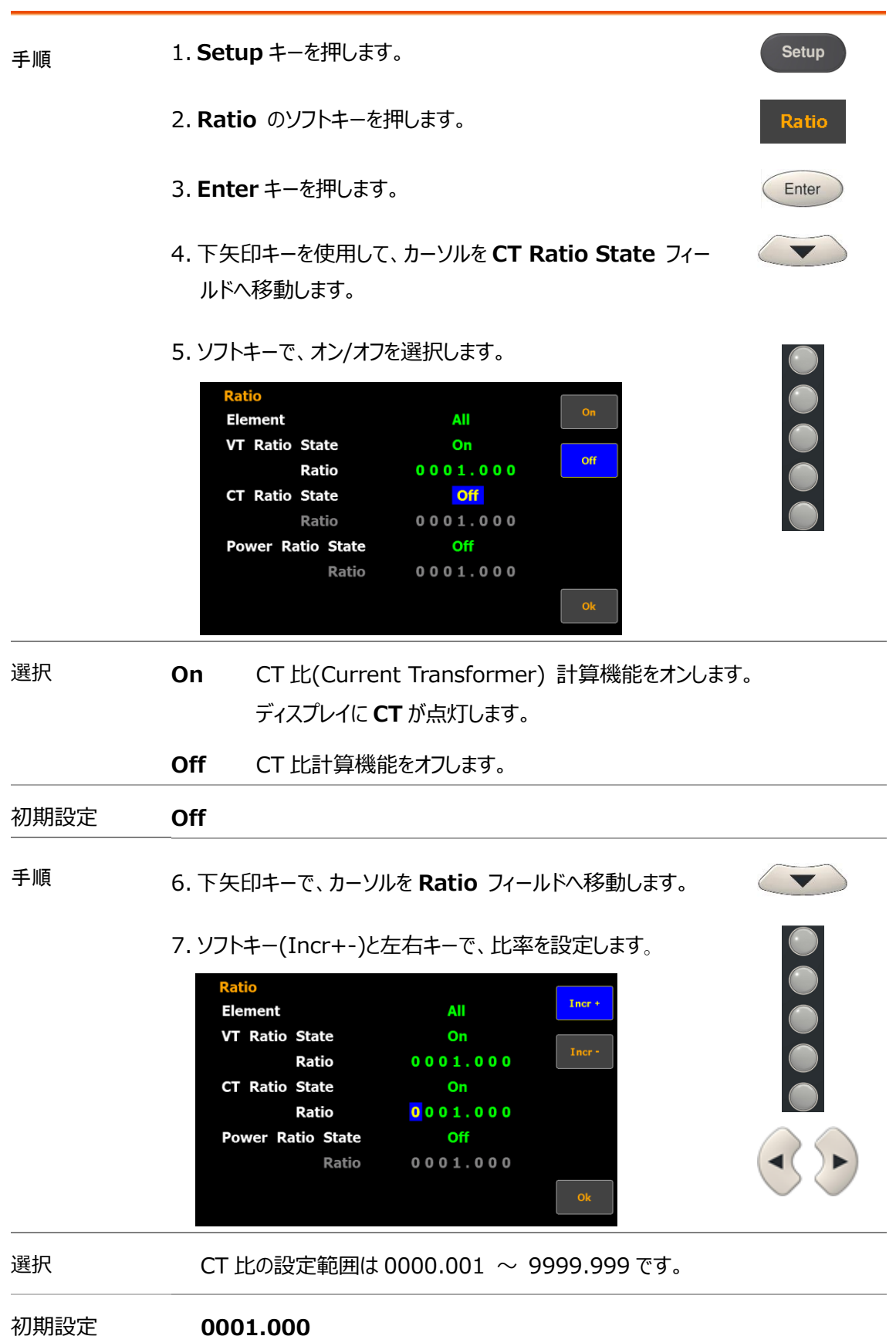

電力比の設定

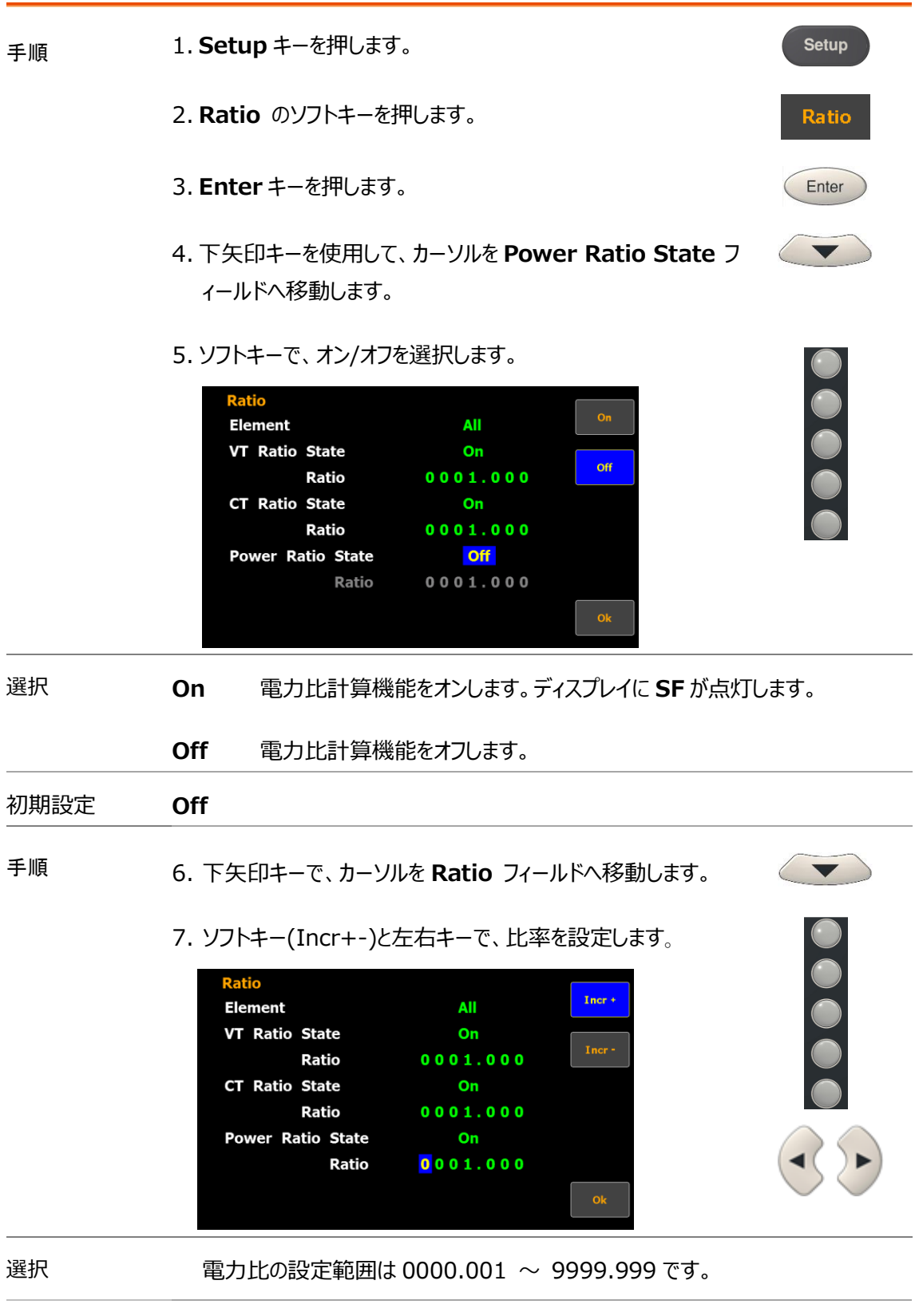

初期設定 **0001.000**

外部電流センサー入力端子の設定

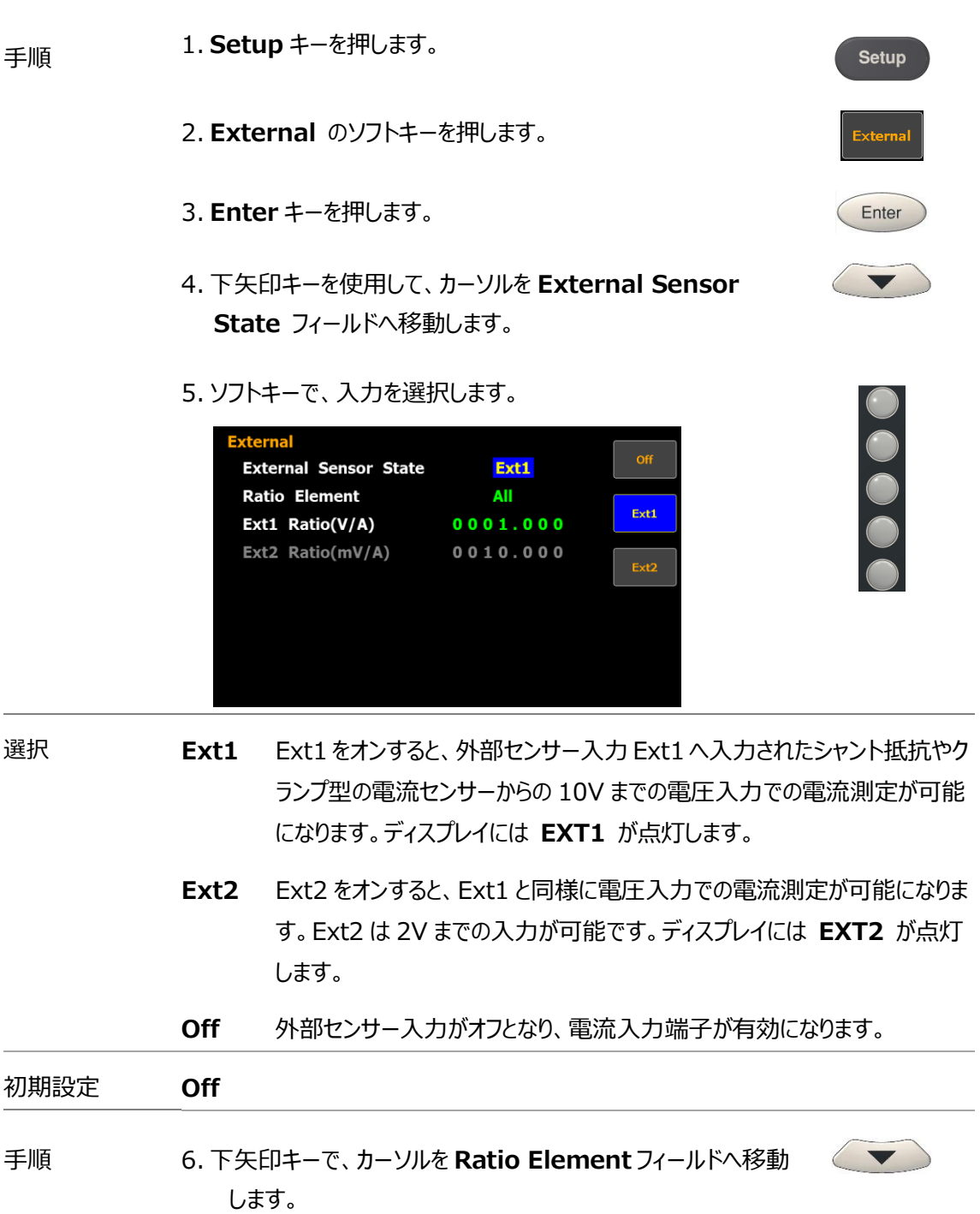

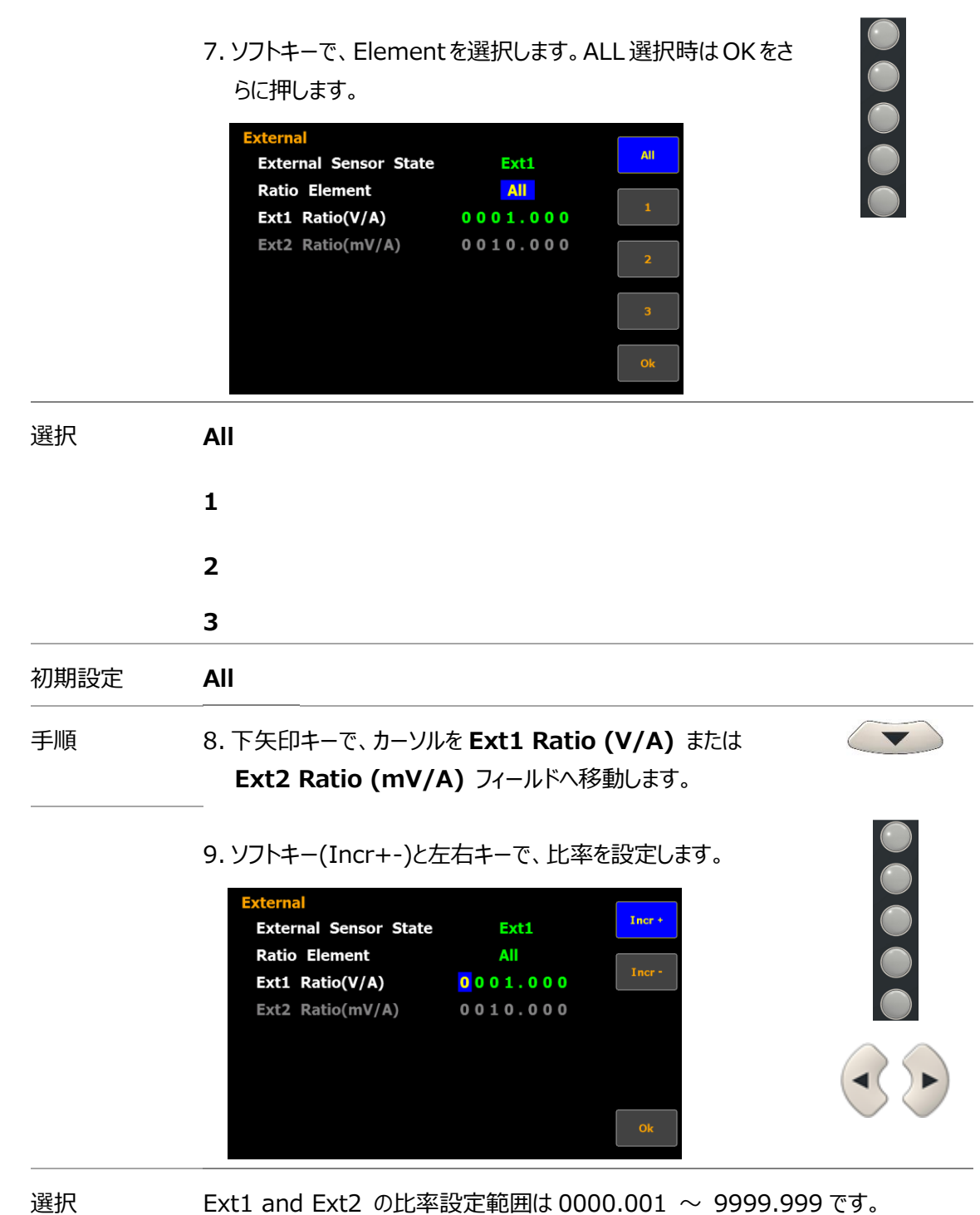

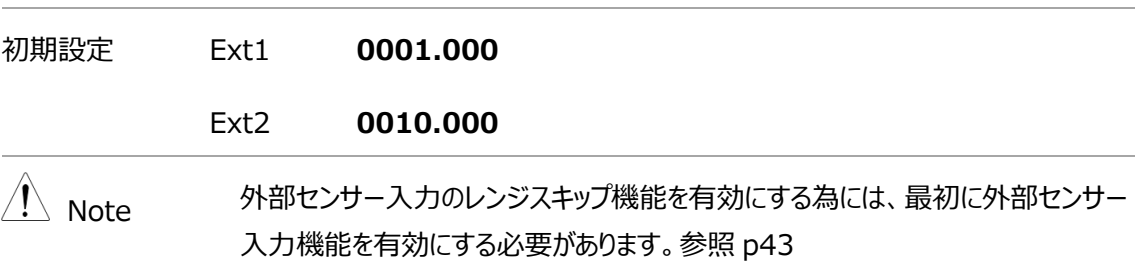

**51**

設定情報の保存(Save) / 読み込み(Load)

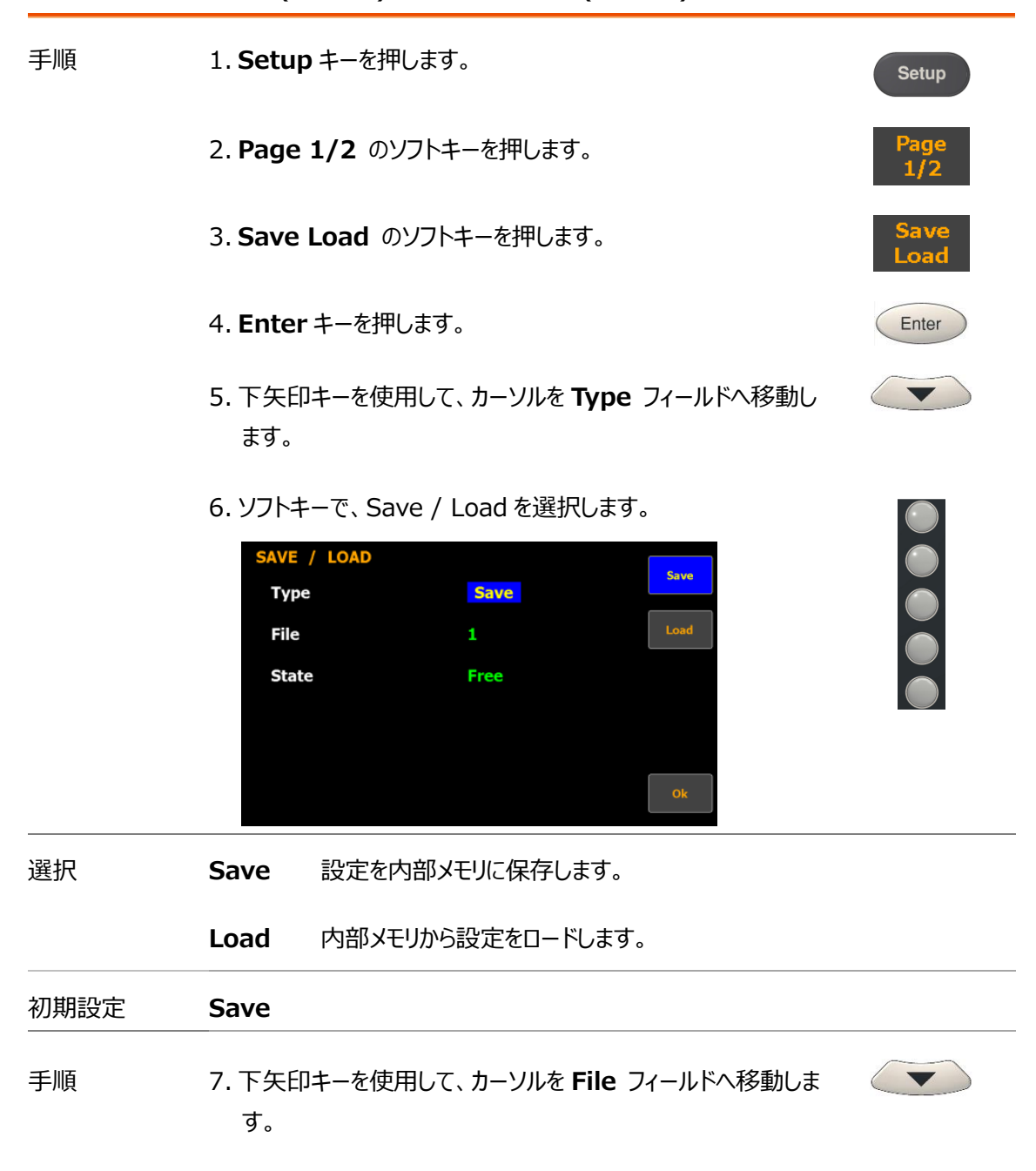

8. ソフトキーでメモリ番号を選択し、Ok を押して Save / Load を確認します。

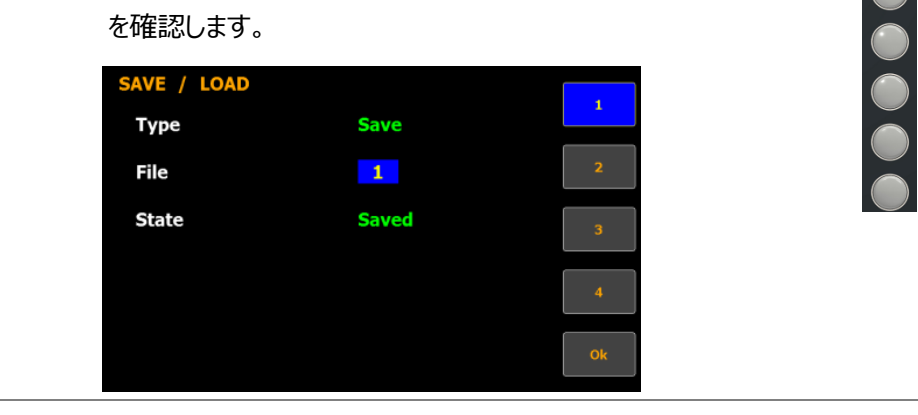

選択 **1 - 4** 本器は設定状態を4つまで保存することができます。**State** フィールドは 選択されたメモリの状態をあらわしています。**Free** は何も設定が保存さ れていない状態、**Saved** は設定が保存されていることを示しています。

初期設定 **1**

 $\langle \ \blacktriangledown \rangle$ 

# D/A 出力の設定

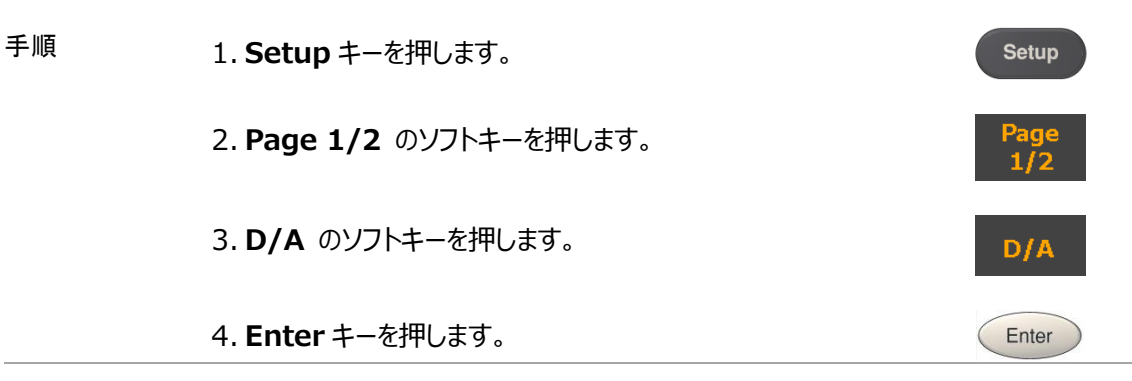

 $\hat{A}$  Note DA12 コネクタはオプション機能であるため、利用できない場合は、 D/A ソフト キ ーが灰色で無効になります。

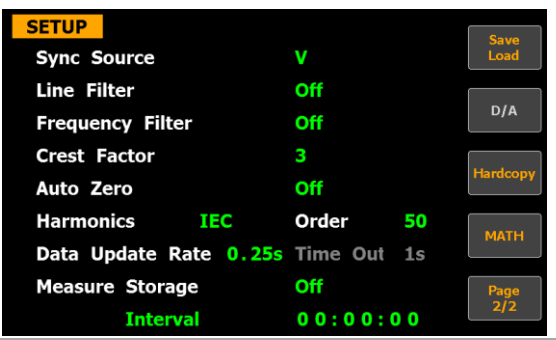

- 5. 下矢印キーを使用して、カーソルを **Preconfigured format** フィールドへ移動します。
- 6. ソフトキーで、設定を選択します。

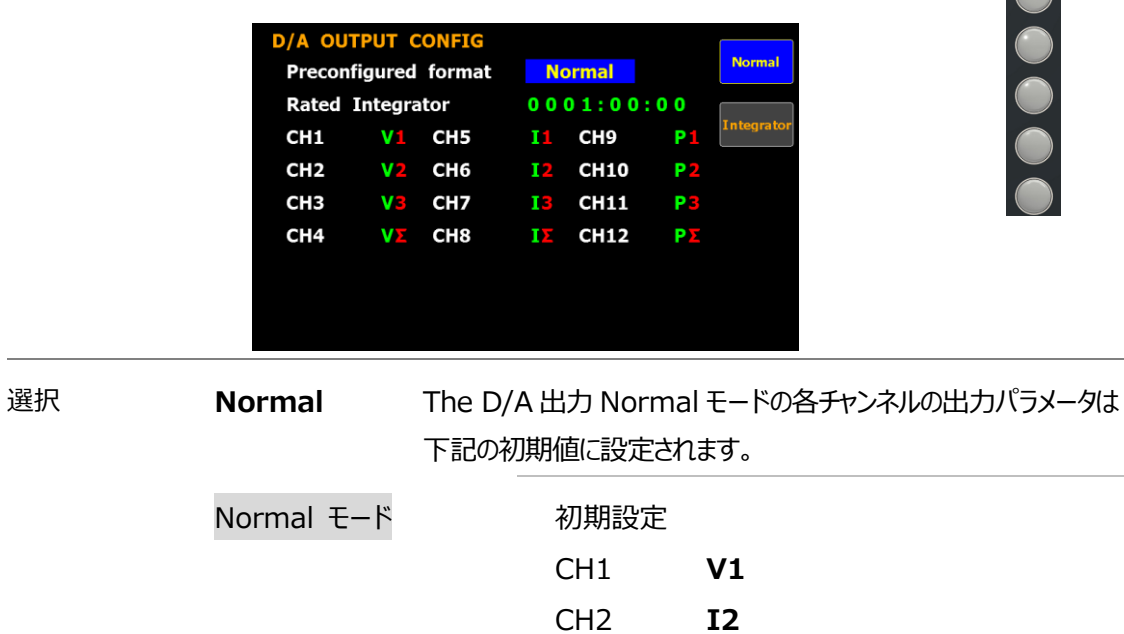

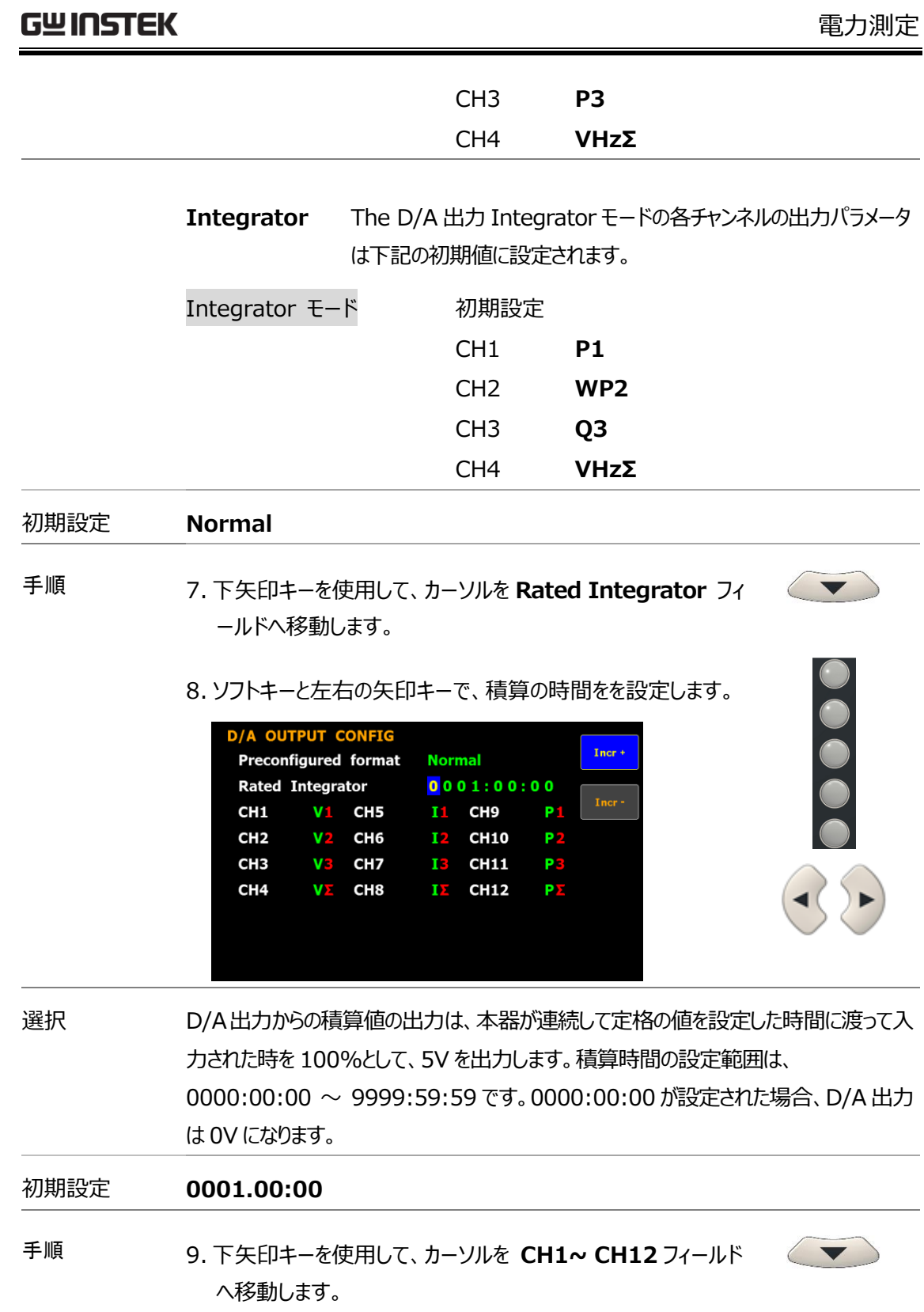

10.ソフトキーで、設定を選択します。 **More** キーで選択ページを切替えます。 **D/A OUTPUT CONFIG**  $\ddot{\phantom{a}}$ Preconfigured format Normal **Rated Integrator**  $0001:00:00$ CH1 V 1 CH5 11 СН9  $P<sub>1</sub>$ CH<sub>2</sub>  $V<sup>2</sup>$  CH6 **I2 CH10**  $P<sub>2</sub>$ **V3 CH7** 13 P3 CH<sub>3</sub> **CH11** CH<sub>4</sub>  $V<sub>2</sub>$  CH8  $\mathbf{I}\Sigma$ **CH12**  $P\Sigma$ More<br> $1/5$ 

選択 そのことはカチャンネルは以下の項目を設定することができます。

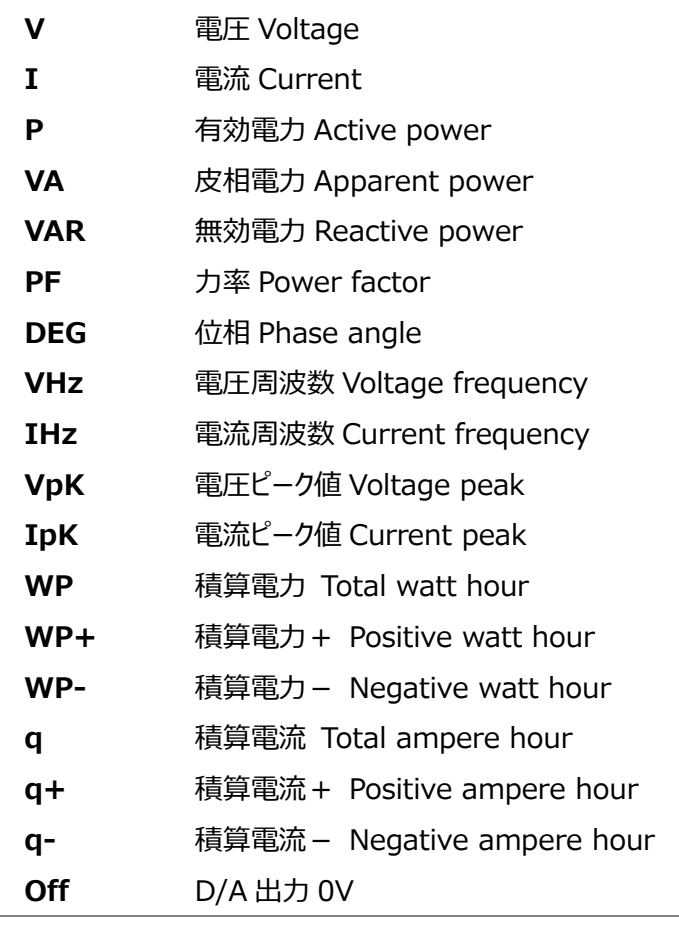

手順 11.下矢印キーを使用して、カーソルを **CH1~ CH12** フィール ドの**チャンネル番号**へ移動します。

12.ソフトキーで、設定を選択します。

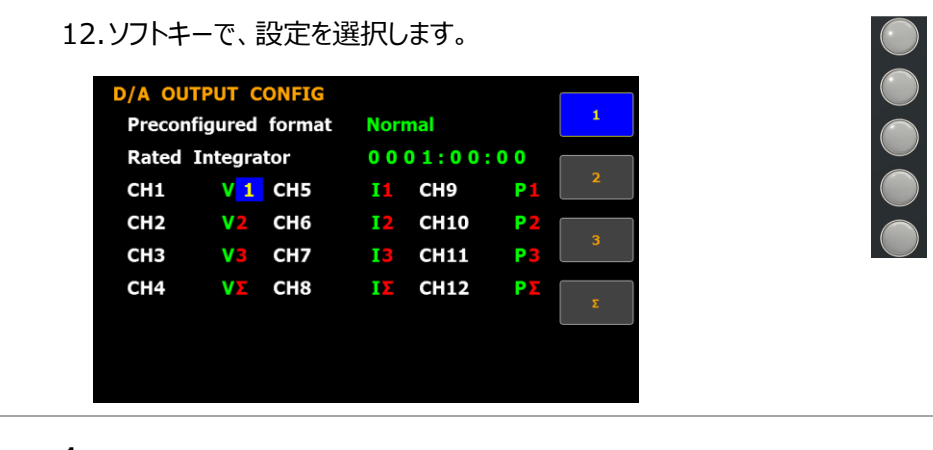

選択 **1**

**2 3**

**Σ**

スクリーンショット/測定値データログの設定

手順 1. **Setup** キーを押します。 Setup 2. **Page 1/2** のソフトキーを押します。 3. **Hardcopy** のソフトキーを押します。 **Hardcop** 4. **Enter** キーを押します。 Enter 5. 下矢印キーを使用して、カーソルを **Type** フィールドへ移動し  $\blacktriangledown$ ます。 6. ソフトキーで、Capture / Log を選択します。 **Hardcopy** Capture Capture **Type** Off Overwrite 選択 **Capture** 画面のスクリーンショットのファイルを USB メモリに保存します。  $J\nu$ イル名: SCREEN00.BMP ~ SCREEN99.BMP **Log** データログのファイルを USB メモリに保存します。 ファイル名:DATA000.CSV ~ DATA999.CSV 初期設定 **Capture** 手順 7. 下矢印キーを使用して、カーソルを **Overwrite** フィールドへ  $\langle \ \blacktriangledown \ \rangle$ 移動します。

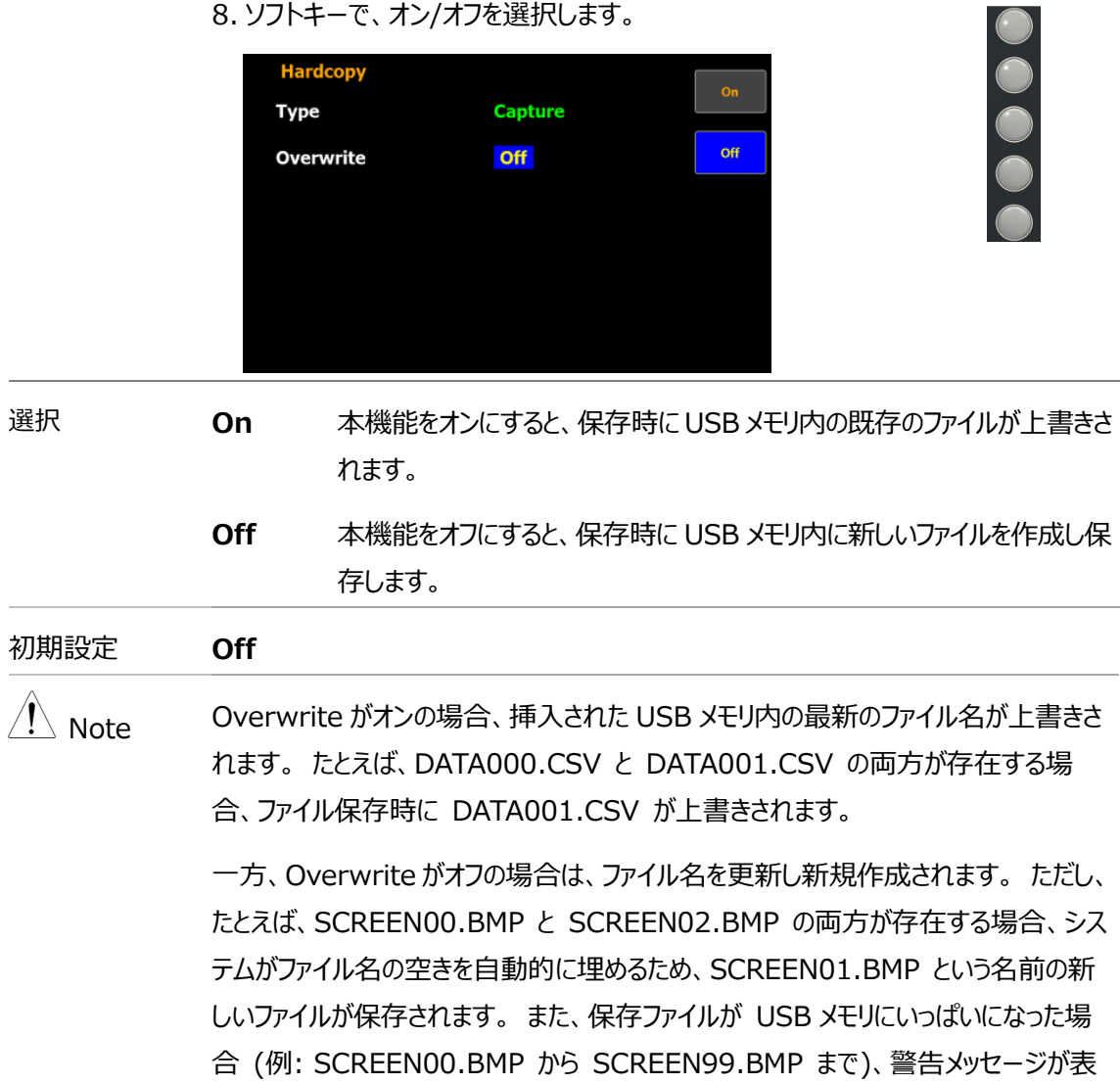

示され、保存操作が利用できなくなります。

Setup

**MATH** 

Enter

 $\blacktriangledown$ 

### MATH 演算の設定

- 手順 1. **Setup** キーを押します。
	- 2. **Page 1/2** のソフトキーを押します。
	- 3. **MATH** のソフトキーを押します。
	- 4. **Enter** キーを押します。
	- 5. 下矢印キーを使用して、カーソルを **Computation** フィール ドへ移動します。
	- 6. ソフトキーで、式を選択します。

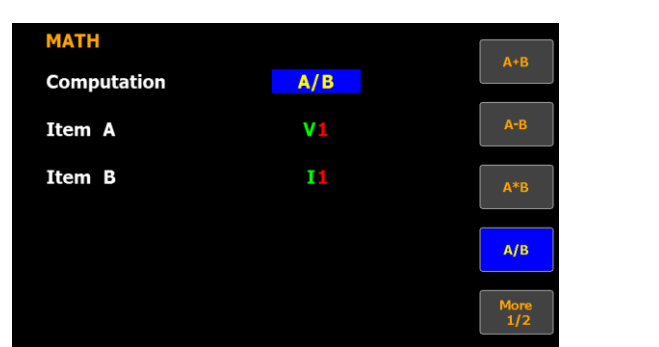

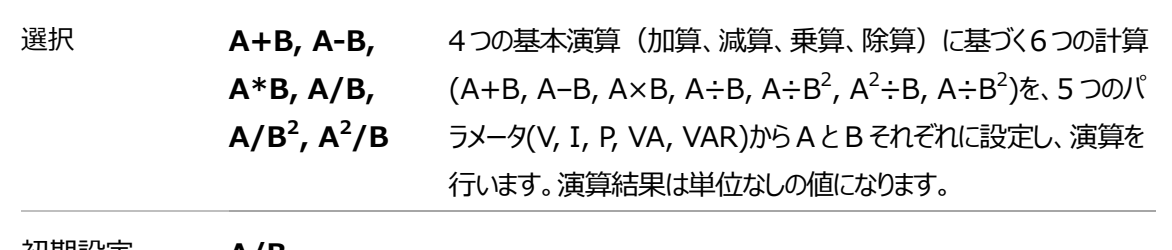

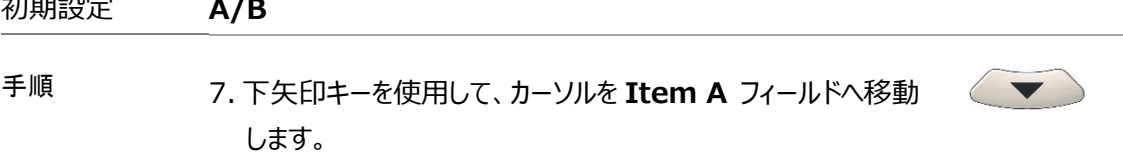

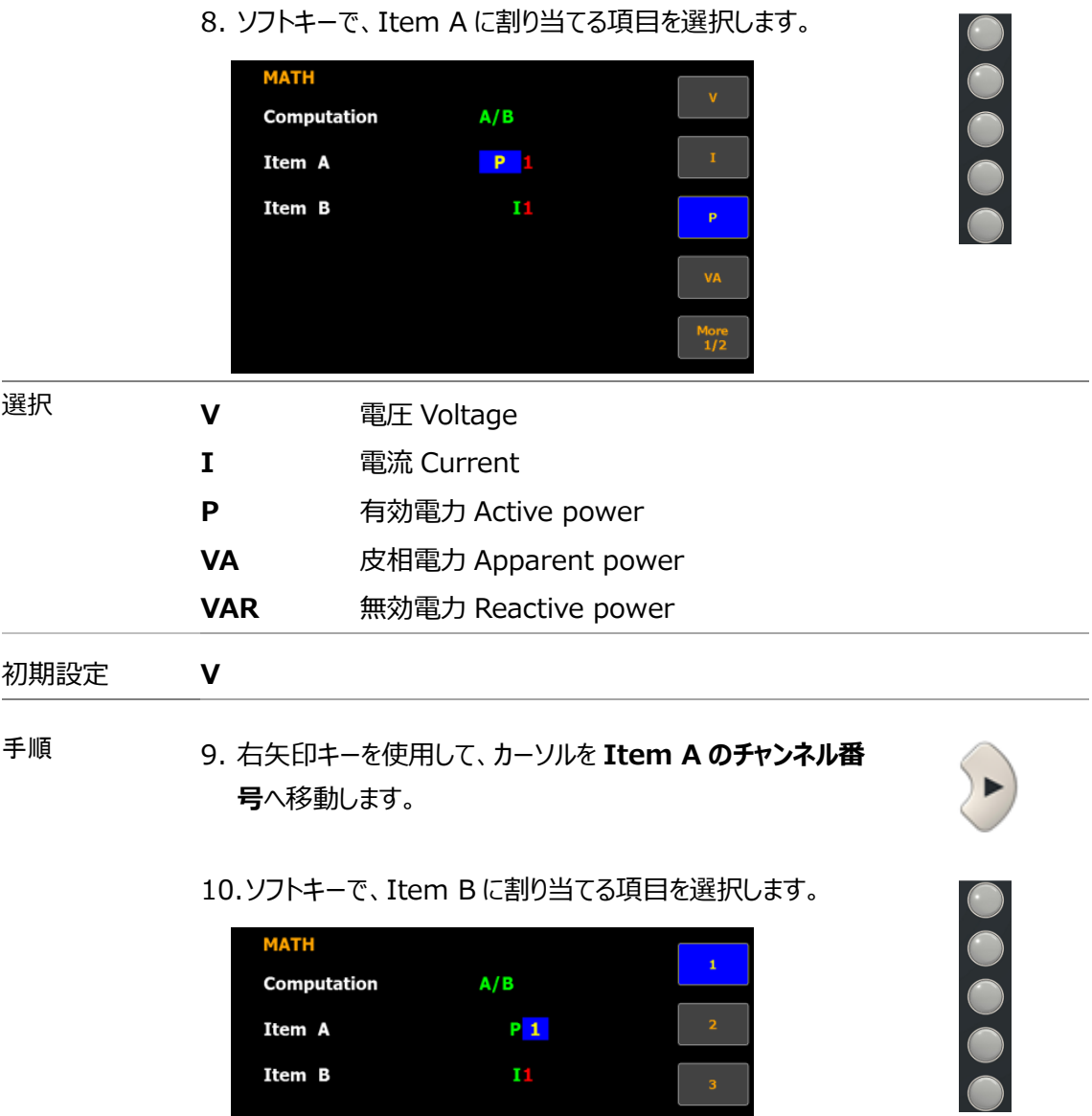

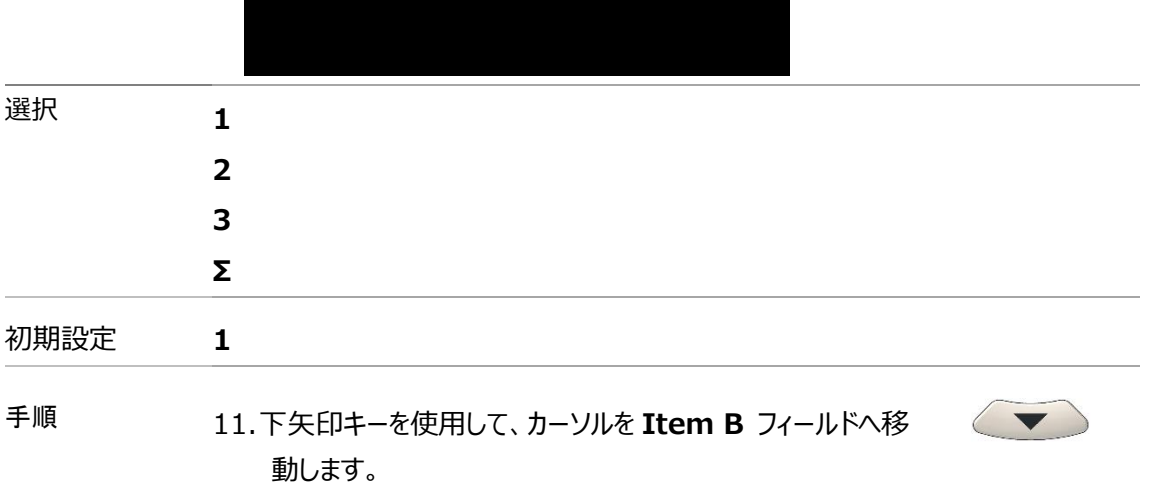

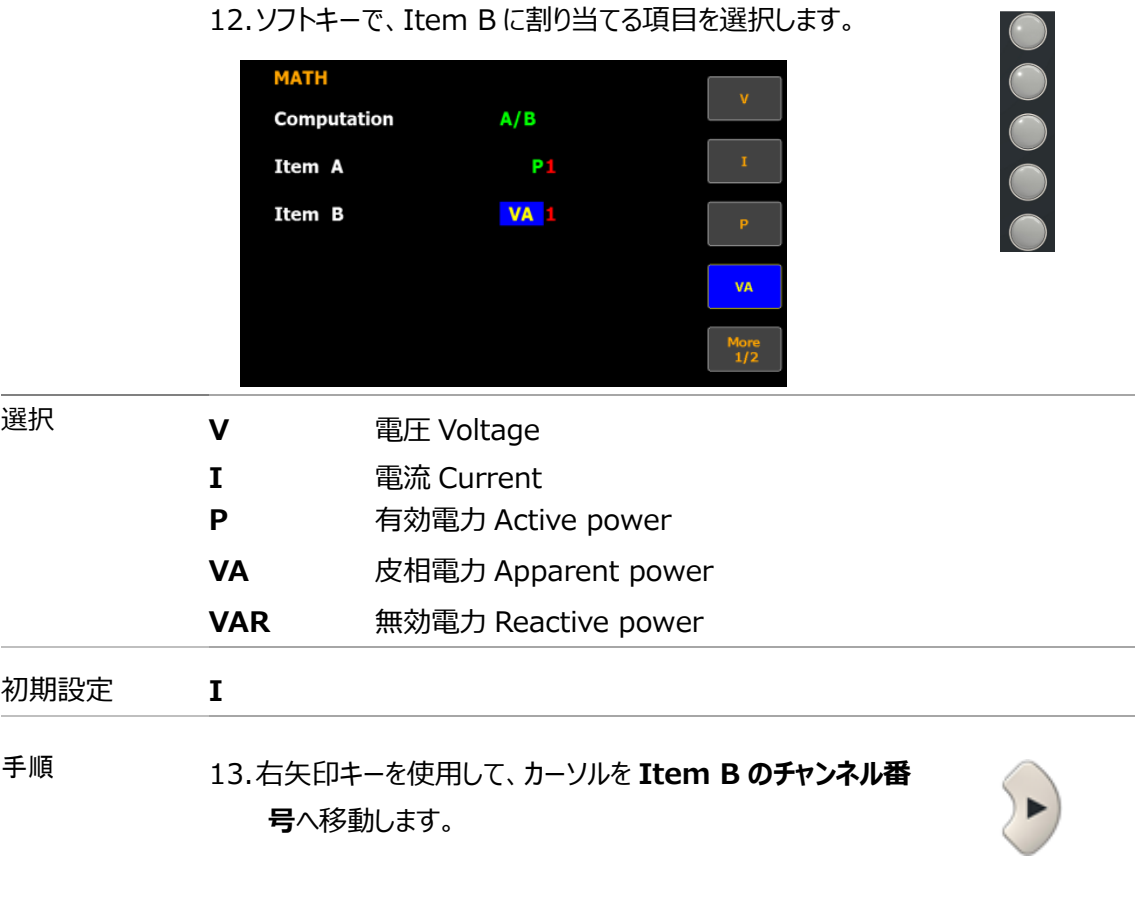

14.ソフトキーで、Item B に割り当てる項目を選択します。

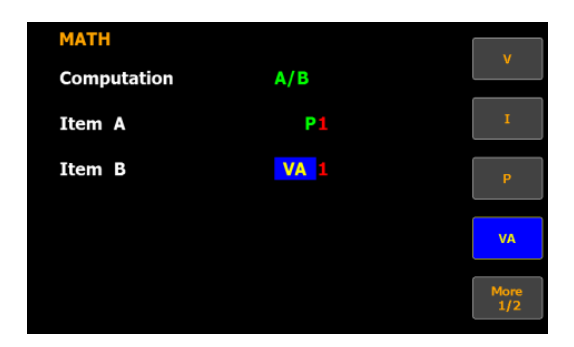

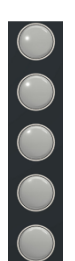

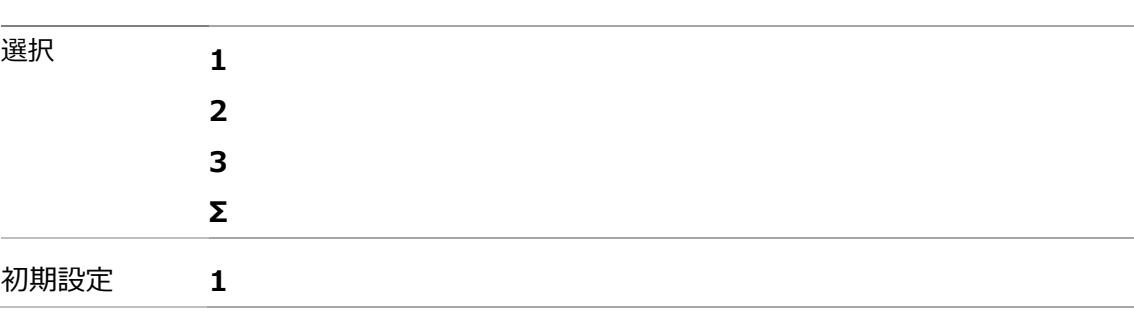

# システム設定

# システム情報(SYSTEM INFORMATION)

手順 1. F4 キーを使用して、**System** を選択します。

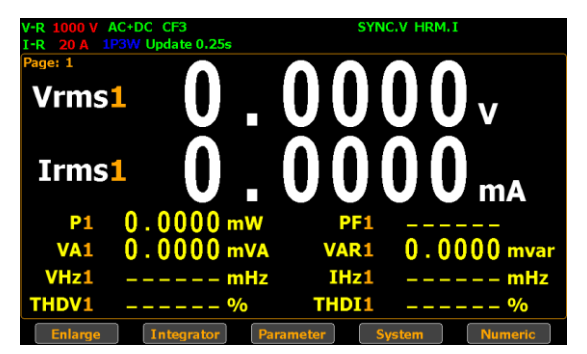

2. **Enter** キーを押して、**SYSTEM INFORMATION** メニュ ーに入ります。ここでは、モデル名、シリアル番号、 MCU/FPGA バージョン、MAC アドレスが表示されます。

Enter

- SYSTEM INFORMATION GPM-8320 .<br>Confia1 Model **GPM-8320** Config2 GPM000000000000 **Serial Number** MUC/FPGA Version  $V1.00 / V1.00$ **MAC Address** 00:22:24:00:00:00 **Calibration Password**  $-$  - - - -  $\boxed{ok}$ **SYSTEM INFORMATION** GPM-8330 Model GPM-8330 **Serial Number EETEST2 MUC/FPGA Version** V1.00 / V0.01 **MAC Address** 00:22:24:81:7F:5E  $-$  - - -  $\boxed{0k}$ **Calibration Password** 
	- 3. **Enter** キーを押します。
	- 4. 下矢印キーを使用して、カーソルを **Calibration Password** フィールドへ移動します。

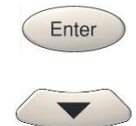

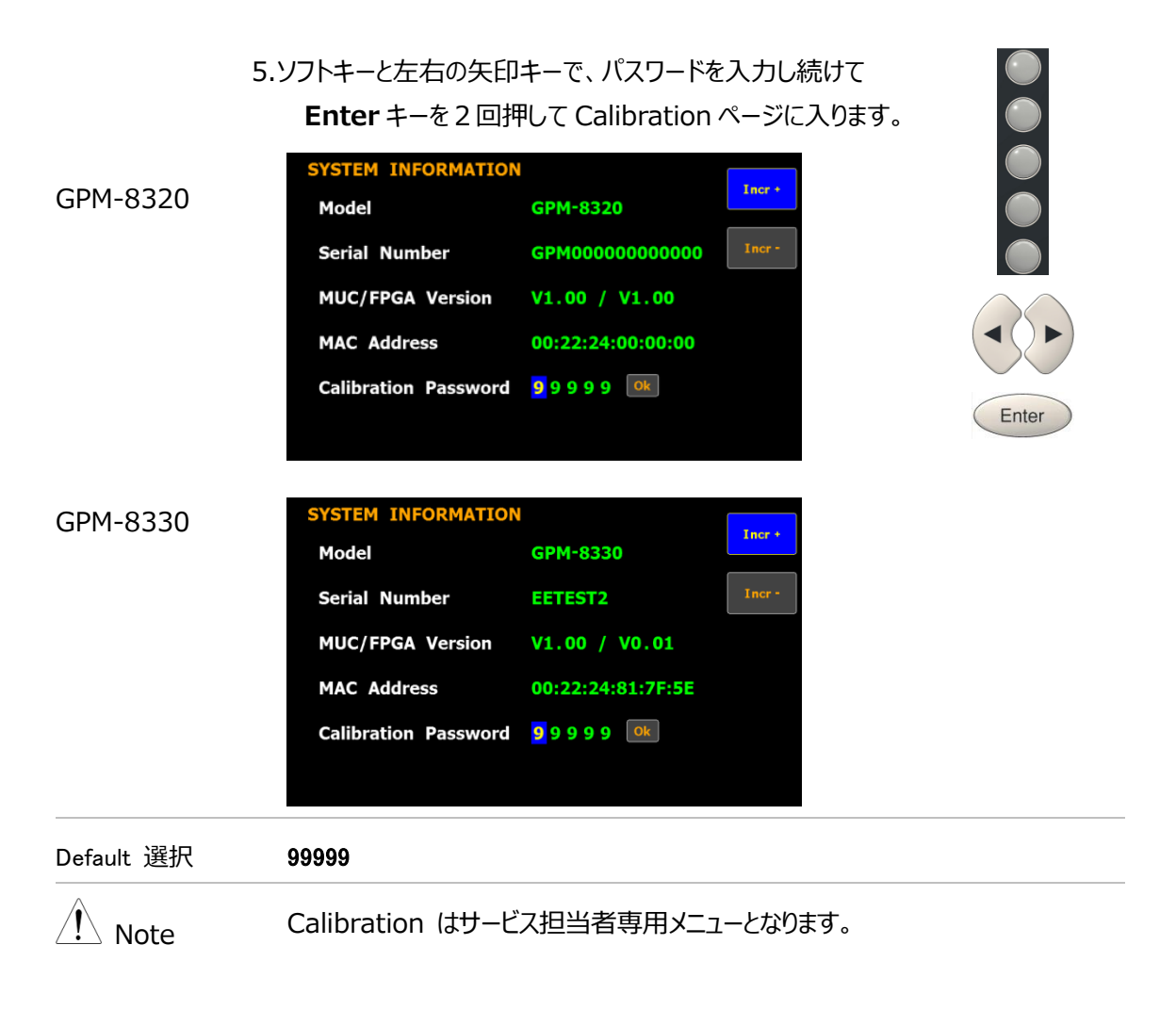

# システム設定(SYSTEM CONFIG1)

VA<sub>1</sub>

 $0000r$ 

- 手順 1. 左右矢印キーを使用して、画面の **System** を選択します。 **Vrms1 Irms1** 
	- 2. **Config1** キーを押して、**SYSTEM CONFIG** メニューに入 ります。

VAR<sub>1</sub> IHz1 THDT<sub>1</sub>  $0.0000$  mvar

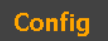

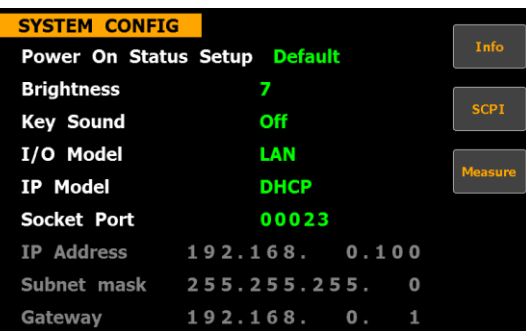

# 電源投入時の設定

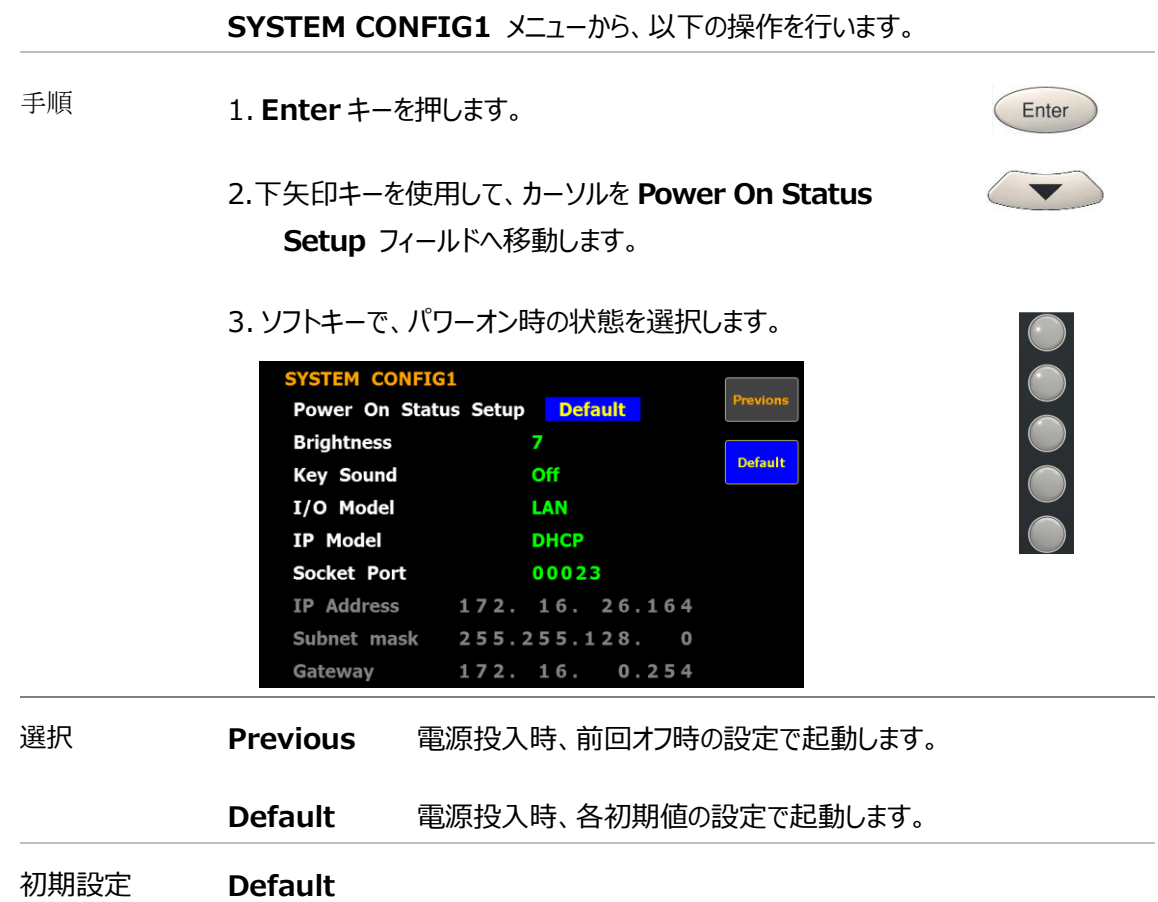

画面の輝度設定

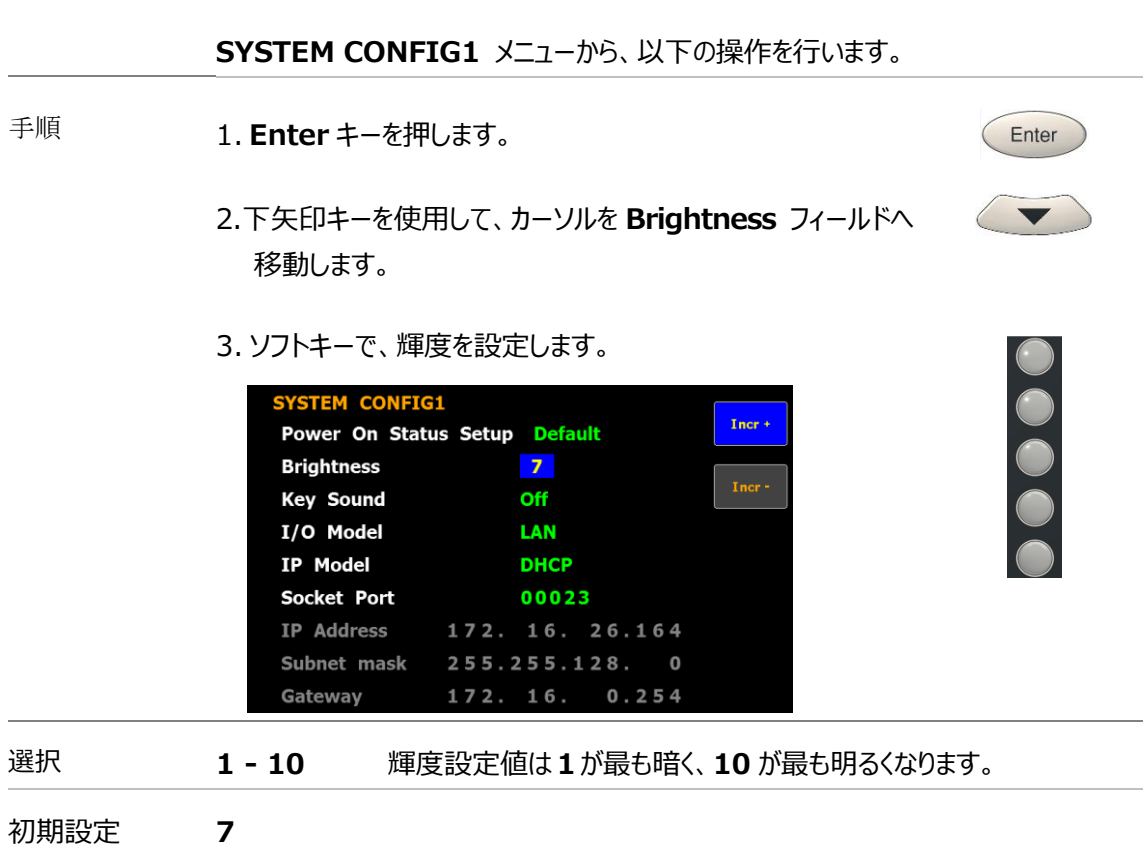

キーサウンド

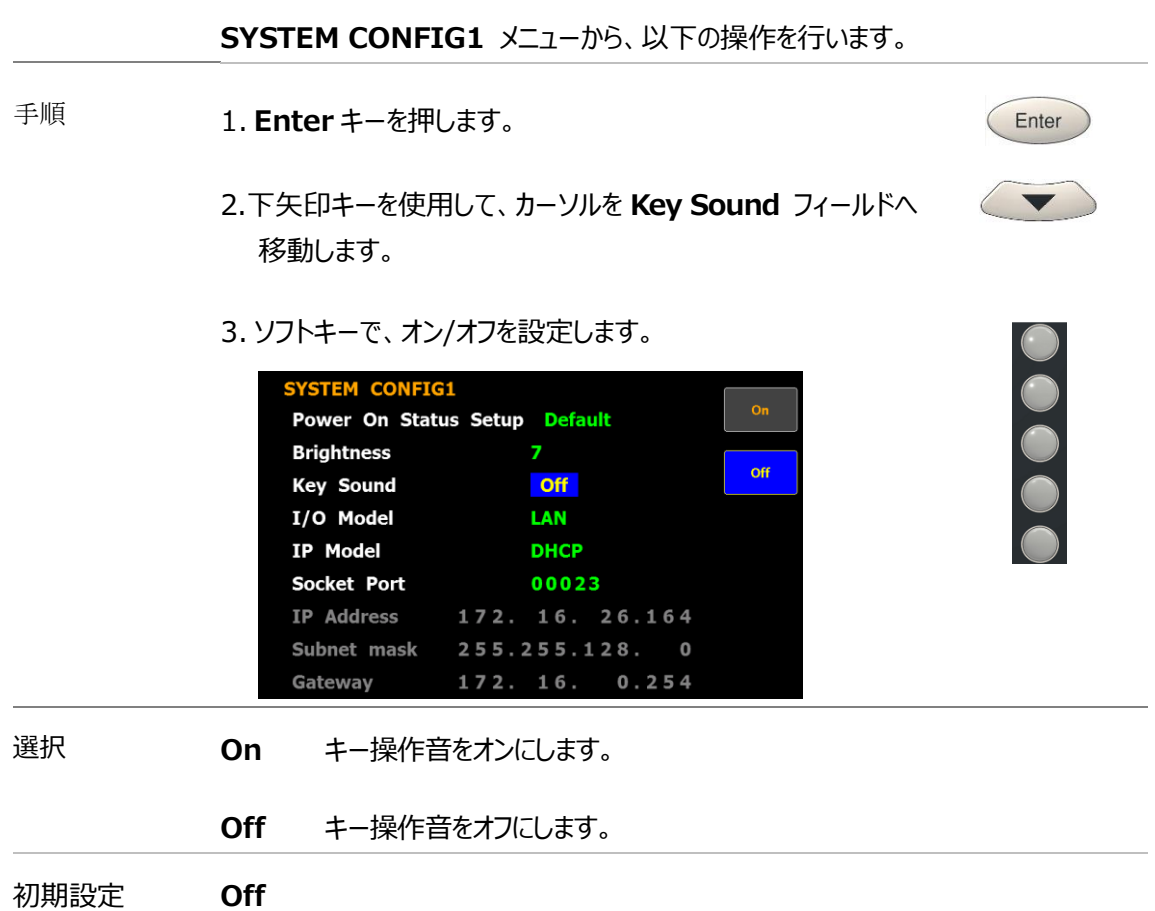

Enter

 $\blacktriangledown$ 

リモート ・インターフェースの設定

#### **SYSTEM CONFIG1** メニューから、以下の操作を行います。

- 手順 1. **Enter** キーを押します。
	- 2.下矢印キーを使用して、カーソルを **I/O Model** フィールドへ 移動します。
	- 3. ソフトキーで、インターフェースを選択します。

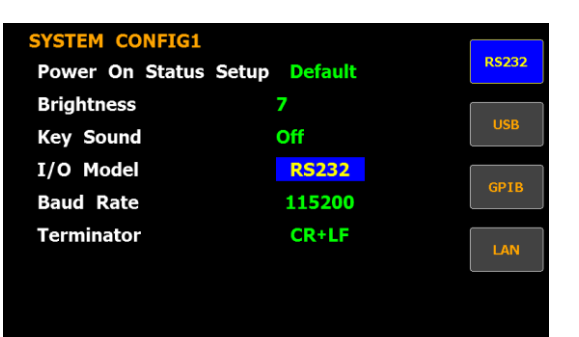

選択 **RS232** インターフェースに RS232 が選択されている場合、**Baud Rate** と **Terminator** フィールドが選択可能になります。RS 232 イン ターフェースについては ページ[122](#page-121-0) 参照ください。

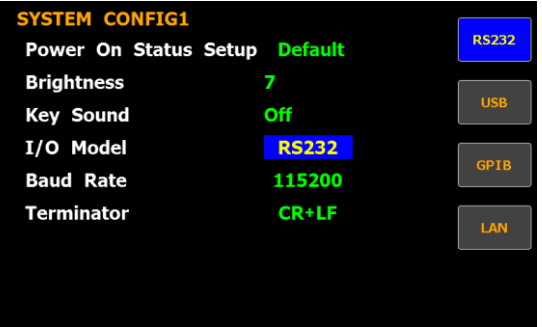

**USB** USB インターフェースについては ページ[121](#page-120-0)参照ください。

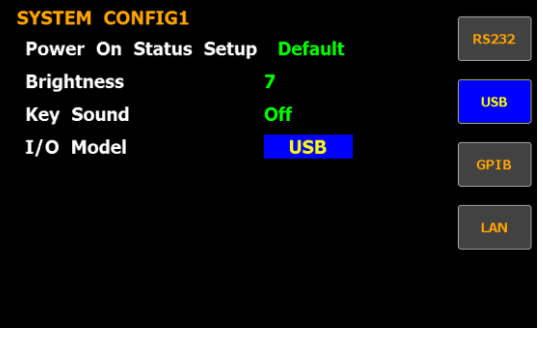

**GPIB** インターフェースに GPIB が選択されている場合、**GPIB Address** の 1 ~ 30 が選択可能になります。詳細はページ [124](#page-123-0)を参照ください。

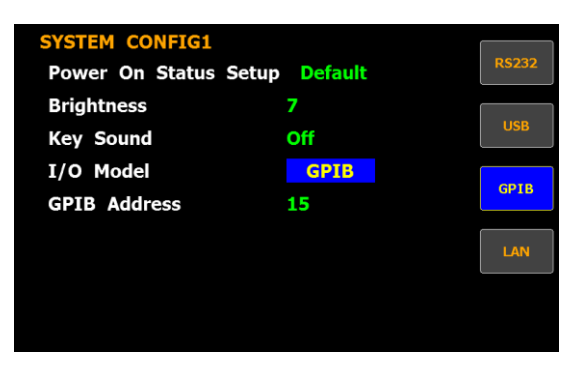

**LAN** インターフェースに LAN が選択されている場合、IP model の "**Manual**" または "**DHCP**"が選択可能になります。LAN イン ターフェースの設定は、 ページ[126](#page-125-0)を参照ください。

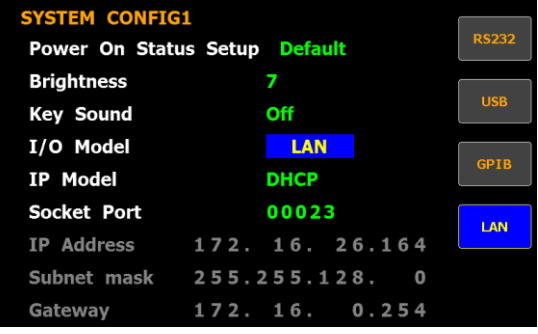

Config

Enter

 $\sqrt{ }$ 

# システム設定(SYSTEM CONFIG2)

手順 1. 左右矢印キーを使用して、画面の **System** を選択します。

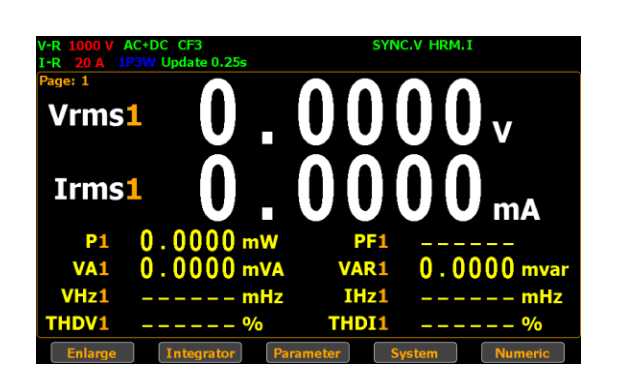

2. **Config2** キーを押して、**SYSTEM CONFIG2** メニューに 入ります。

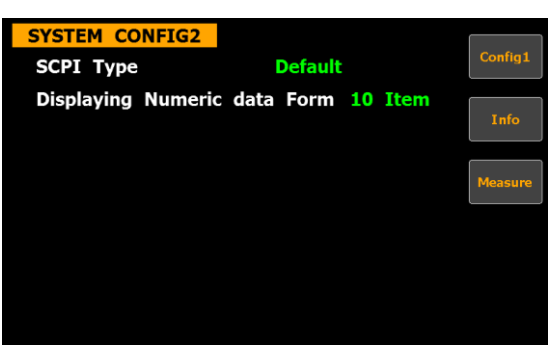

#### SCPI ID

**SYSTEM CONFIG2** メニューから、以下の操作を行います。

- 手順 1. **Enter** キーを押します。
	- 2. 下矢印キーを使用して、カーソルを **SCPI Type** フィールドへ 移動します。

 $\bigcap$ 

Enter

 $\bigcap$ 

3. ソフトキーで、設定を選択します。

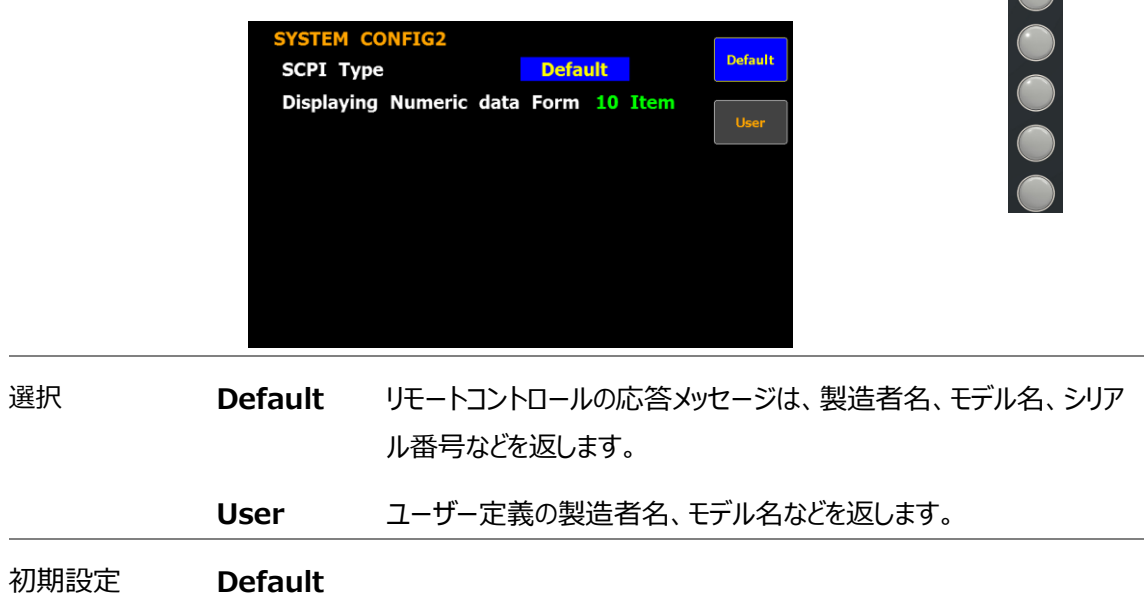

数値データフォーマットの設定

**SYSTEM CONFIG2** メニューから、以下の操作を行います。

手順 4. **Enter** キーを押します。

選択 **10 Item**

- 5. 下矢印キーを使用して、カーソルを **Displaying Numeric data Form** フィールドへ移動します。
- 6. ソフトキーで、設定を選択します。

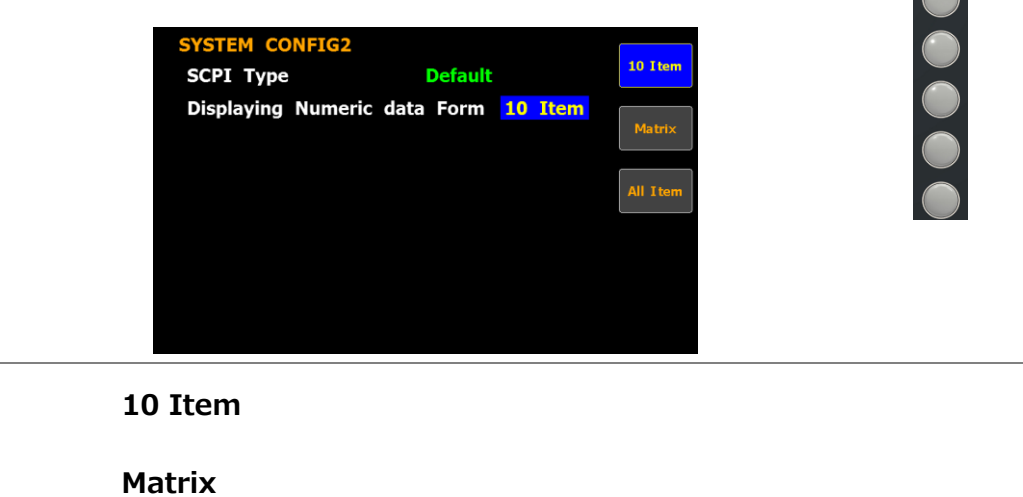

**All Item** 初期設定 **10 Item**

# <span id="page-71-0"></span>電力測定·その他の機能

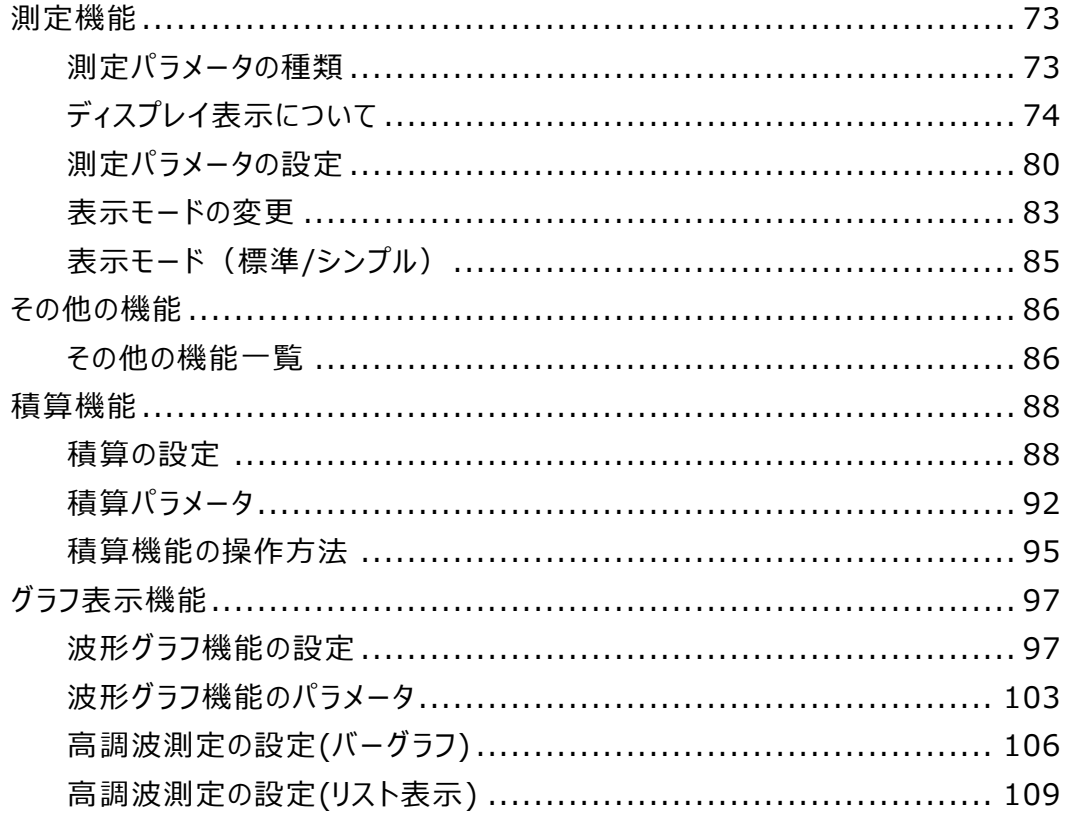
# 測定機能

GPM-8320/8330 は、幅広い入力レンジを持った単相機器用の電力測定器です。豊富な 測定機能で 電圧、電流、電力、DC / AC / AC + DC、力率、高調波、周波数などを正 確に測定することが可能です。電圧測定の入力インピーダンスは 2MΩ、最大入力電圧は 1000V、電流測定用の内部シャント抵抗(5mΩ)を搭載しており、電流入力は最大 20Arms で外部電流センサー用入力 (EXT1 / EXT2) も2つ備えています。 入力電圧が 1050 V または入力電流が 28.5Arms を超えると警告音を発します。

#### 測定パラメータの種類

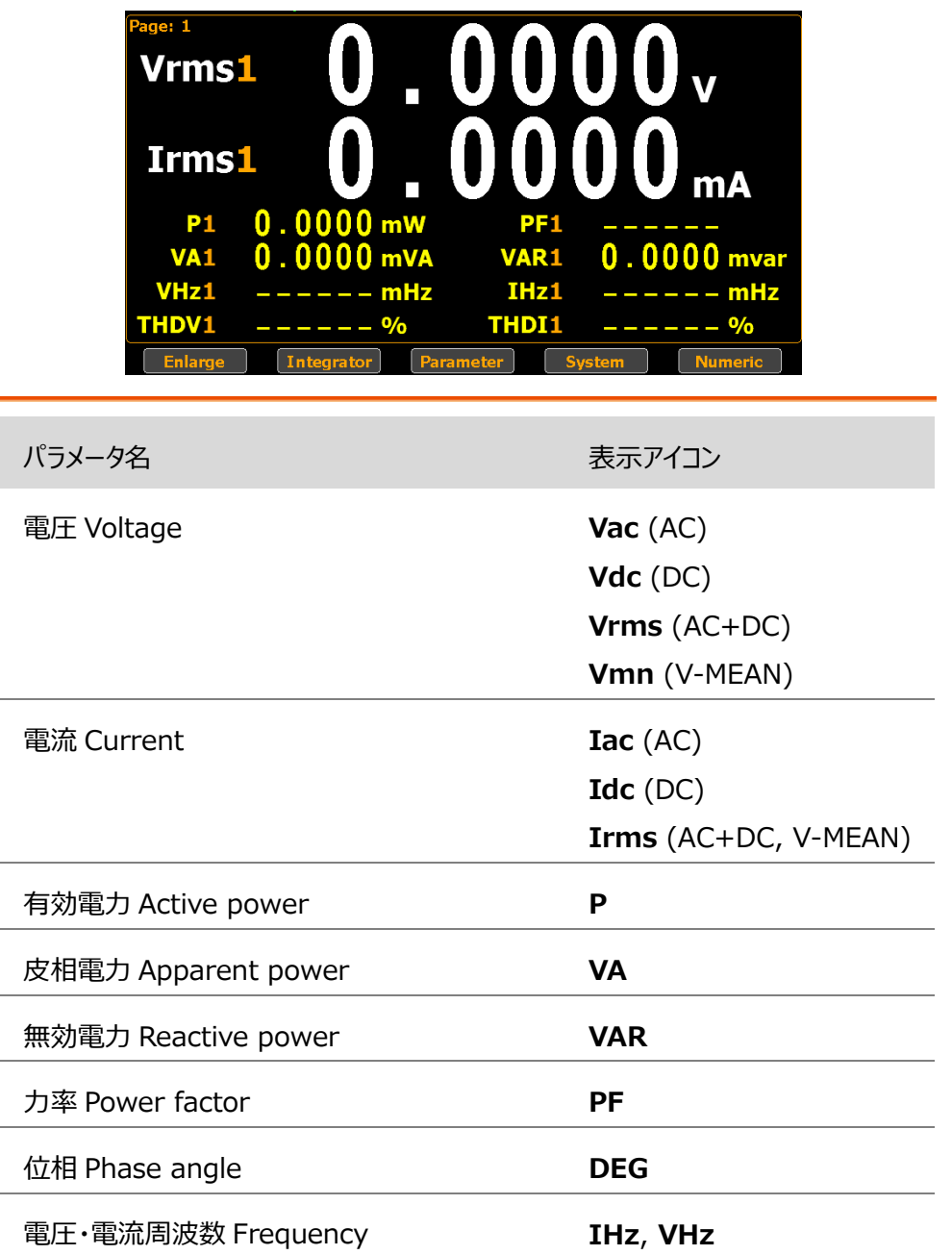

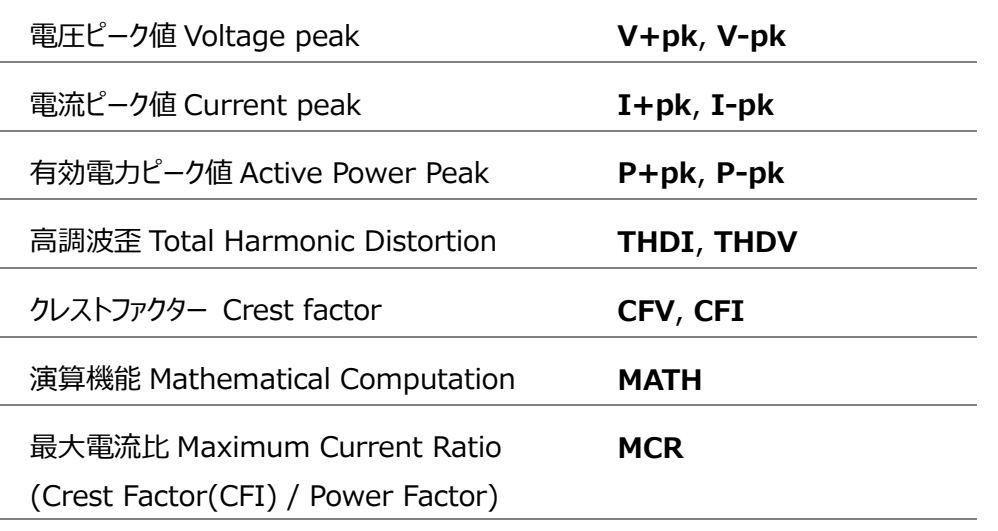

## ディスプレイ表示について

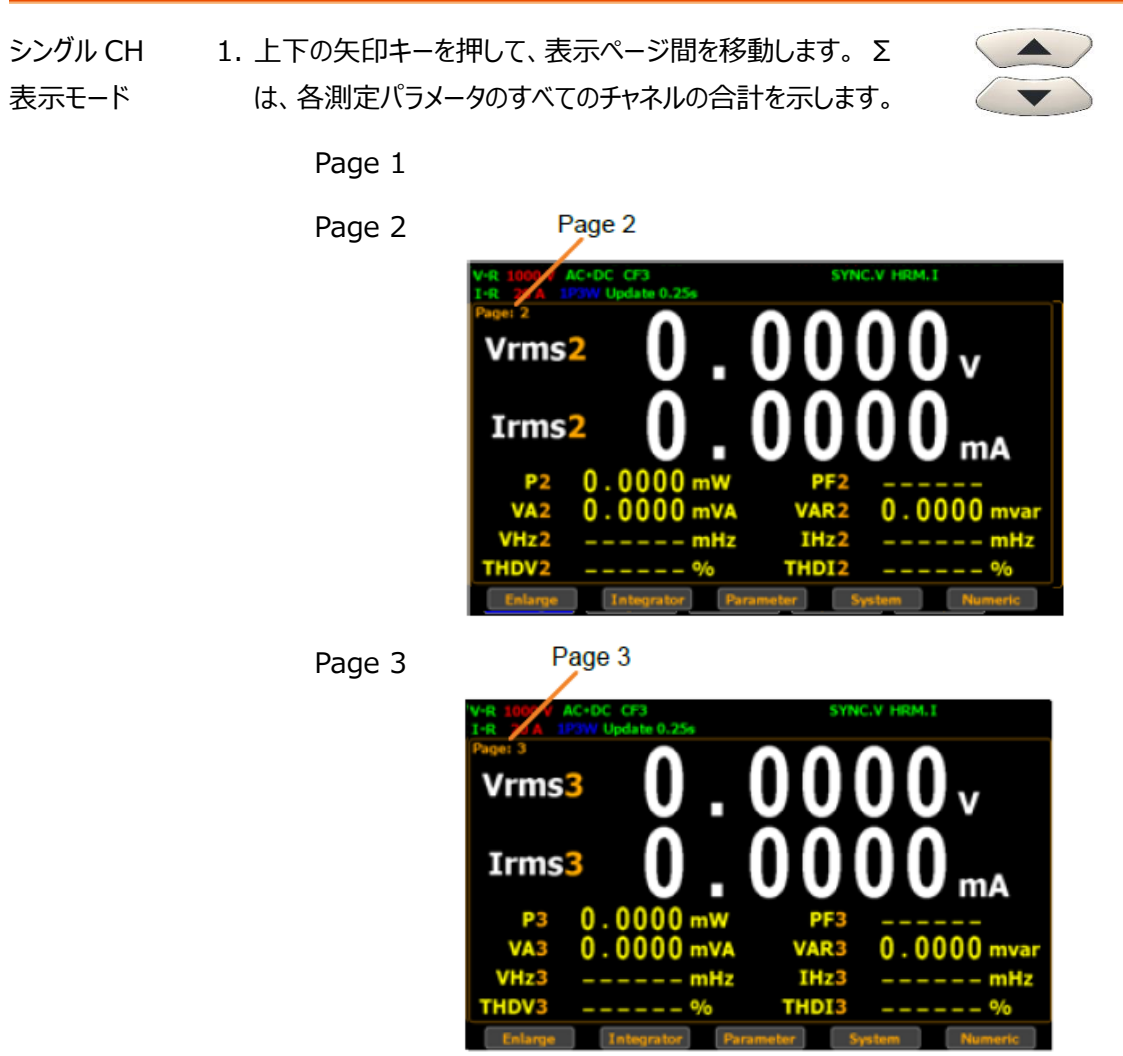

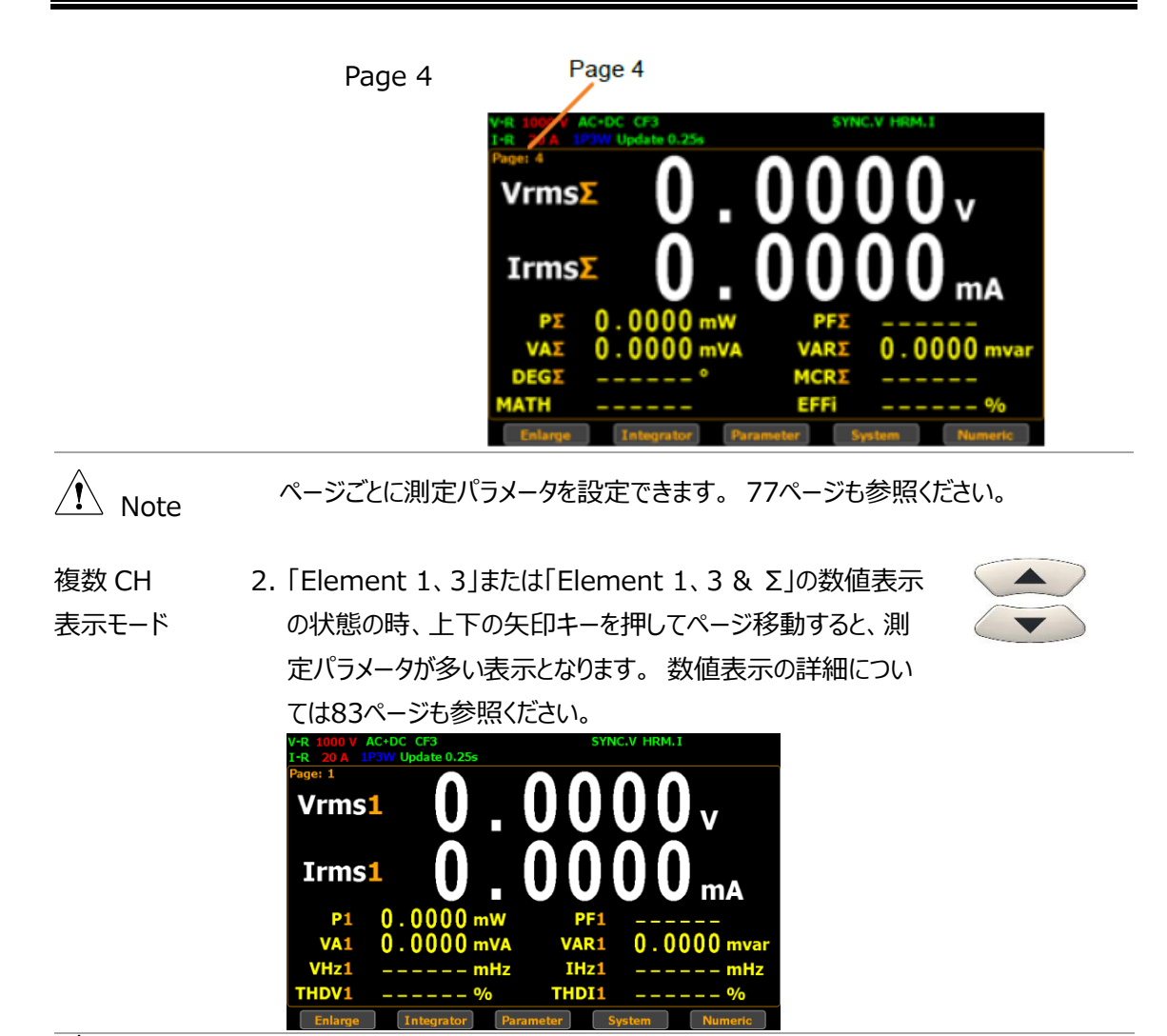

Note ページごとに測定パラメータを設定できます。 [77](#page-76-0)ページも参照ください。

Element 1, 3 表示 (GPM-8320)

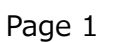

Page 1

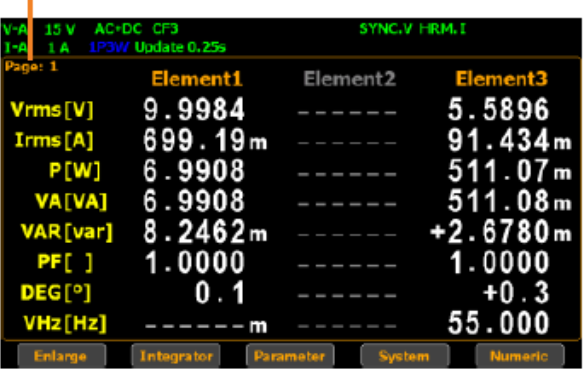

Page 2

Page 3

Page 4

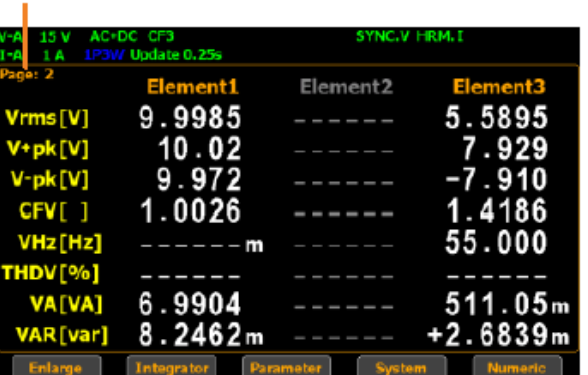

#### Page 3

| ΓA<br>15 V                | AC+DC CF3                     | SYNC.V HRM.I               |                |
|---------------------------|-------------------------------|----------------------------|----------------|
| Page: 3                   | 1P3W Update 0.25s<br>Element1 | Element <sub>2</sub>       | Element3       |
| Irms[A]                   | 699.12 ա                      | $- - - - - - -$            | 91.831m        |
| $I+pk[A]$                 | 702.1m                        | -------                    | 131.0m         |
| $I-pk[A]$                 | 696.5m                        |                            | $-130.8m$      |
| CFI[]                     | 1.0043                        | ------                     | 1.4267         |
| IHz[Hz]<br><b>THDI[%]</b> | $----1$<br>------             |                            | 55.000         |
| <b>VA[VA]</b>             | 6.9902                        | ------                     | 513.29m        |
| VAR [var]                 | 8.2462m                       |                            | $+2.6280m$     |
| Enlarge                   | Integrator                    | <b>Parameter</b><br>System | <b>Numeric</b> |

Page 4

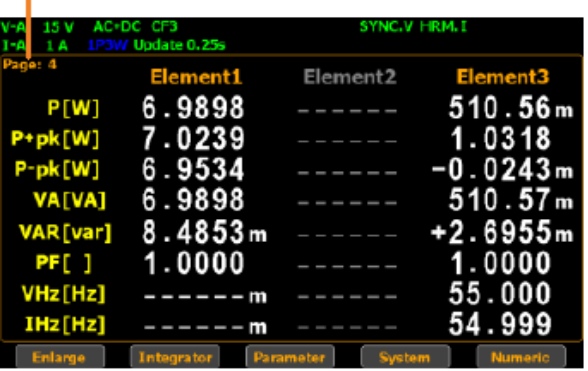

Element 1,3 & Σ 表示 (GPM-8320) Page 1

# Page 1

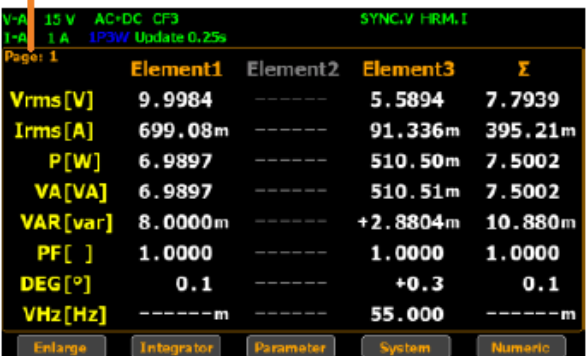

Page 2

Page 3

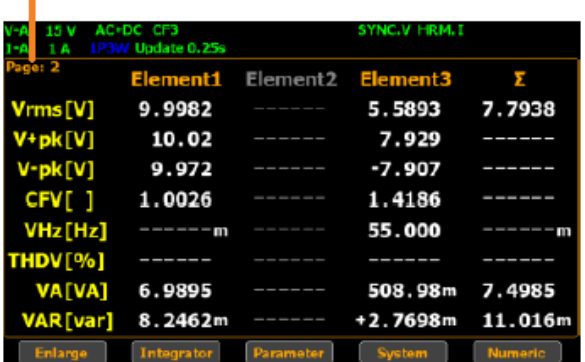

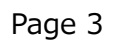

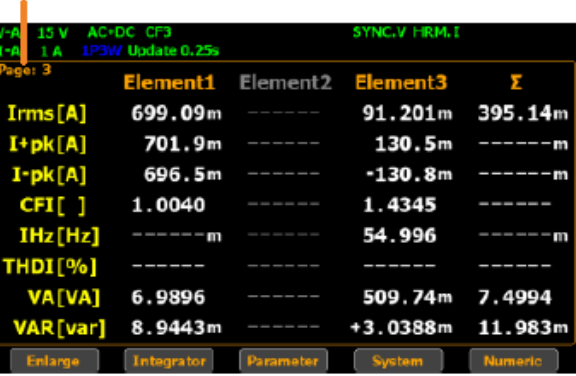

#### Page 4

#### Page 4

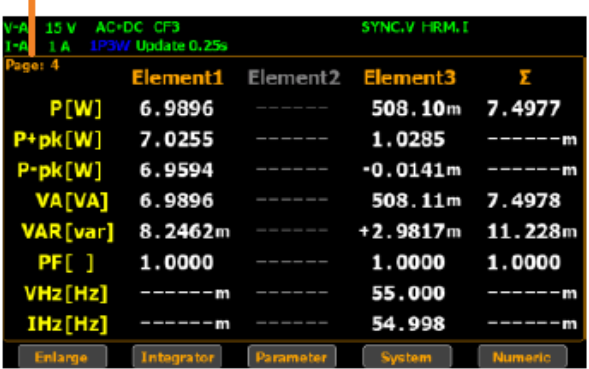

<span id="page-76-0"></span>Element 1-3 表示 Page 1

(GPM-8330)

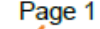

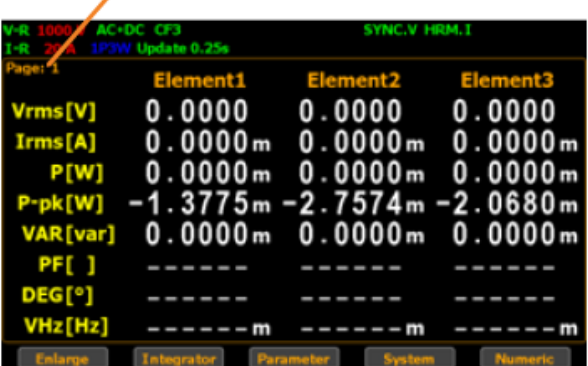

Page 2

Page 3

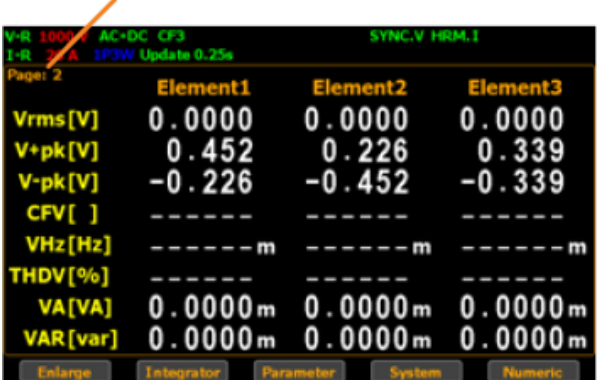

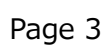

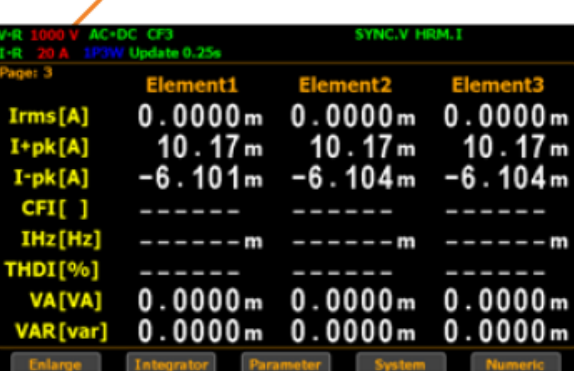

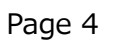

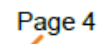

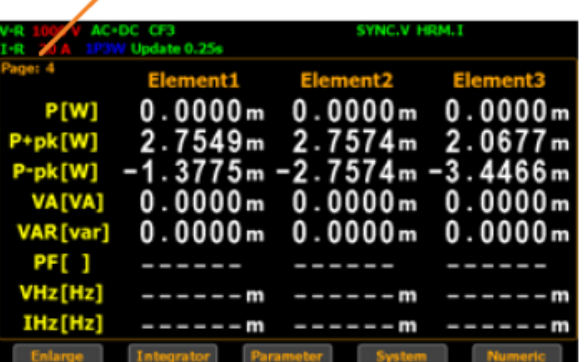

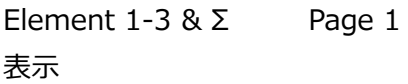

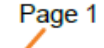

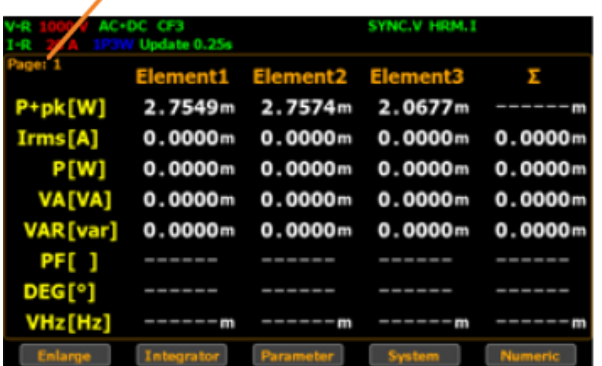

Page 2

Page 3

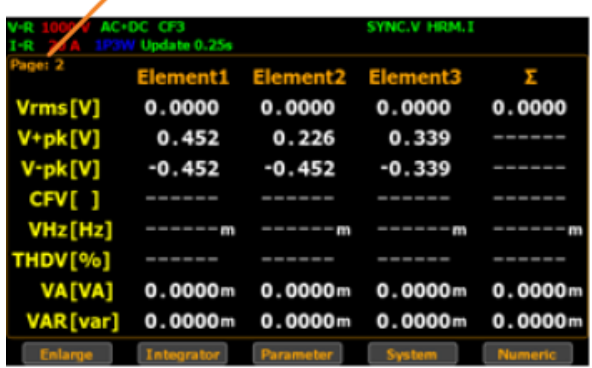

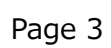

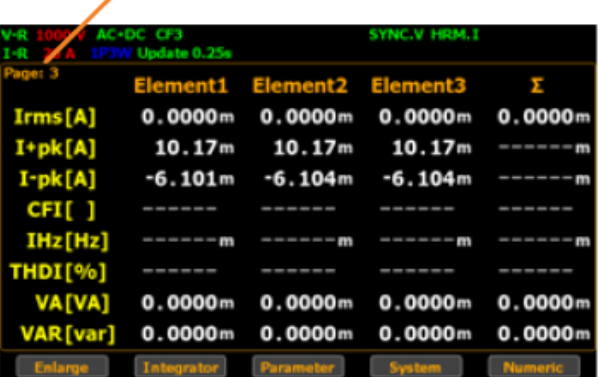

Page 4

Page 4

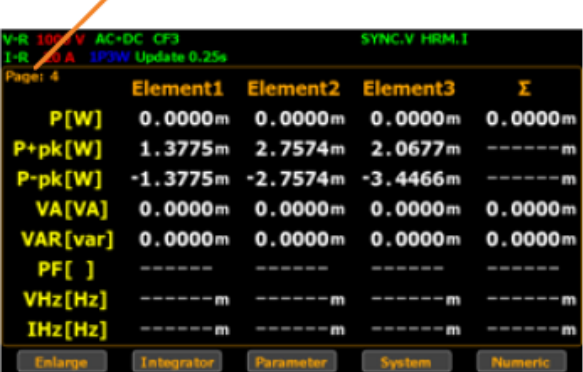

測定パラメータの設定

シングル CH 時 1. F3 キーを使用して、**Parameter** を選択します。

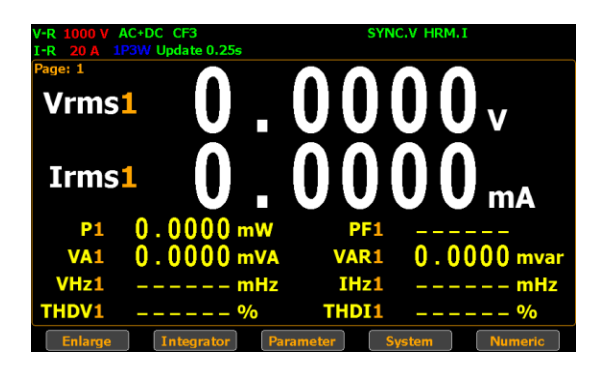

2. 1 つ目の測定項目がハイライト表示(緑)になります。

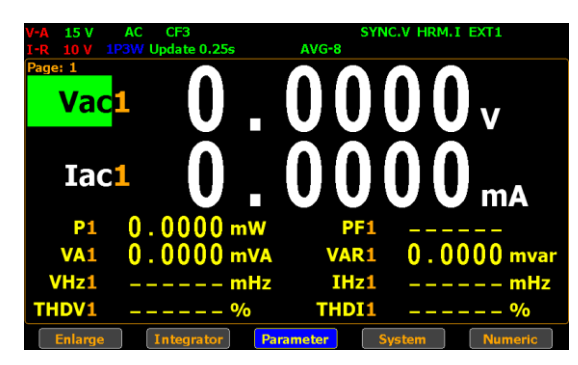

3. 上下と左右の矢印キーで、測定項目を選択します。 **Enter** キーを押して項目を決定します。

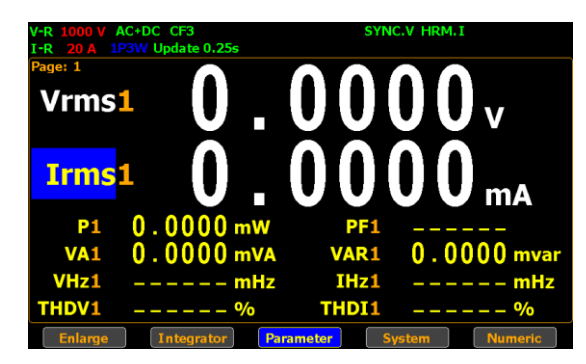

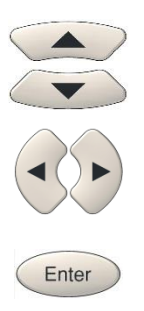

4. 上下矢印キーで測定項目内容を変更します。 **Enter** キーを押して項目内容を決定します。

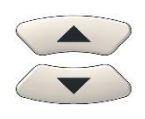

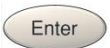

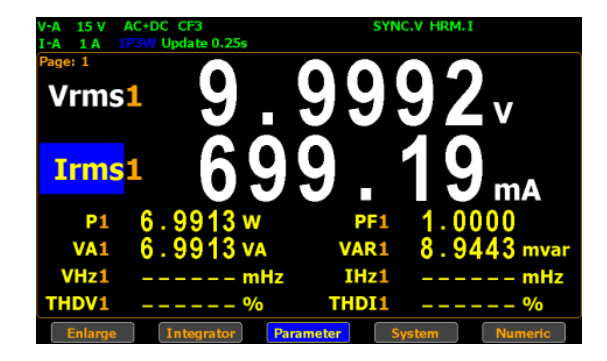

- 5. 表示できる測定パラメータからメイン2項目とサブ8項目を任 意に設定して表示することができます。
- 6. また、「Element  $1 \sim 3$ 」または「Element  $1 \sim 3$  &  $\Sigma$ 」 時の数値表示モードでは、1 ページ (最大 4 ページ) で最大 8 つの測定項目に対して任意の項目を設定できます。 数値 表示については[83](#page-82-0)ページも参照ください。

m<br>m m

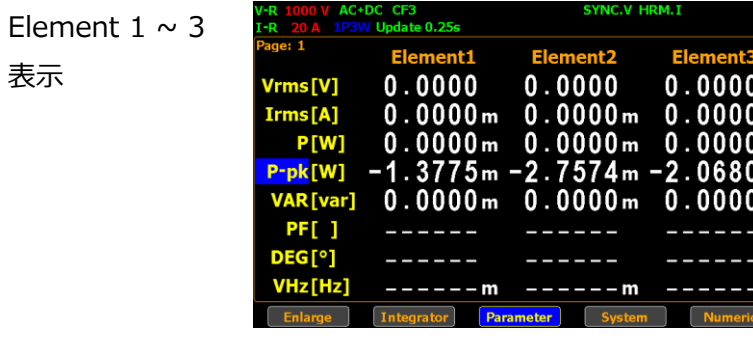

Element  $1 \sim 3$ & Σ" 表示

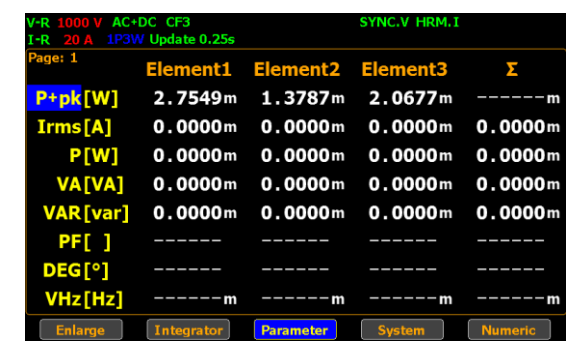

#### **GWINSTEK**

チャネル設定 手順 7. また、上下左右の矢印キーを押して測定項目を選択すると、 各項目のチャネル番号を割り当てることができます。

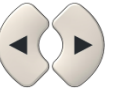

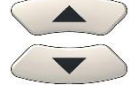

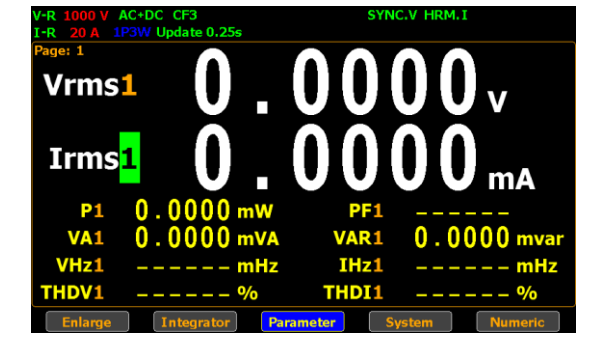

8. Enter キーを押して希望の項目を設定し、次に上下の矢印キ ーを使用して選択した項目のチャネル番号を切り替えます。

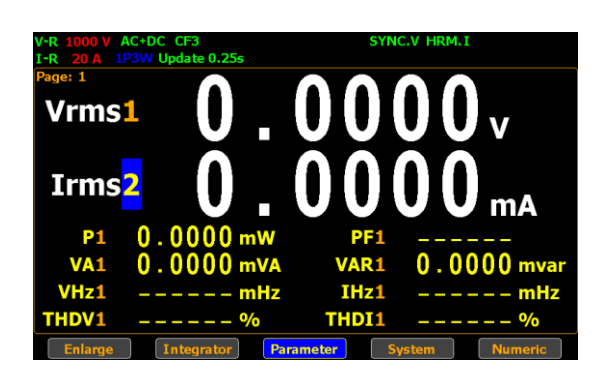

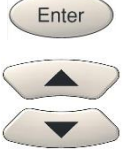

9. 表示できる測定パラメータからメイン 2 項目とサブ8 項目を任意 に設定して表示することができます。

⁄ ↑ Note 数値表示を「Element 1 – 3」または「Element 1 – 3 & Σ」 に変更した場 合、3 つのチャンネルすべての項目がすでに表示されているため、チャンネル番号の選 択は利用できません。 数値表示については[83](#page-82-0)ページも参照ください。

#### <span id="page-82-0"></span>表示モードの変更

手順 1. シングル CH 表示モードで、F5 キー**Numeric** を押します。

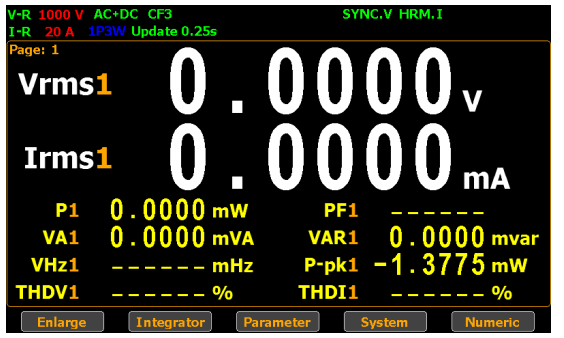

2. 画面が 「Element 1~3」表示モードに切り替わり、各チャン ネル (1~3) の 8 つの測定項目が表示されます。

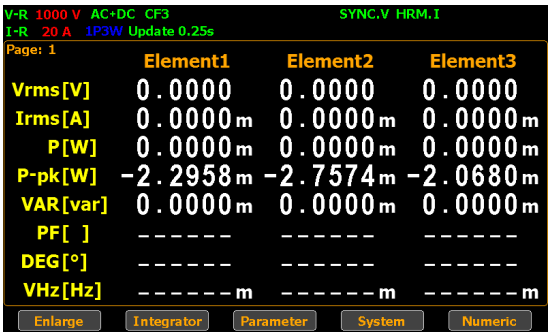

3. もう一度 Numeric キーを押すと、各チャネルの 8 つの測定 項目 (1、2、3、Σ) が表示される「Element 1~3 & Σ」 表示モードに変わります。

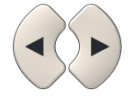

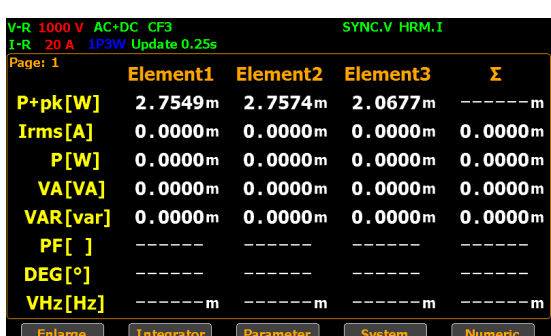

4. **Numeric** を押すと、3 つの表示モード間を移動できます。

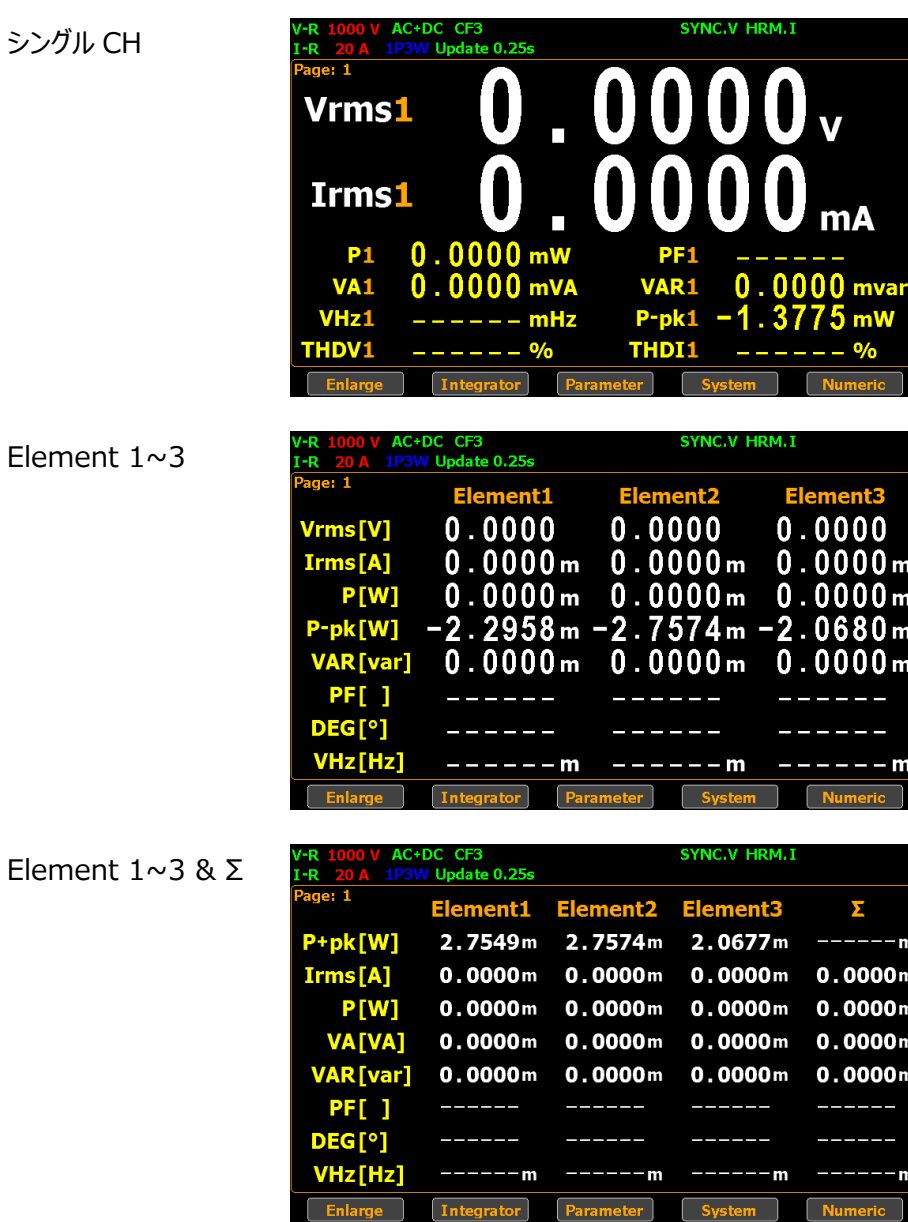

Elem

Elem

Enter

#### 表示モード (標準/シンプル)

手順 2. 標準表示モード画面で、左右の矢印キーを使用して **Enlarge** を選択します。

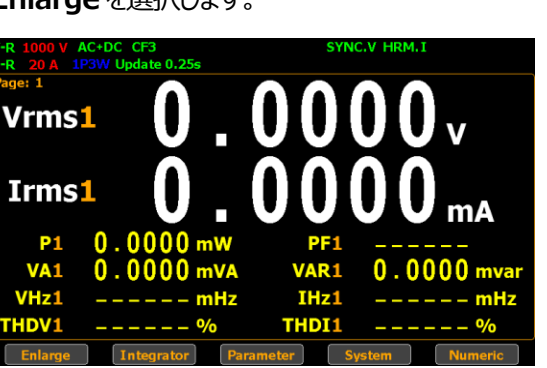

2. **Enter** キーを押すと、画面はシンプル表示モードに切り替わり ます。

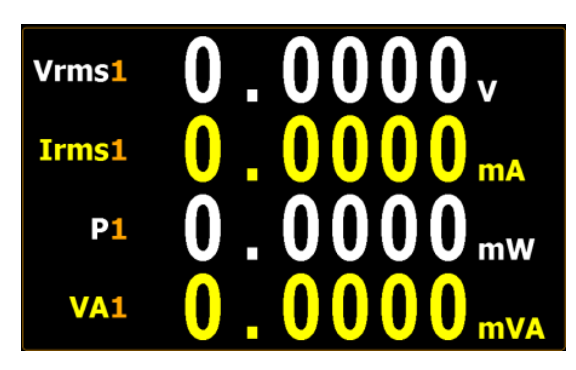

シンプル表示モードは、以下に示すように標準表示モードの上 位 4 つのパラメータを、メインとして表示します。

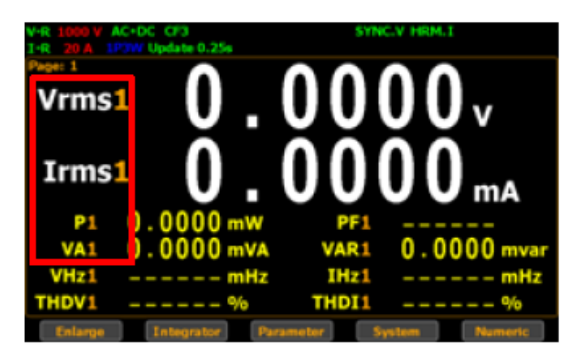

3. **ESC** キーを押すと、元の表示モードに戻ります。

ESC

# その他の機能

## その他の機能一覧

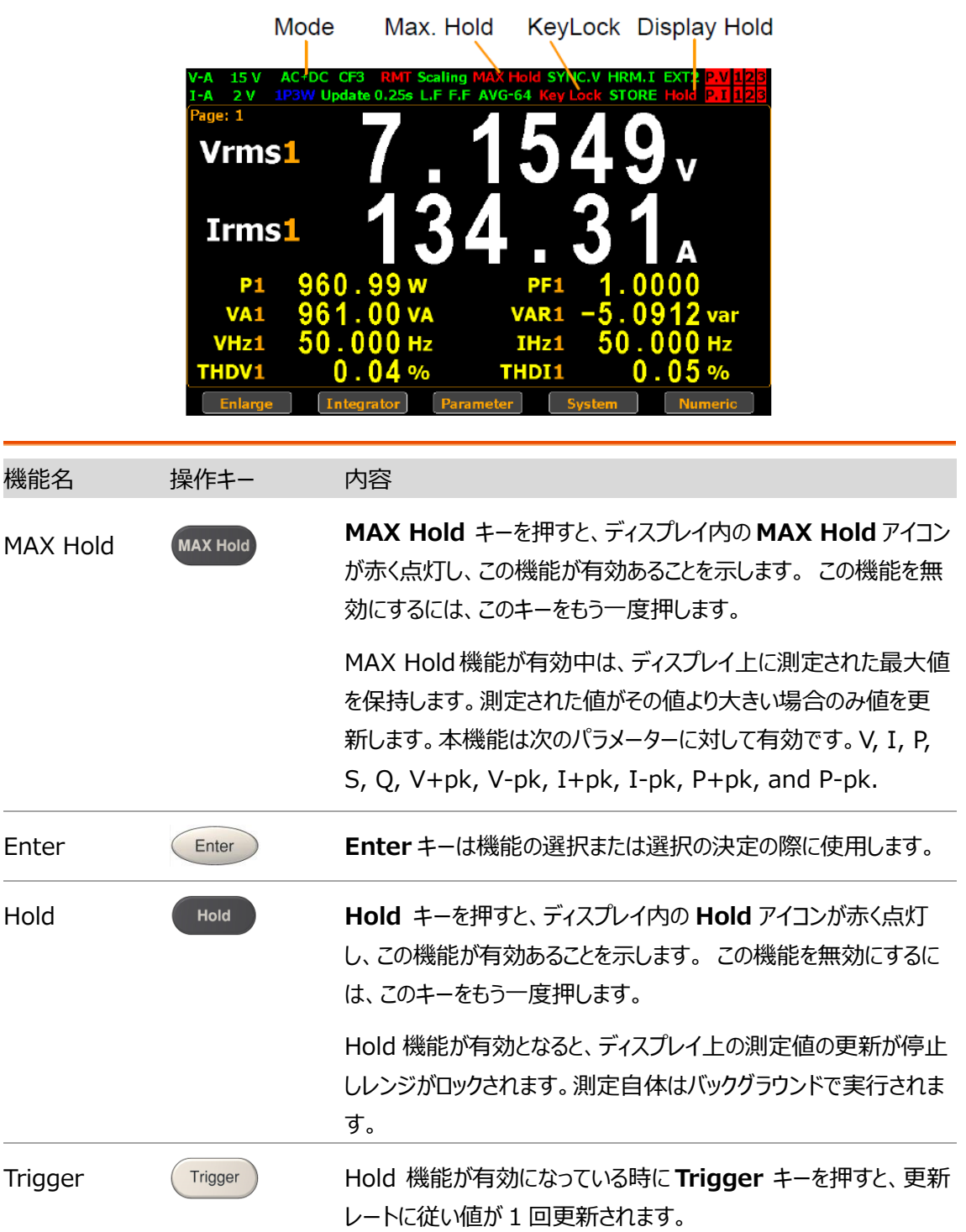

#### **GWINSTEK**

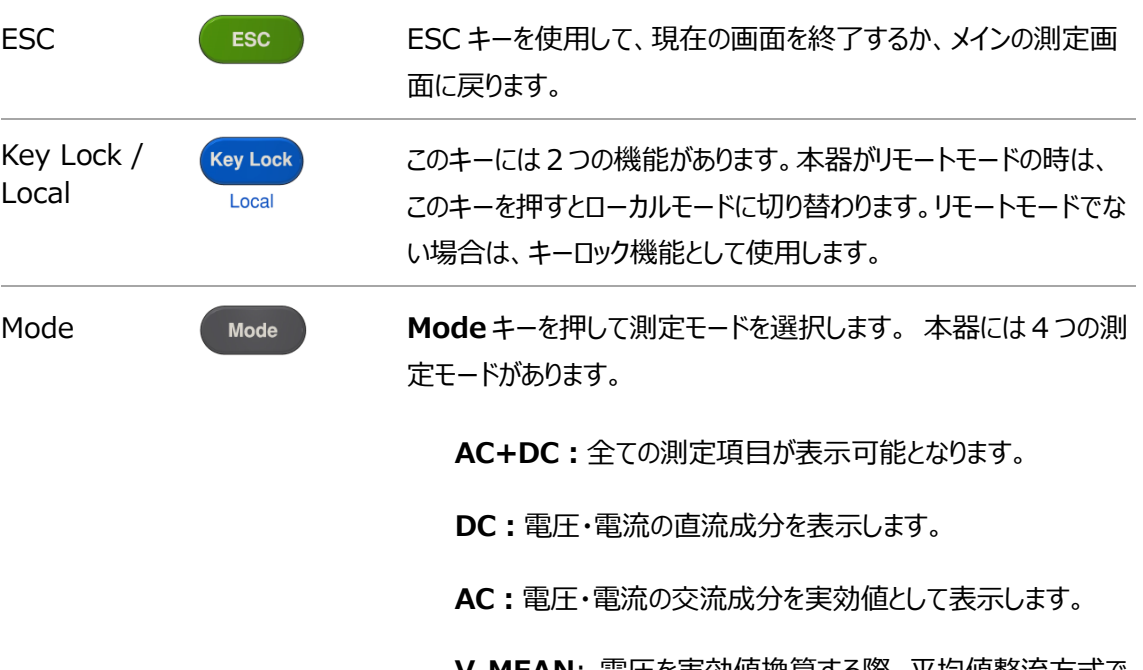

**V-MEAN**: 電圧を実効値換算する際、平均値整流方式で 換算します。正弦波が入力された場合は RMS(Mode:AC) と同じ値が得られます。DC や波形が歪んでいる場合は異なる 値となります。

## 積算機能

#### 積算の設定

手順 1. F2 キーを使用して、**Integrator** を選択します。

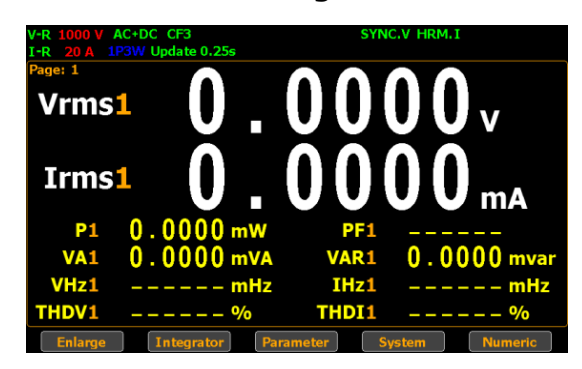

2. 積算モードに入ります。

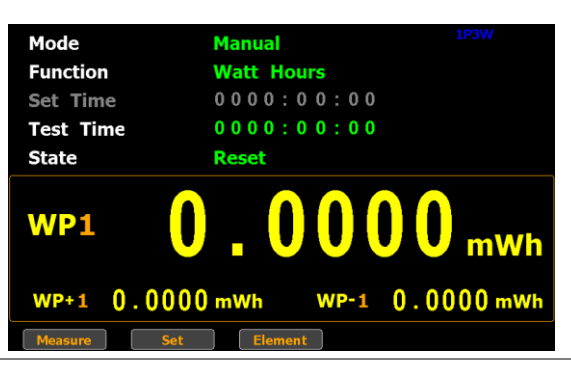

積算モード

3. **Set** キー(F2)を押して、積算設定に入ります。

の選択

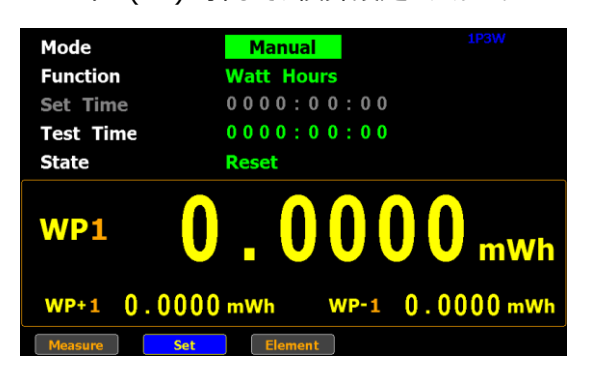

4. **Enter** キーを押して、**Mode** フィールドに入ります。

上下矢印キーを使い Manual(マニュアル)、Standard(標 準)、Continuous(連続) モードを切り替えます。**Enter** を 押して決定します。

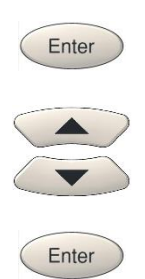

**Manual** (マニュアル)を選択した場合、set time の設定は 無効のグレー表示となります。

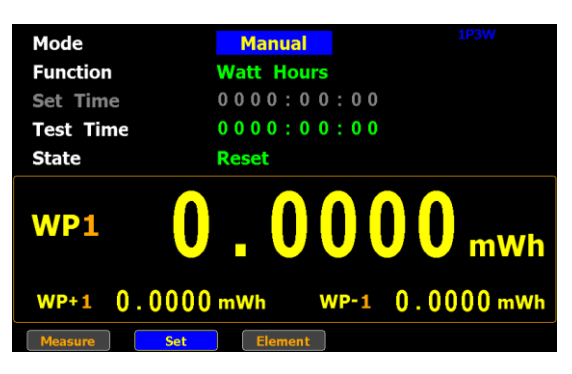

**Standard**(標準)または **Continuous**(連続)を選択した 場合、積算の実行前に積算時間を設定する必要がありま す。積算時間は、1秒から 9999 時間 59 分 59 秒の間で 設定することが可能です。

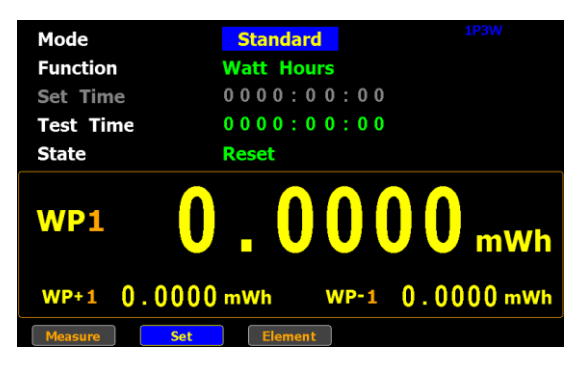

- Note Set Time がゼロとなっていると、Standard モードも Continuous モードも実行 することはできません。
- 積算機能 5. 下矢印キーを使用して、カーソルを積算設定の **Function** フ

の選択

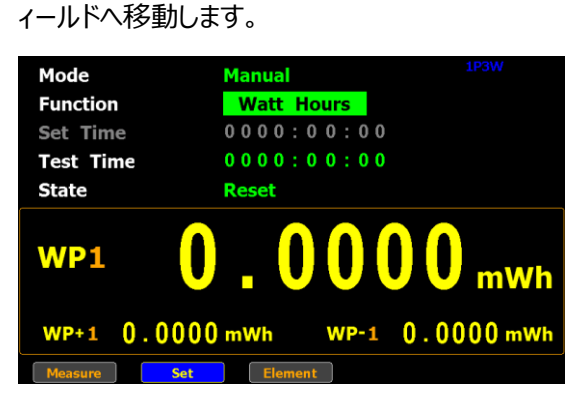

 $\blacktriangledown$ 

6. **Enter**キーを押して**Function**フィールドへ入ります。上下矢 印キーを使い **Ampere Hours** と **Watt Hours** を切り替 え、 **Enter** キーを押して決定します。

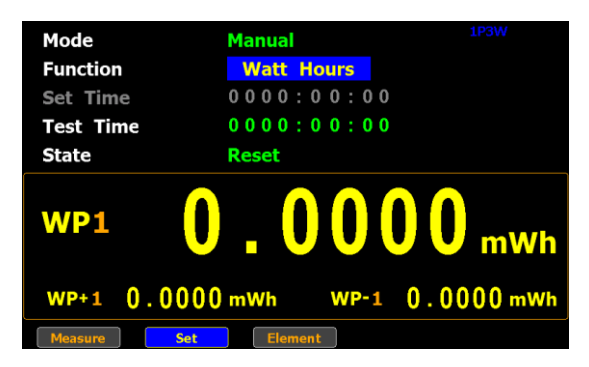

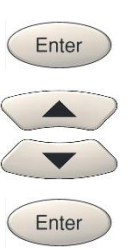

**Ampere Hours** を選択した場合、測定値の下半分は

"**q1**"が表示されます。

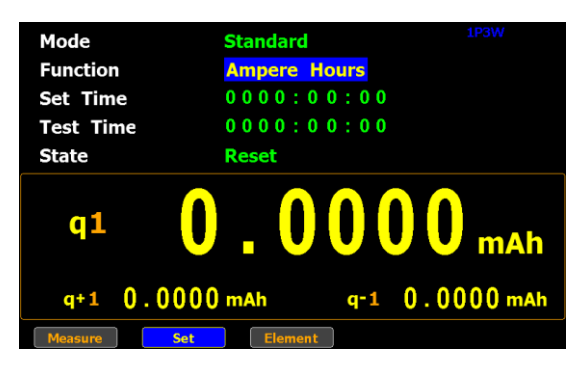

**Watt Hours** を選択した場合、測定値の下半分のセクショ

ンは"**WP1**" が表示されます。

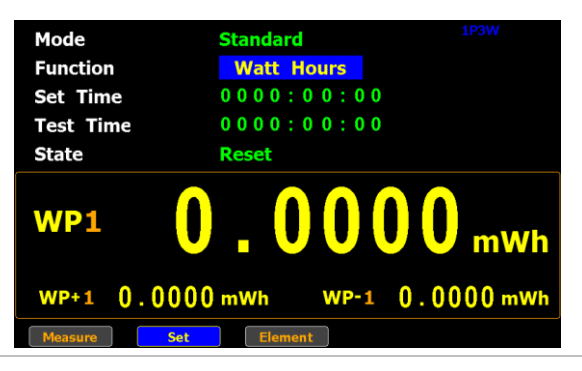

 $\langle \ \blacktriangledown \rangle$ 

積算パラメータ の選択 7. 下矢印キーを押し、測定値が表示される下半分のセクション に移動します。

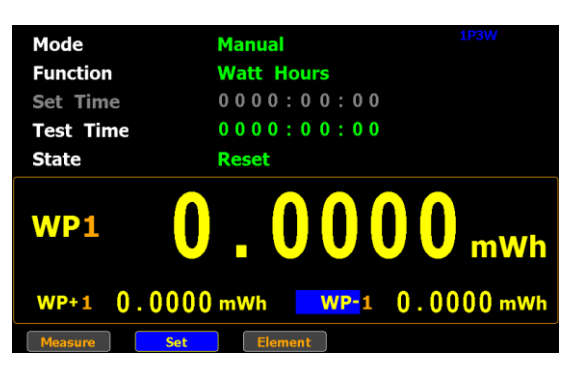

8. Enter キーを押して、最初のサブパラメーターを入力し、続いて上 下矢印キーで、優先パラメーターに切り替えます。 もう一度 Enter ボタンを押して、選択を決定します。

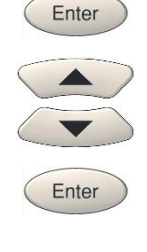

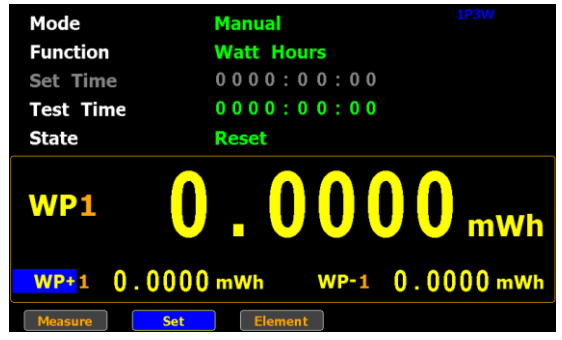

左右矢印キーを押して、2 番目のサブパラメーターに移動し、 同様の手順で優先パラメーターを選択します。

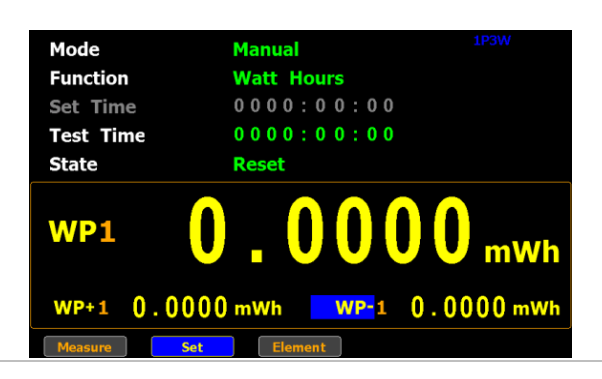

 $q+1$  0.0000 mAh  $q-1$  0.0000 mAh

Measure **Set** Element

### 積算パラメータ

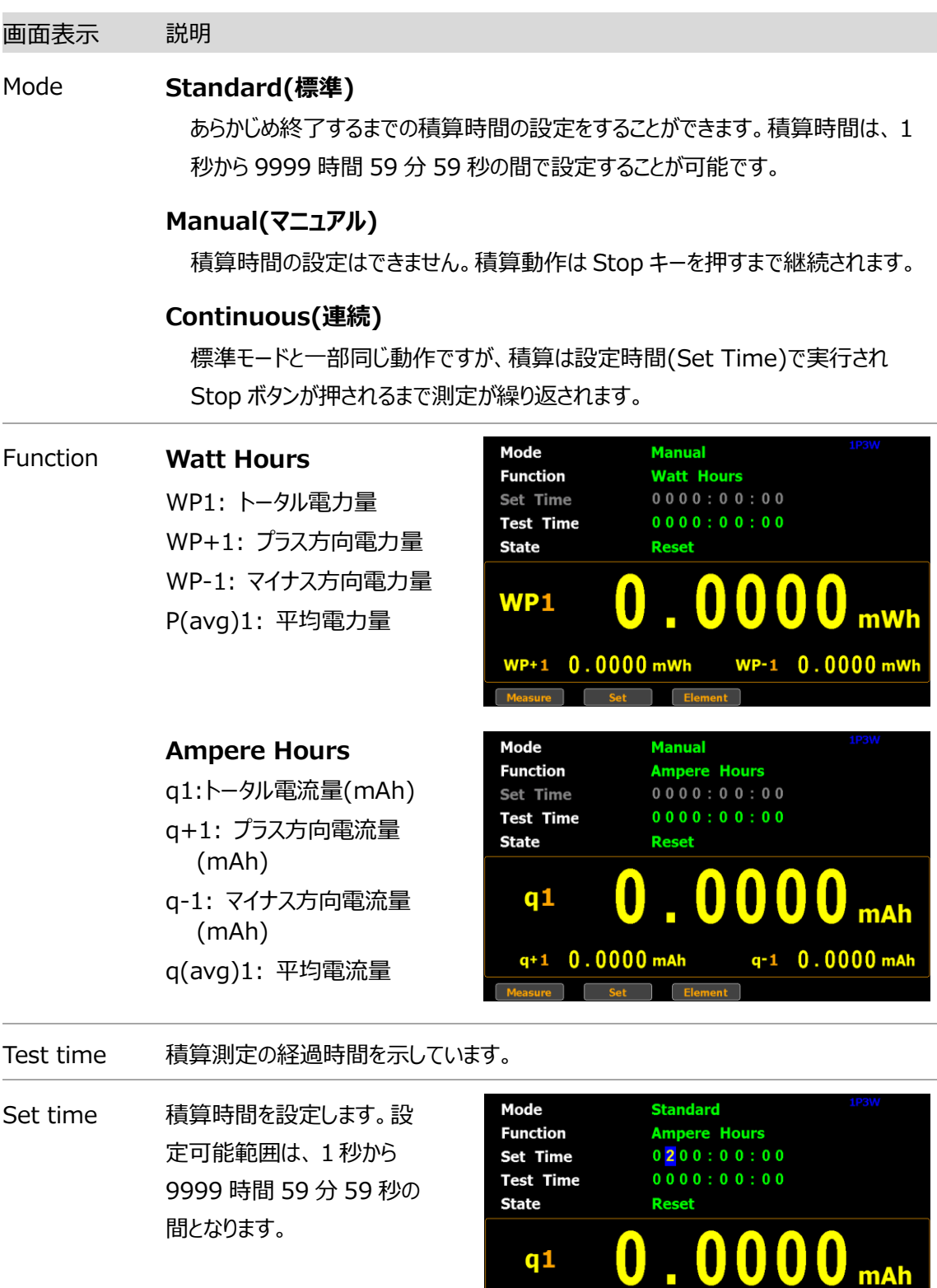

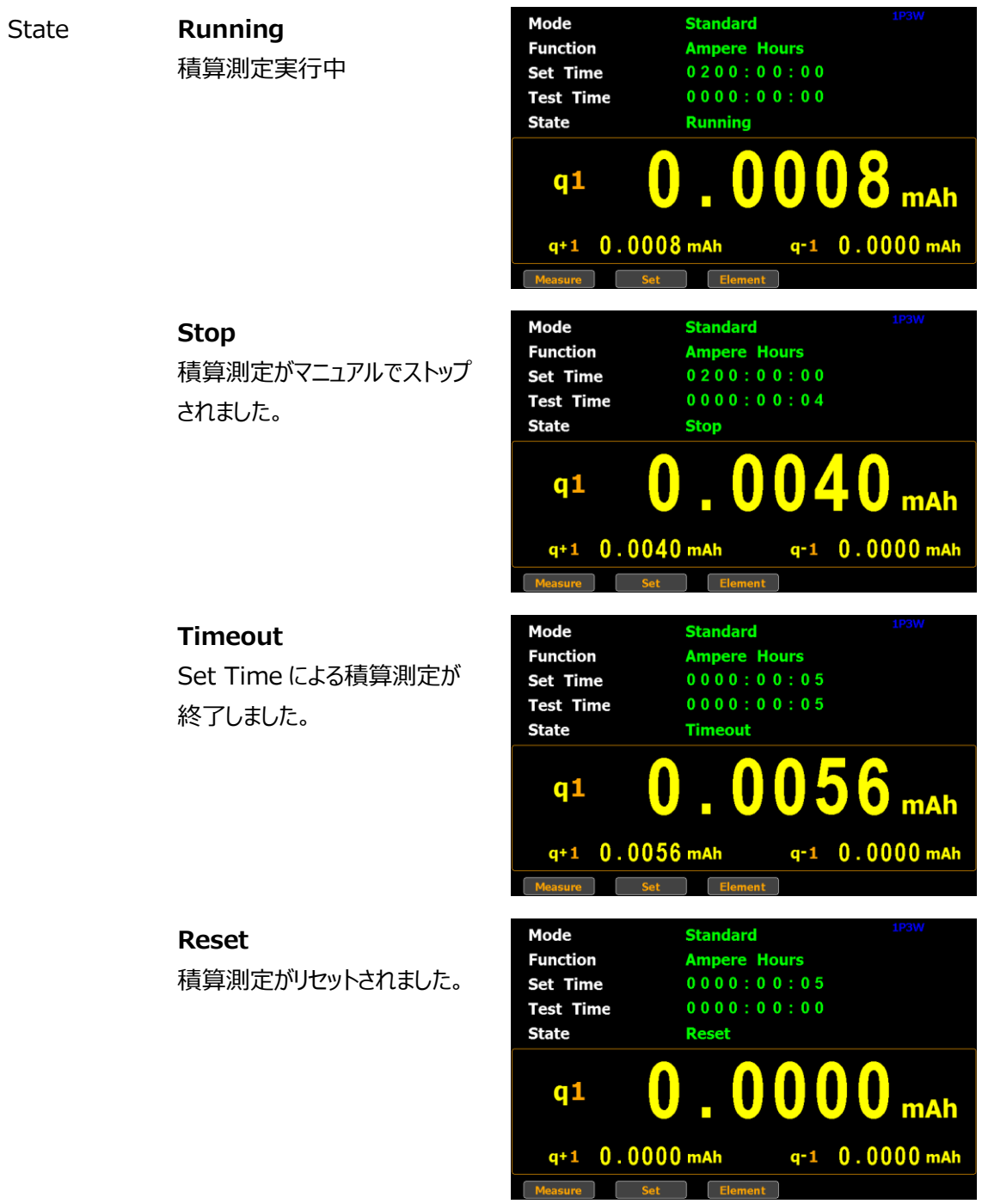

#### 表示可能積算 電力量測定

パラメータ

トータル電力量: **WP** プラス方向電力量 Positive total power: **WP+** マイナス方向電力量 Negative total power: **WP-**平均電力量 Average power: **P(avg)1** 電圧: **Vdc** (DC ), **Vac** (AC), **Vrms** (AC+DC),**Vmn** (V-MEAN) 電流: **Idc** (DC), **Iac** (AC), **Irms** (AC+DC)

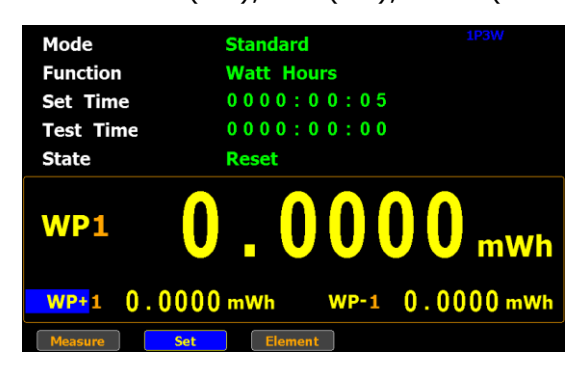

#### 電流量測定

トータル電流量 mAh: **q** プラス方向電流量 mAh: **q+** マイナス方向電流量 l mAh: **q-**平均電流量: **q**(avg) 電圧: **Vdc** (DC), **Vac** (AC), **Vrms** (AC+DC), **Vmn** (V-MEAN) 電流: **Idc** (DC), **Iac** (AC), **Irms** (AC+DC)

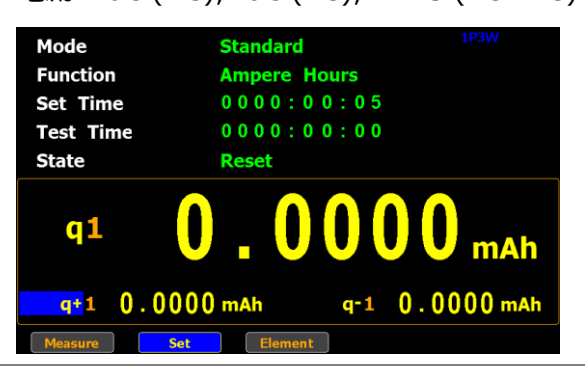

/ <mark>Note パラメータアイコンの後に Element 番号が付きます</mark>。

### 積算機能の操作方法

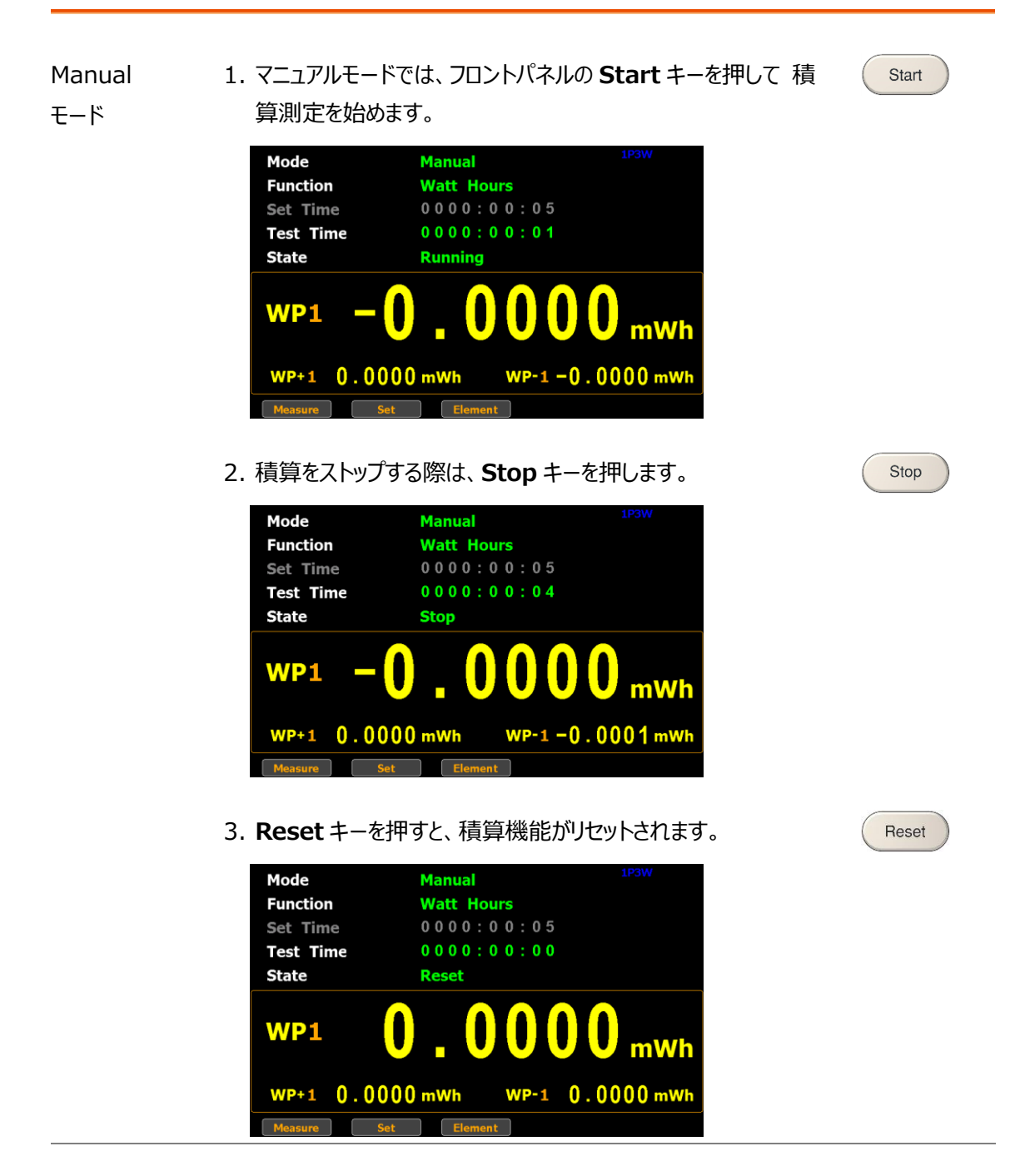

**Standard** 1. 実行前に積算時間(Set Time)を設定します。

モード

2. **Start** キーを押すと、積算測定が始まります。経過時間は **Test Time** として表 示され、**Set Time** まで測定が行われます。

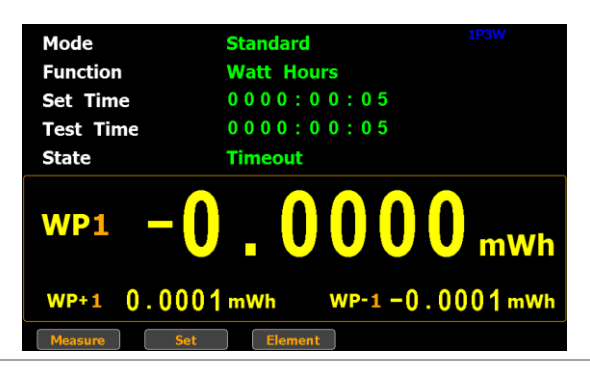

**Continuous** 1. 実行前に積算時間(Set Time)を設定します。

モード

2. **Start** キーを押すと、積算測定が始まります。経過時間は **Test Time** として表 示され、**Set Time** を1周期として **Stop** キーを押すまで繰り返し測定が実行さ れます。

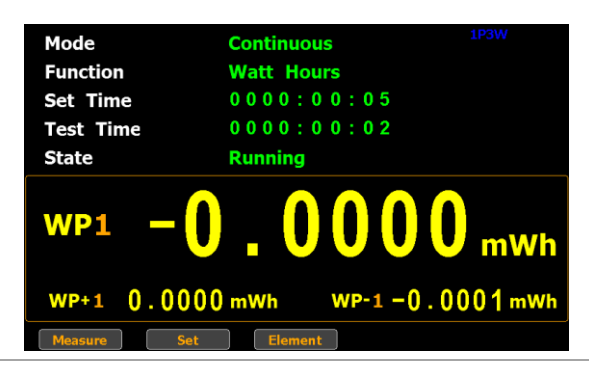

- \_<u>/ | \</u> Note 積算測定中に、表示下部の Measure が選択されている状態で Enter キーを 押すと、積算測定を継続しながら一時的に電力測定画面に移行することができま す。そのまま **Integrator** が選択されている状態で **Enter** キーを押すと積算測 定画面に戻ります。
	- 積算測定中は、レンジの変更やシステム画面から測定パラメータ変更することはで きません。
	- 積算測定中に、電圧または電流が設定されているレンジを超えると、測定値が赤で表 示されます。AUTO レンジでは赤色にはなりません。

# グラフ表示機能

GPM-8320/8330 は、視覚的確認に容易なグラフィック表示機能を搭載しています。入力信号のウェ ーブフォームがわかるオシロスコープの様なグラフィック表示と、高調波測定時の棒グラフやリスト表示により、 時間軸での変動やレベルの把握が容易になる便利な機能です。

#### 波形グラフ機能の設定

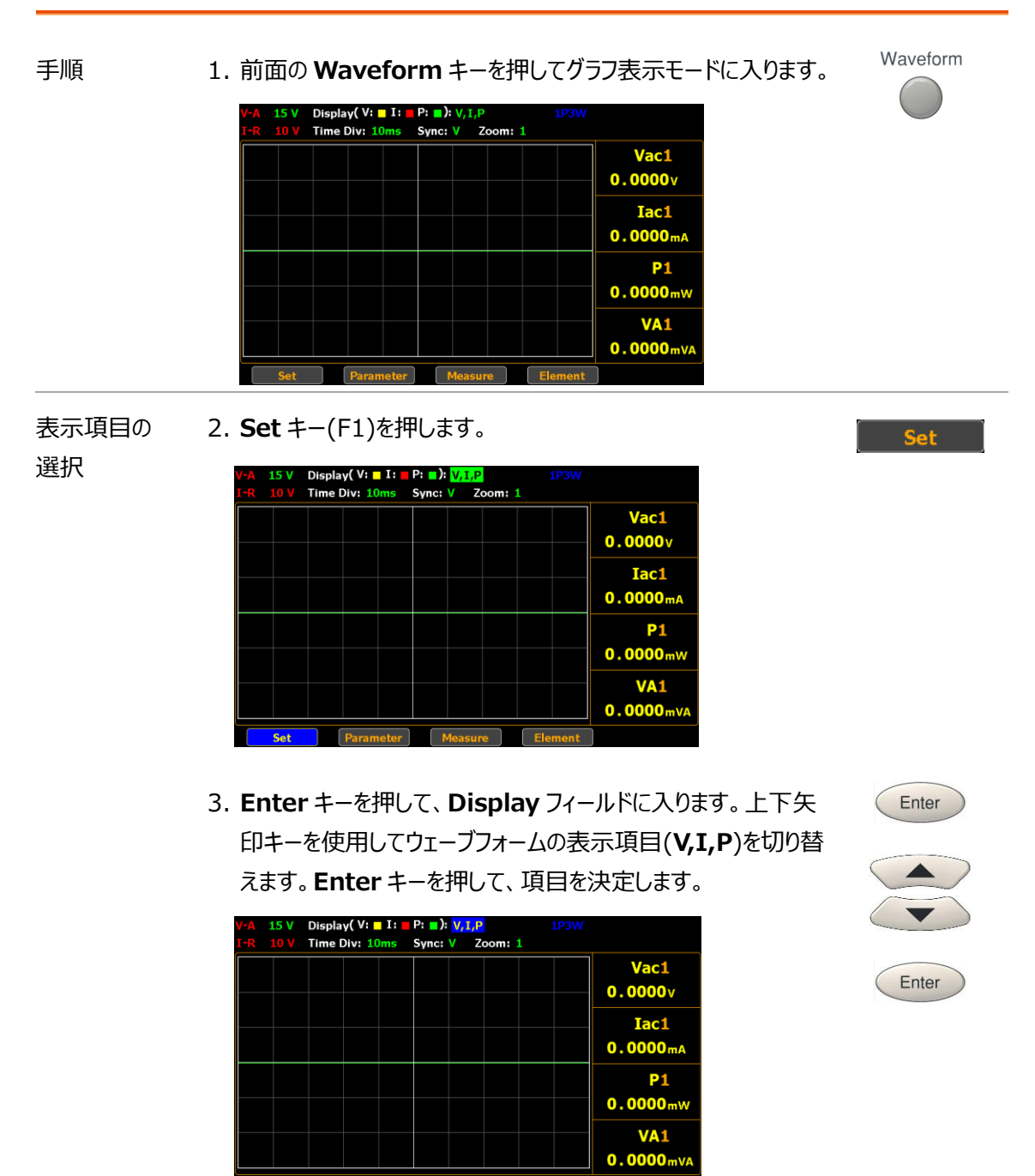

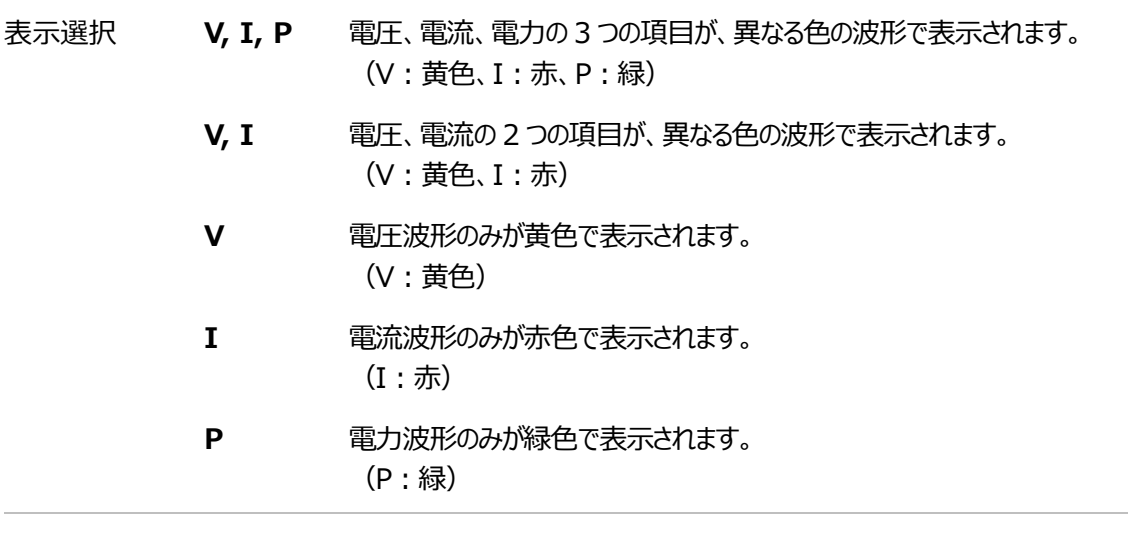

初期設定 **V, I, P**

設定

時間軸の 4. 下矢印キーを使用して、**Time Div** フィールドへ移動します。

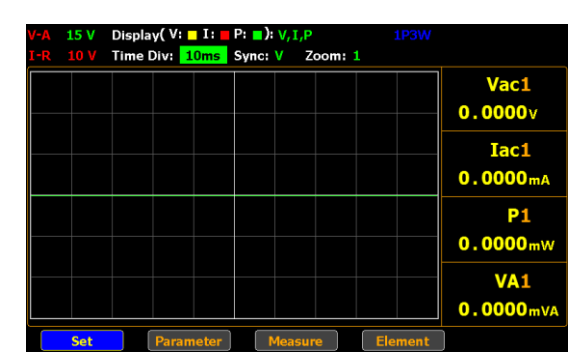

5. **Enter** キーを押して、**Time Div** フィールドに入ります。上下矢 印キーを使用して設定を切り替えます。**Enter** キーを押して設 定を決定します。

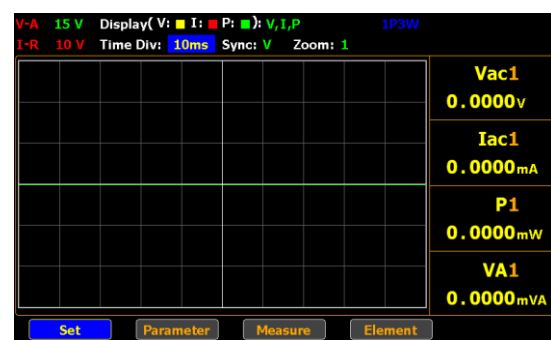

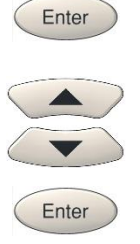

 $\sqrt{2}$ 

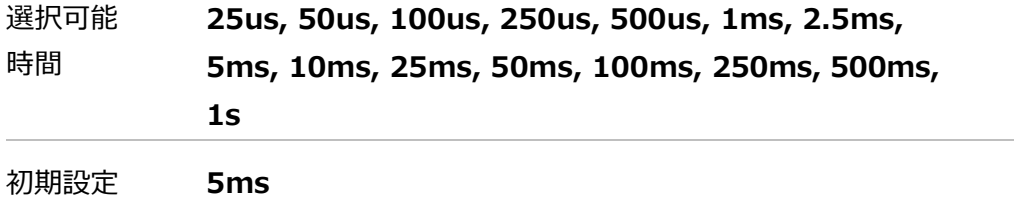

Enter

Enter

- $\hat{N}$  Note 利用可能な時間設定(Time Div)は、Update Time 設定により異なります。 相関表も参照ください。参照 p[101](#page-100-0)
- 同期ソースの 選択 6. 右矢印キーを使用して、**Sync** フィールドへ移動します。

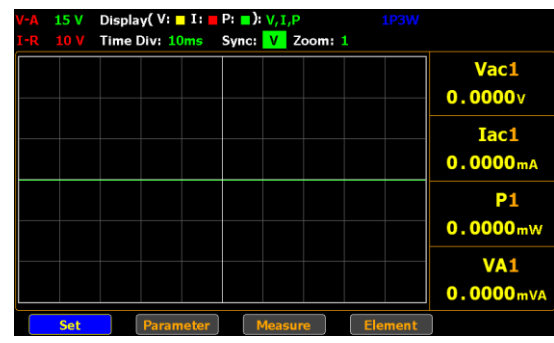

7. **Enter** キーを押して、**Sync** フィールドに入ります。上下矢印キ ーを使用して設定を切り替えます。**Enter** キーを押して設定を 決定します。

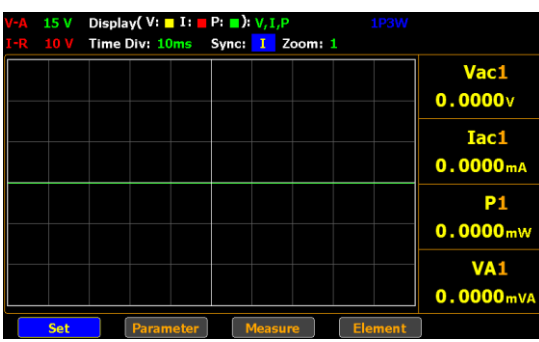

- 設定 **V** 同期ソースを電圧に設定します。
	- **I** 同期ソースを電流に設定します。

**Off** データ更新期間の全区間を同期ソースとして選択します。

初期設定 V

ウェーブフォーム 8. 右矢印キーを使用して、**Zoom(V)**フィールドへ移動します。拡大表示の Display( V: **n** I: **n** P: **n**): <sub>V, I, P<br>Time Div: 10ms Sync: V Zoom: <mark>1.</mark></sub> 設定  $\frac{Vac1}{0.0000v}$ Iac1  $0.0000<sub>m</sub>$ **P1**  $0.0000<sub>m</sub>$ **VA1**  $0.0000<sub>n</sub>$ 

9. **Enter** キーを押して、**Zoom(V)**フィールドに入ります。上下矢 印キーを使用して設定を切り替えます。**Enter** キーを押して 設定を決定します。

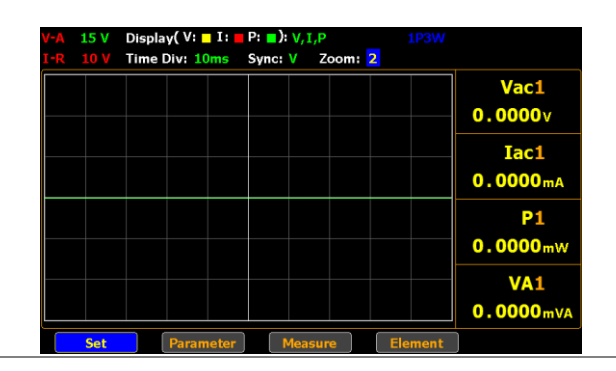

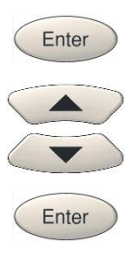

選択 **1, 2, 3** 拡大率の設定で、ウェーブフォームの表示サイズを変更することができま す。Zoom 設定1が標準倍率で、数値が大きくなるほど拡大率もおお きくなります。

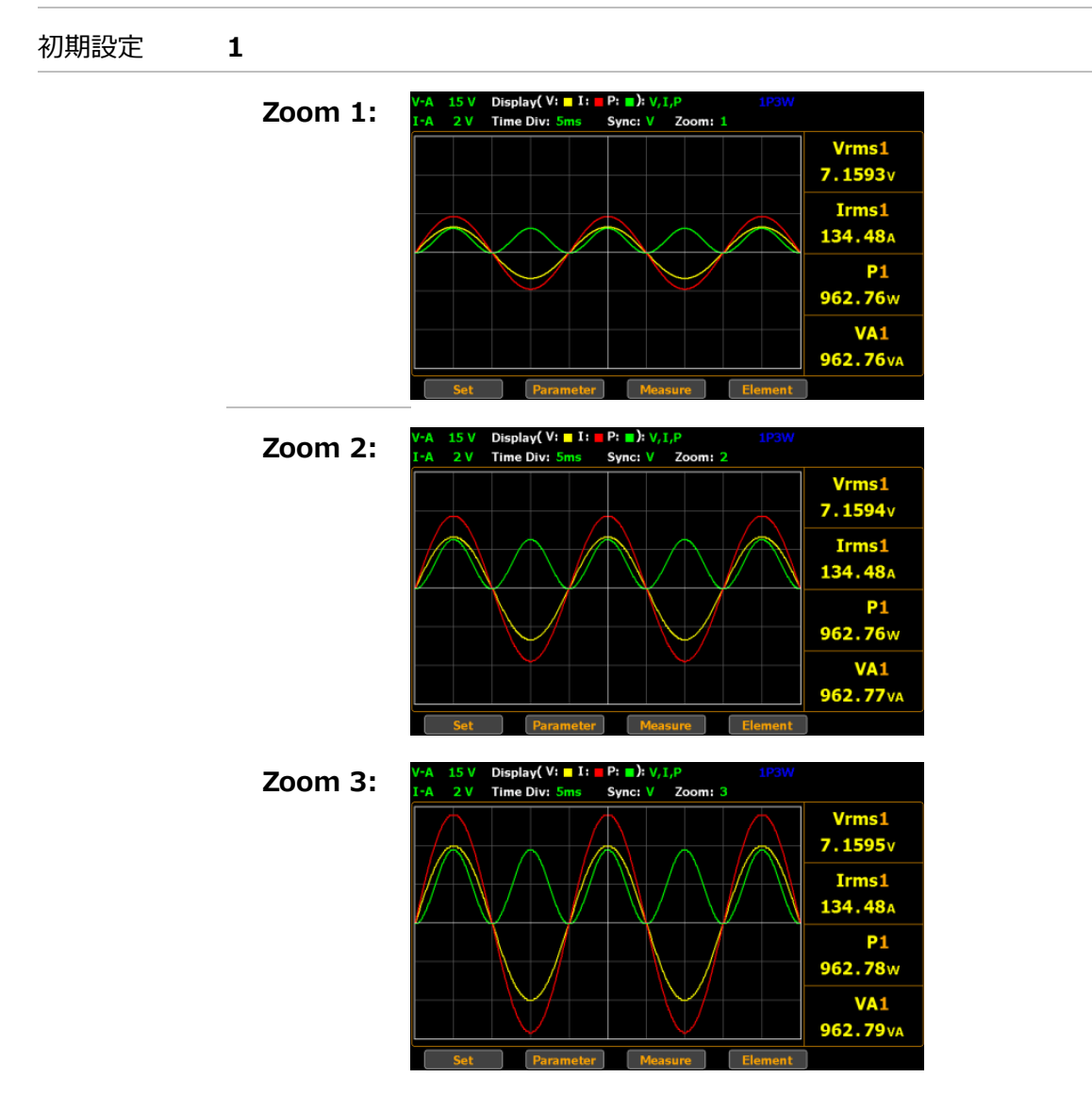

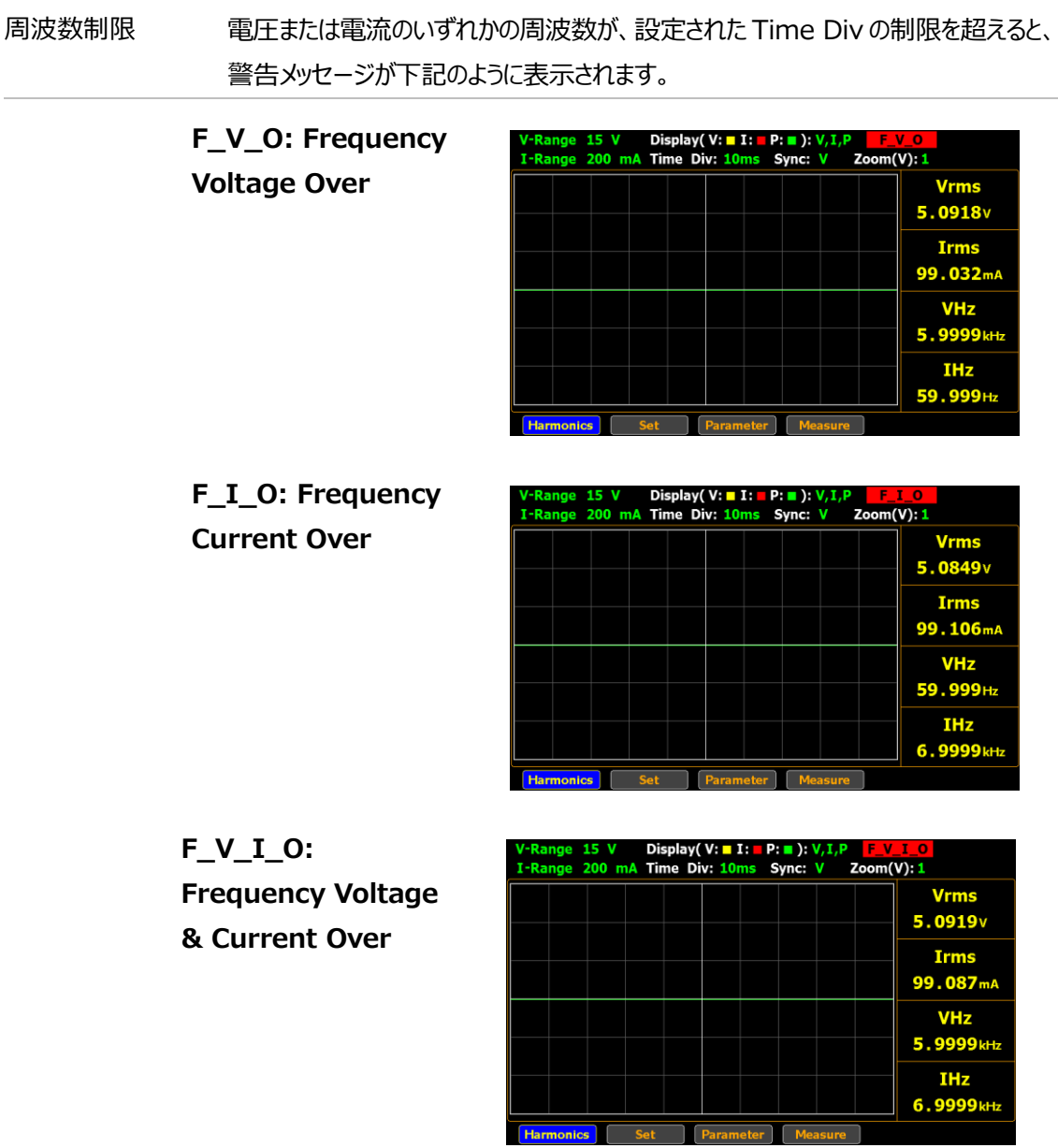

<span id="page-100-0"></span>相関表

測定周波数 Time Div 更新レート

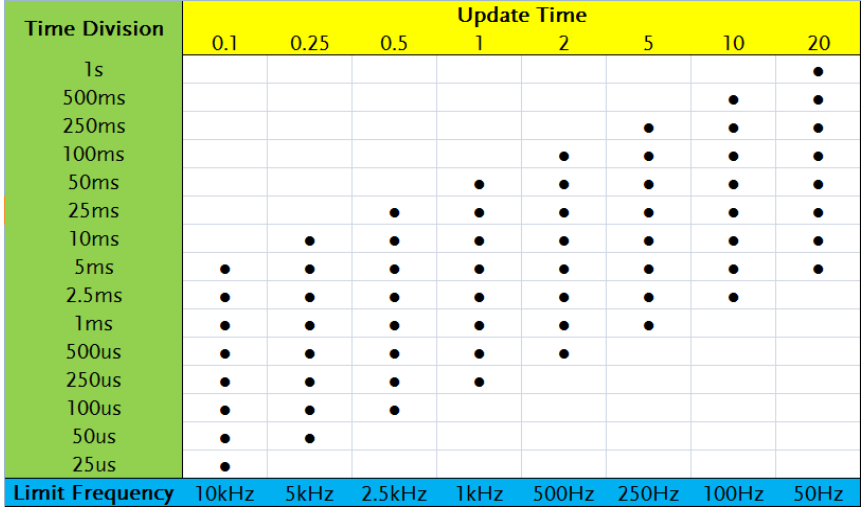

使用設定例を以下に示します。

- ■機器の更新レート(Update Time)を 20 秒に設定すると、グラフモードの Time Div の範囲は 5ms~1s となり、使用可能な周波数は最大 50 Hz となります。
- ■更新レートを0.1秒に設定すると、Time Div の範囲は 25µs~5ms で、使用可能 な周波数は最大 10kHz となります。
- 
- $\hat{\mathcal{A}}$  Note •グラフモードでの表示可能周波数は、最大 10kHz までです。
	- 電圧(VHz)または電流(IHz)のいずれかの測定周波数が、設定された Time Div に基づく表示可能な周波数を超えると、警告メッセージが表示されます。

## 波形グラフ機能のパラメータ

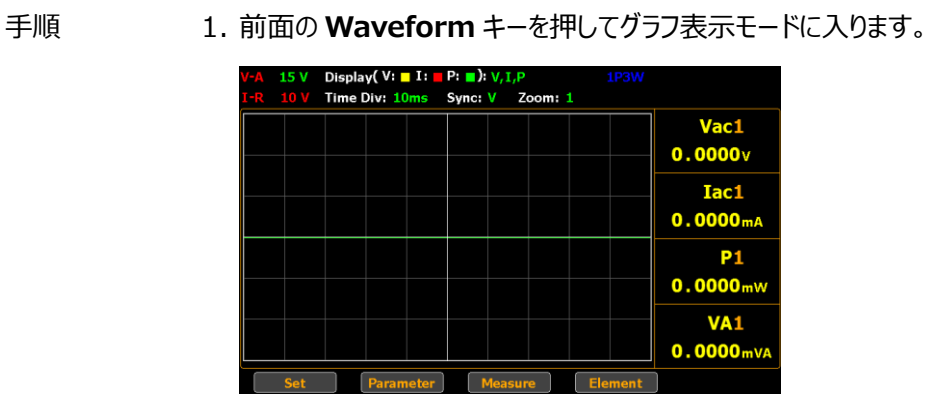

2. **Parameter** キー(F2)を押します。

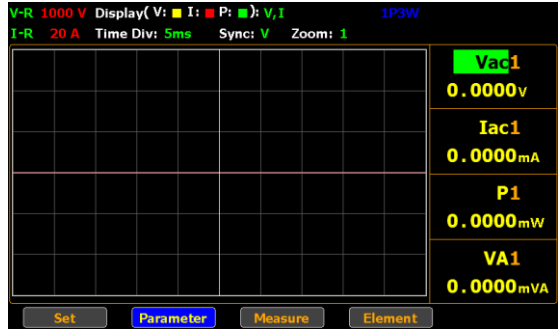

3. **Enter** キーを押して、1段目のパラメータに入ります。上下矢印 キーを使用して設定を切り替えます。**Enter** キーを押して、項 目を決定します。

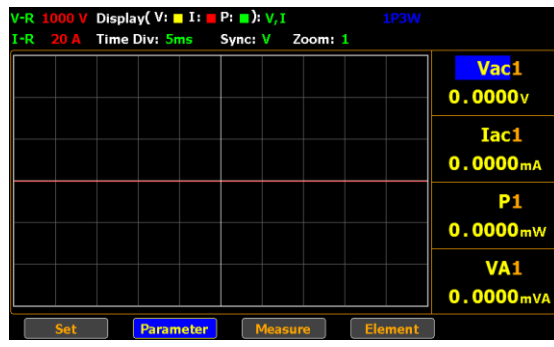

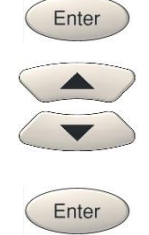

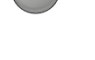

Waveform

Paramete

 $\left(\begin{array}{c} \blacklozenge \end{array}\right)$ 

4. 下矢印キーで、カーソルを 2 段目のパラメータに移動し、1段目 と同様に設定します。操作を繰り返し3段目4段目も設定しま す。

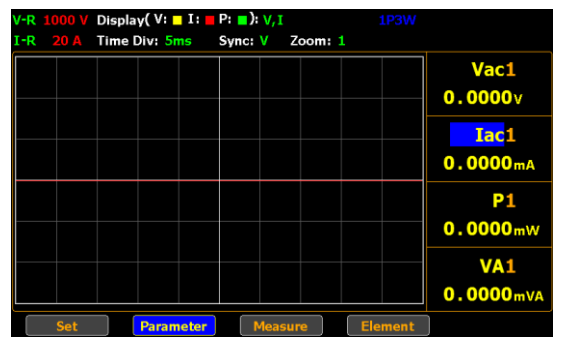

**項目 電圧 Vol** 

| 電圧 Voltage                                                        | $\textsf{Vac}(\textsf{AC})$<br>$Vdc$ (DC)<br>$Vrms (AC+DC)$<br>Vmn (V-MEAN) |
|-------------------------------------------------------------------|-----------------------------------------------------------------------------|
| 電流 Current                                                        | Iac(AC)<br>$Idc$ (DC)<br>$Irms(AC+DC, V-MEAN)$                              |
| 有効電力 Active power                                                 | P                                                                           |
| 皮相電力 Apparent power                                               | <b>VA</b>                                                                   |
| 無効電力 Reactive power                                               | <b>VAR</b>                                                                  |
| 力率 Power factor                                                   | <b>PF</b>                                                                   |
| 位相 Phase angle                                                    | <b>DEG</b>                                                                  |
| 電圧·電流周波数 Frequency                                                | IHz, VHz                                                                    |
| 電圧ピーク値 Voltage peak                                               | V+pk, V-pk                                                                  |
| 電流ピーク値 Current peak                                               | $I+pk$ , $I-pk$                                                             |
| 有効電力ピーク値 Active Power Peak                                        | P+pk, P-pk                                                                  |
| 高調波歪 Total Harmonic Distortion                                    | THDI, THDV                                                                  |
| クレストファクター Crest factor                                            | CFV, CFI                                                                    |
| 演算機能 Mathematical Computation                                     | <b>MATH</b>                                                                 |
| 最大電流比 Maximum Current Ratio<br>(Crest Factor(CFI) / Power Factor) | <b>MCR</b>                                                                  |

ESC

初期設定 パラメータ表示の初期項目は標準表示モードの項目となります。

5. ESC キーを押します。

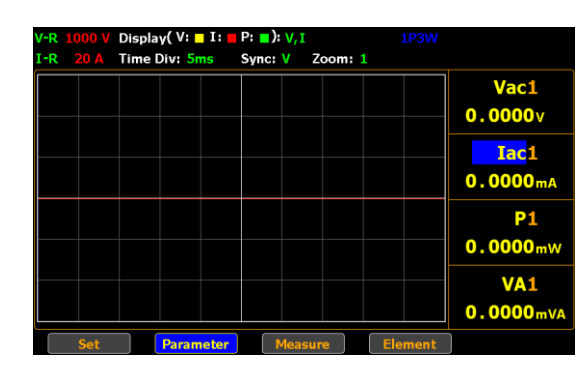

- 
- 6. **Element** キー(F4)を押し、各パラメータの CH番号を変更しま す。

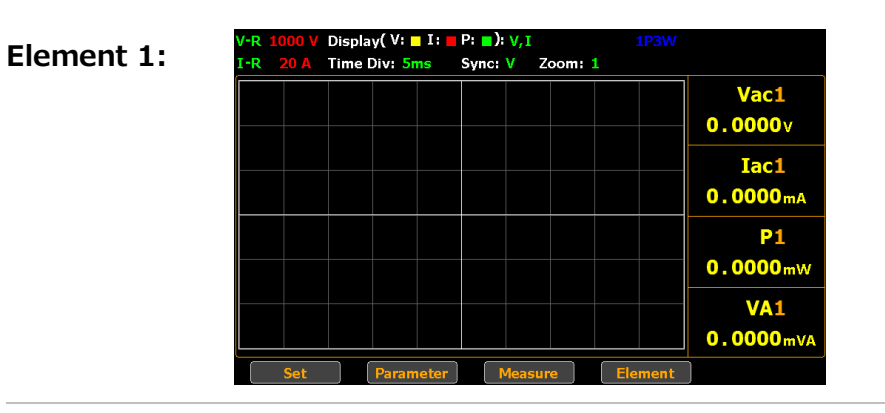

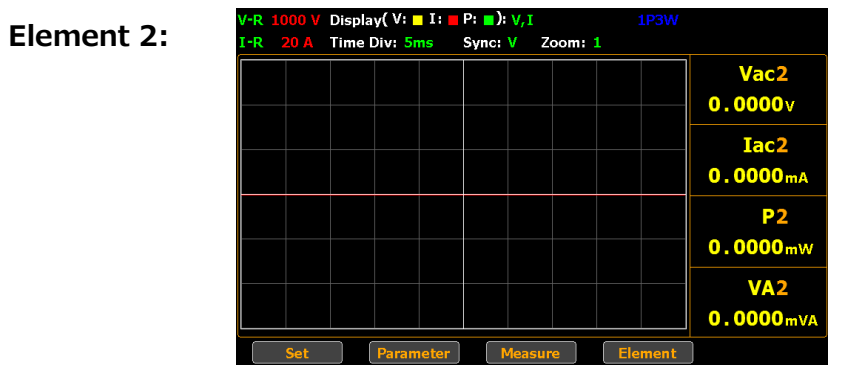

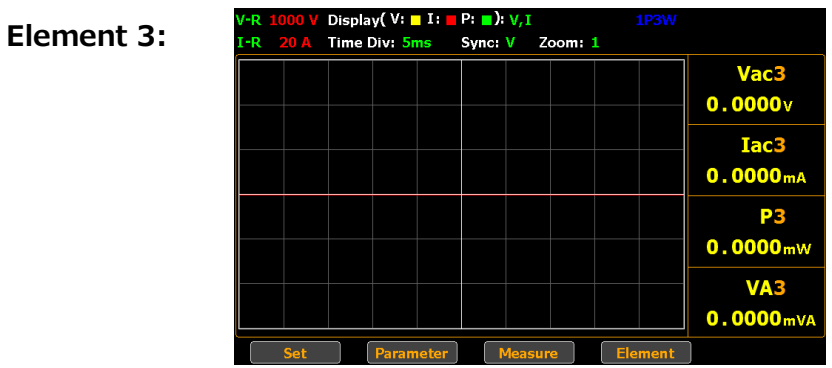

Harmonic

 $-$  Sat

高調波測定の設定(バーグラフ)

手順 1. 前面の **Harmonic** キーを押して、高調波バーグラフ表示モ ードへ入ります。この画面では、各高調波次数の測定値がヒ ストグラムのようなバー表示となります。

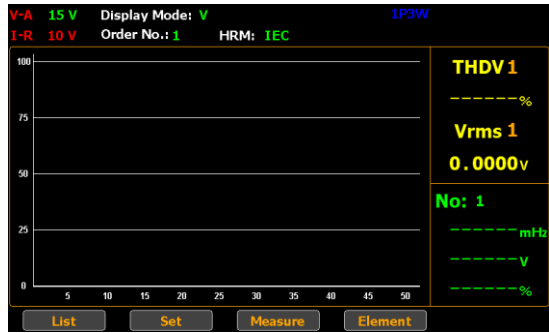

2. **Set** キー(F2)を押します。

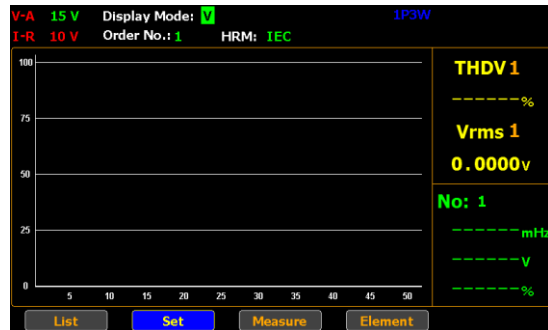

表示モードの 選択 3. **Enter** キーを押して、**Display Mode**フィールドへ入ります。 上下矢印キーで設定を切替え、**Enter** キーで決定します。

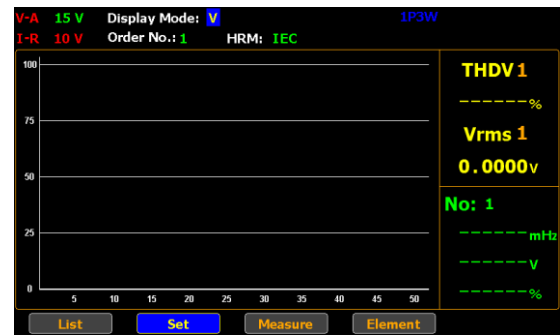

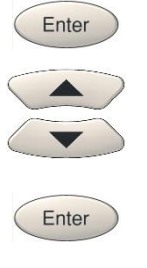

- 選択 V V 電圧高調波(THDV)の測定値が、バーグラフと画面右側に数値(黄)表 示されます。
	- **I** 電流高調波(THDI)の測定値が、バーグラフと画面右側に数値(黄)表示 されます。

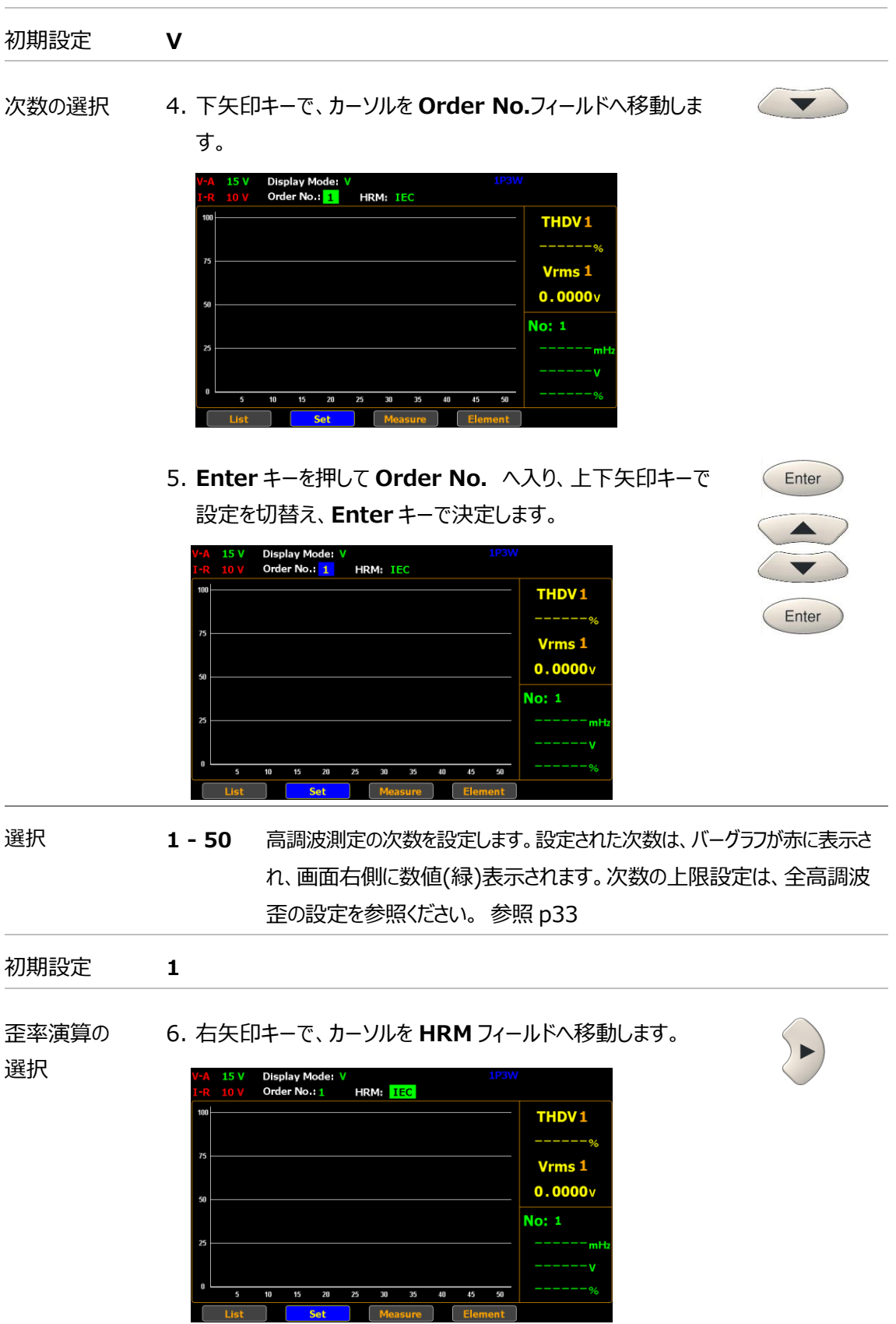

Vrms 1  $0.0000v$ 

 $No: 1$ 

 $40$   $45$   $50$ 

 $\overline{E}$ le

 $\overline{\phantom{a}}$ 

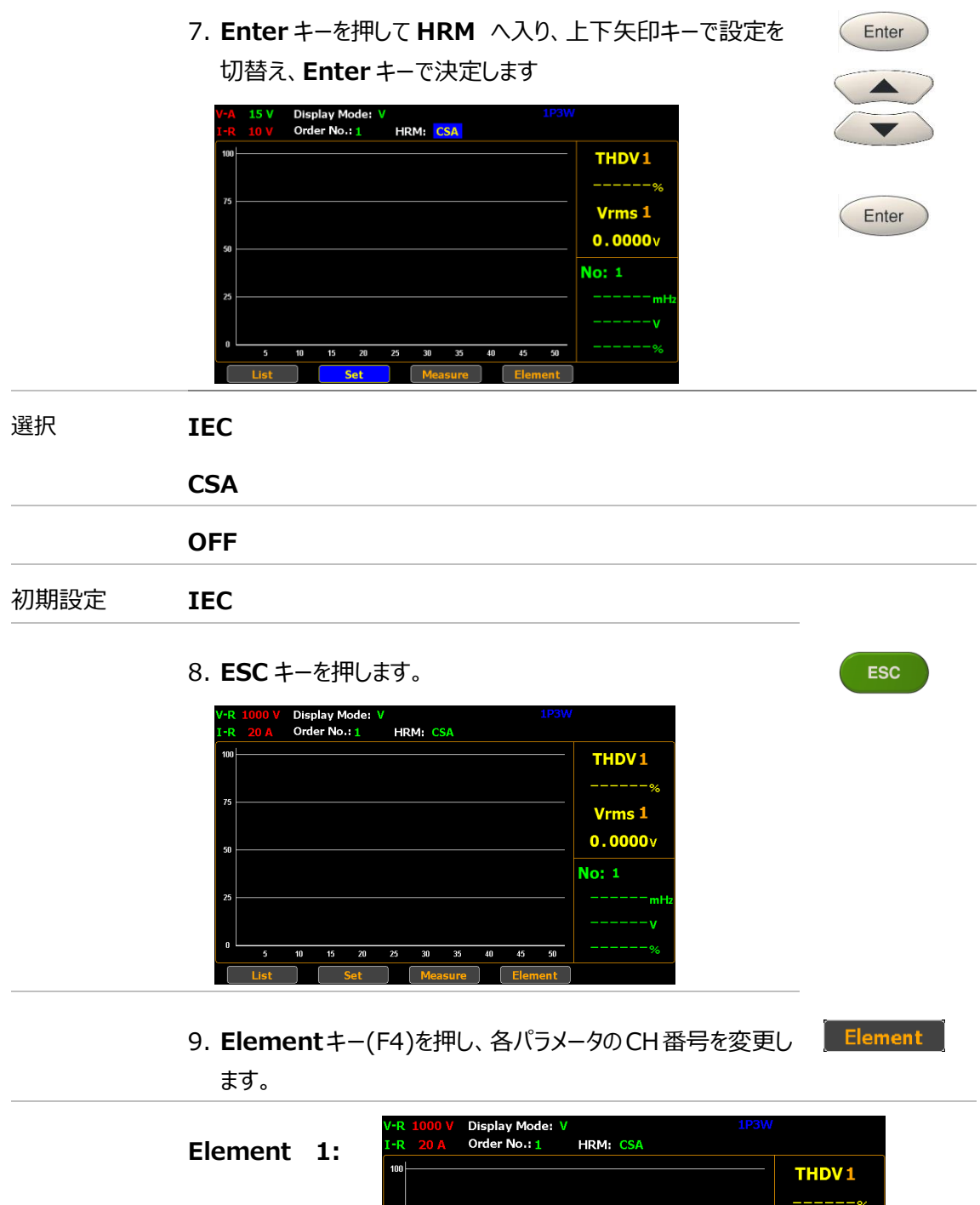

 $75$ 

 $50$ 

 $\overline{25}$ 

 $\mathbf{0}$ 

 $\overline{10}$ 

 $\overline{\phantom{a}}$ 

 $\overline{\phantom{a}}$  list

15 20 25 30
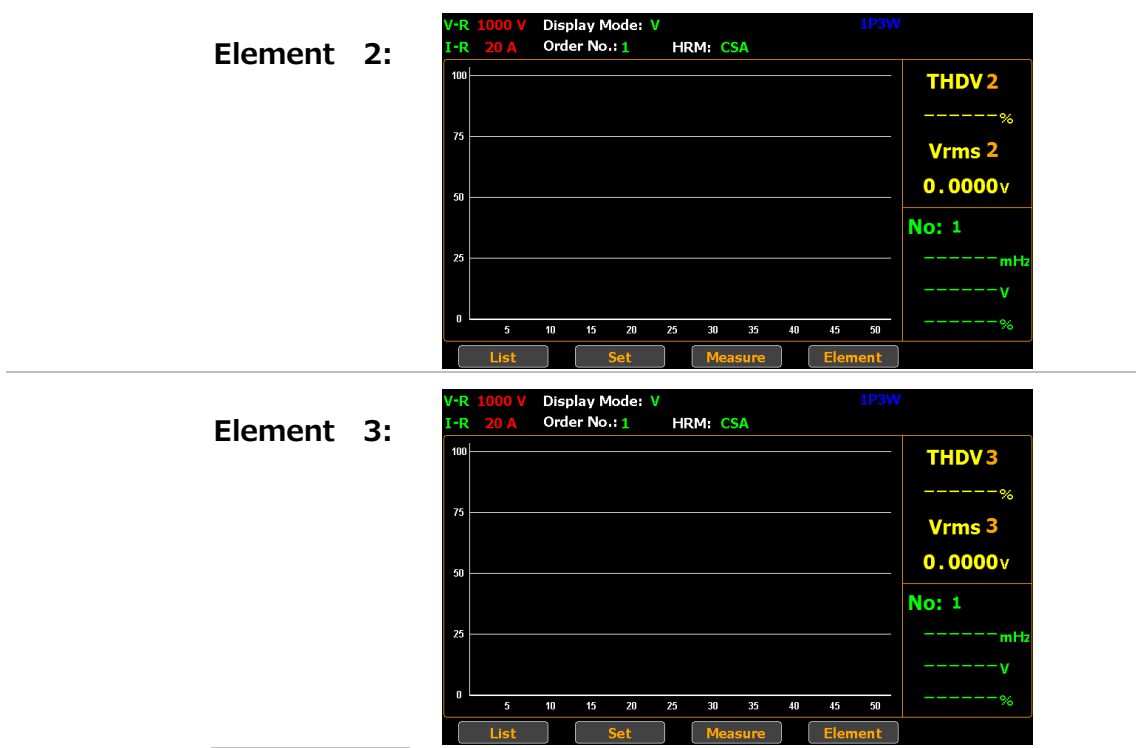

#### 高調波測定の設定(リスト表示)

手順 1. 前面の **Harmonic** キーを押して、高調波バーグラフ表示モ ードへ入ります。この画面では、各高調波次数の測定値がヒ ストグラムのようなバー表示となります。

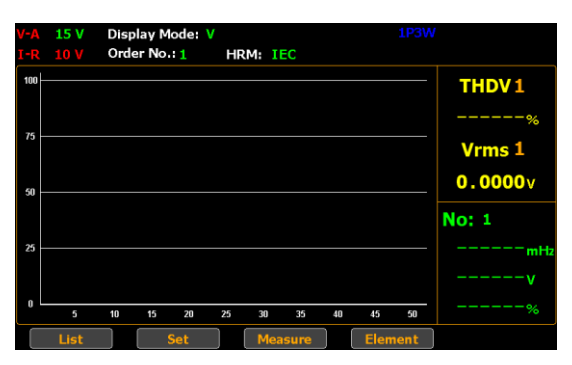

Harmonic

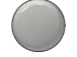

2. **List** キーを押して、高調波リスト表示へ入ります。

VHz1 **THDV1** THDI1  $IHz1$  $V(V)$  I (mA) P (mW) V Hdf(%) I Hdf(%) P Hdf(%)  $V(°)$  $I(\circ)$ Order

ページ切替 1. 上下矢印キーを使用して、次数のページを切り替えます。

 $\overline{AB}$   $\overline{AB}$   $\overline{AB}$   $\overline{AB}$   $\overline{AB}$   $\overline{AB}$   $\overline{AB}$   $\overline{AB}$   $\overline{AB}$   $\overline{AB}$   $\overline{AB}$   $\overline{AB}$   $\overline{AB}$   $\overline{BC}$   $\overline{BC}$   $\overline{BC}$   $\overline{BC}$   $\overline{BC}$   $\overline{BC}$   $\overline{BC}$   $\overline{BC}$   $\overline{BC}$   $\overline{BC}$   $\overline{BC}$   $\overline{$ 

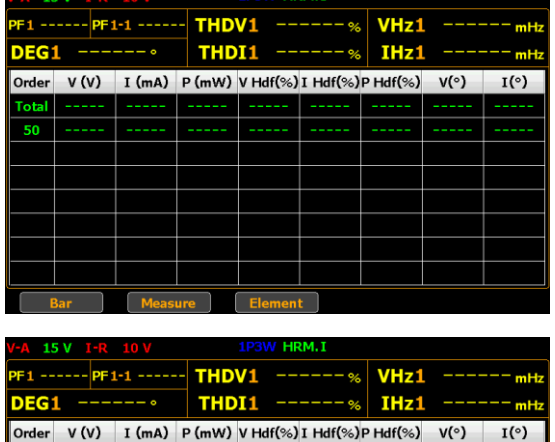

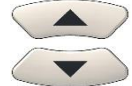

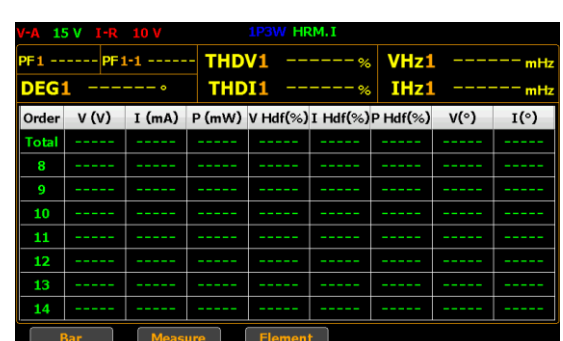

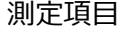

- 測定項目 **Order** 高調波成分の次数
- **V** 高調波成分の電圧値(RMS)
- **I** 高調波成分の電流値(RMS)
- **P** 高調波成分の有効電力値
- **V Hdf(%)** 電圧 次数含有率
- **I Hdf(%)** 電流 次数含有率
- **P Hdf(%)** 電力 次数含有率
- **V (°)** 基本波に対する高調波の電圧位相角
- **I (°)** 基本波に対する高調波の電流位相角

デジタル I/O·DA12

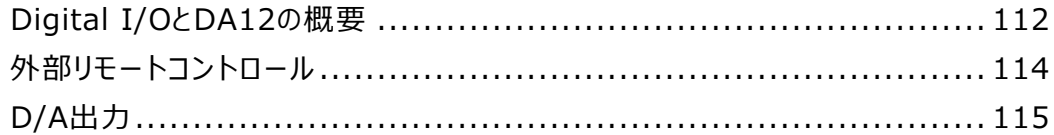

## Digital I/O と DA12 の概要

概要 デジタル I/O・DA12 ポートには 2 つのモードがあります。

- DA12 出力
- 外部リモートコントロール

背面の外部 I/O コネクタを使用して、本器をリモートで制御し D/A 出力を 生成します。端子に個別の VCC 電源を供給することにより、出力を TTL および CMOS 回路の電源として使用することも可能です。

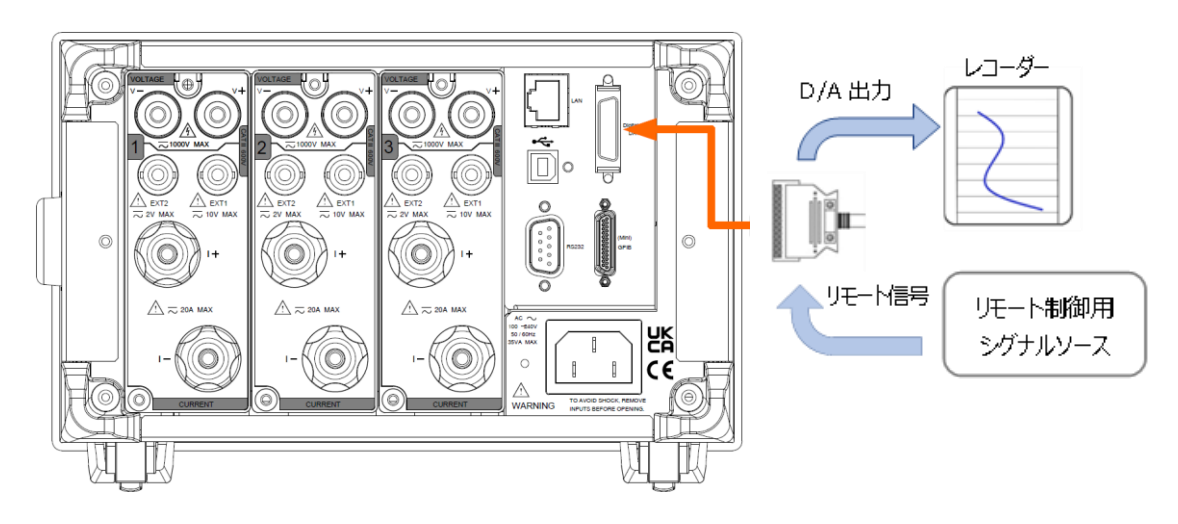

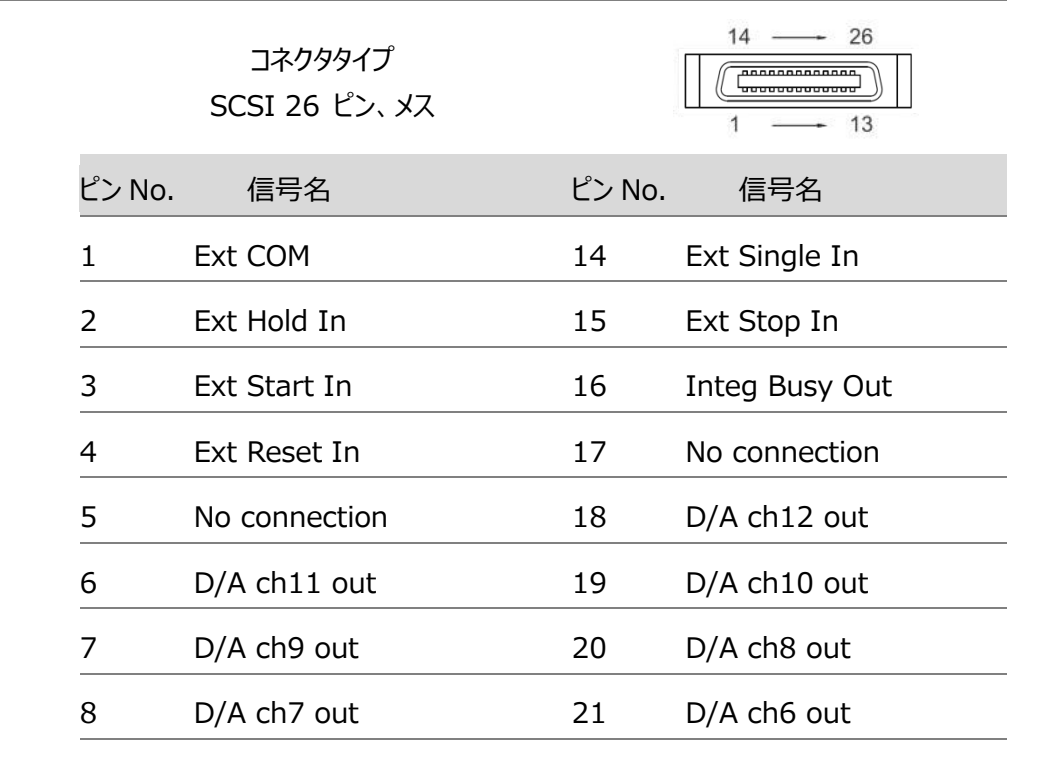

ピン配置

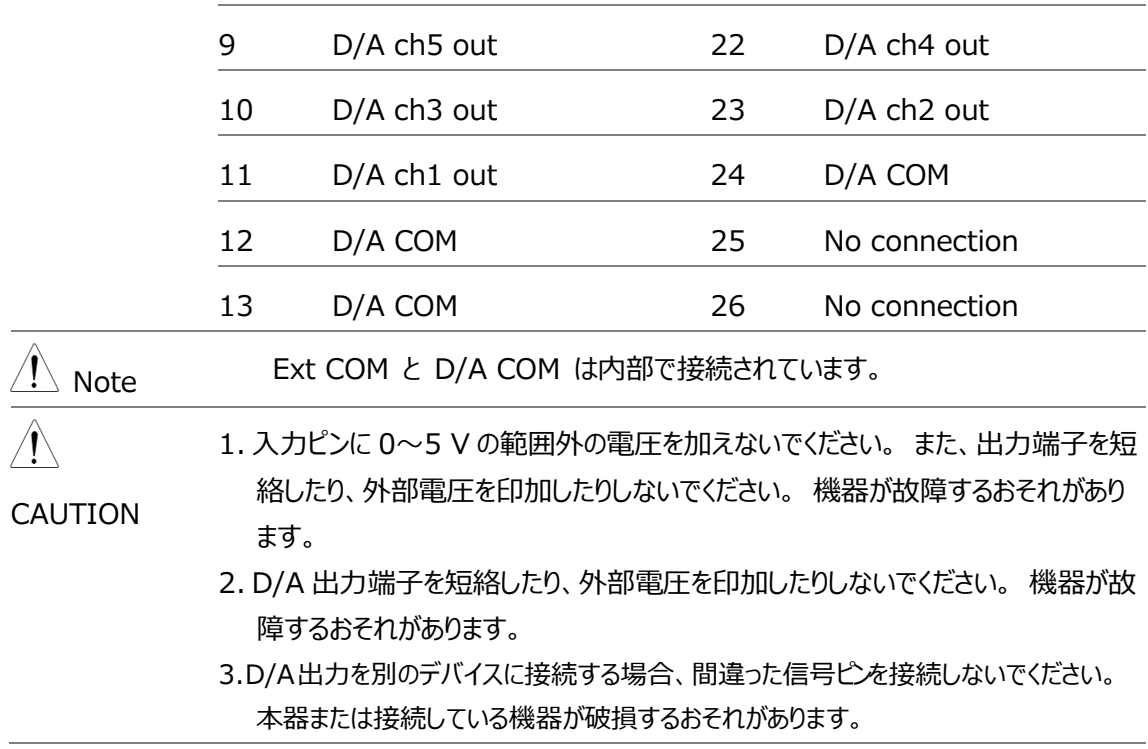

## 外部リモートコントロール

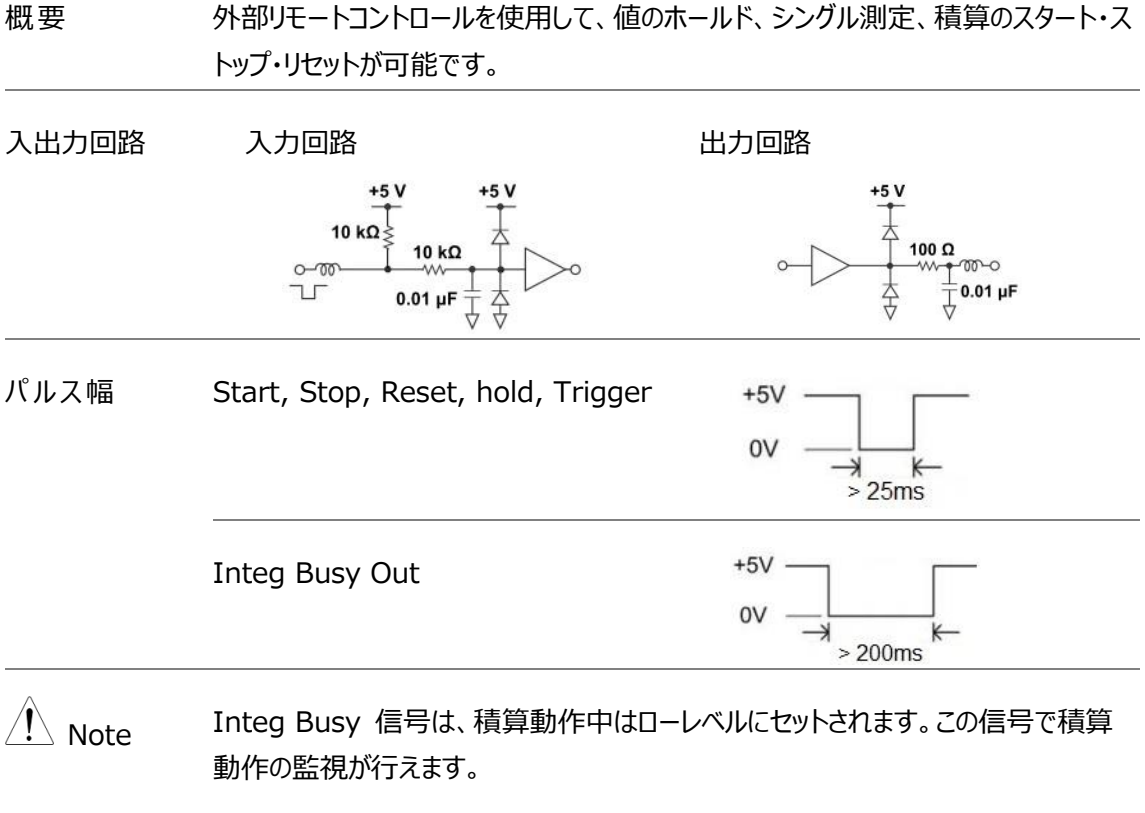

## D/A 出力

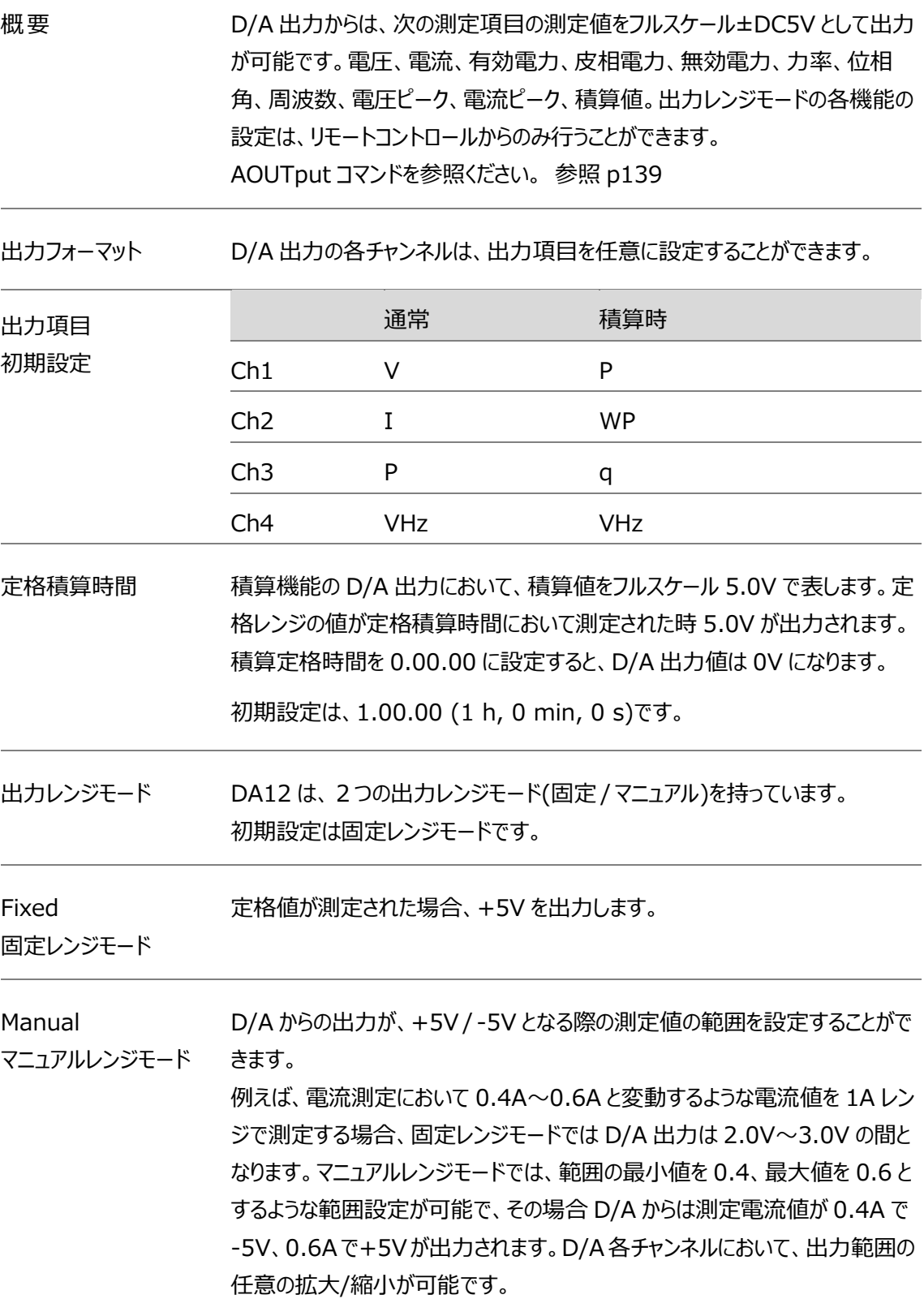

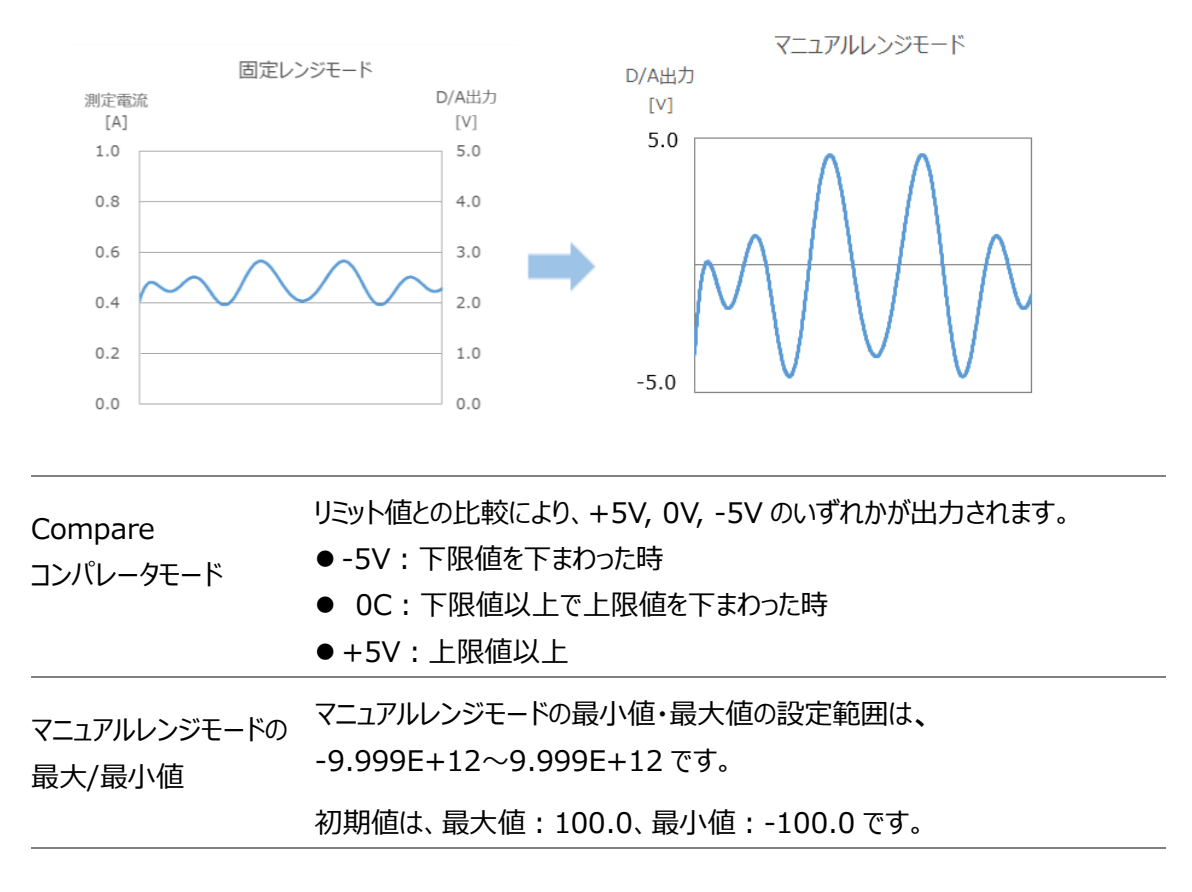

出力項目と D/A 出力電圧の関係図

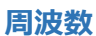

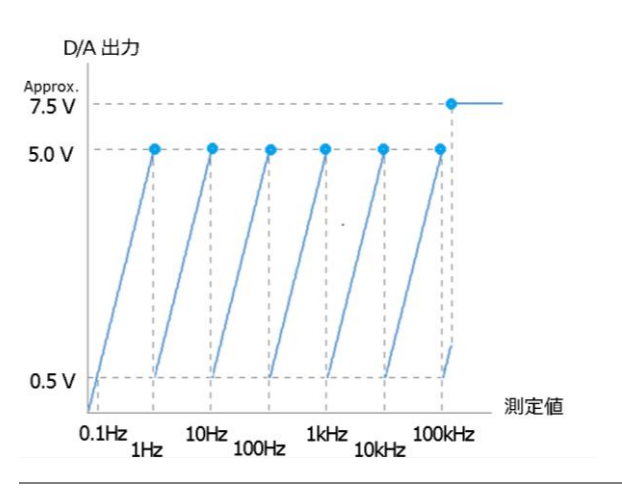

#### **積算**

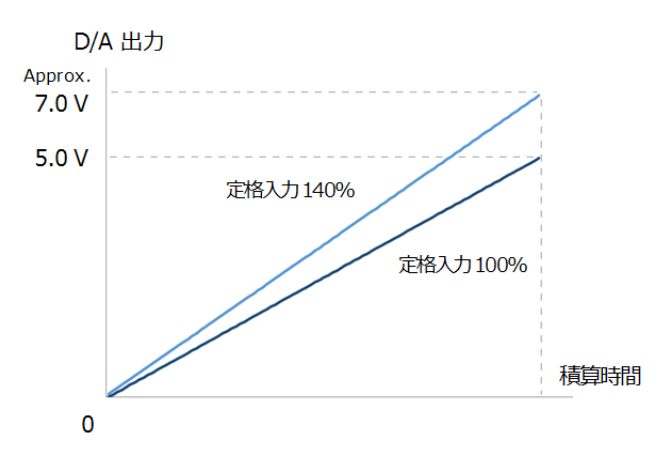

#### **その他の項目**

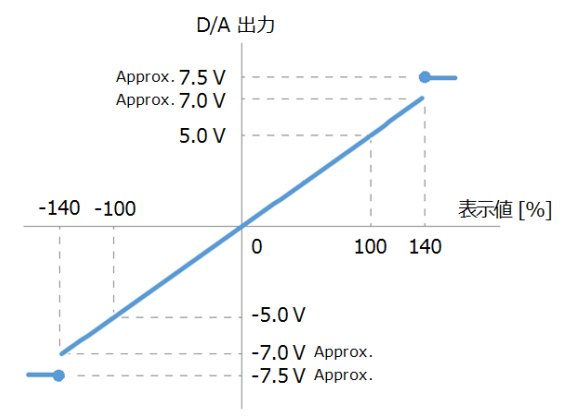

D/A 出力の例 **電圧:**

電圧レンジが 150 V に設定されている時、測定値が 100 V の場合、 出力は 100 V / 150 V×5V = 3.3 V となります。

#### **周波数:**

電圧周波数測定値が 60Hz の場合、 D / A 出力は 60Hz / 100Hz×5V = 3V となります。

#### **電力:**

電圧レンジが 150 V、電流レンジを 2 A に設定した場合、定格電力レンジは 150 V×2A = 300 W となります。 測定された電力値が 150 W の場合、 出力は 150 W / 300 W×5V = 2.5 V となります。

**積算電力:**

電圧レンジを 150 V、電流レンジを 1 A に設定した場合、定格電力レンジは 150 V×1A = 150 W となります。**Manual** 積算モードでは、定格積分時 間を 1時間に設定すると、定格積算電力値は 150 W×1 h = 150 Whと なります。

例えば、積算を 1 時間実行し、その際の測定電力が 150W の場合、積算 開始から 1 時間後の D / A 出力は+5 V となります。

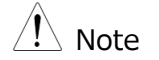

- +5~+7V および -5~-7V の範囲は、力率および位相角に対しては出力され ません。 エラーが発生した場合、約±7.5V が出力されます。
- Vpk、Ipk は、レンジ定格の 3 倍時に ±5 V が出力されます。 (クレストファクター6/6A 時は 6 倍時に ±5 V が出力されます)
- GPM-8320/8330 DA パラメータの計算については、以下の表を参照してくださ い。

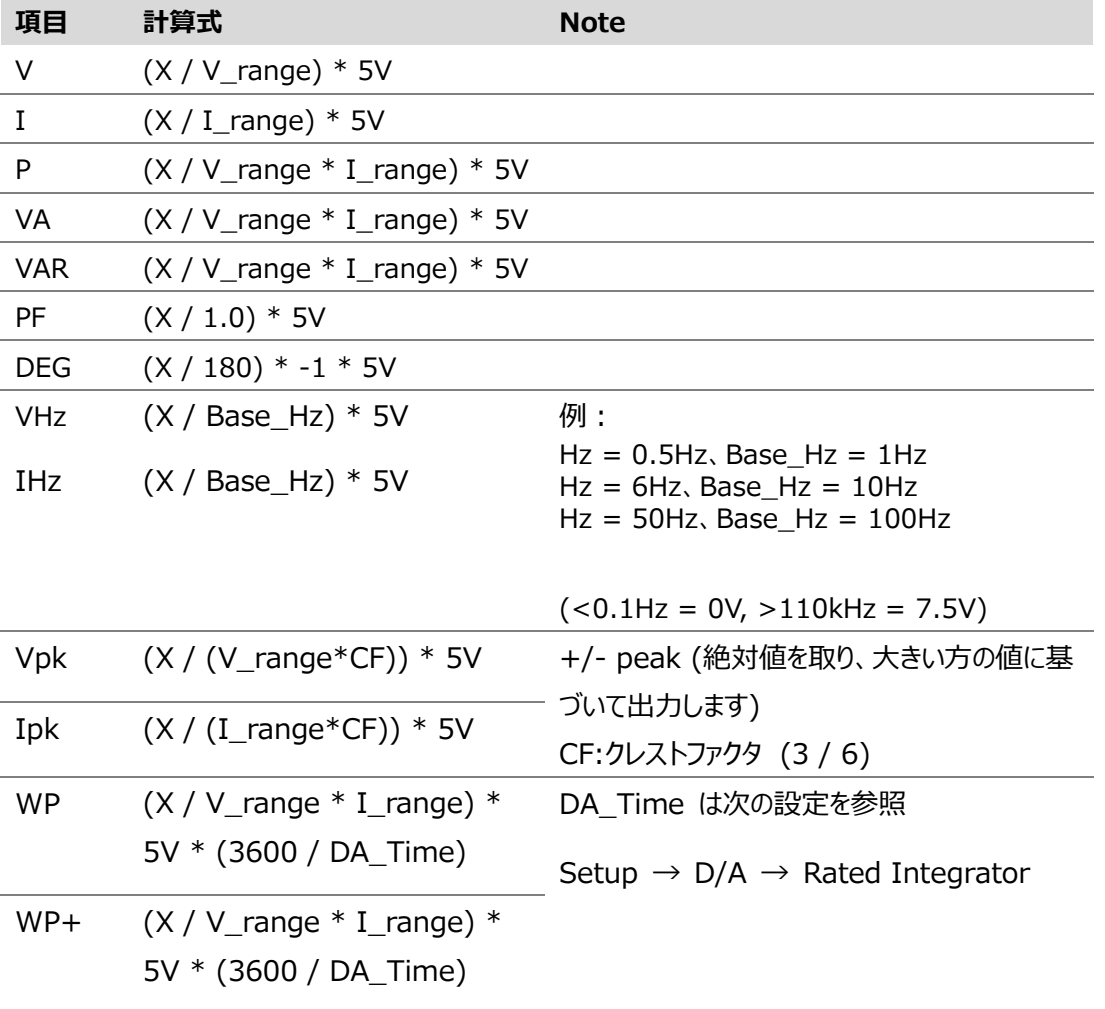

#### **GWINSTEK**

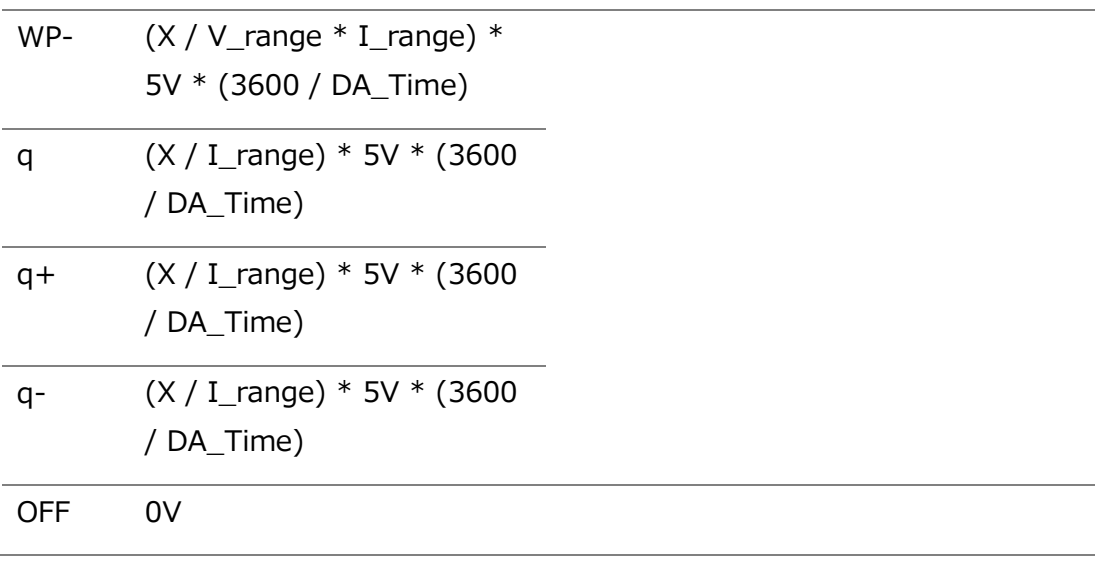

\* X = 測定値

# <span id="page-119-0"></span>リモートコントロール

この章では、IEEE488.2 ベースのリモートコントロールの基本構成について説明します。コマンドリストにつ いては、コマンドの概要を参照してください。 [p129](#page-128-0)

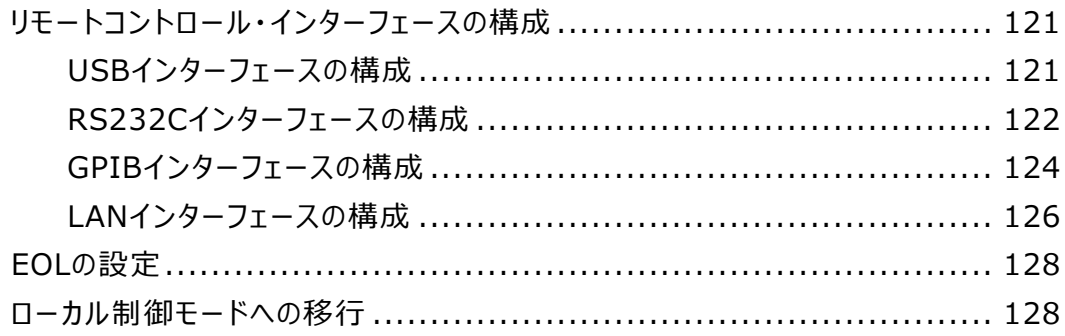

## リモートコントロール・インターフェースの構成

#### USB インターフェースの構成

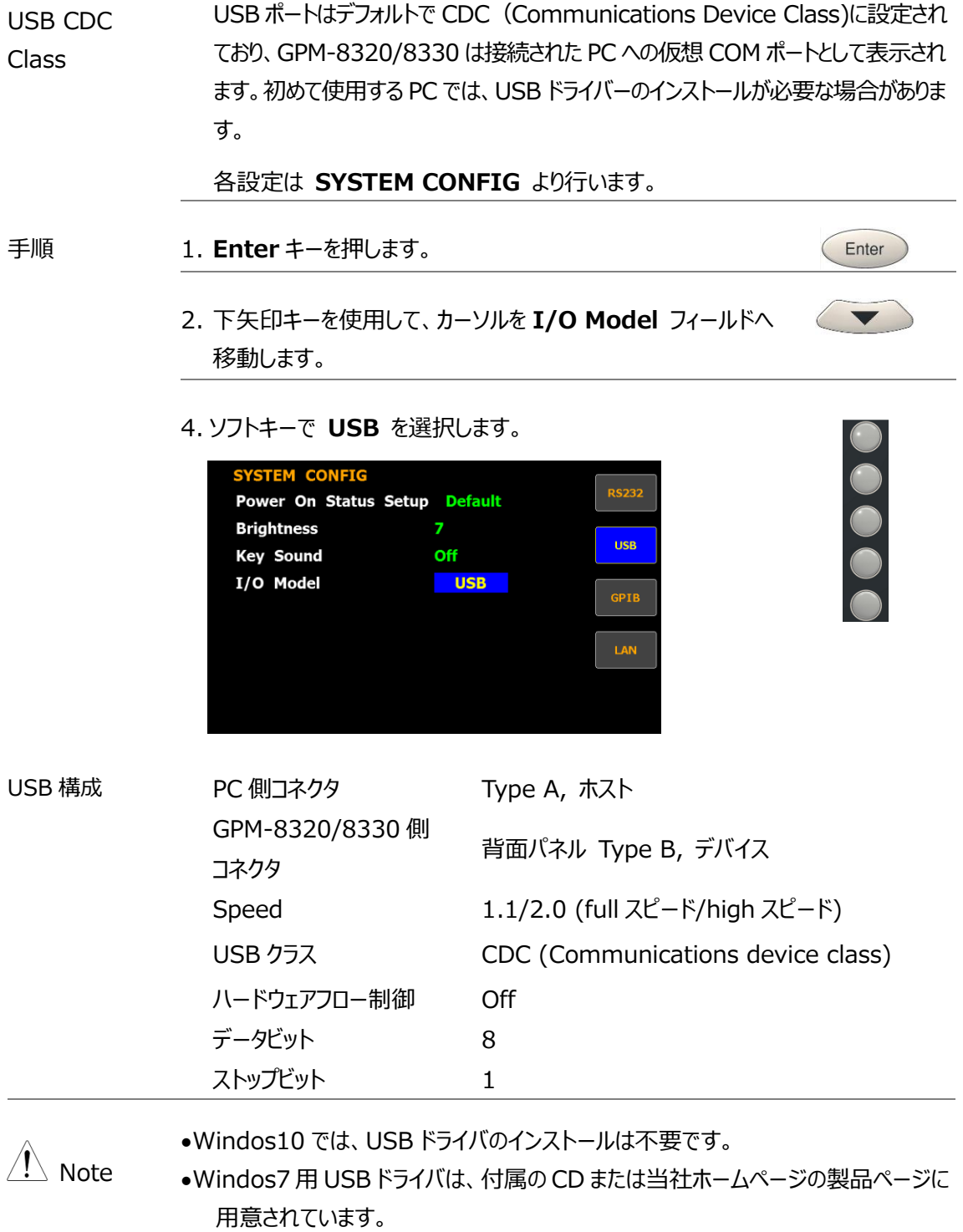

Enter

 $\blacktriangledown$ 

 $\bigodot$ 

 $\langle \ \blacktriangledown \ \rangle$ 

 $\left(\begin{array}{c} \blacklozenge \end{array}\right)$ 

RS232C インターフェースの構成

各設定は **USB** インターフェースと同様 **SYSTEM CONFIG** より行います。

- 手順 1. **Enter** キーを押します。
	- 2. 下矢印キーを使用して、カーソルを **I/O Model** フィールドへ 移動します。
	- 3. ソフトキーで **RS232** を選択します。

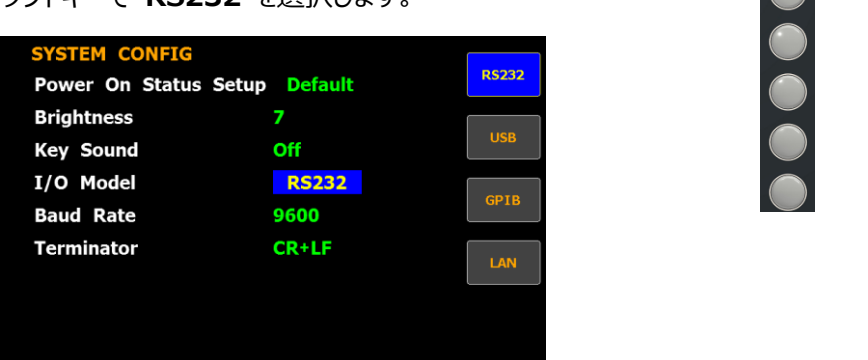

- 4. 下矢印キーを使用して、カーソルを **Baud Rate** フィールドへ 移動します。
- 5. ソフトキーで **Baud Rate** を選択します。

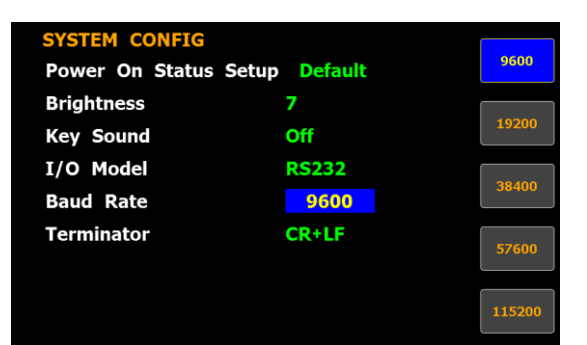

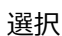

選択 **9600, 19200, 38400, 57600,115200**

初期設定 **9600**

- 6. 下矢印キーを使用して、カーソルを **Terminator field** フィ ールドへ移動します。
- 7. ソフトキーで **Terminator** を選択します。

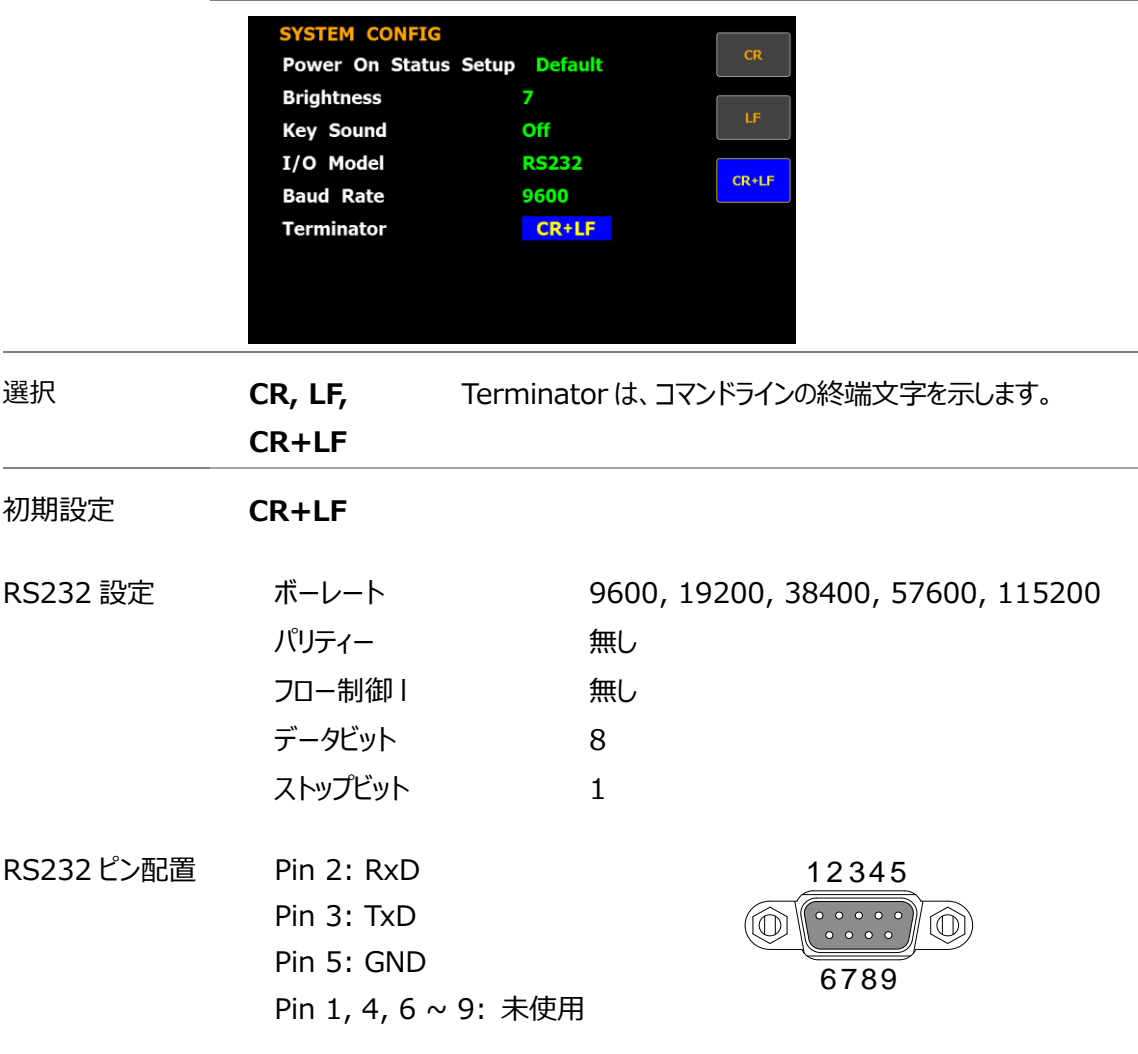

PC 接続 TxD と RxD ラインがクロスしているケーブル、またはインターリンクケーブルを使用します。

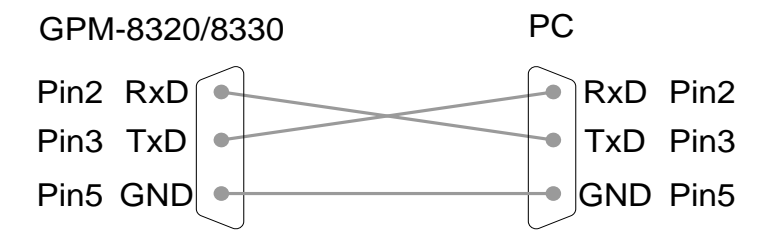

GPIB インターフェースの構成

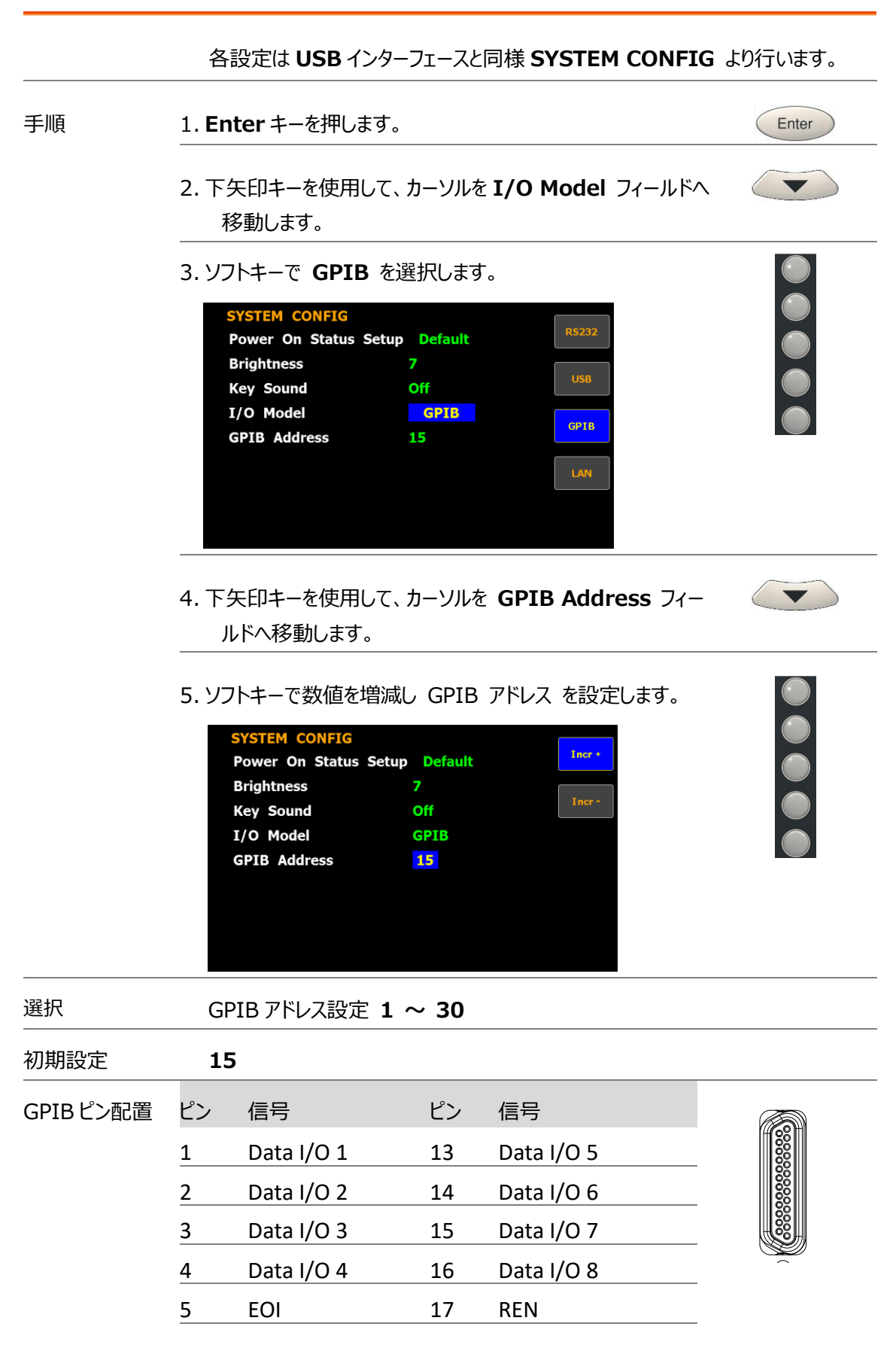

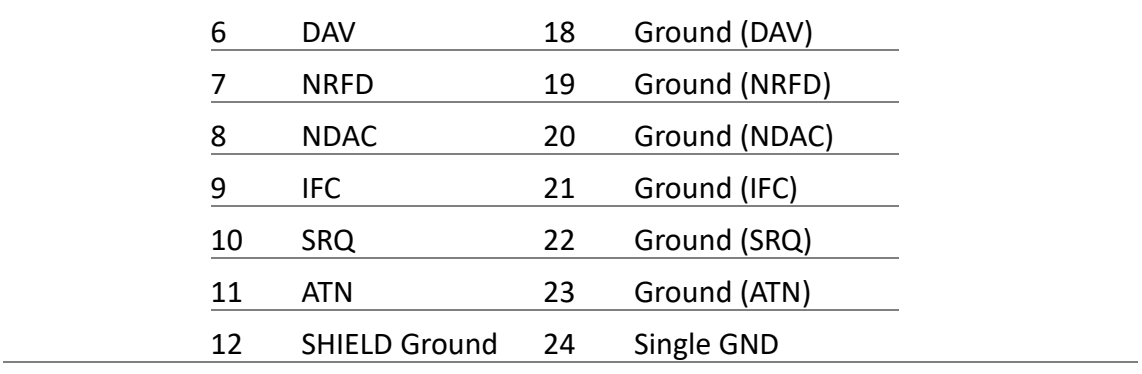

LAN インターフェースの構成

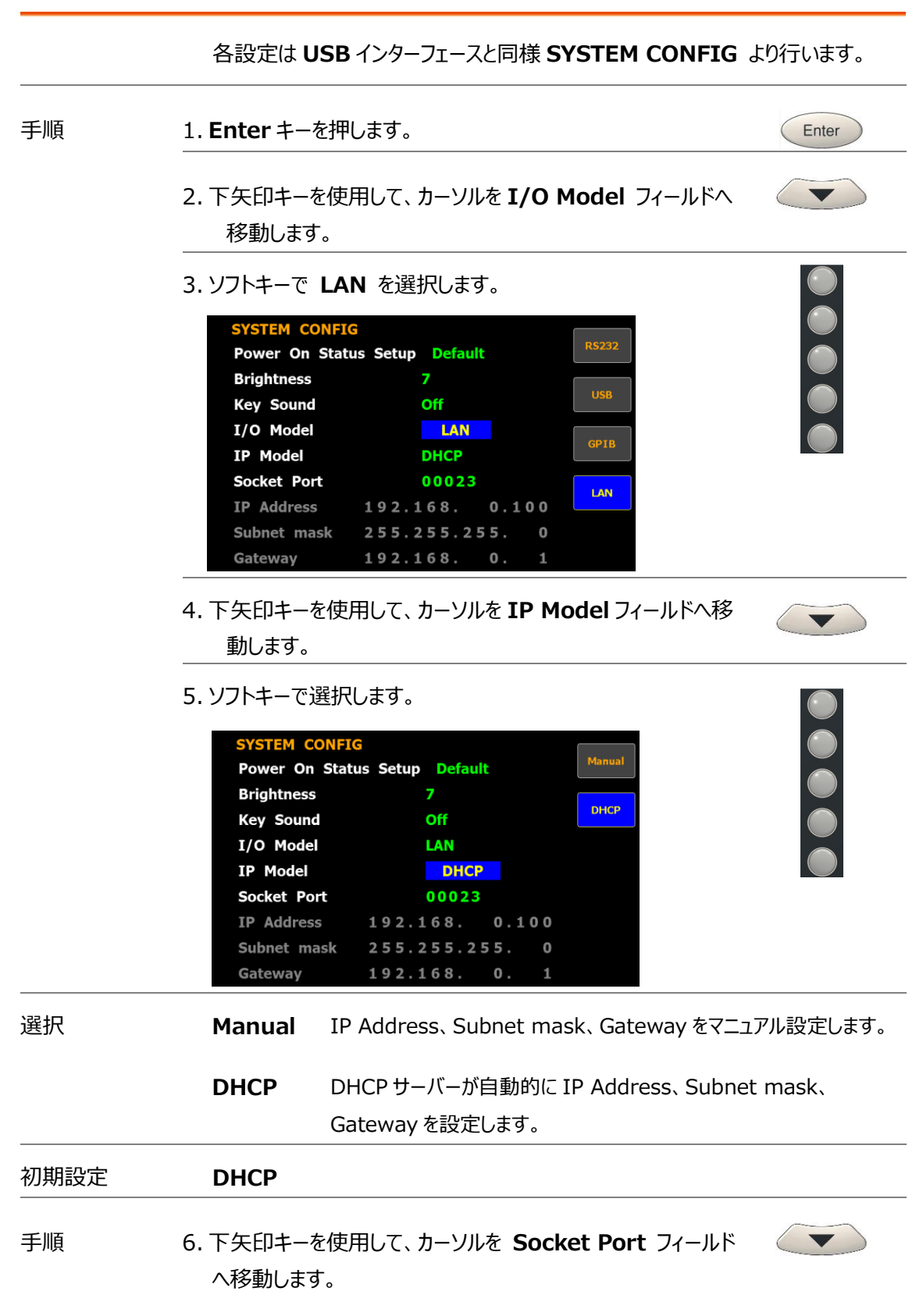

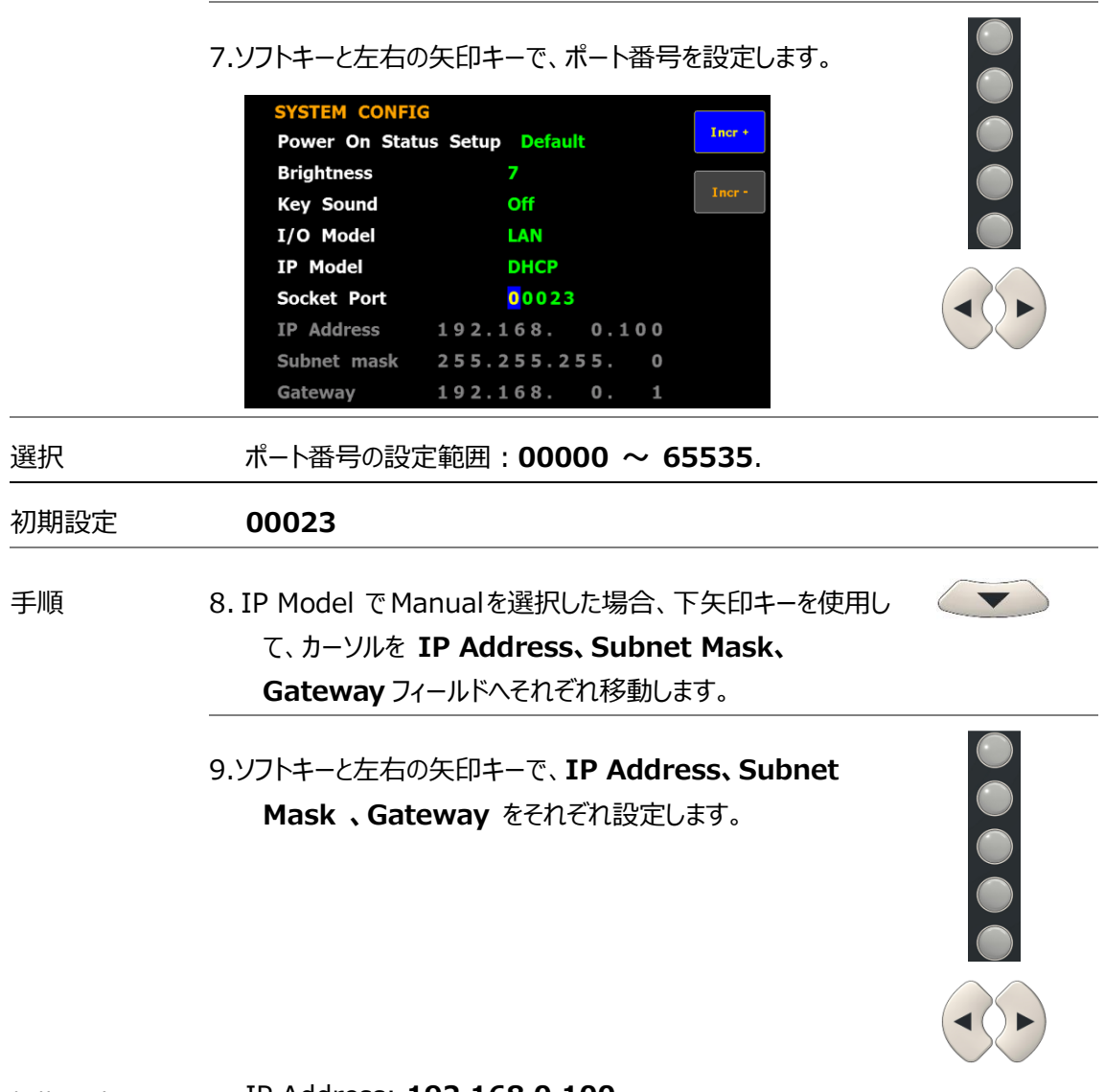

初期設定 IP Address: **192.168.0.100** Subnet Mask: **255.255.255.0** Gateway: **192.168.0.1**

## EOL の設定

**SYSTEM CONFIG** メニューでは、終端文字 EOL(end-of-line)の設定をすることができます。 **USB, GPIB, LAN の EOL は CR+LF 固定です。**

PC から受信できる EOL 文字には、CR + LF、LF + CR、CR、LF があります。 最も一般的な EOL 文字は CR + LF です。

## ローカル制御モードへの移行

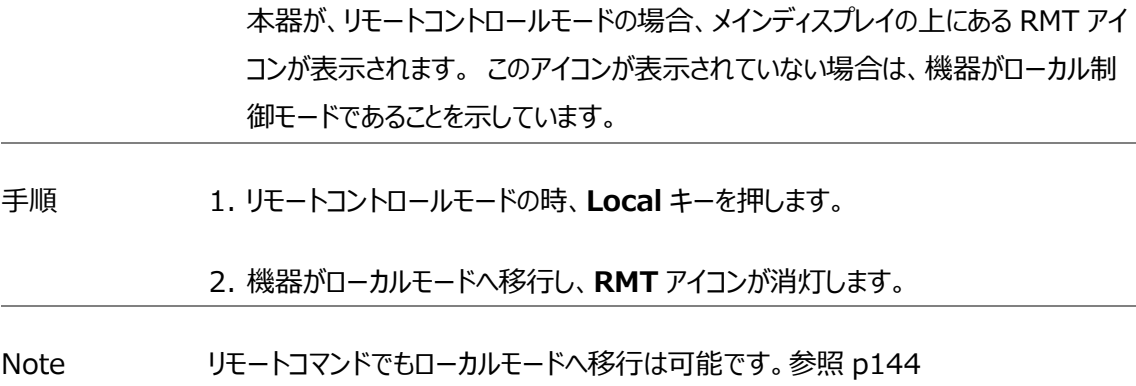

<span id="page-128-0"></span>コマンドの概要

本章では、全てのプログラミングコマンドを機能順・アルファベット順に説明しています。コマンド構文セクショ ンには、コマンドを使用する際に必要な基本的な構文規則が示されています。

## コマンド構文

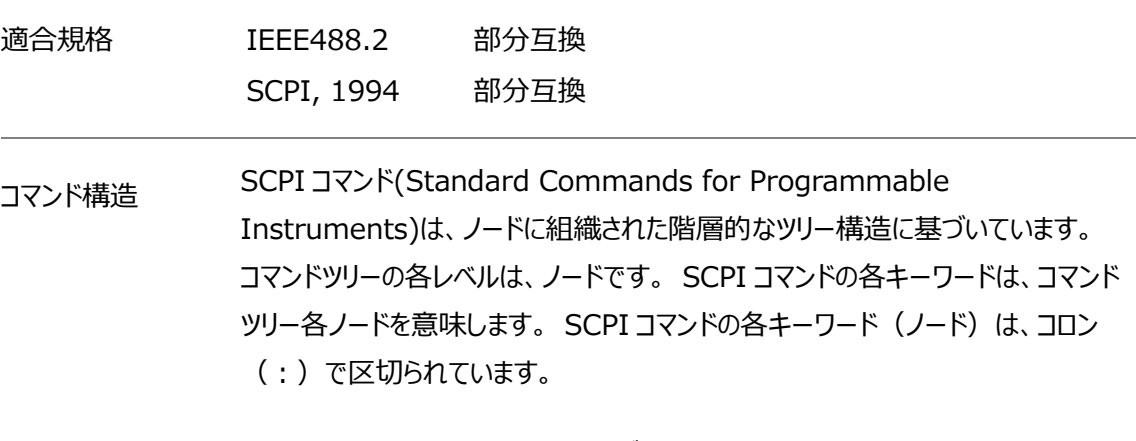

下の図の例は、SCPI コマンドのサブ構成です。

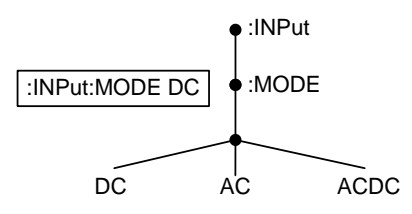

コマンドの種類 リモートコマンドには、機器用のコマンドとクエリコマンドがあります。コマンドは指示や データを機器に送り、クエリは機器へデータやステータス情報を要求し受信します。

コマンドの種類

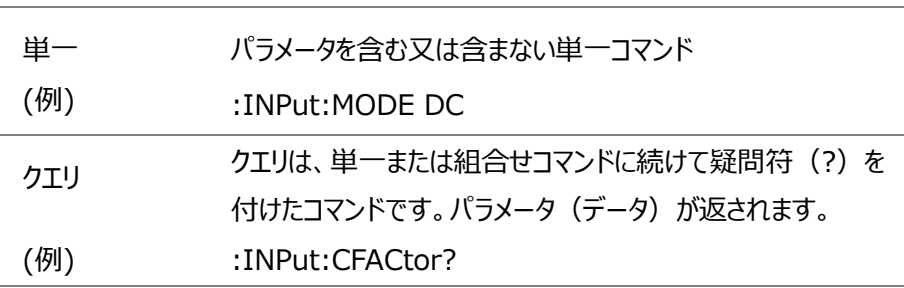

#### GWINSTEK

コマンド形式 コマンドとクエリには、長文と短文の 2 つの異なる形式があります。本書では、コマンド 構文は短文での大文字コマンドとその残りを小文字(長文:大文字+小文字)で 記述しています。

> コマンドは、短文形式または長文形式が完全である限り、大文字でも小文字でも記 述できます。 不完全なコマンドは認識されません。

以下は、正しく記述されたコマンドの例です。

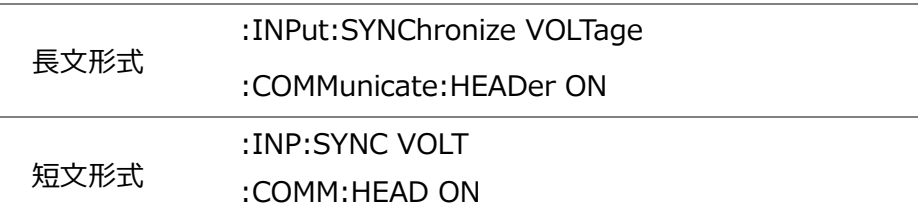

角括弧 角括弧を含むコマンドは、内容が省略可能であることを示しています。以下に示すよ うにコマンドの機能は角括弧で囲まれた項目の有無に関係なく同じです。

例えば、クエリの場合は次のようになります。

[:INPut]:FILTer?

:INPut:FILTer? でも :FILTer? でも有効なコマンドとなります。

コマンドフォーマット

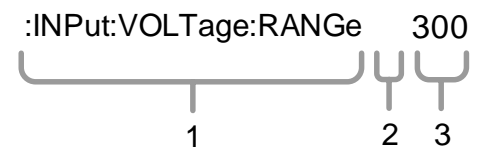

1.コマンドヘッダ、 2.スペース、 3.パラメータ

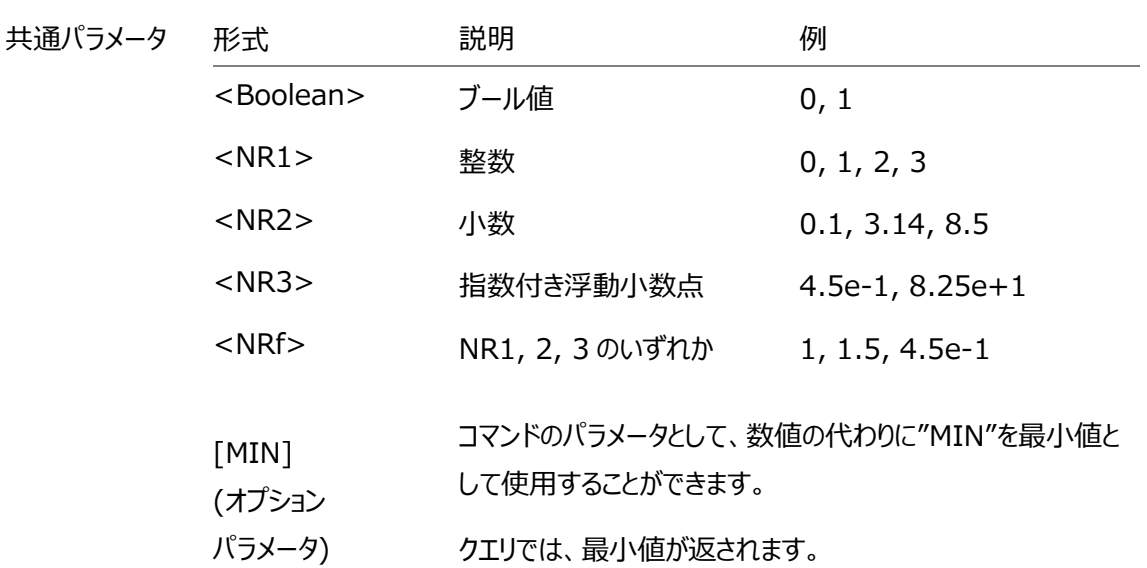

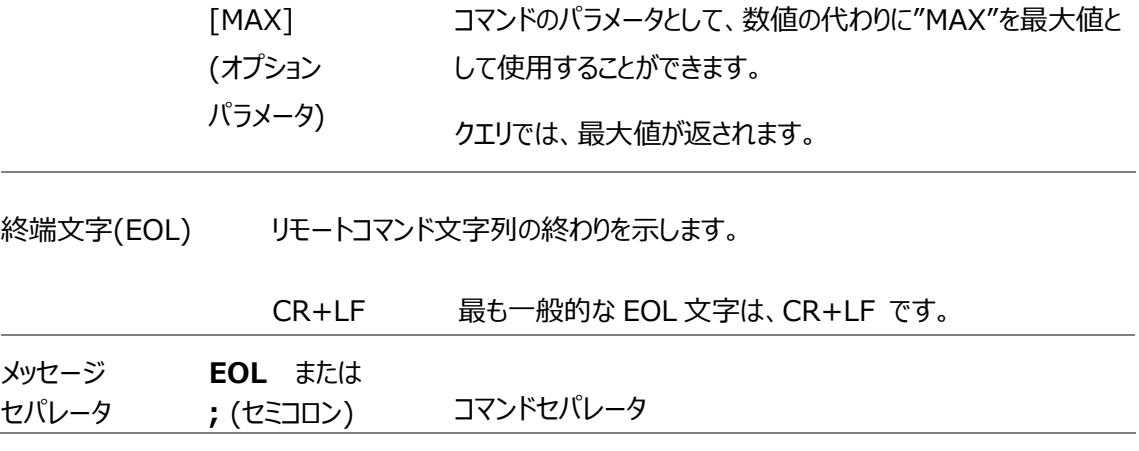

## コマンドリスト

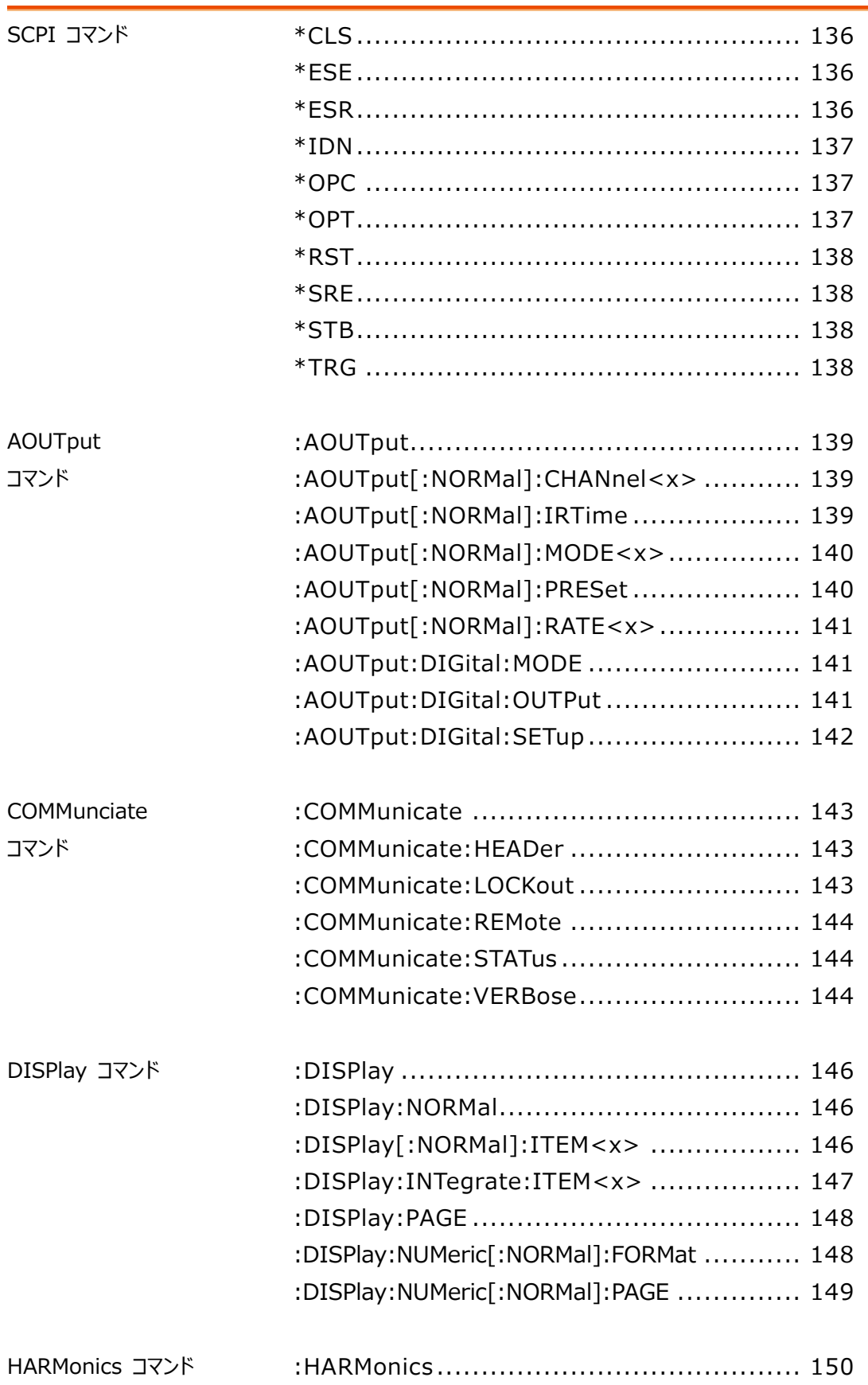

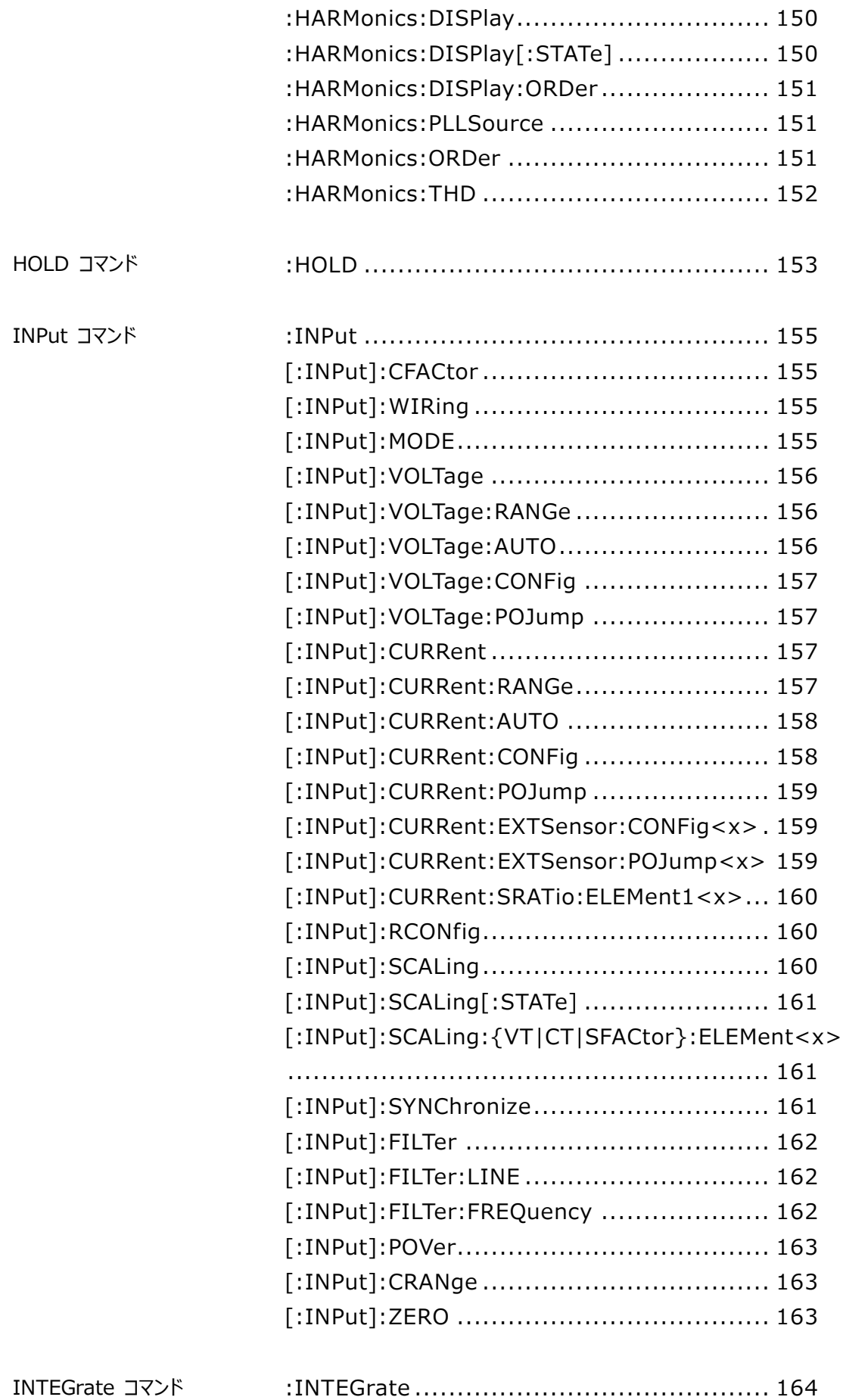

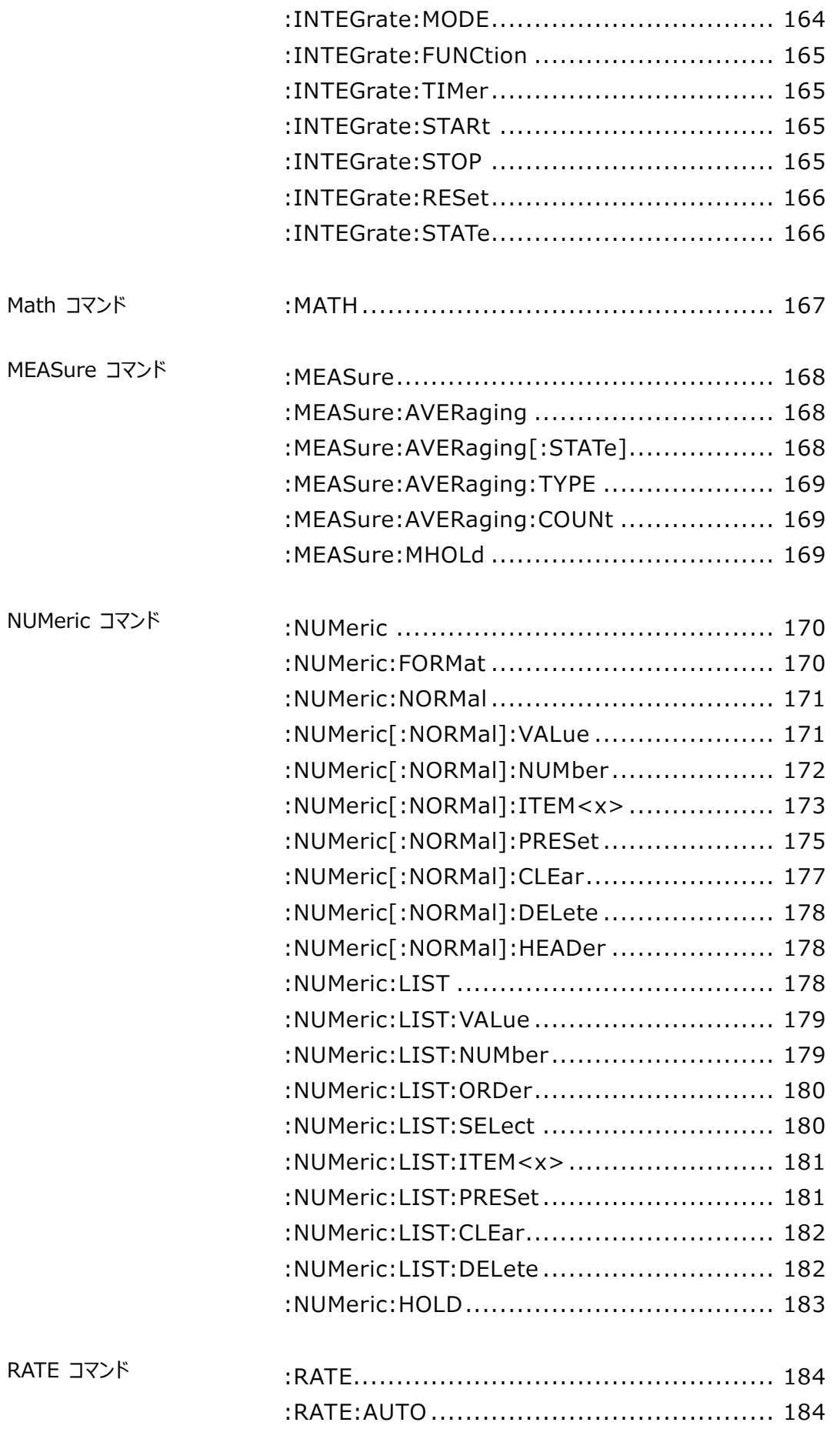

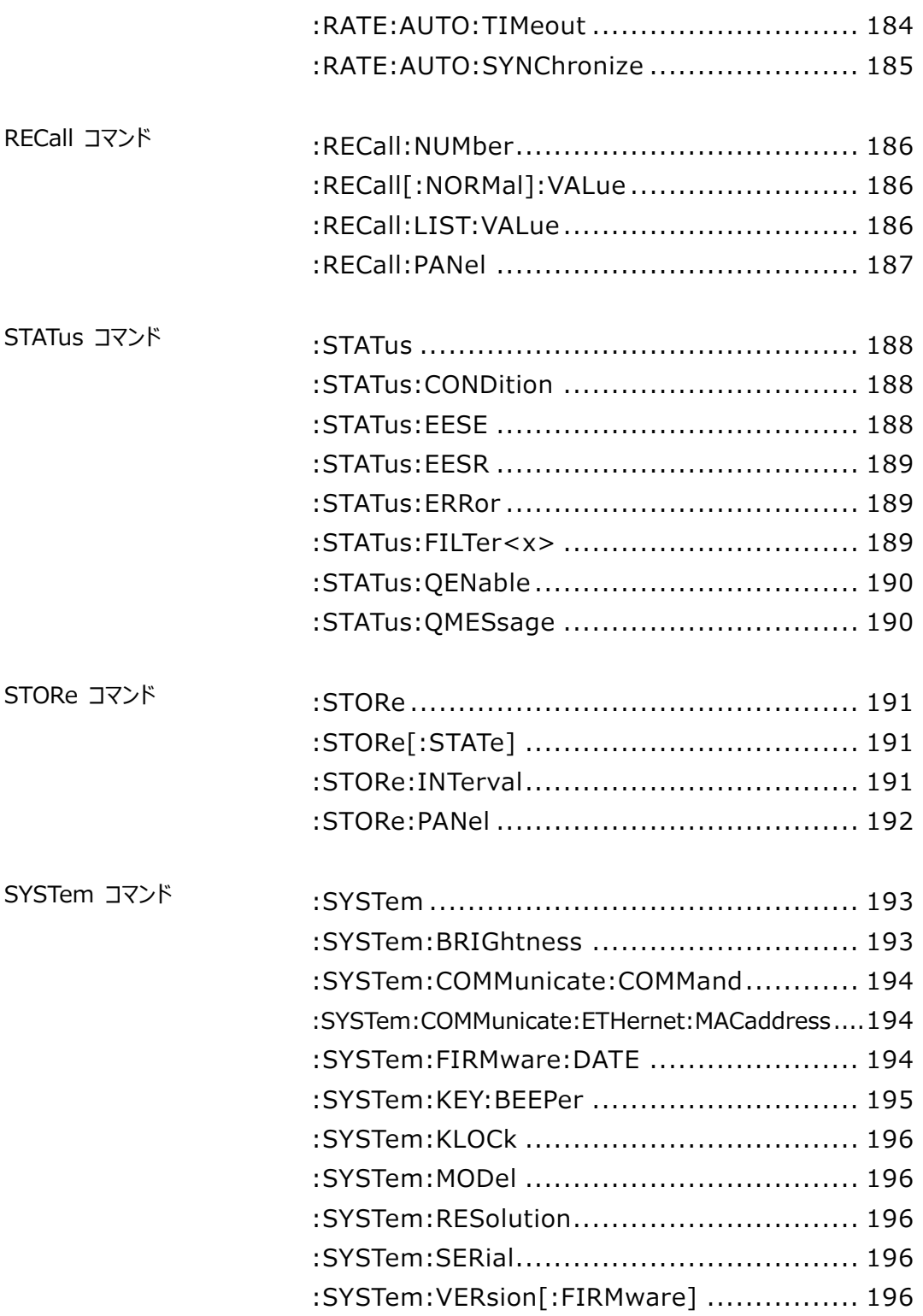

### SCPI Commands

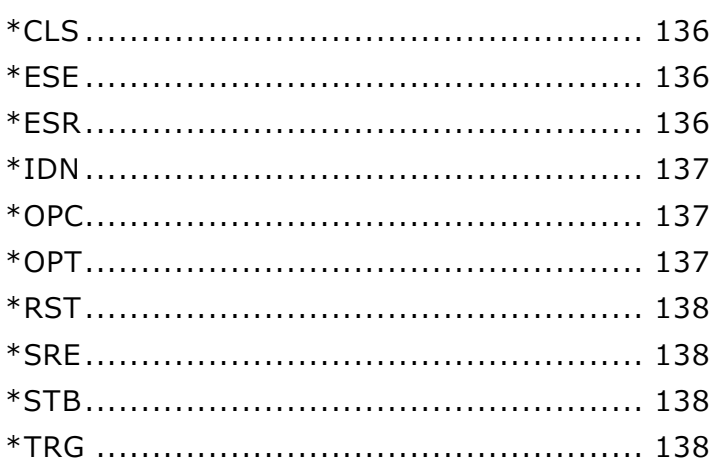

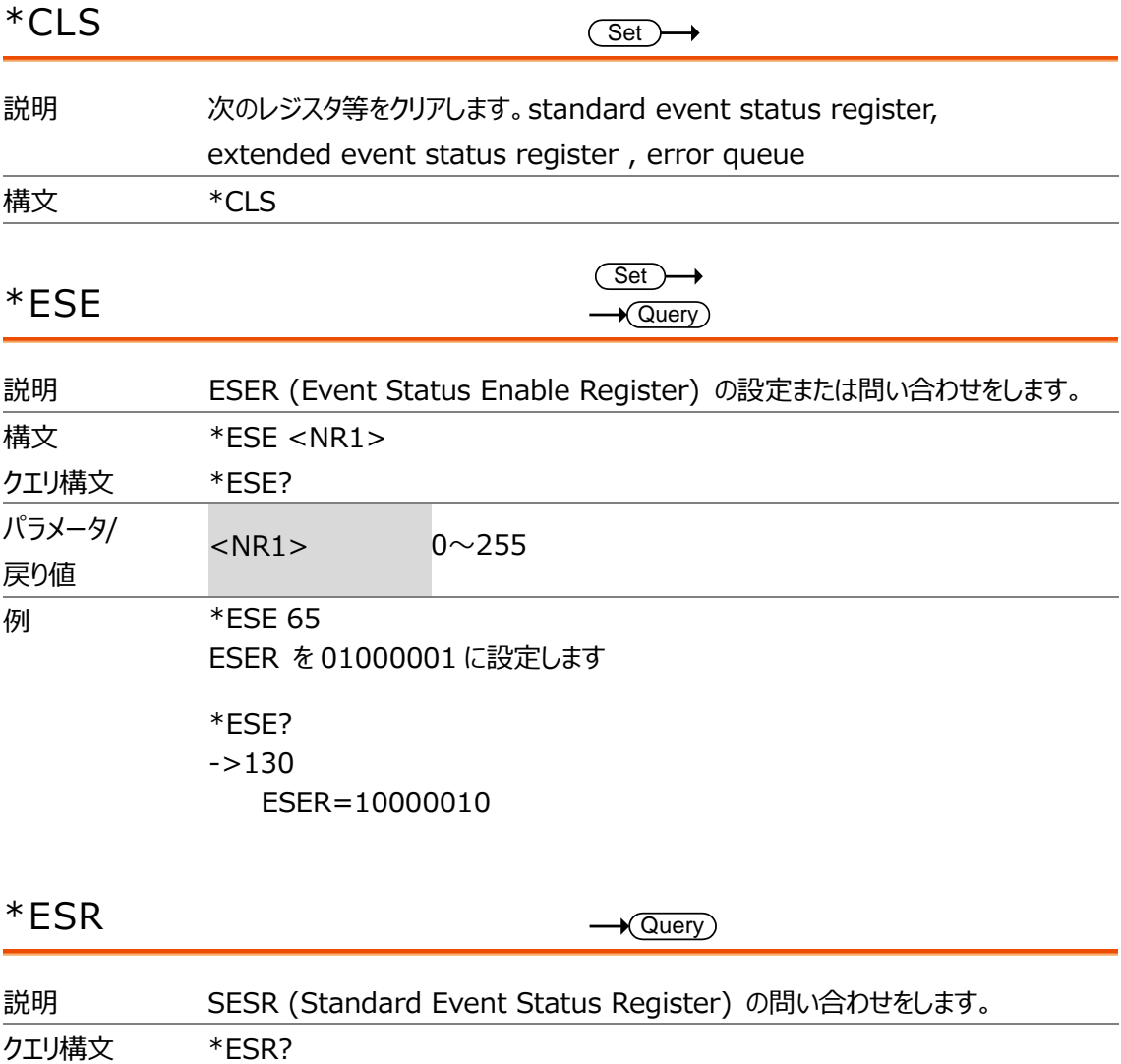

#### **GWINSTEK**

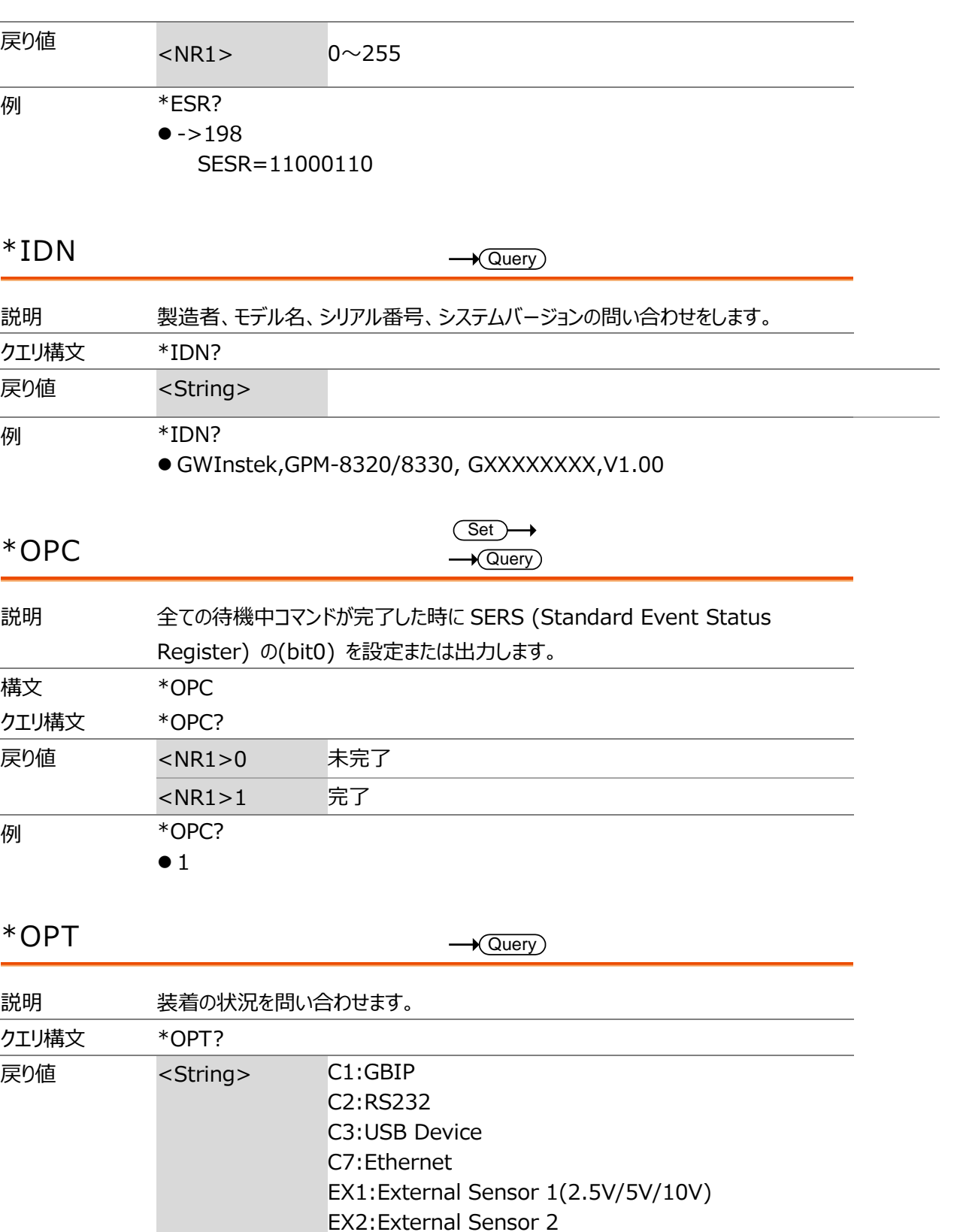

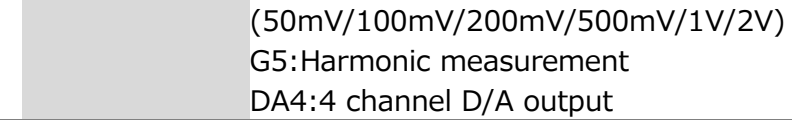

例 \*OPT?

⚫ C1,C2,C3,C7,EX1,EX2,G5,DA4

**137**

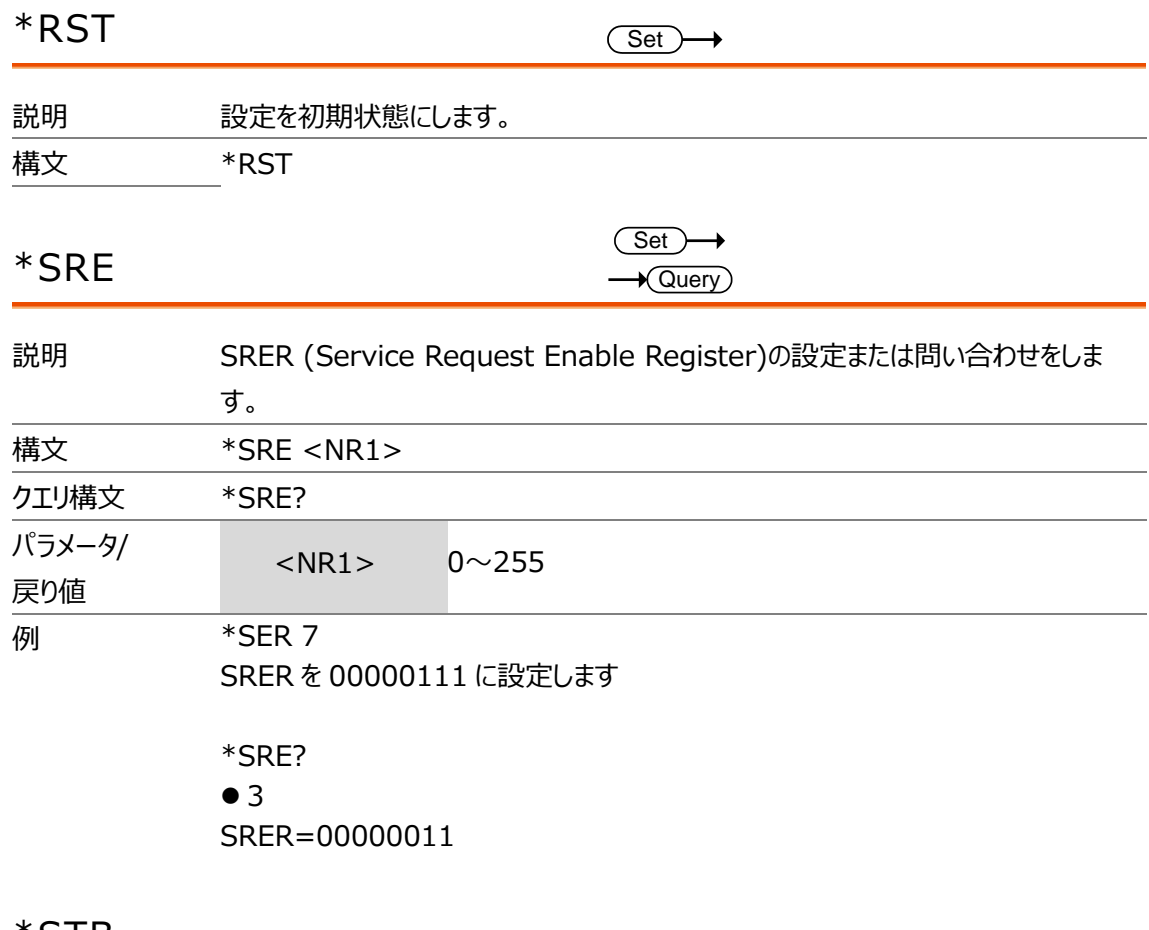

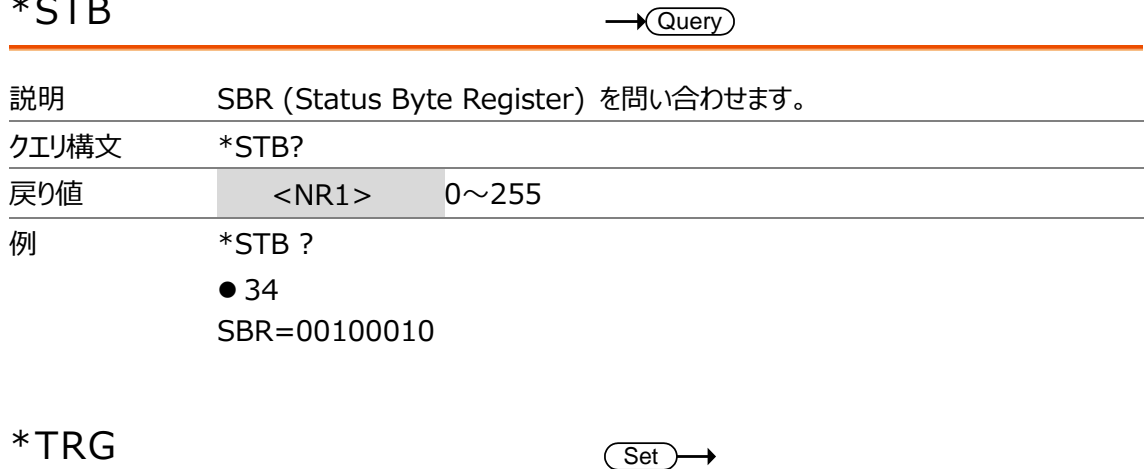

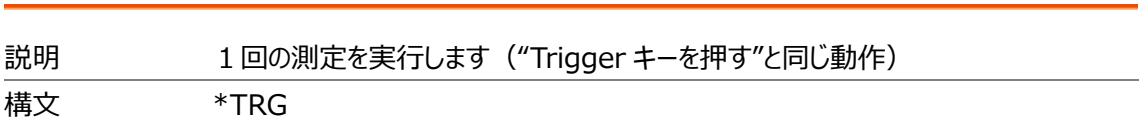

### <span id="page-138-0"></span>AOUTput コマンド(D/A 出力関連)

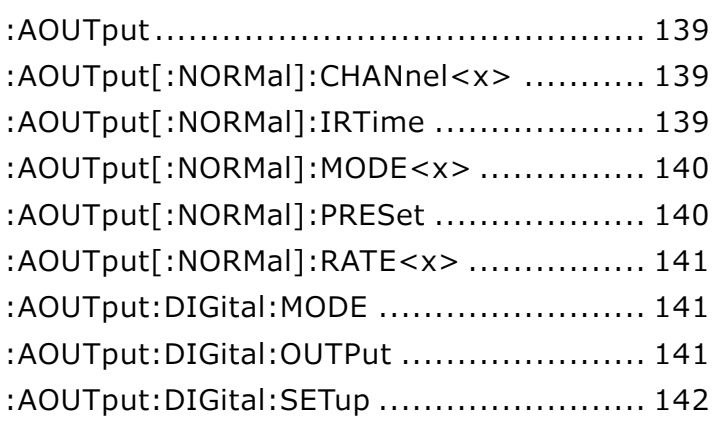

#### :AOUTput

 $\rightarrow$  Query

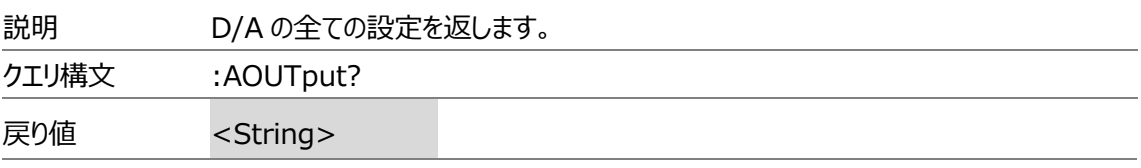

:AOUTput[:NORMal]:CHANnel<x>  $Set \rightarrow$  $\rightarrow$  Query

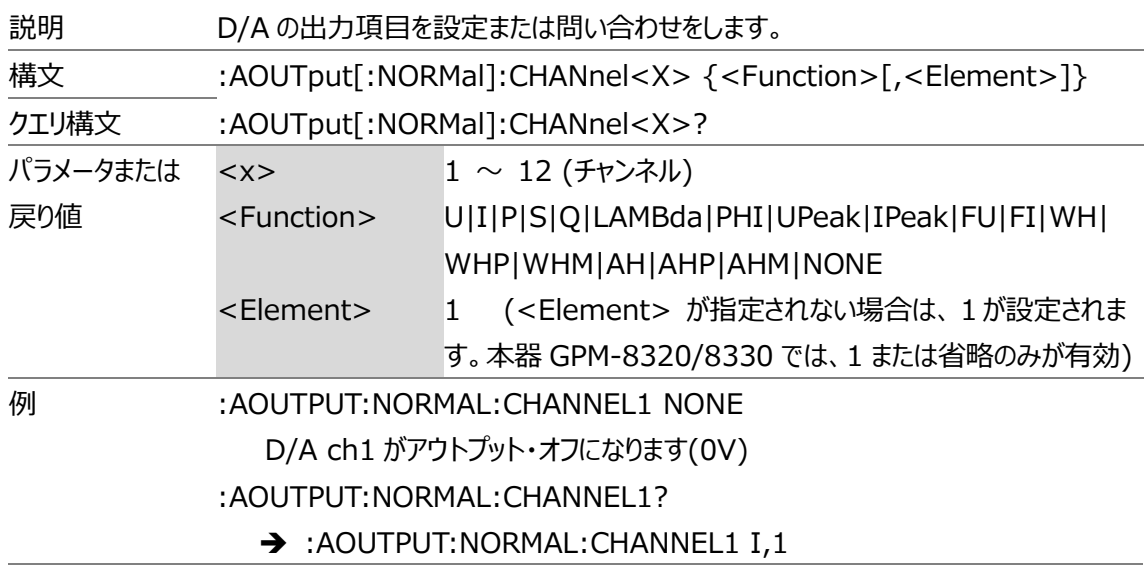

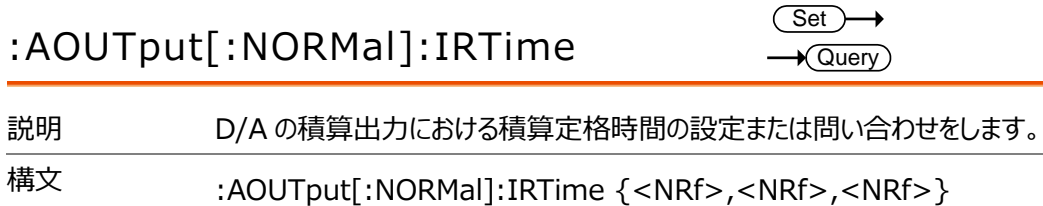

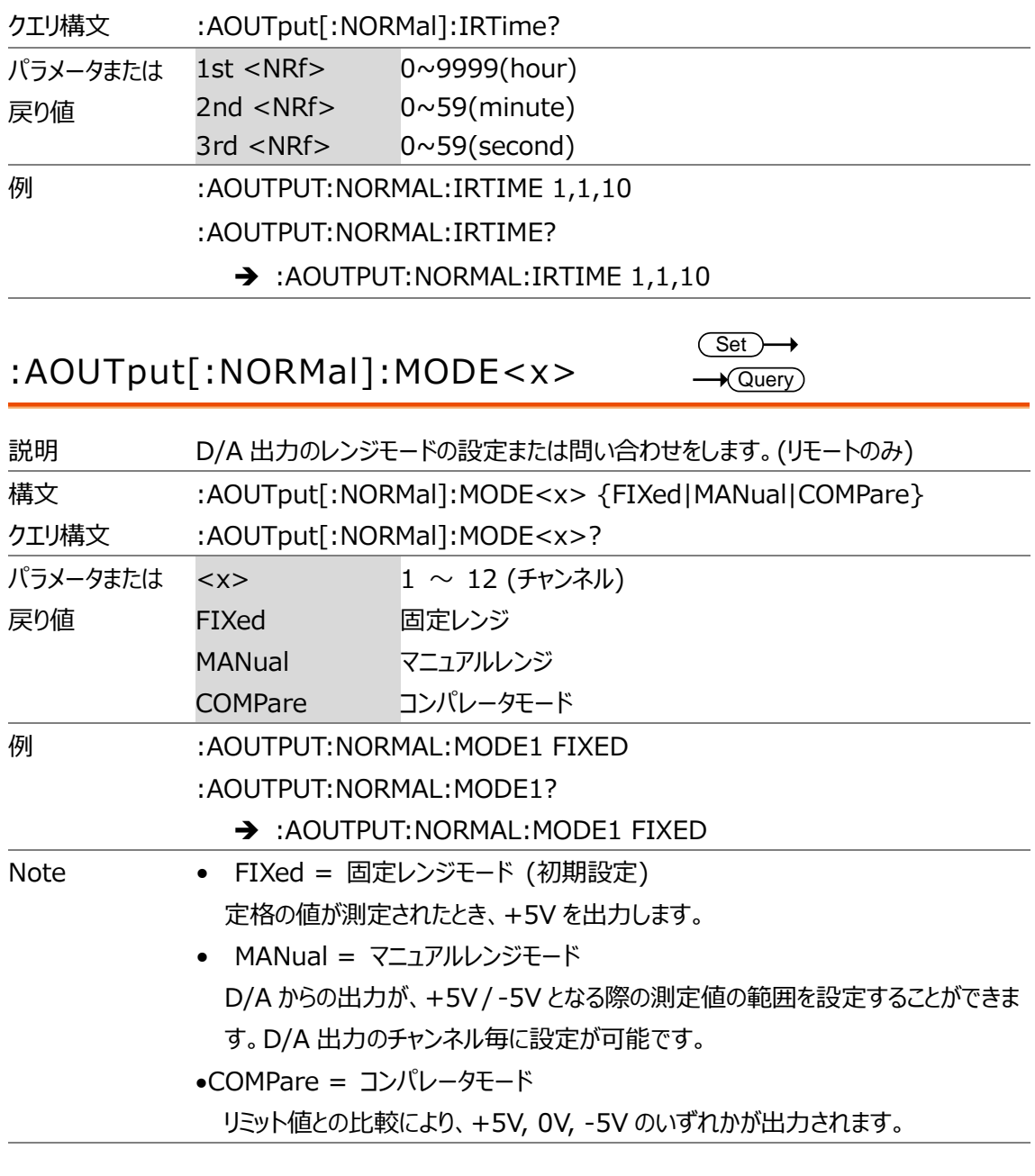

## :AOUTput[:NORMal]:PRESet

 $Set \rightarrow$ 

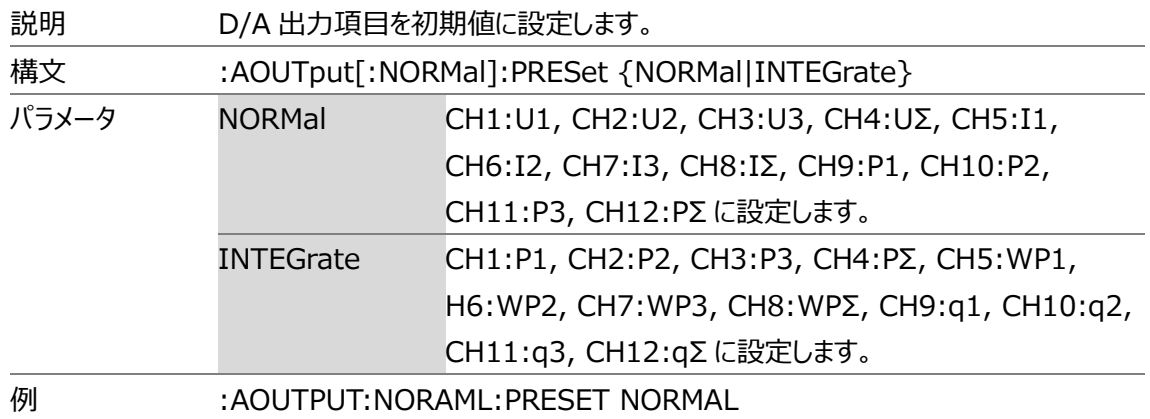

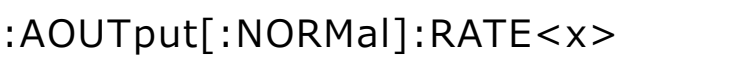

 $Set \rightarrow$  $\rightarrow$  Query

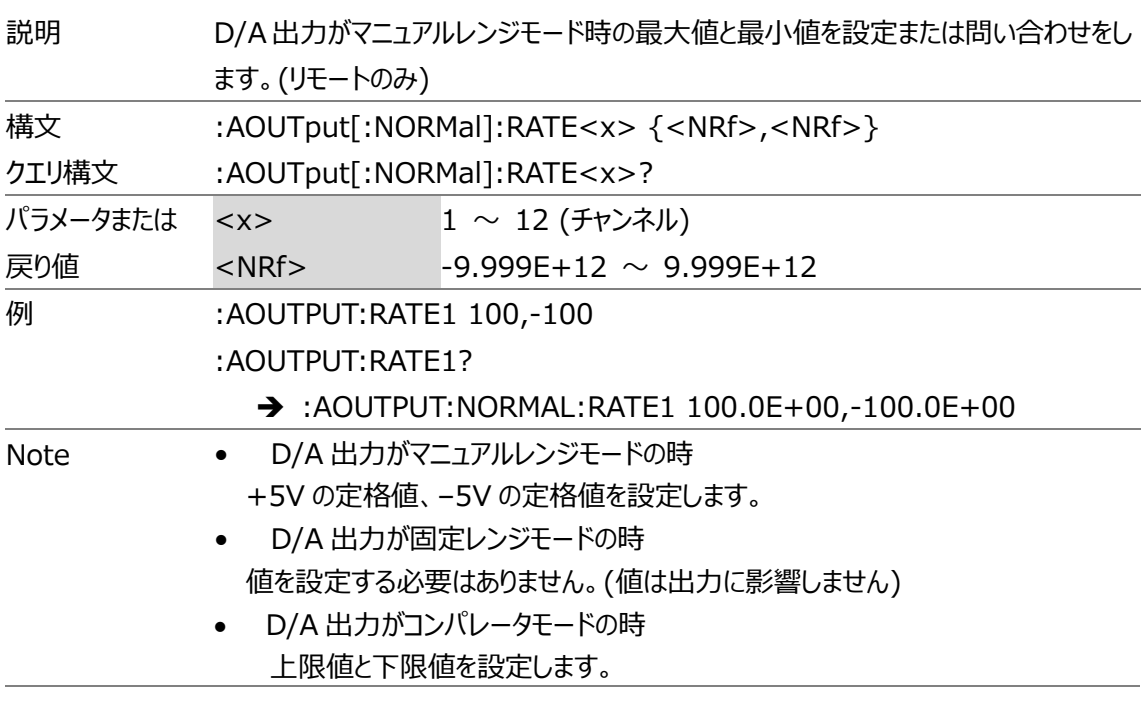

#### :AOUTput:DIGital:MODE

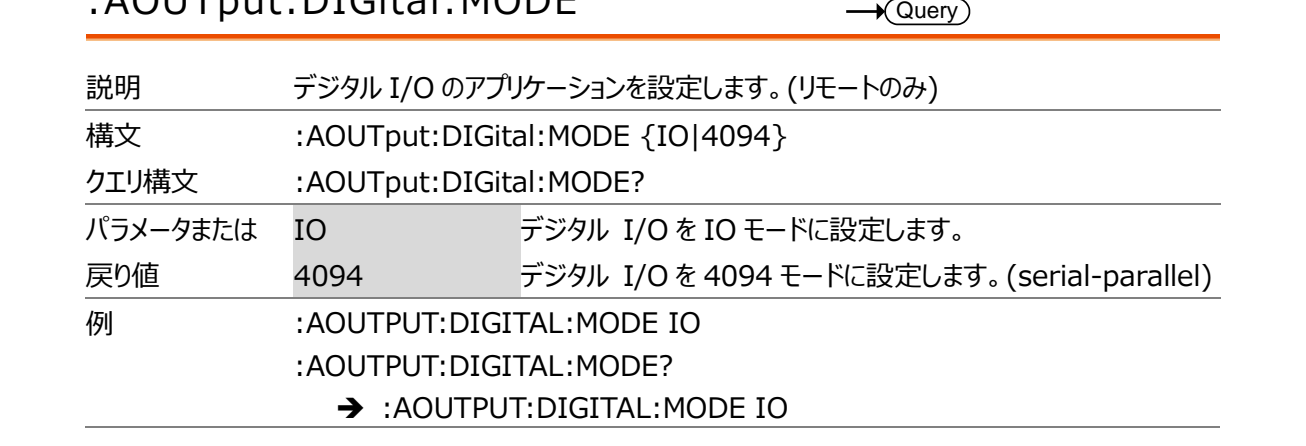

## :AOUTput:DIGital:OUTPut

 $Set \rightarrow$ 

 $Set \rightarrow$ 

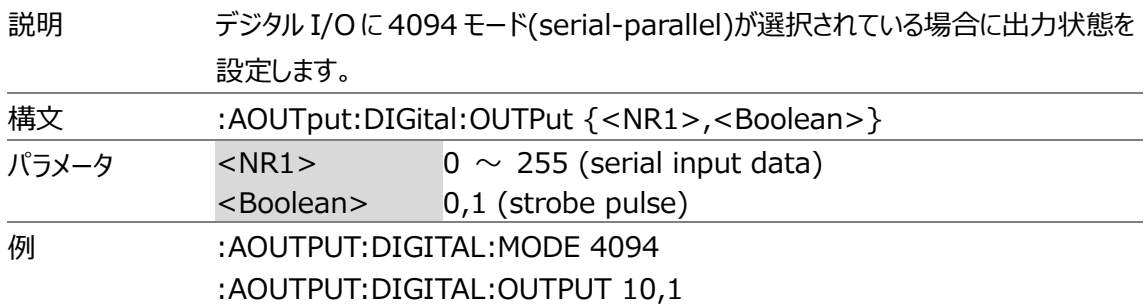

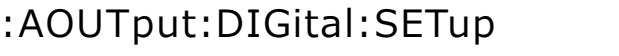

 $Set \rightarrow$ 

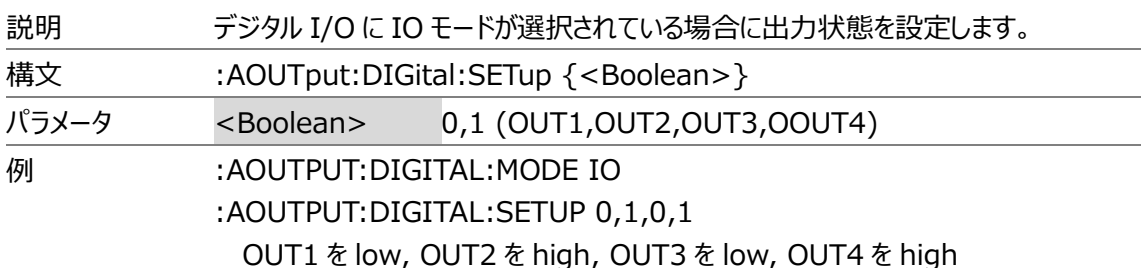

#### COMMunciate コマンド(通信関連)

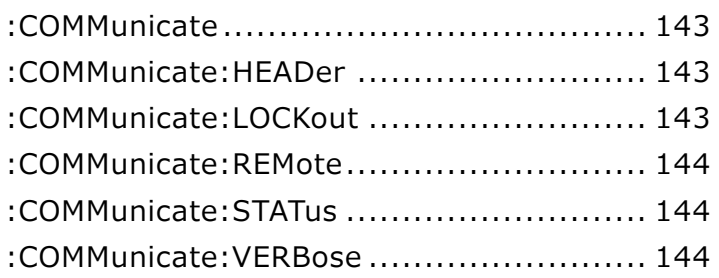

#### :COMMunicate

説明 通信関連の全ての設定を返します。 クエリ構文 :COMMunicate? 戻り値 <String>

#### :COMMunicate:HEADer

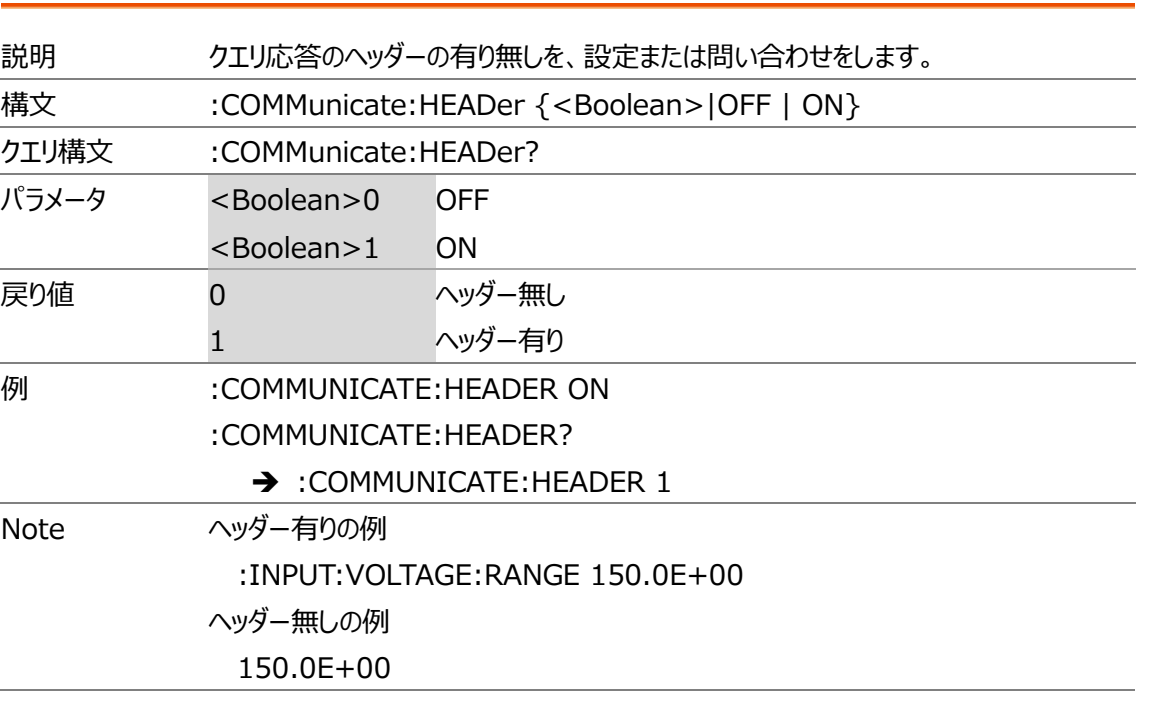

#### :COMMunicate:LOCKout

 $\overline{\text{Set}}$  $\rightarrow$  Query

 $\rightarrow$  Query

 $Set \rightarrow$  $\rightarrow$  Query

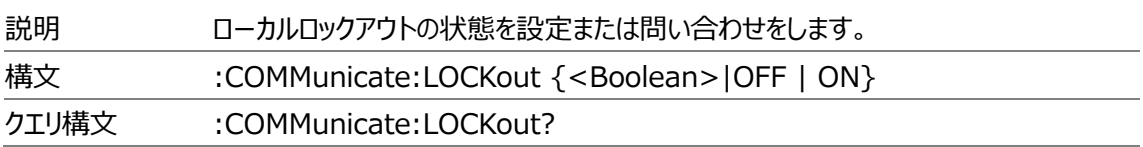

<span id="page-143-0"></span>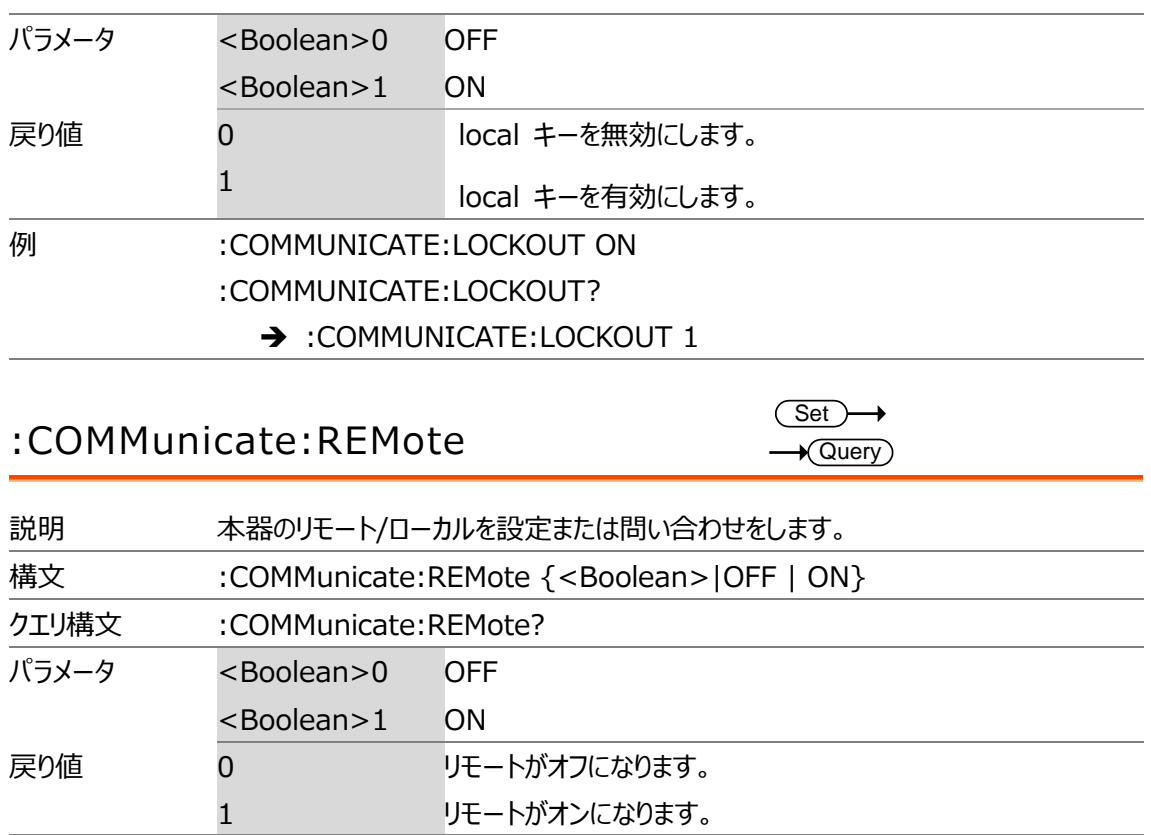

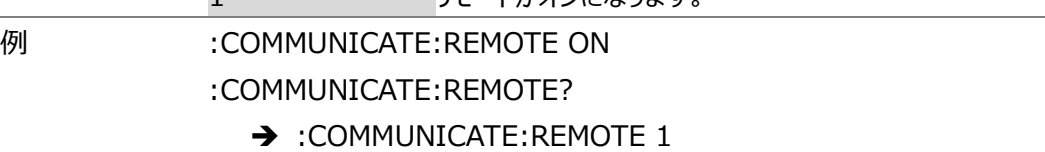

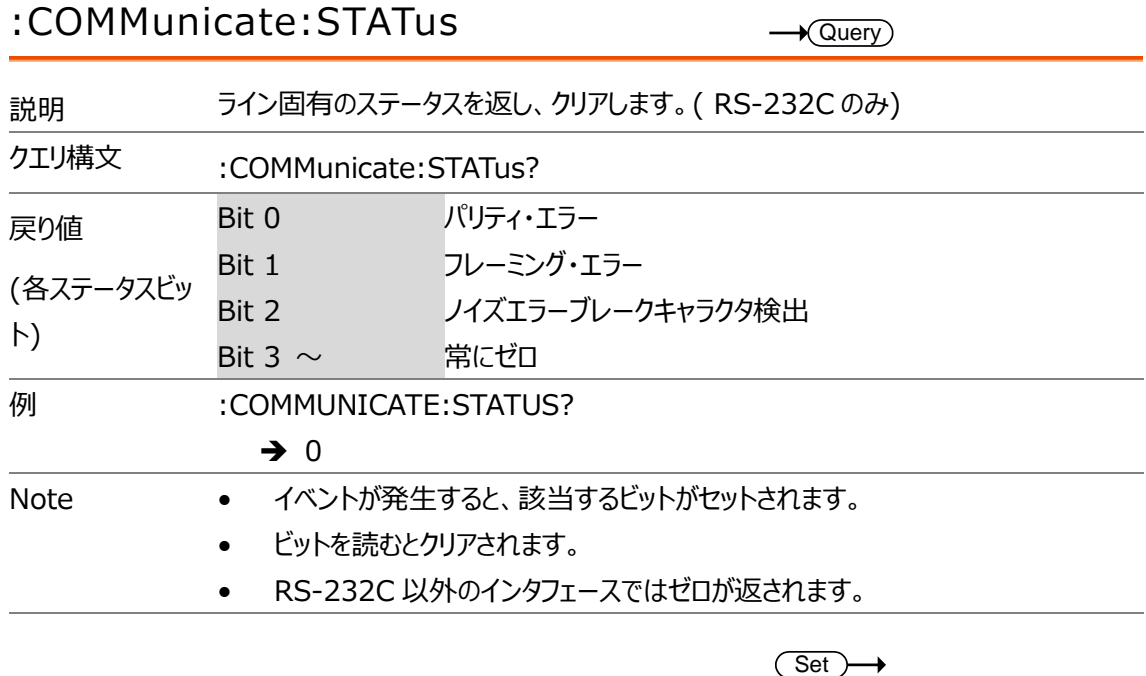

#### :COMMunicate:VERBose

 $\rightarrow$  Query

説明 クエリ応答のヘッダー状態を、ロング/ショートに設定またはその問い合わせをします。
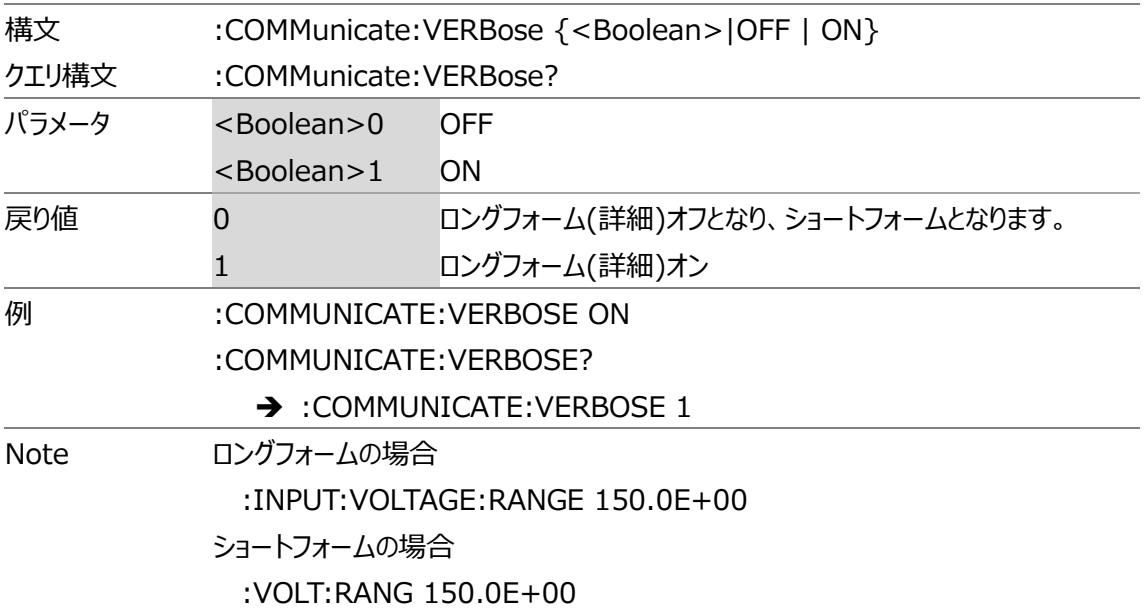

 $Set \rightarrow$  $\rightarrow$  Query

# DISPlay コマンド(表示関連)

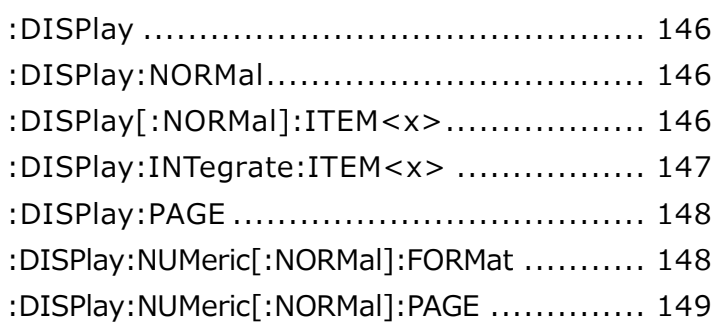

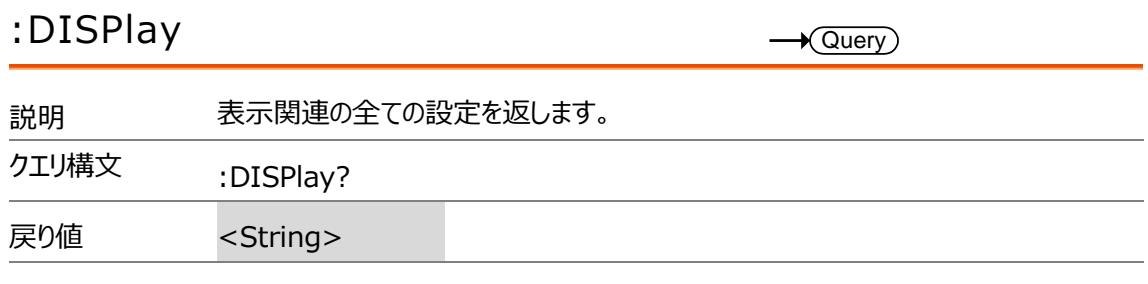

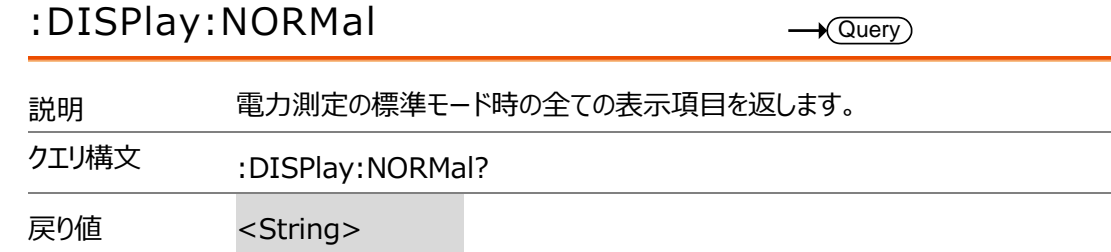

:DISPlay[:NORMal]:ITEM<x>

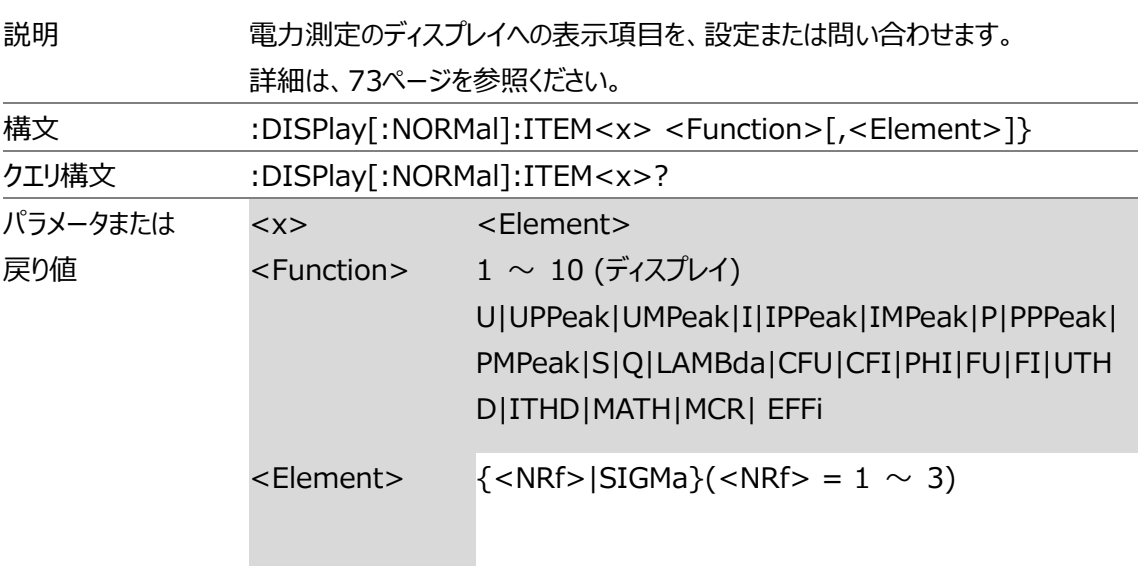

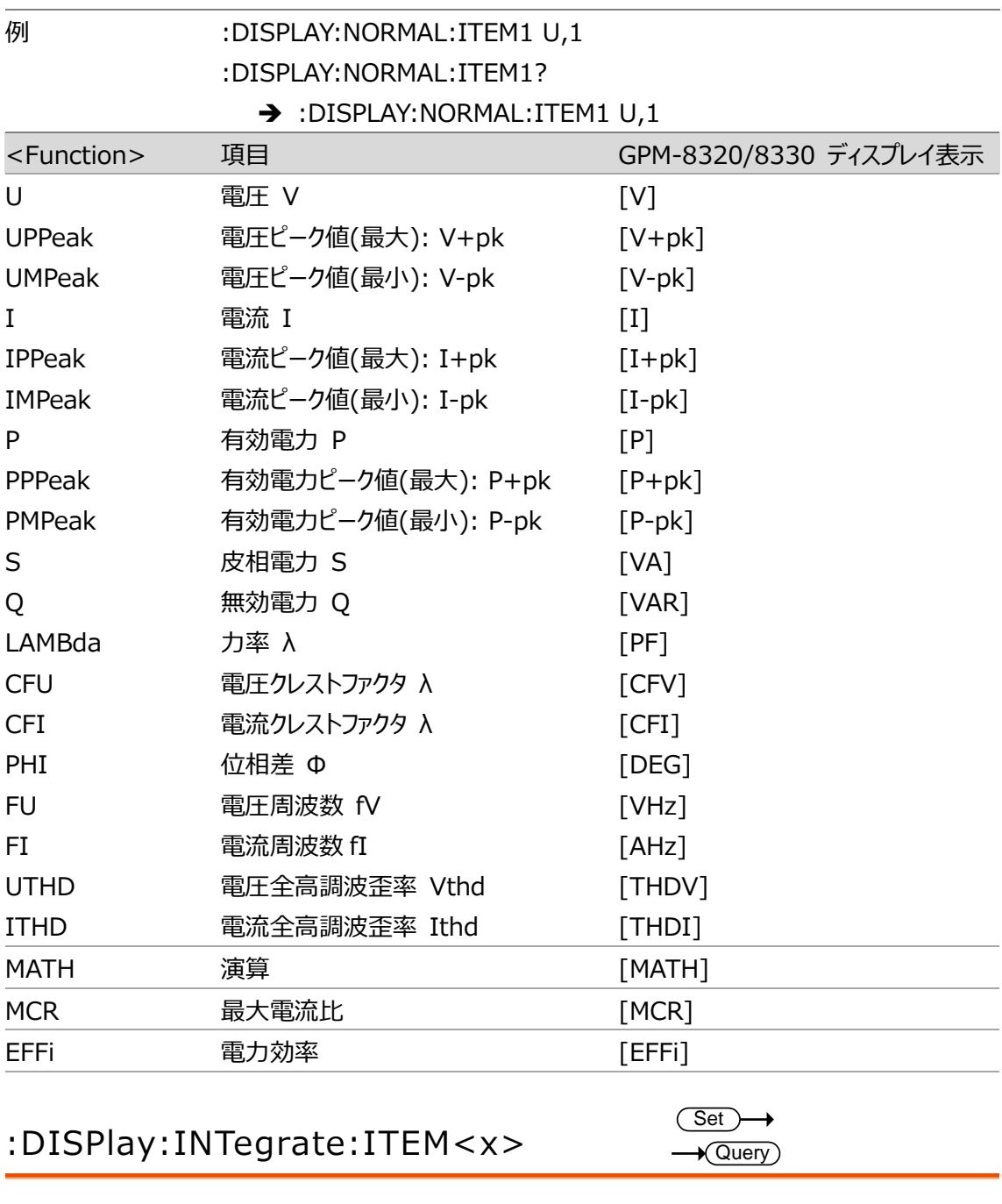

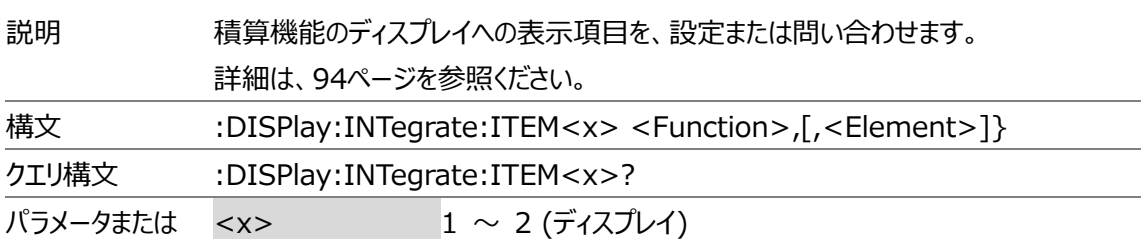

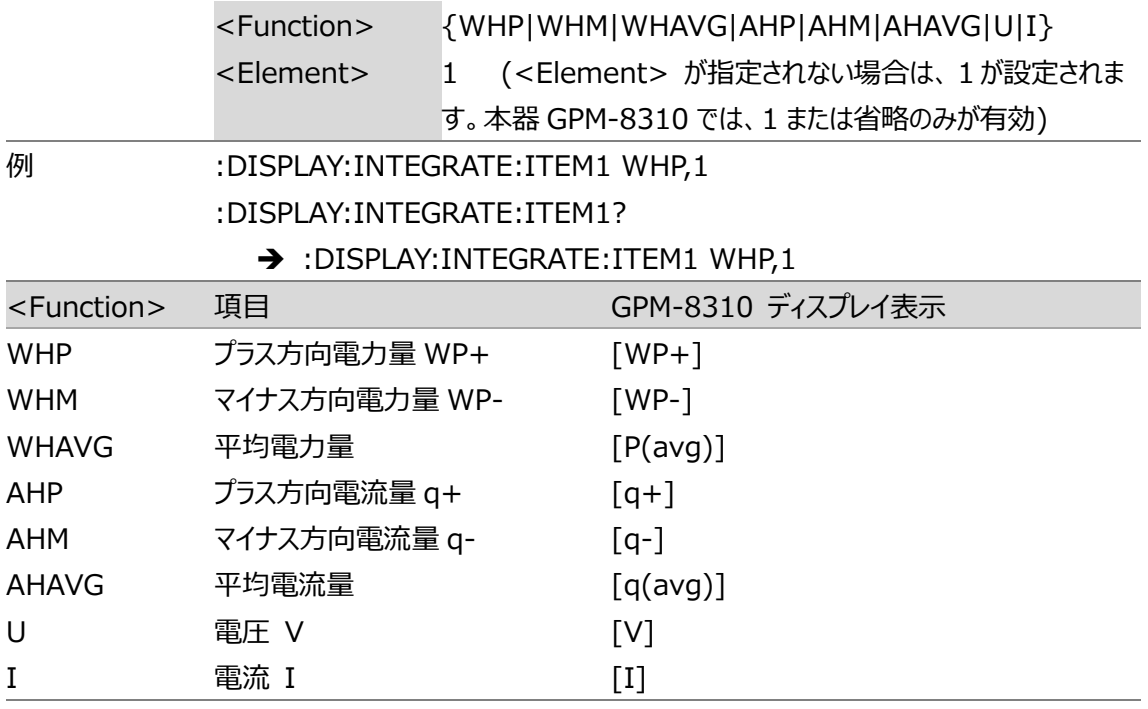

:DISPlay:PAGE

```
Set \rightarrow\sqrt{Query)
```
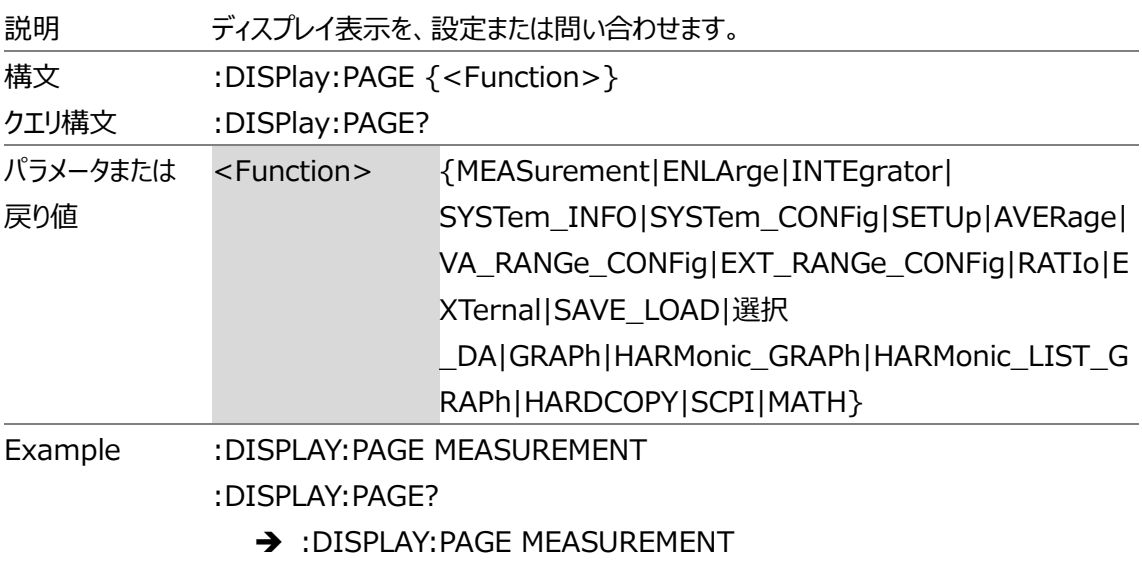

# :DISPlay:NUMeric[:NORMal]:FORMat

```
Set \rightarrow\overline{\rightarrow} Query
```
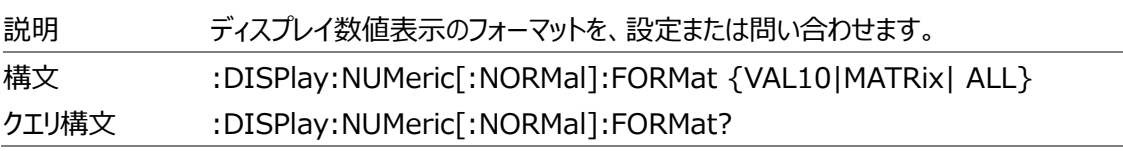

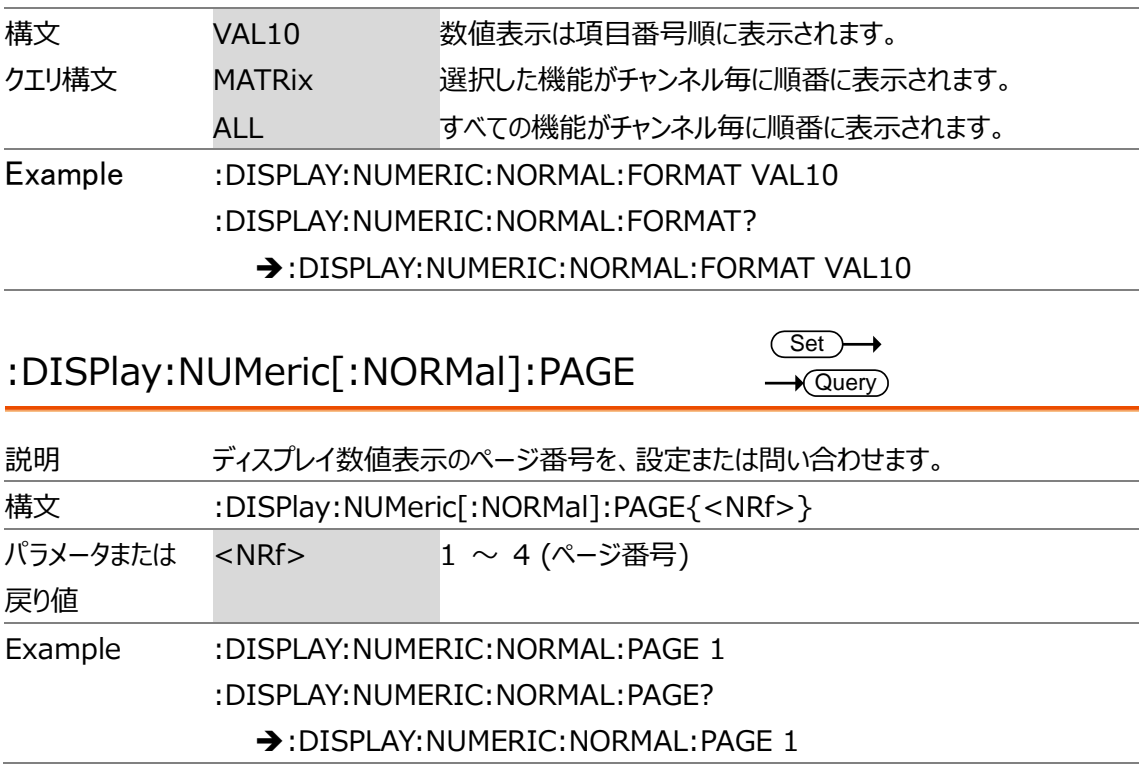

# HARMonics コマンド(高調波関連)

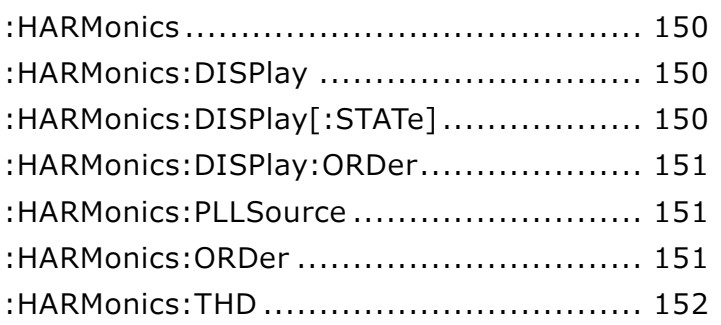

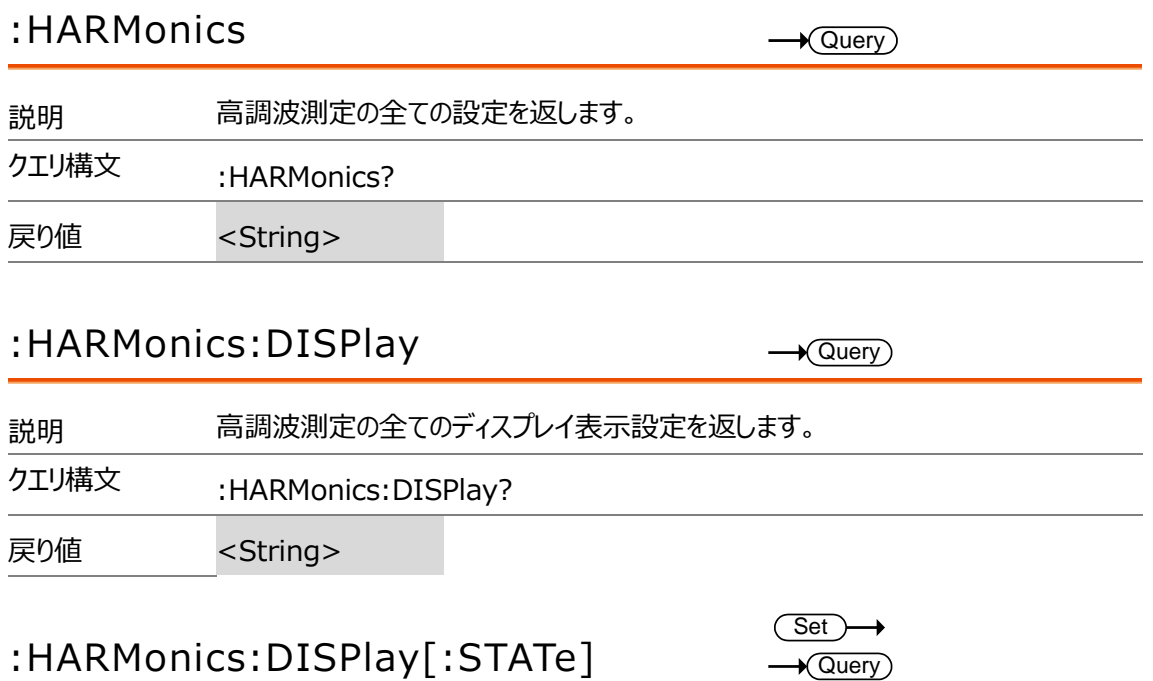

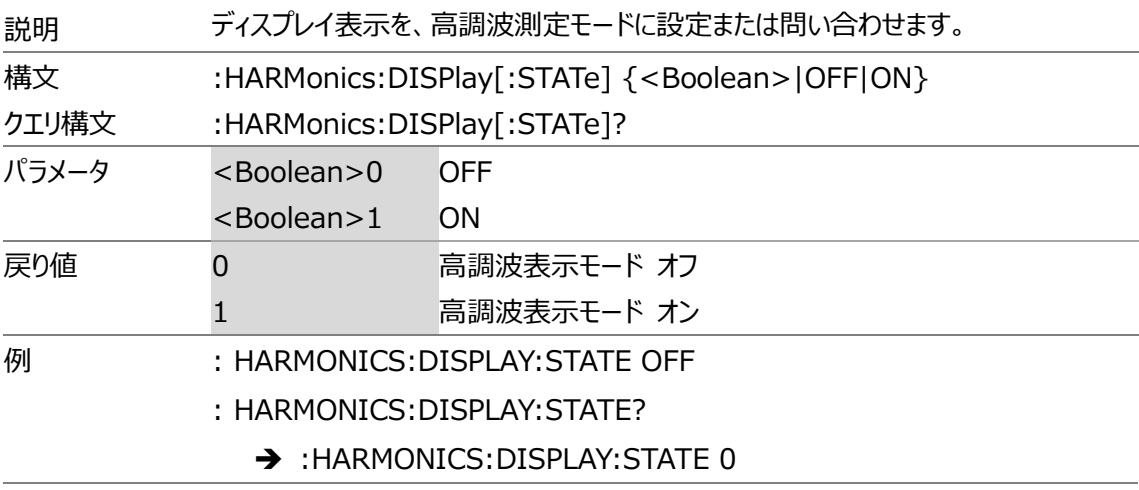

# :HARMonics:DISPlay:ORDer

 $Set \rightarrow$  $\rightarrow$  Query

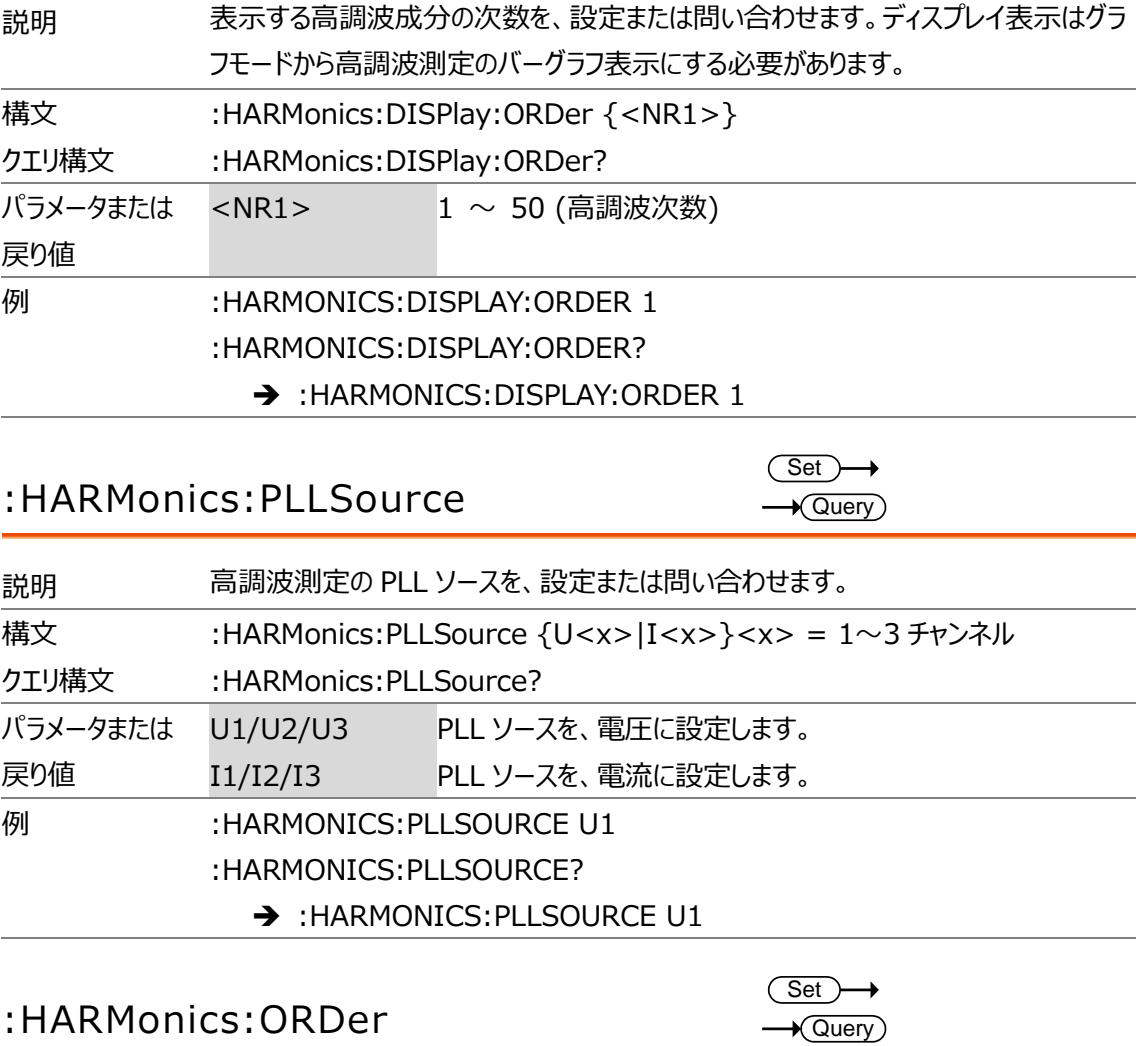

# 説明 解析する最小次数・最大次数を、設定または問い合わせます。 構文 :HARMonics:ORDer {<NRf>,<NRf>} クエリ構文 :HARMonics:ORDer?

### **GWINSTEK**

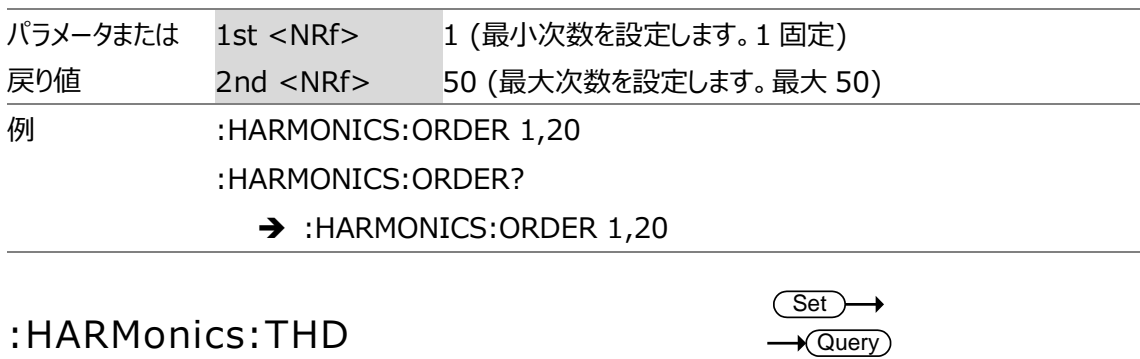

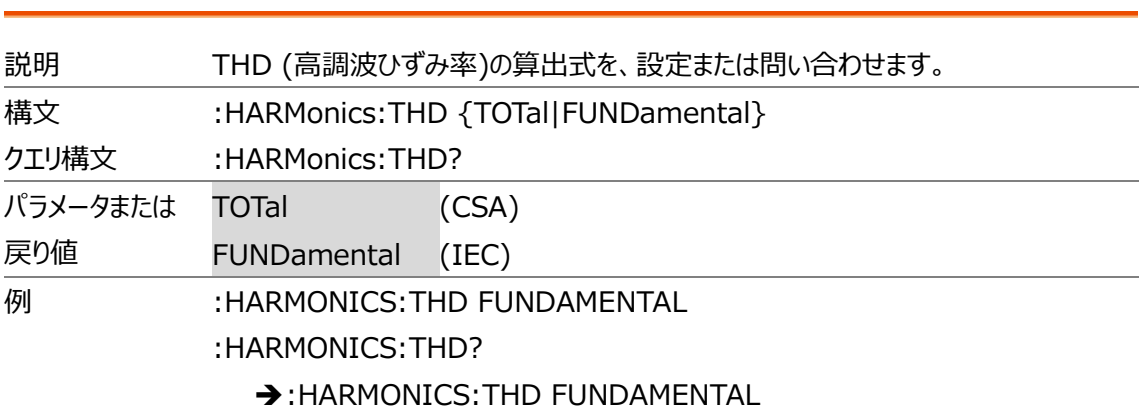

# HOLD コマンド

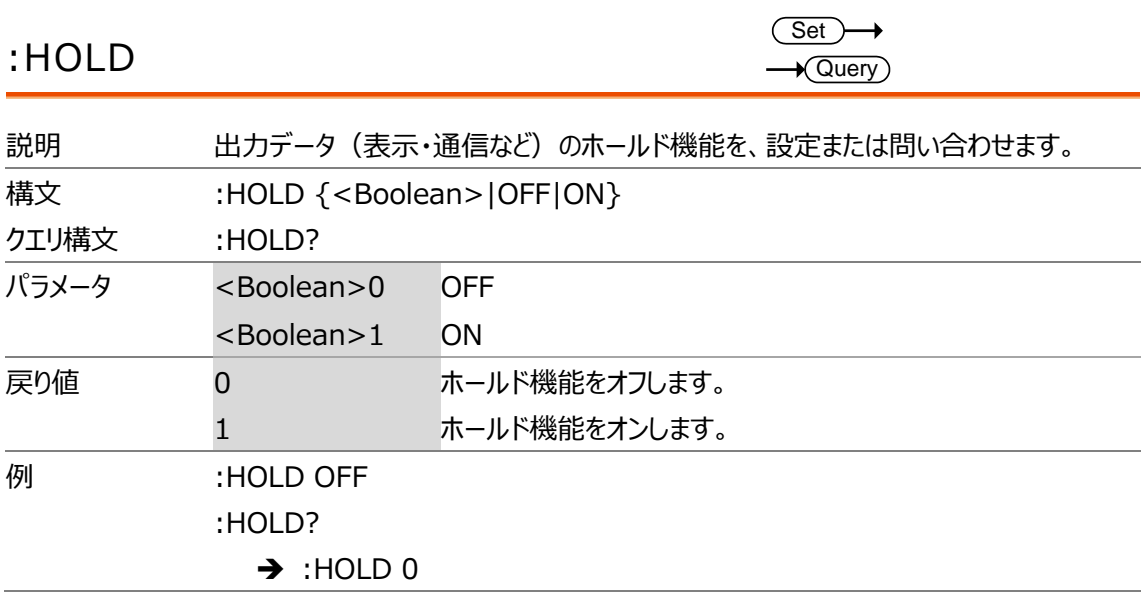

INPut コマンド(入力設定関連)

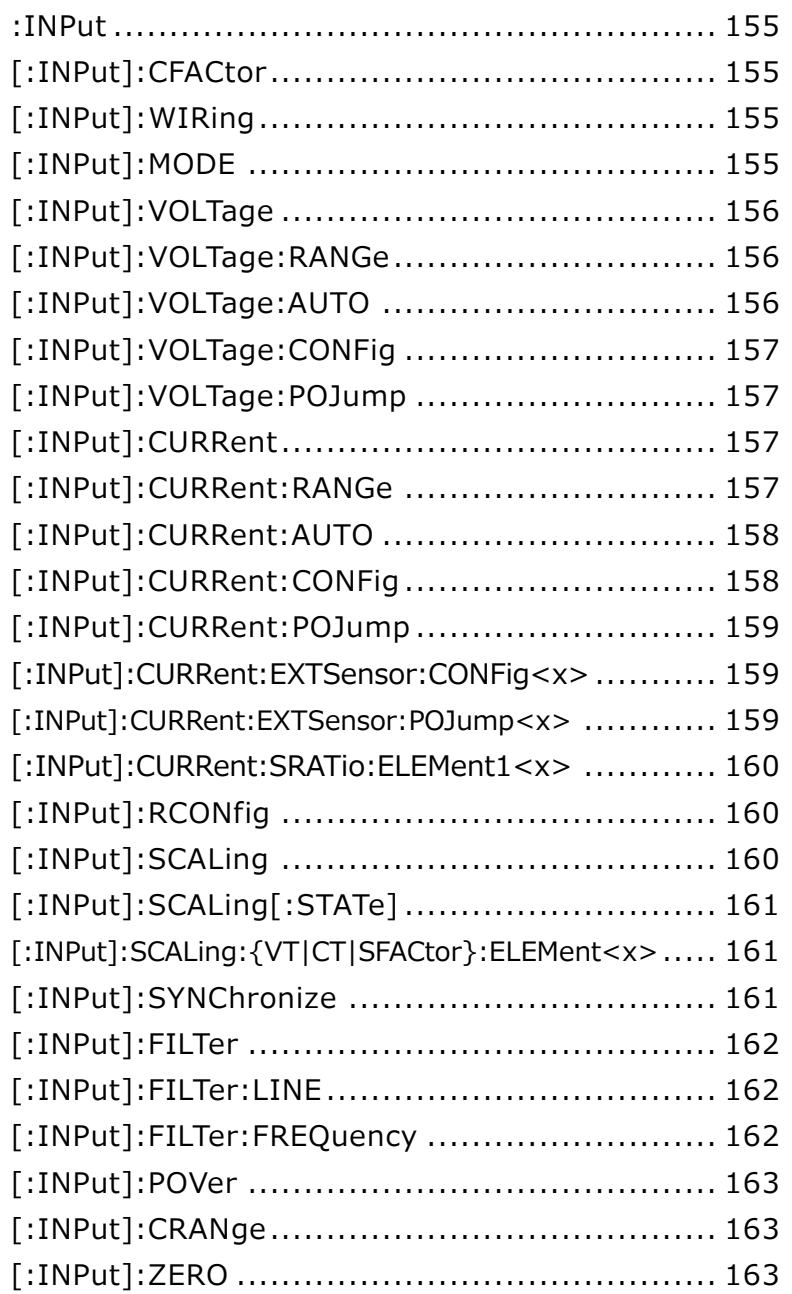

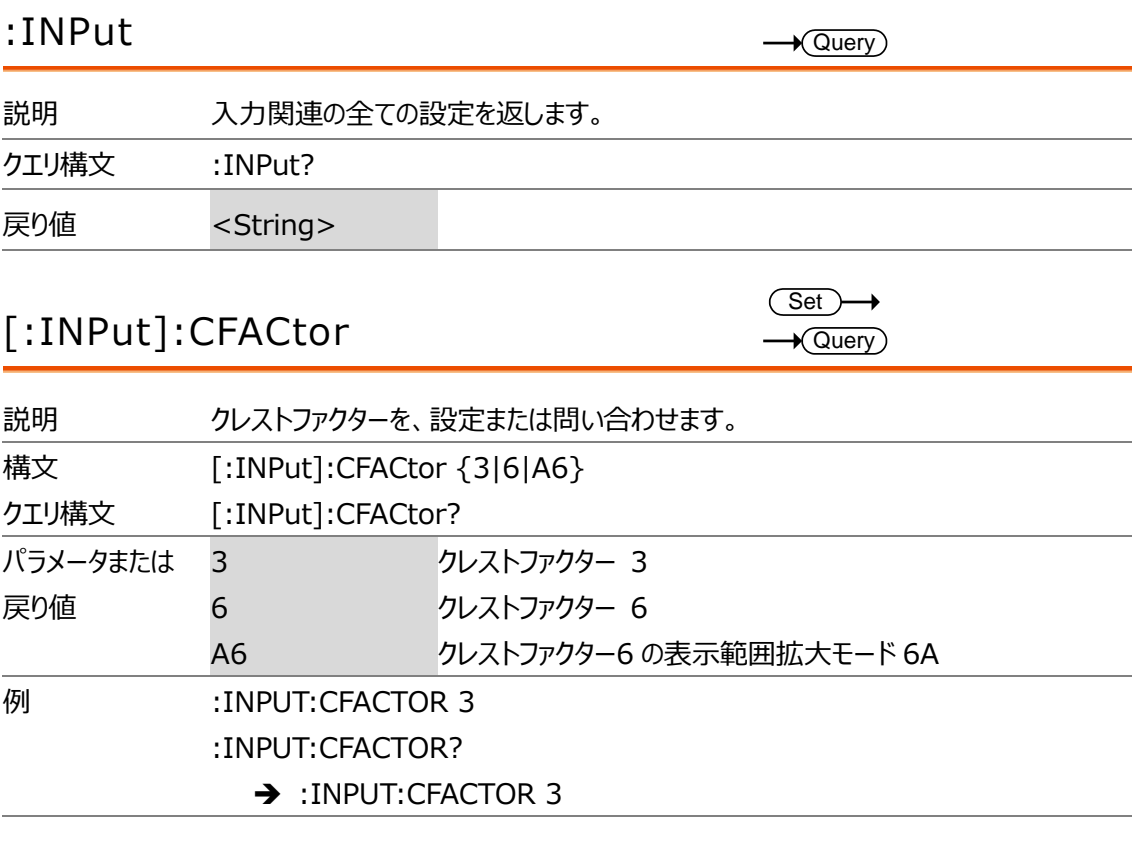

# [:INPut]:WIRing

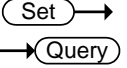

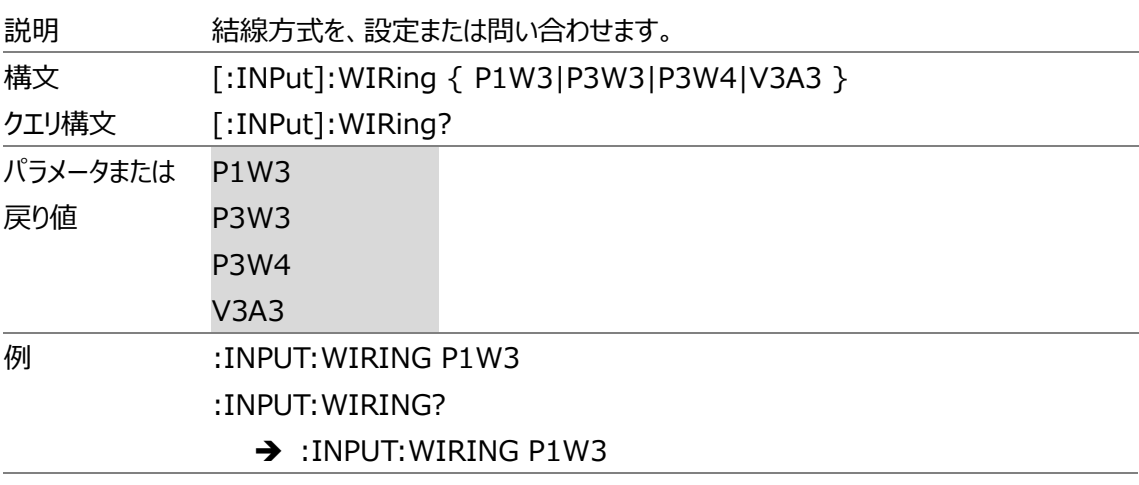

# [:INPut]:MODE

 $Set \rightarrow$  $\rightarrow$  Query

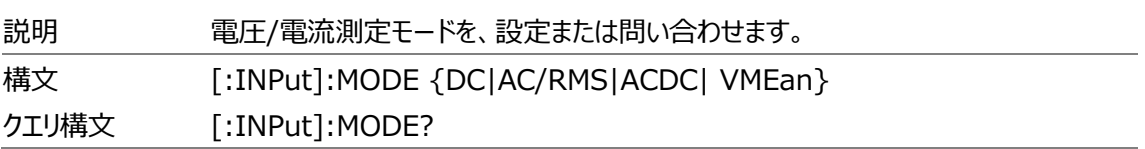

#### **GWINSTEK**

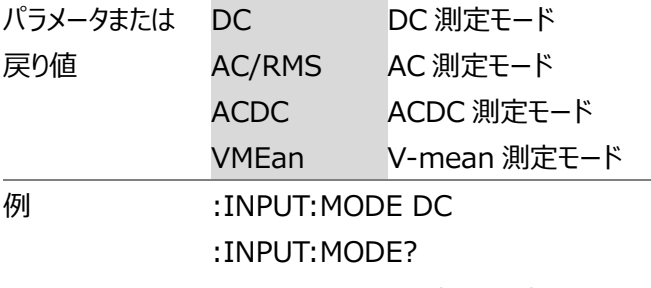

➔ :INPUT:MODE DC

# [:INPut]:VOLTage

**Query** 

 $Set \rightarrow$ **Query** 

 $Set \rightarrow$  $\rightarrow$  Query

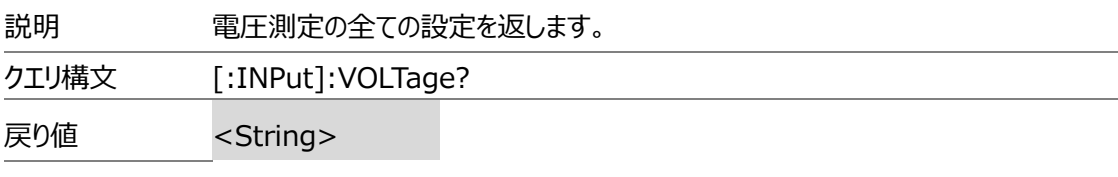

# [:INPut]:VOLTage:RANGe

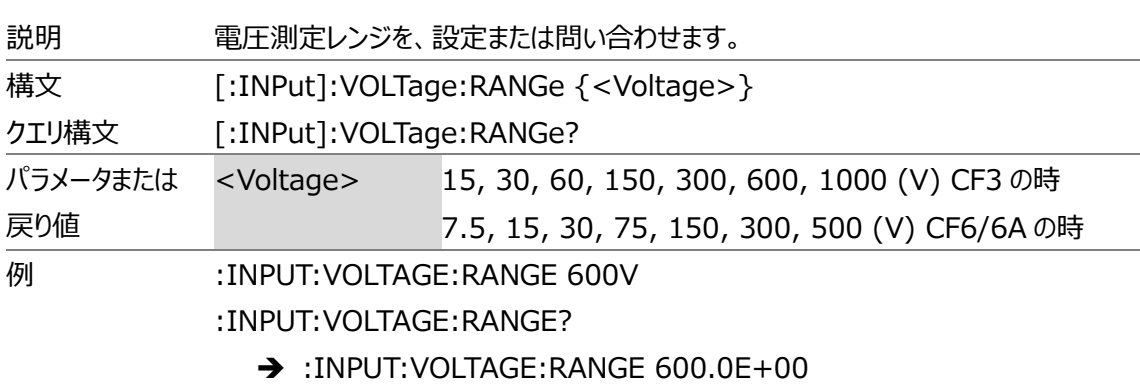

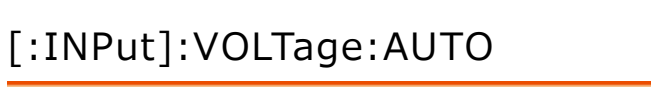

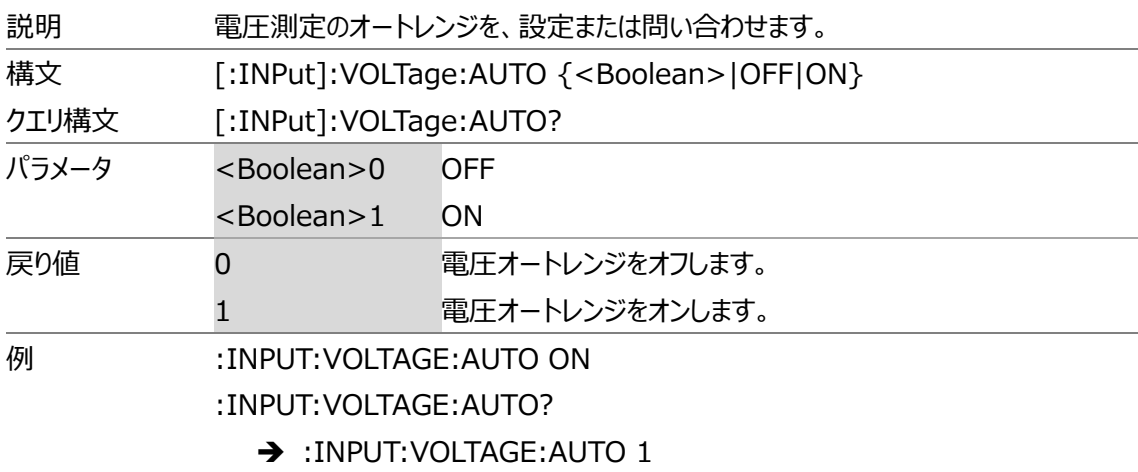

# [:INPut]:VOLTage:CONFig

 $Set \rightarrow$  $\rightarrow$  Query

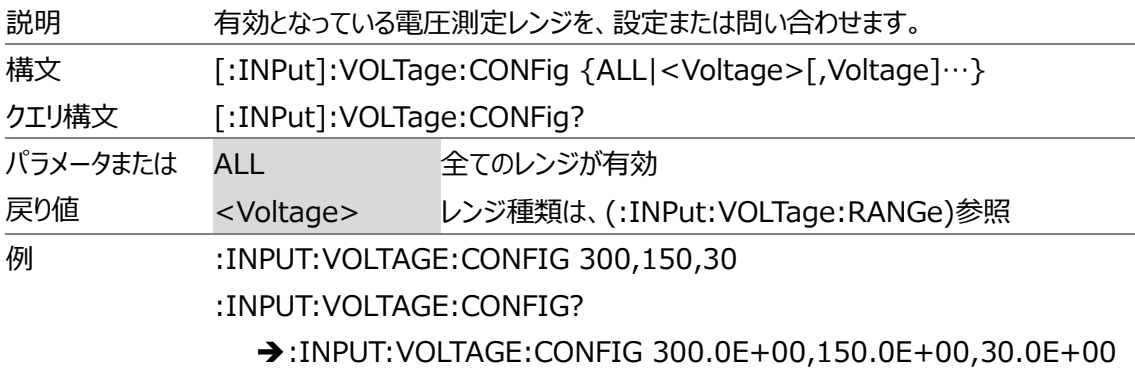

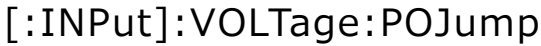

 $Set \rightarrow$  $\rightarrow$  Query)

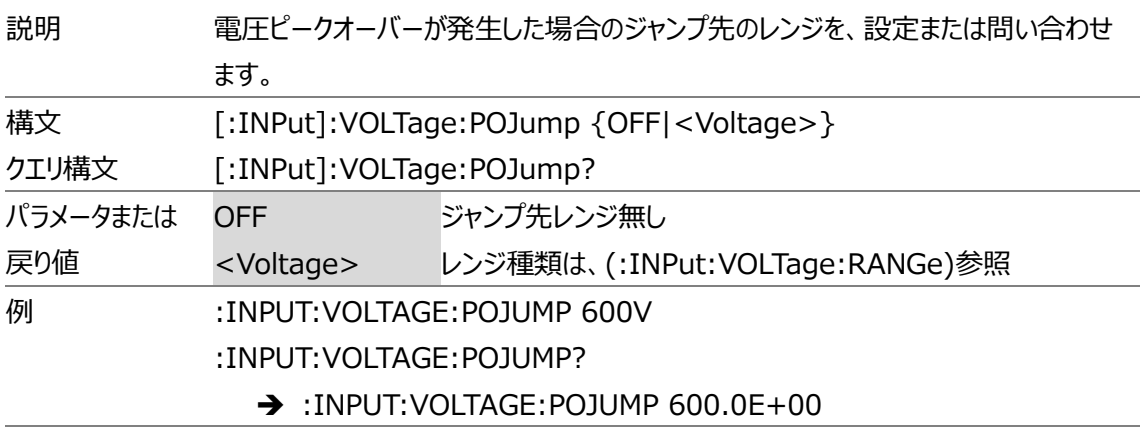

### [:INPut]:CURRent

 $\rightarrow$  Query

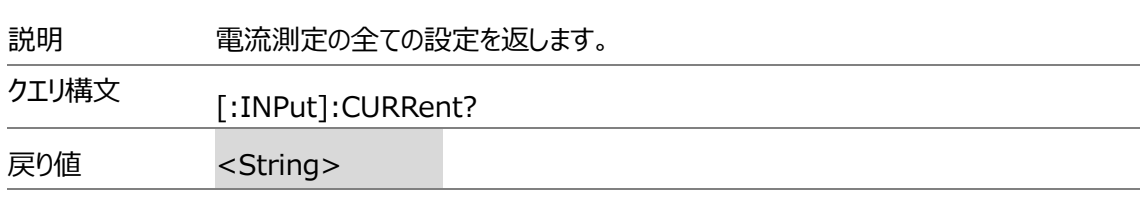

# [:INPut]:CURRent:RANGe

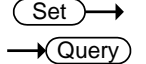

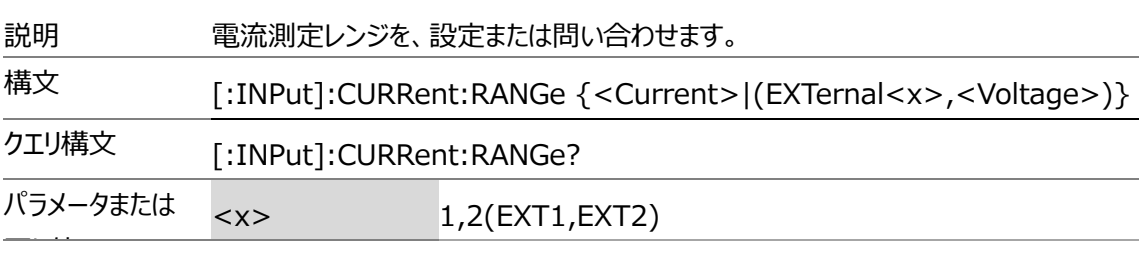

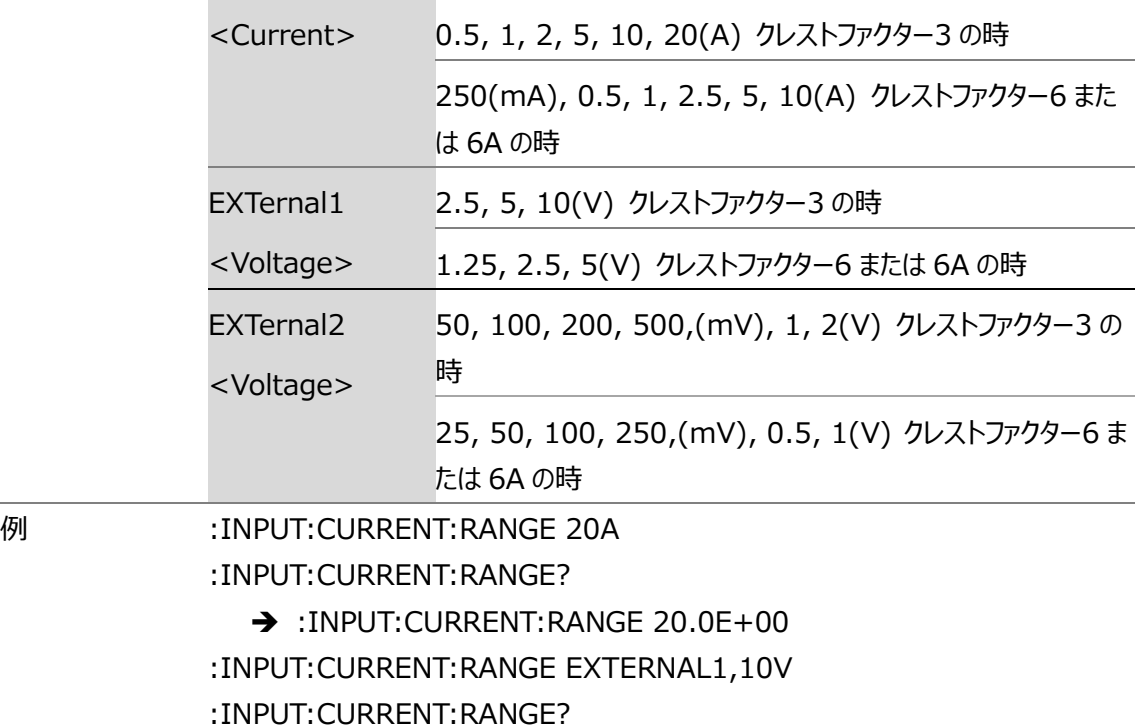

➔ :INPUT:CURRENT:RANGE EXTERNAL1,10.0E+00

[:INPut]:CURRent:AUTO

 $Set \rightarrow$  $\rightarrow$  Query

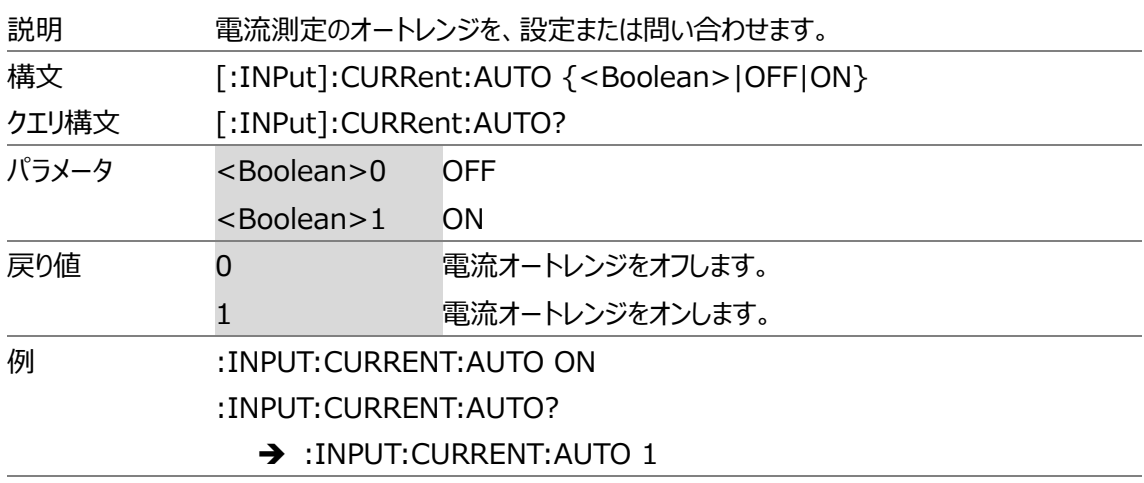

# [:INPut]:CURRent:CONFig

 $Set \rightarrow$  $\rightarrow$  Query

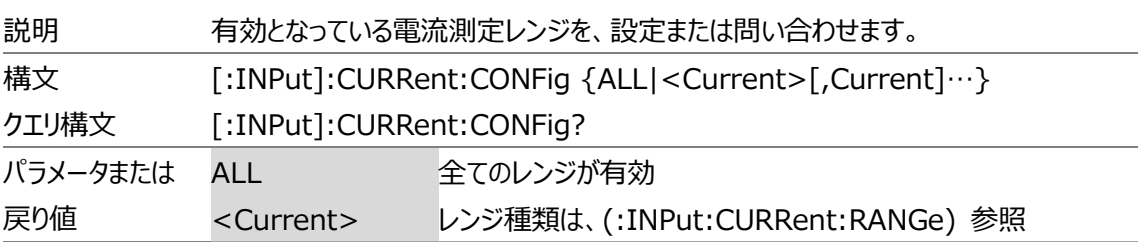

例 :INPUT:CURRENT:CONFIG 20,10,1

:INPUT:CURRENT:CONFIG?

➔ :INPUT:CURRENT:CONFIG 20.0E+00,10.0E+00,1.0E+00

[:INPut]:CURRent:POJump  $Set \rightarrow$  $\rightarrow$  Query

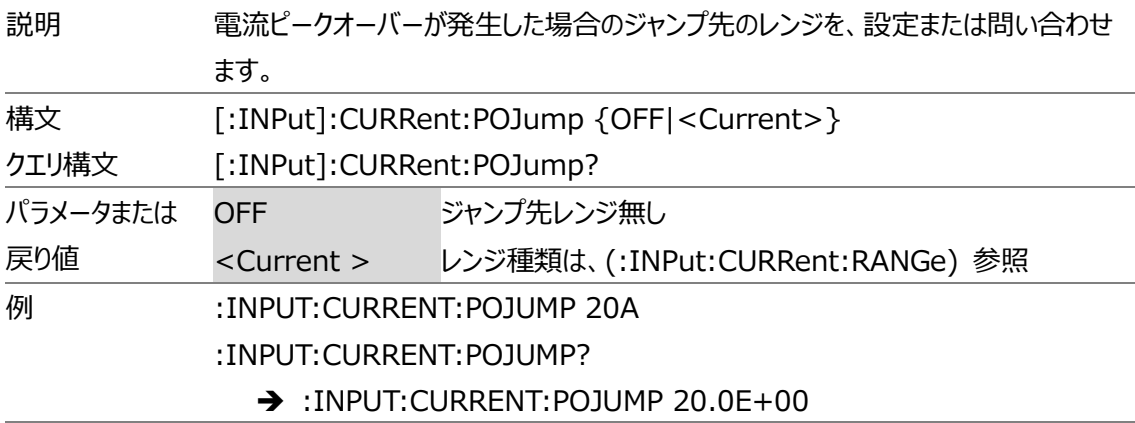

#### [:INPut]:CURRent:EXTSensor:CONFig<x>

 $\overline{\text{Set}}$  $\sqrt{\mathsf{Query}}$ 

 $\overline{\text{Set}}$  $\sqrt{$ Query

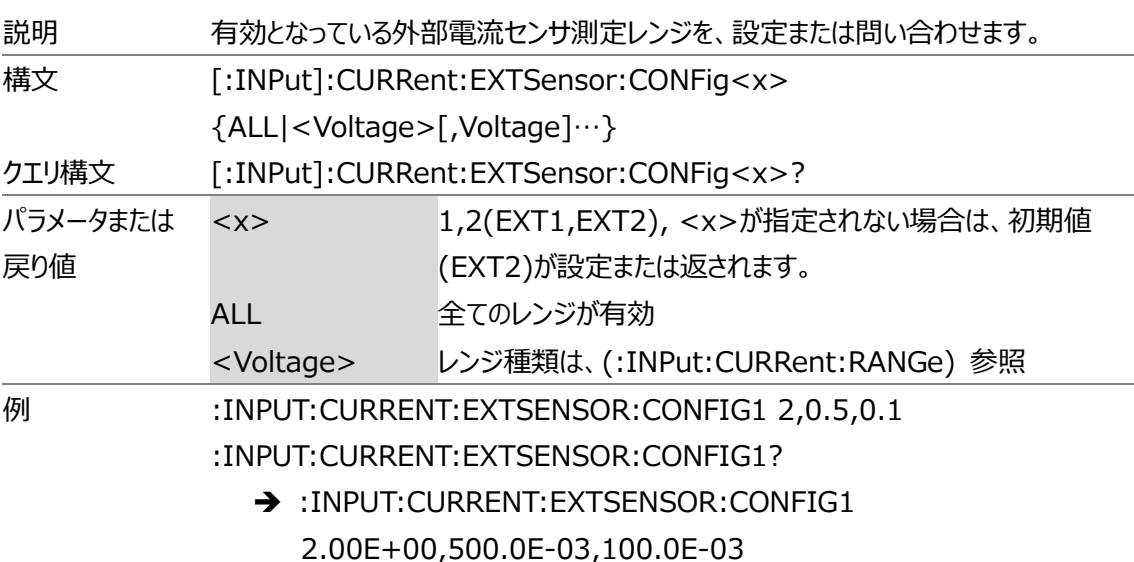

# [:INPut]:CURRent:EXTSensor:POJump<x>

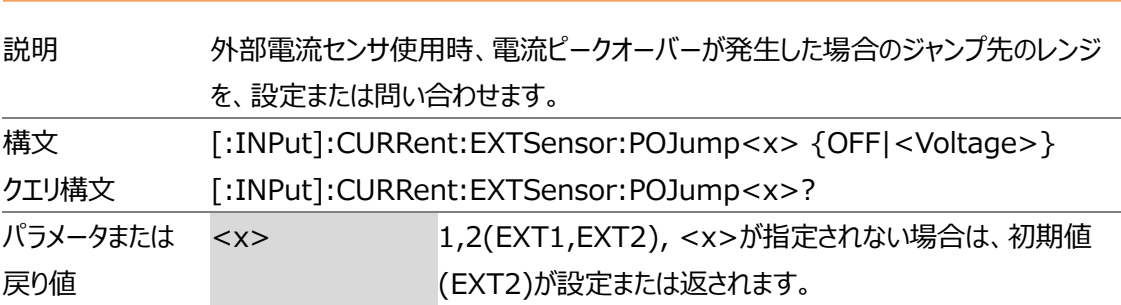

 $Set \rightarrow$  $\rightarrow$  Query

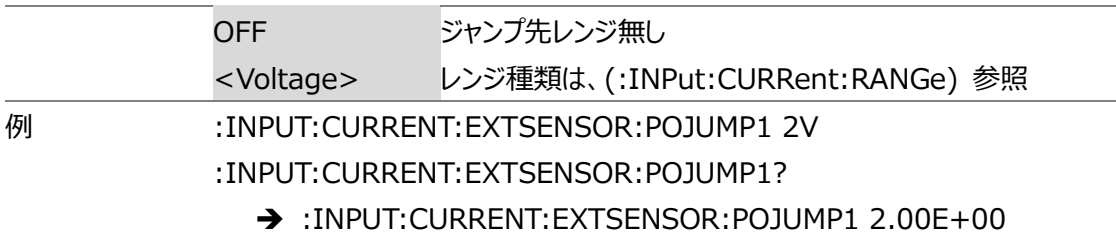

[:INPut]:CURRent:SRATio:ELEMent<x><y>

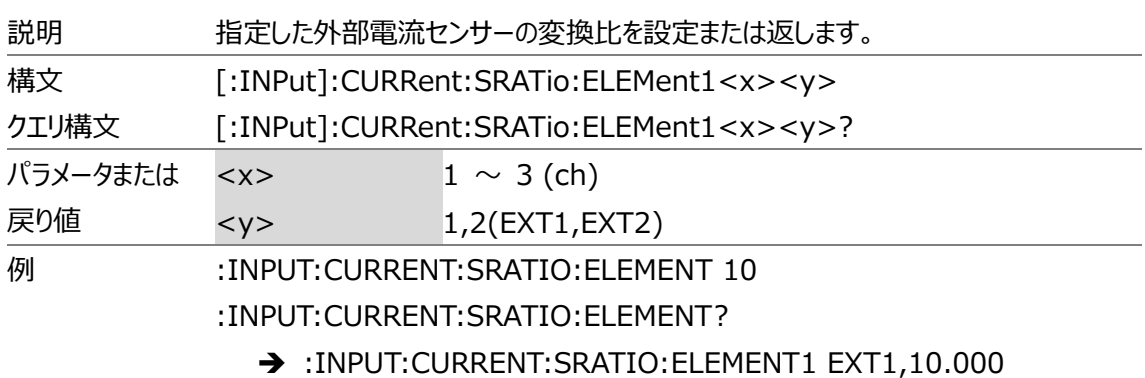

[:INPut]:RCONfig

 $\overline{\text{Set}}$  $\rightarrow$  Query

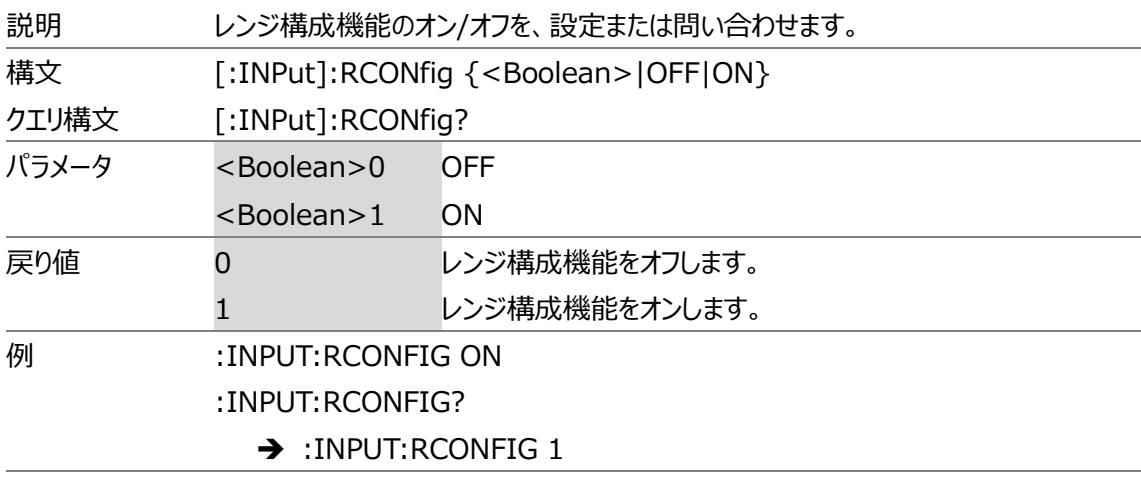

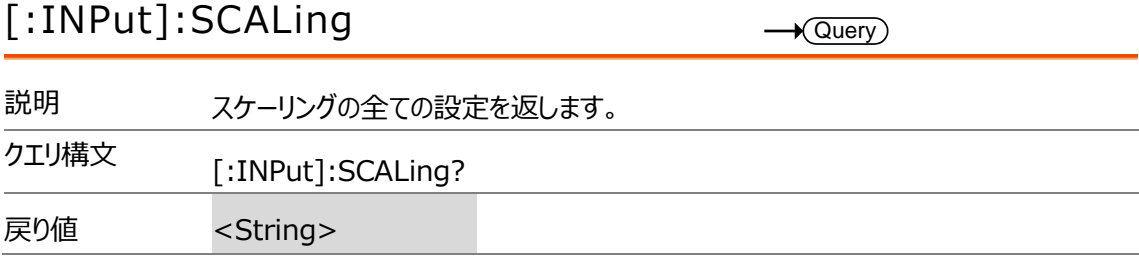

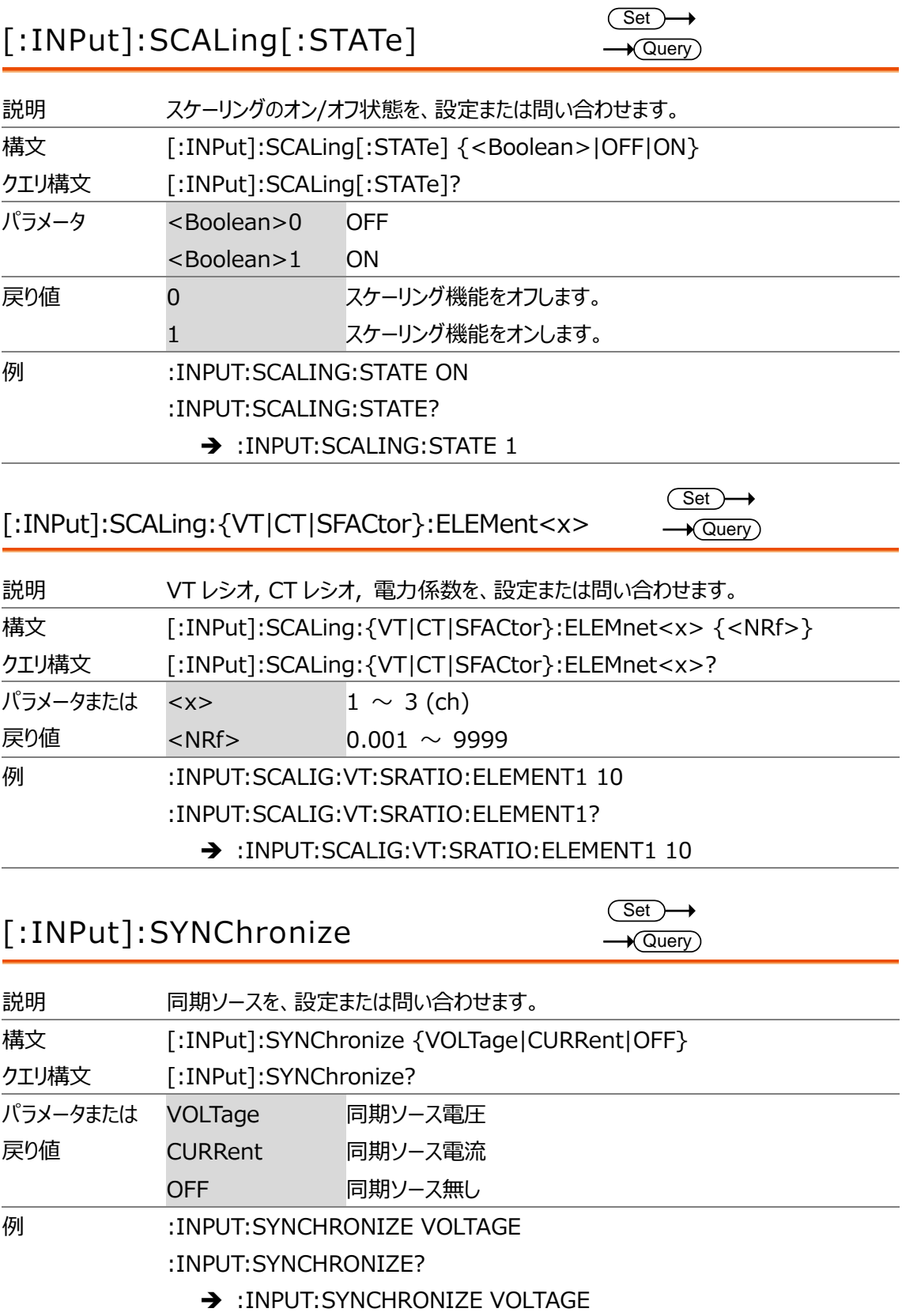

# [:INPut]:FILTer

 $\rightarrow$  Query

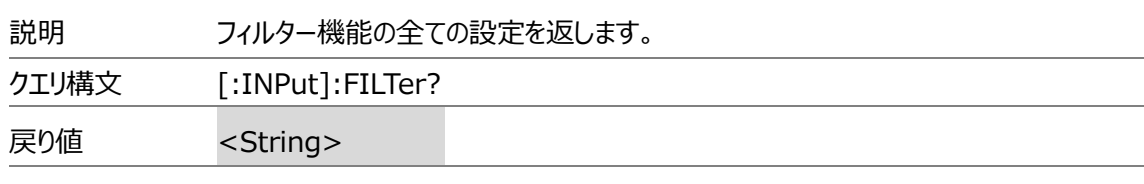

# [:INPut]:FILTer:LINE

 $\overline{\text{Set}}$  $\rightarrow$  Query

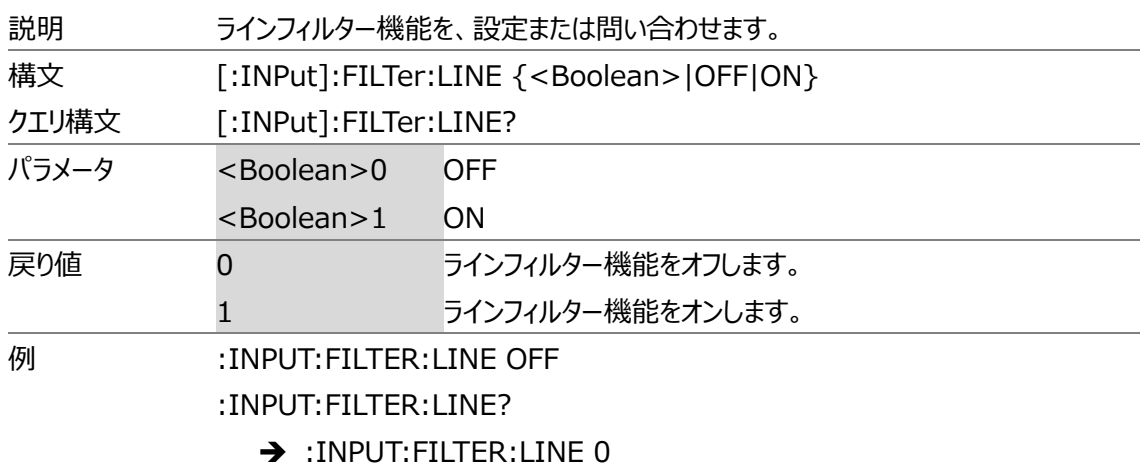

# [:INPut]:FILTer:FREQuency

 $Set \rightarrow$  $\rightarrow$  Query)

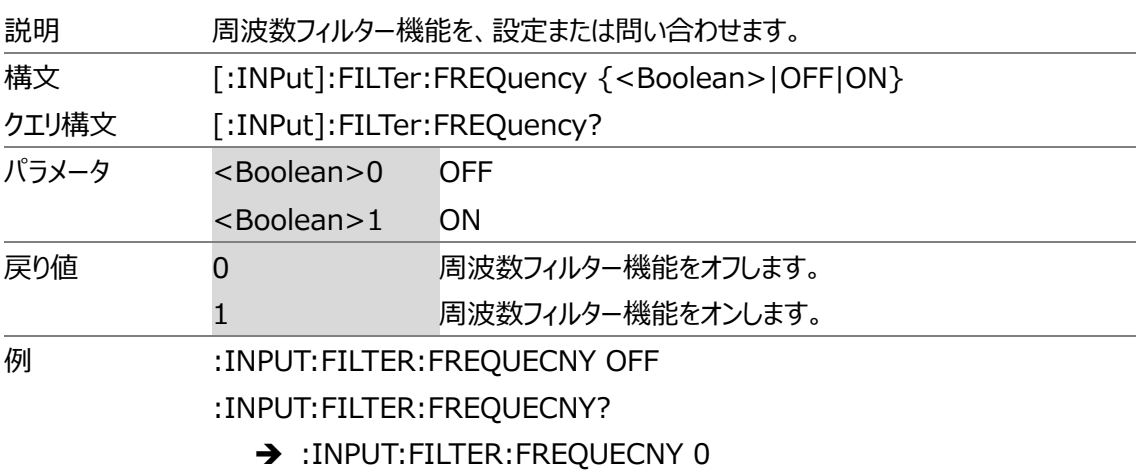

# [:INPut]:POVer

 $\rightarrow$  Query

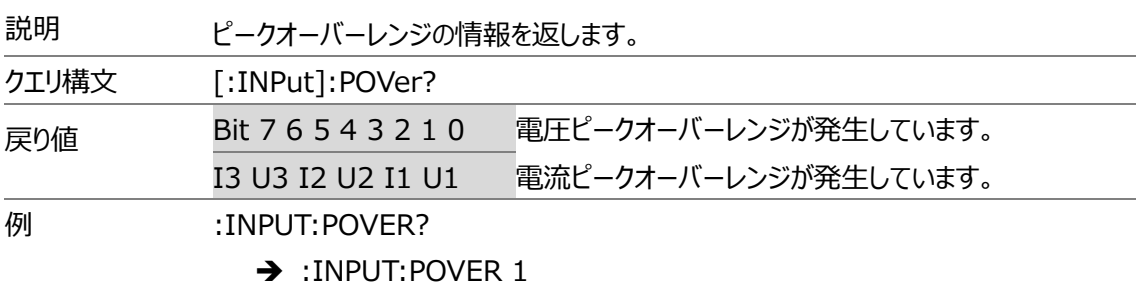

# [:INPut]:CRANge

 $\rightarrow$  Query

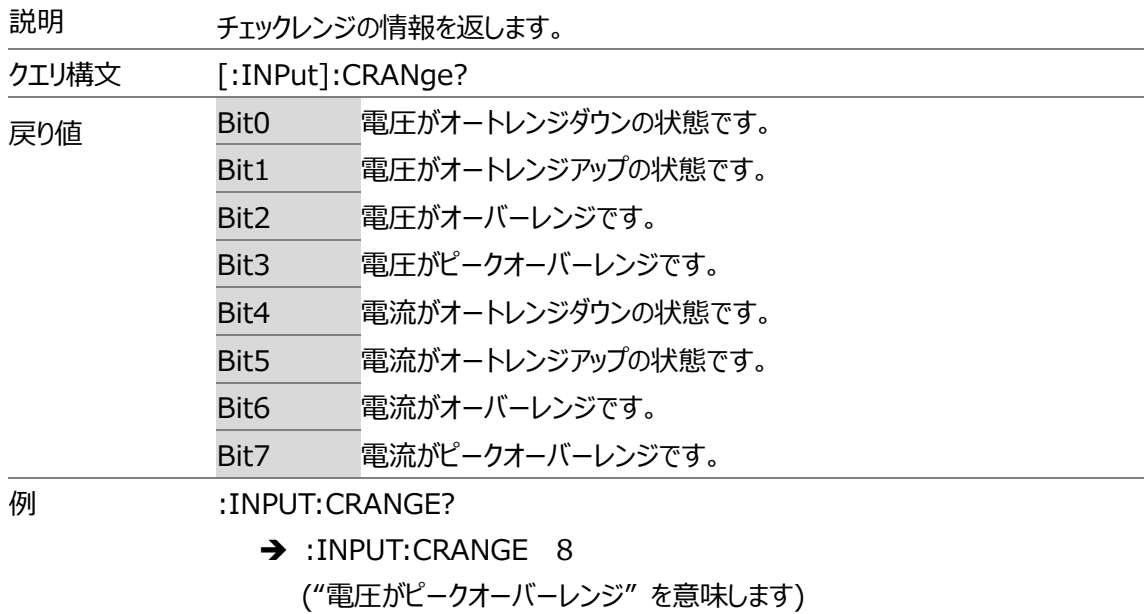

# [:INPut]:ZERO

 $Set \rightarrow$  $\rightarrow$  Query

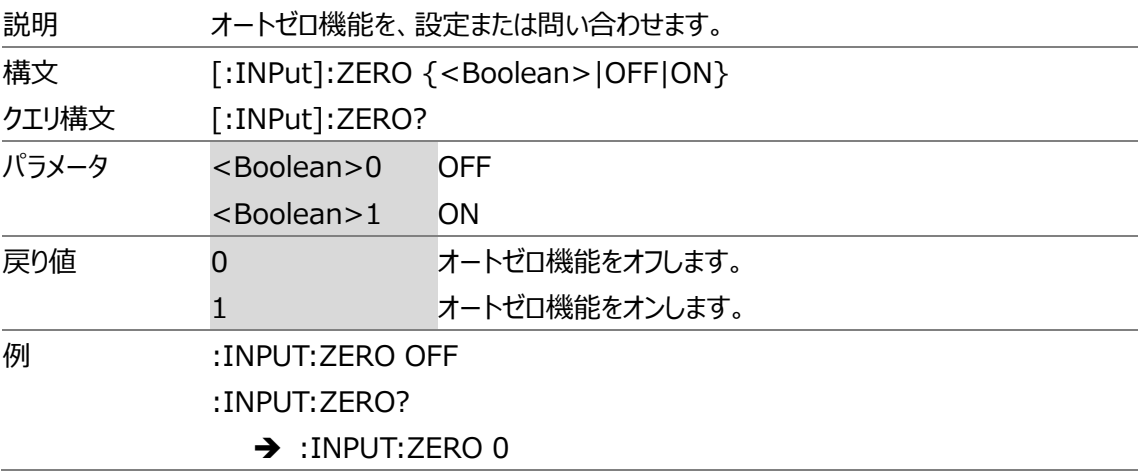

# INTEGrate コマンド(積算関連)

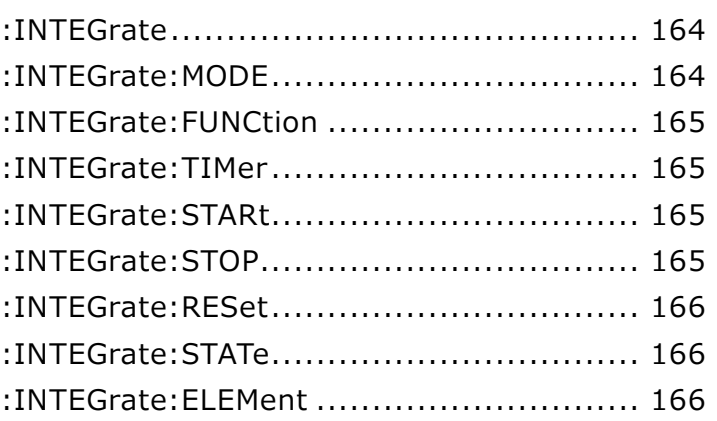

#### :INTEGrate

 $\rightarrow$  Query

**Query** 

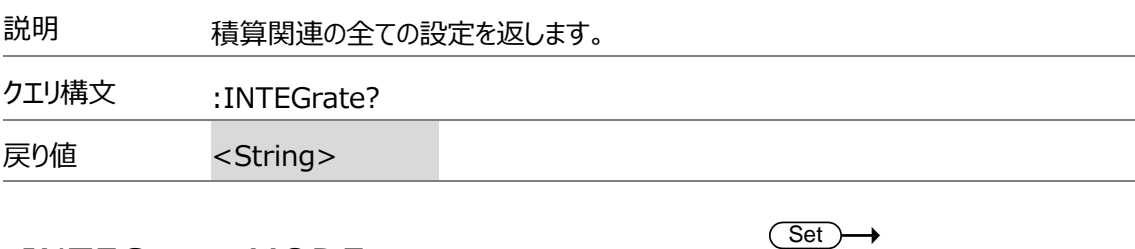

### :INTEGrate:MODE

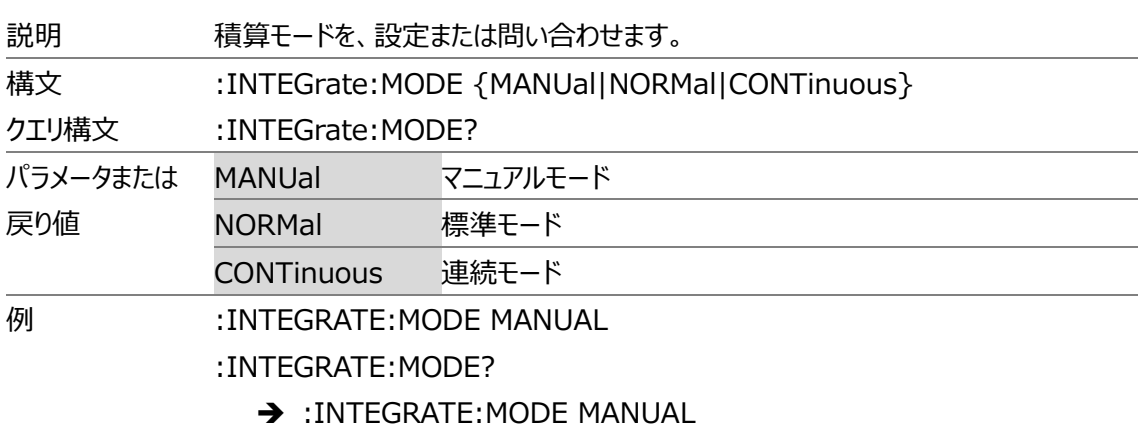

#### :INTEGrate:FUNCtion

 $Set \rightarrow$  $\rightarrow$  Query

 $Set \rightarrow$  $\rightarrow$  Query

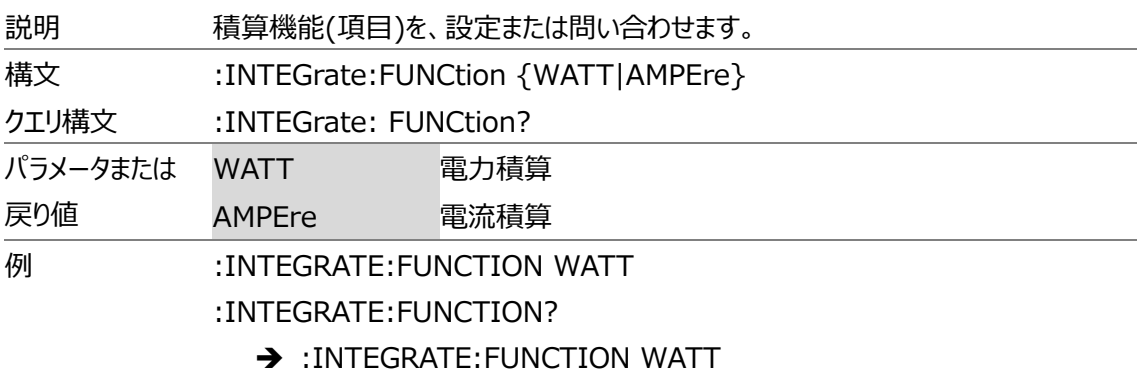

#### :INTEGrate:TIMer

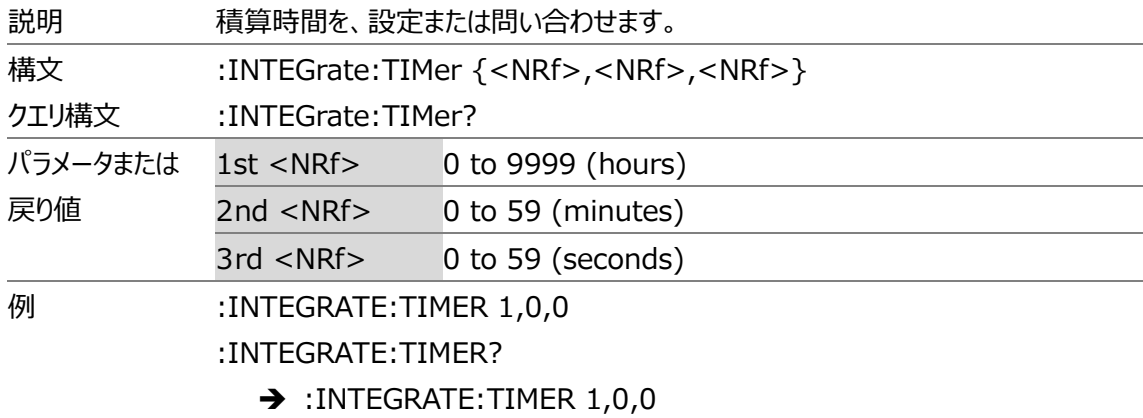

#### :INTEGrate:STARt

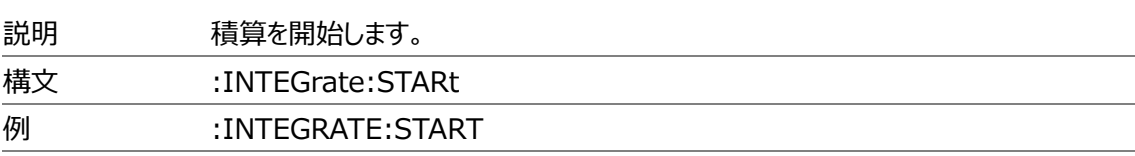

#### :INTEGrate:STOP

 $Set \rightarrow$ 

 $Set \rightarrow$ 

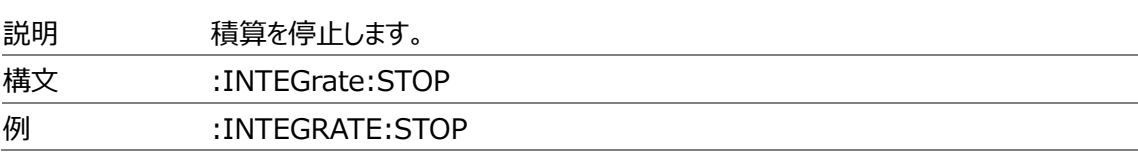

#### :INTEGrate:RESet

 $Set \rightarrow$ 

 $\rightarrow$  Query)

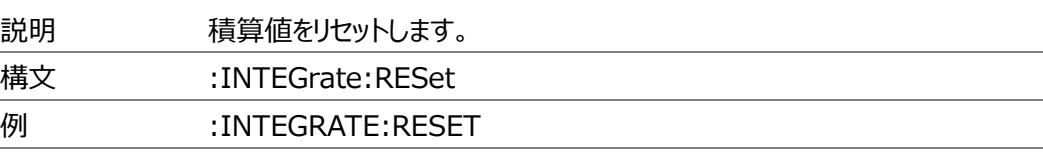

#### :INTEGrate:STATe

説明 積算状態を返します。

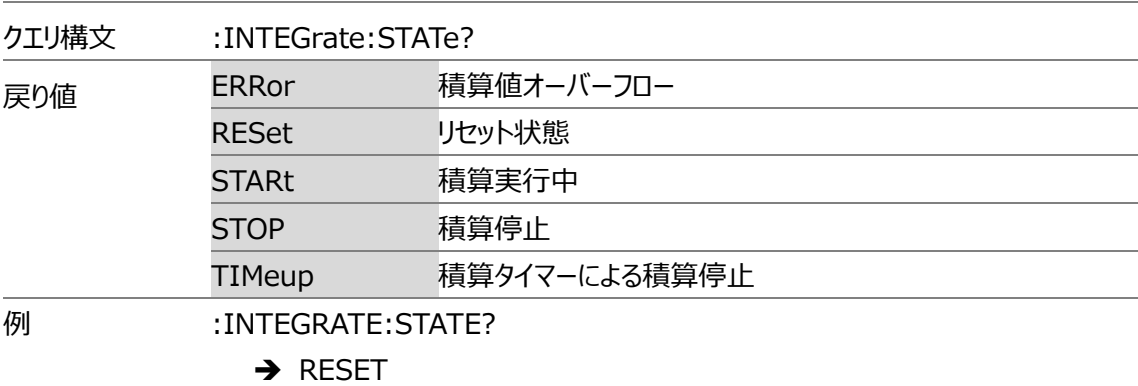

#### :INTEGrate:ELEMent

 $\overline{\text{Set}}$  $\rightarrow$  Query

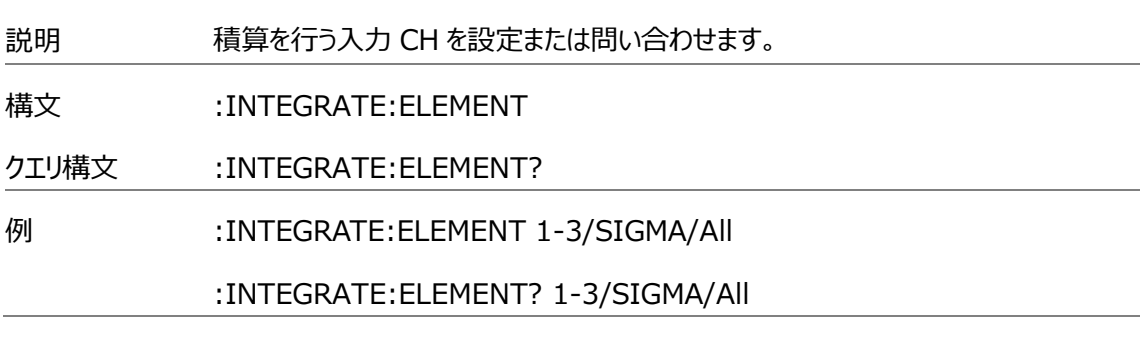

# Math コマンド(演算関連)

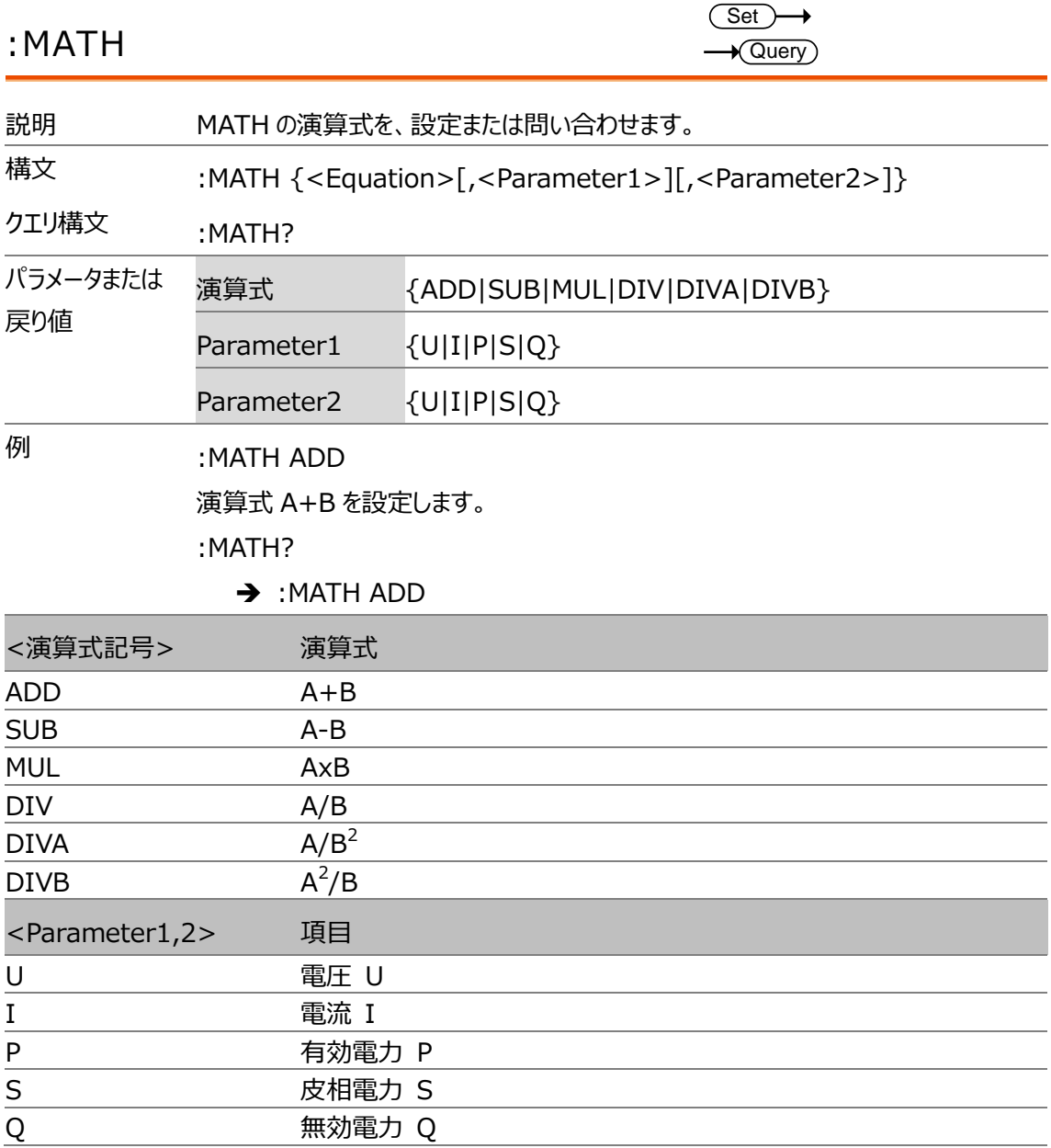

#### MEASure コマンド(アベレージング ・MAX ホールド)

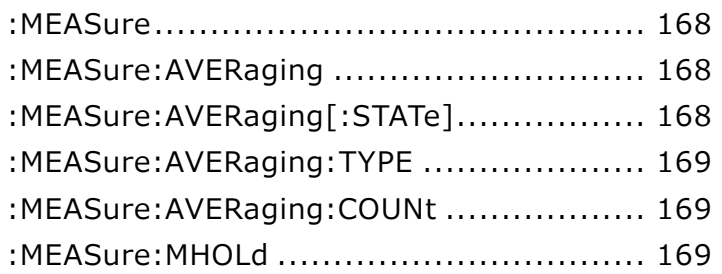

# :MEASure

 $\rightarrow$  Query

 $\rightarrow$  Query

 $\overline{\text{Set}}$  $\rightarrow$  Query

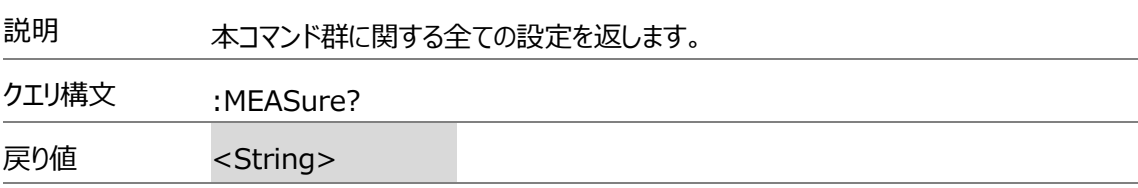

#### :MEASure:AVERaging

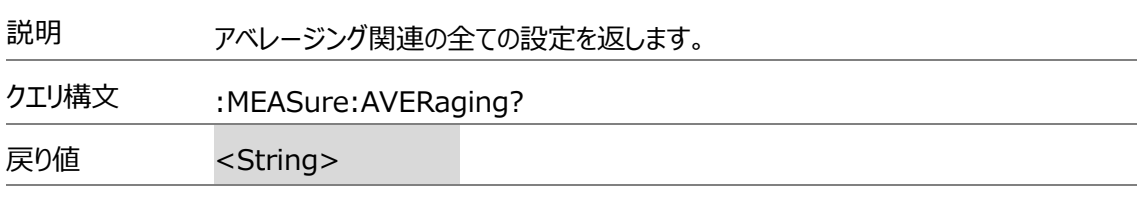

## :MEASure:AVERaging[:STATe]

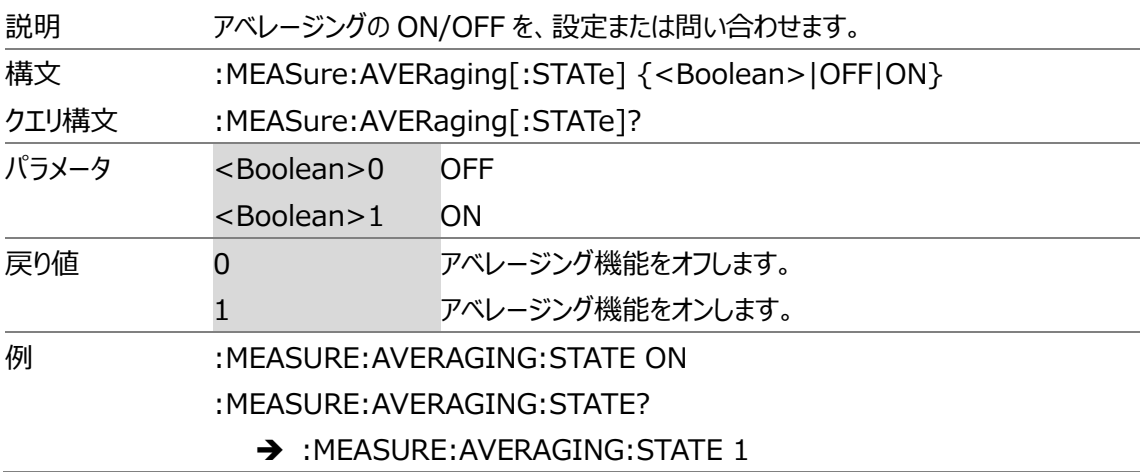

### :MEASure:AVERaging:TYPE

 $Set \rightarrow$  $\rightarrow$  Query

 $Set \rightarrow$  $\rightarrow$  Query)

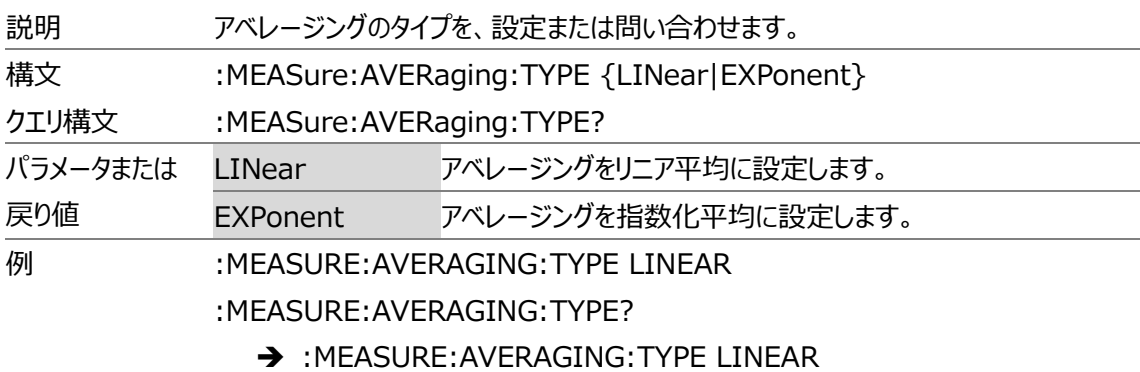

# :MEASure:AVERaging:COUNt

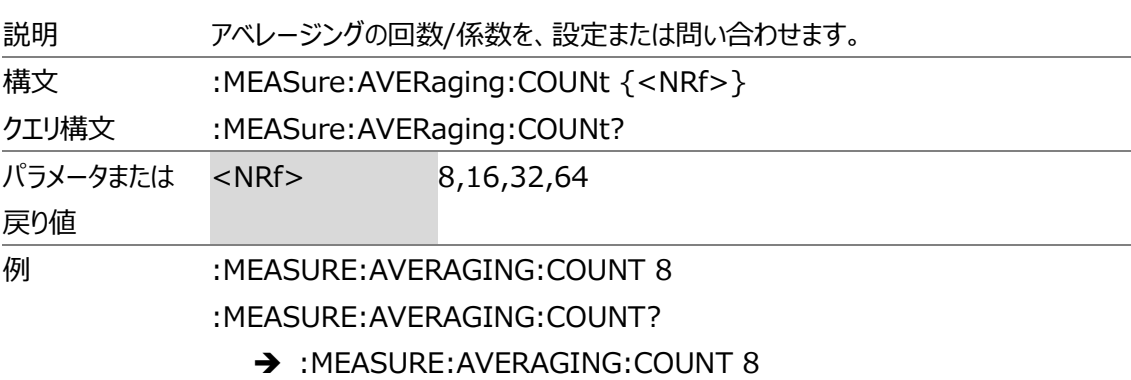

#### :MEASure:MHOLd

 $Set \rightarrow$  $\rightarrow$  Query

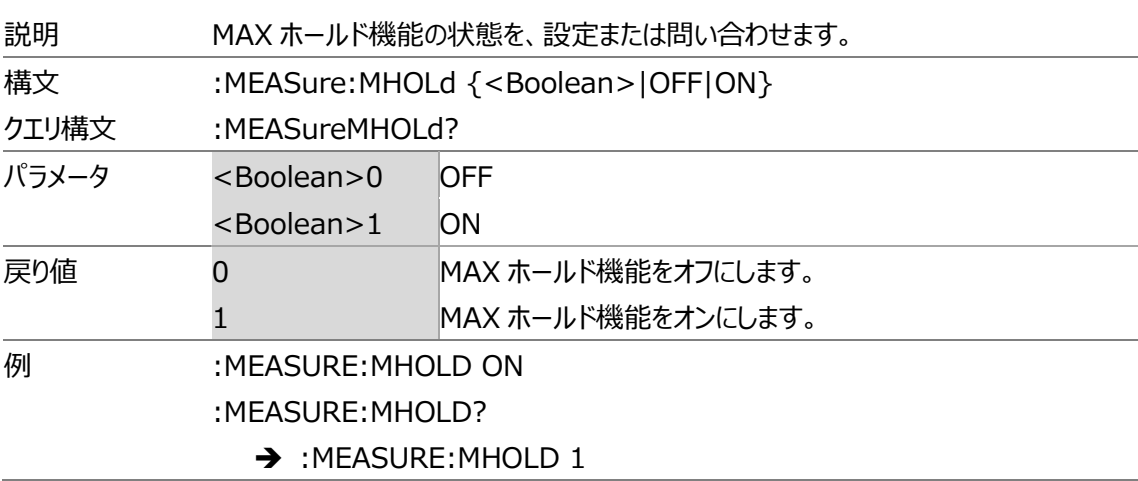

# NUMeric コマンド(測定値出力関連)

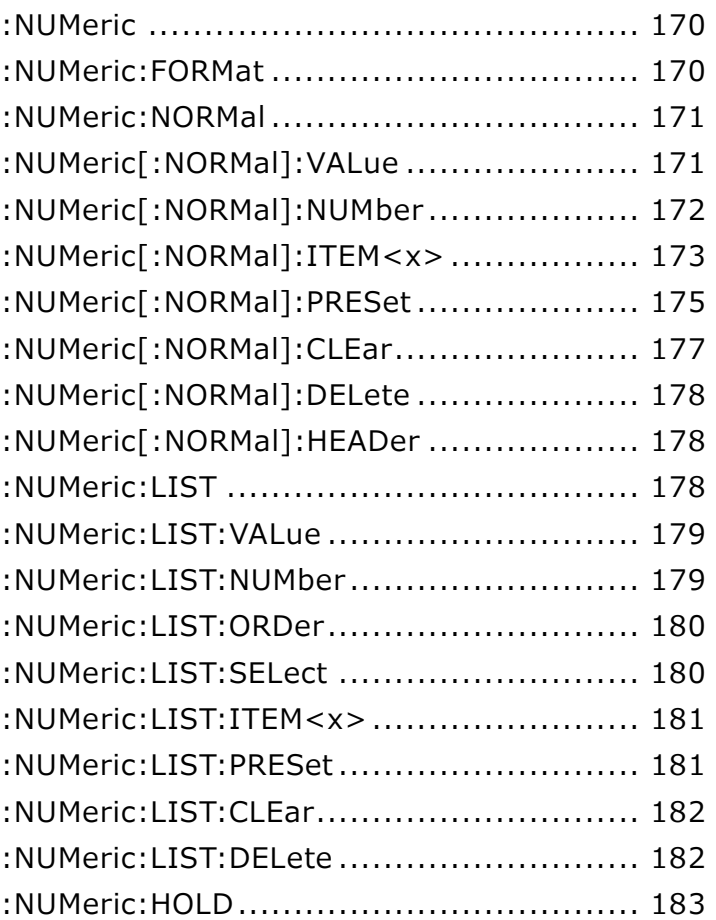

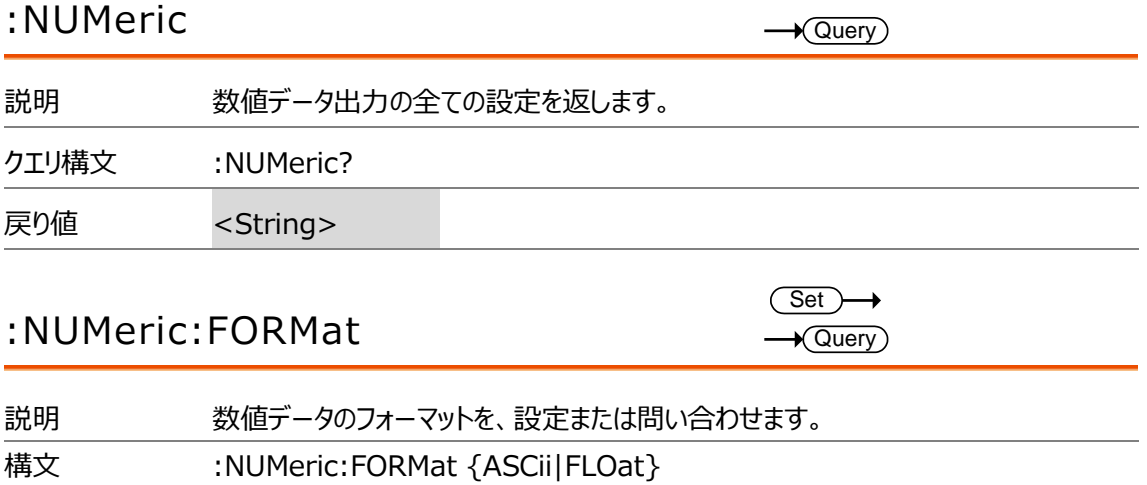

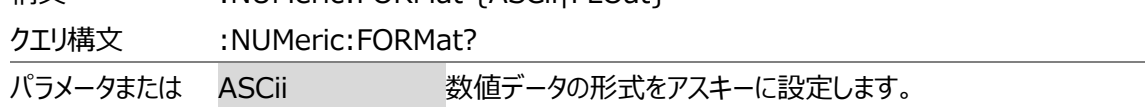

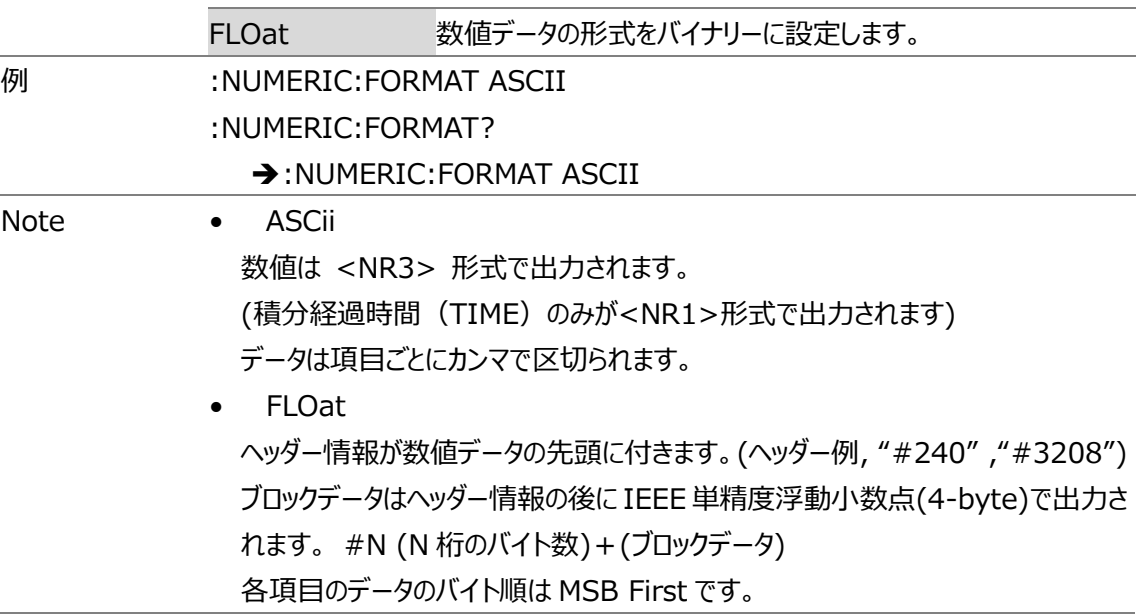

# :NUMeric:NORMal

 $\rightarrow$  Query

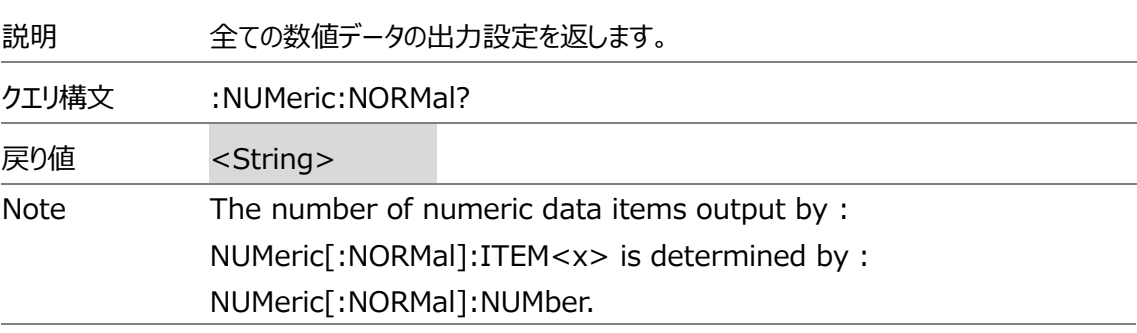

# :NUMeric[:NORMal]:VALue

 $\rightarrow$  Query

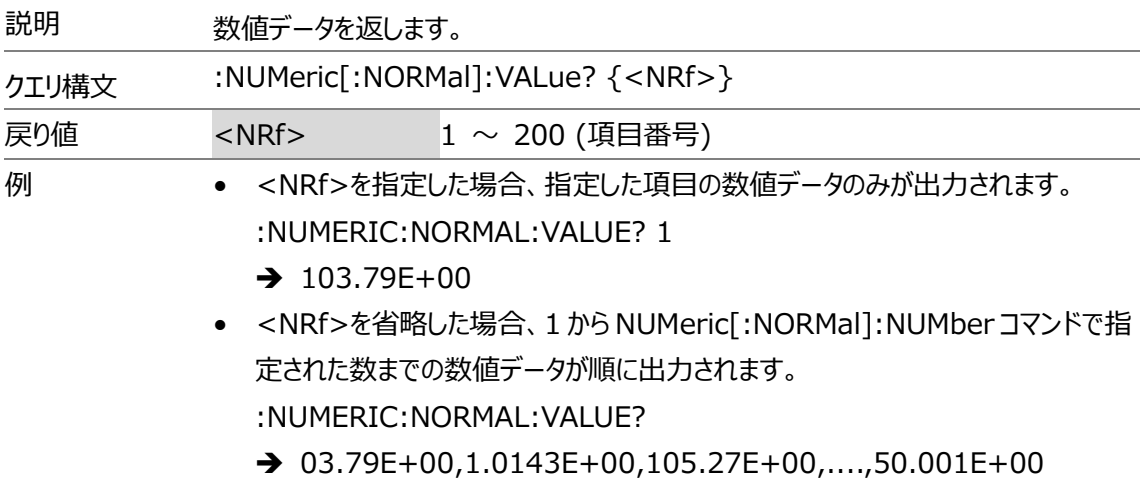

## **GWINSTEK**

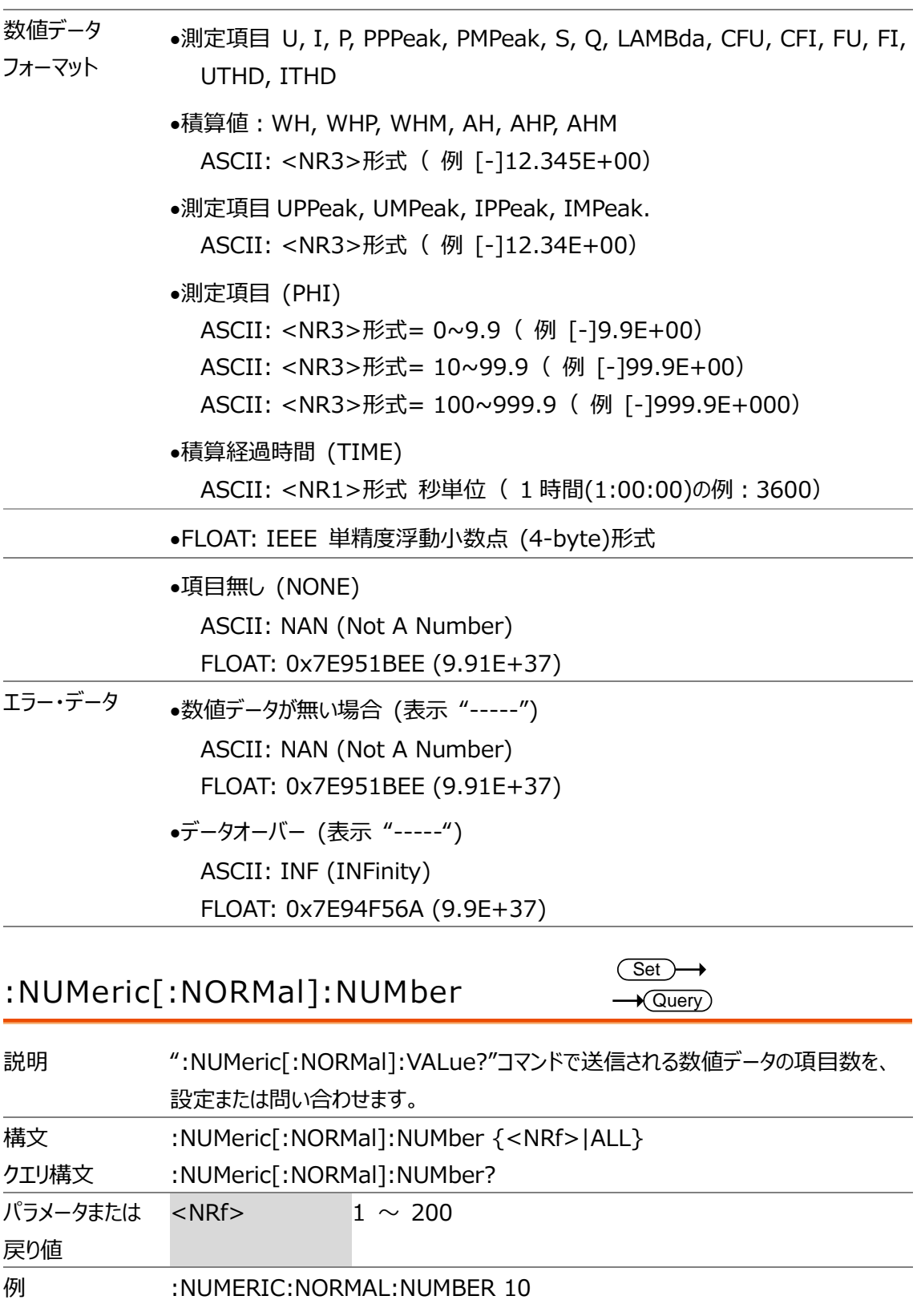

:NUMERIC:NORMAL:NUMBER

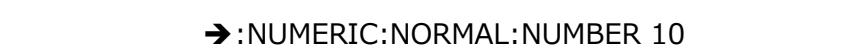

Note •パラメータが :NUMeric[:NORMal]:VALue? コマンドから省略された場合、数 値リストデータの項目 1~設定値が順に出力されます。

> $\overline{\text{Set}}$  $\rightarrow$  Query

●初期設定では、数値リストデータの項目数は 3 に設定されています。

:NUMeric[:NORMal]:ITEM<x>

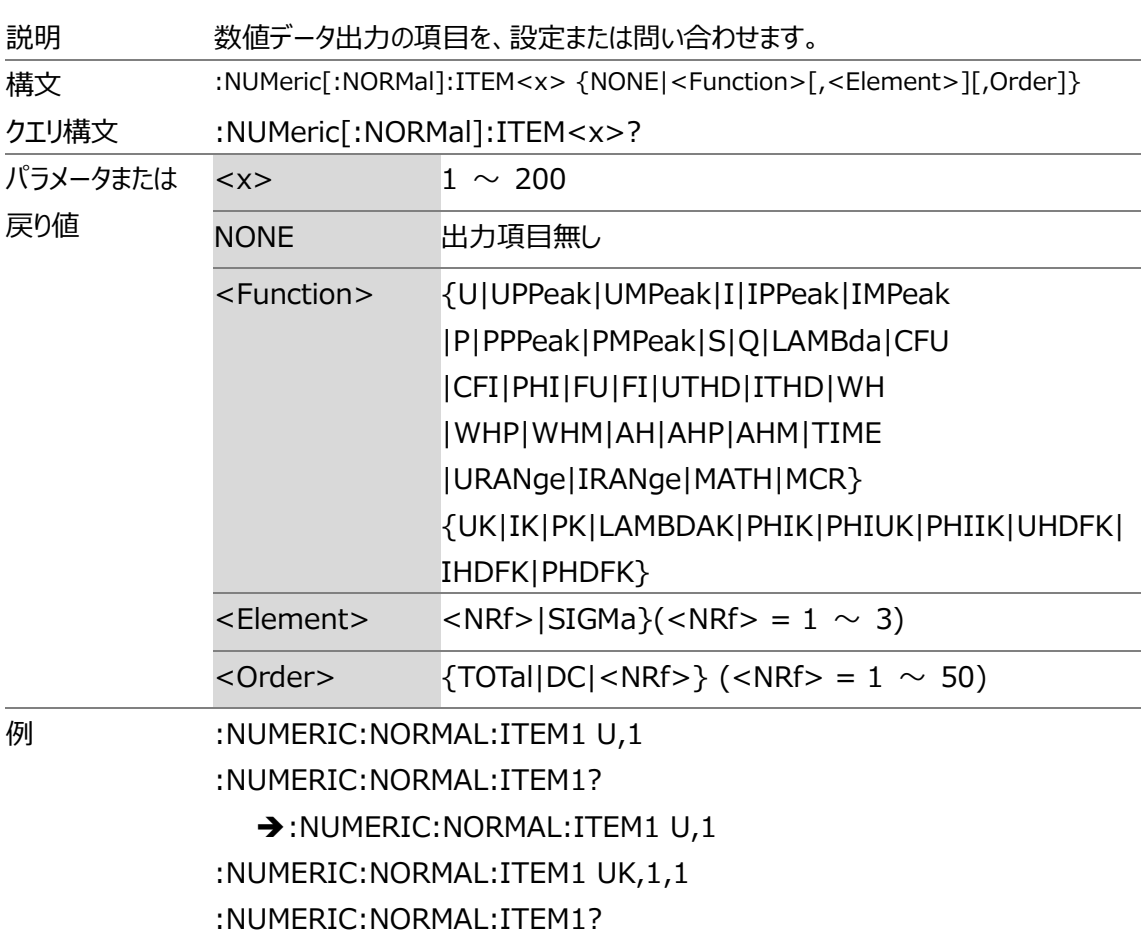

→:NUMERIC:NORMAL:ITEM1 UK,1,1

•<Order> が指定されない場合は、TOTal が設定されます。

•本器は、<Order> = DC の際、データは測定しません。

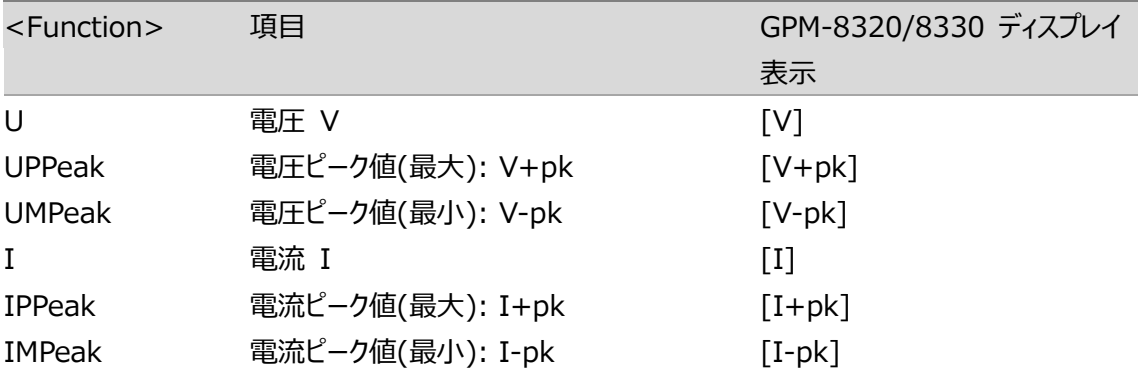

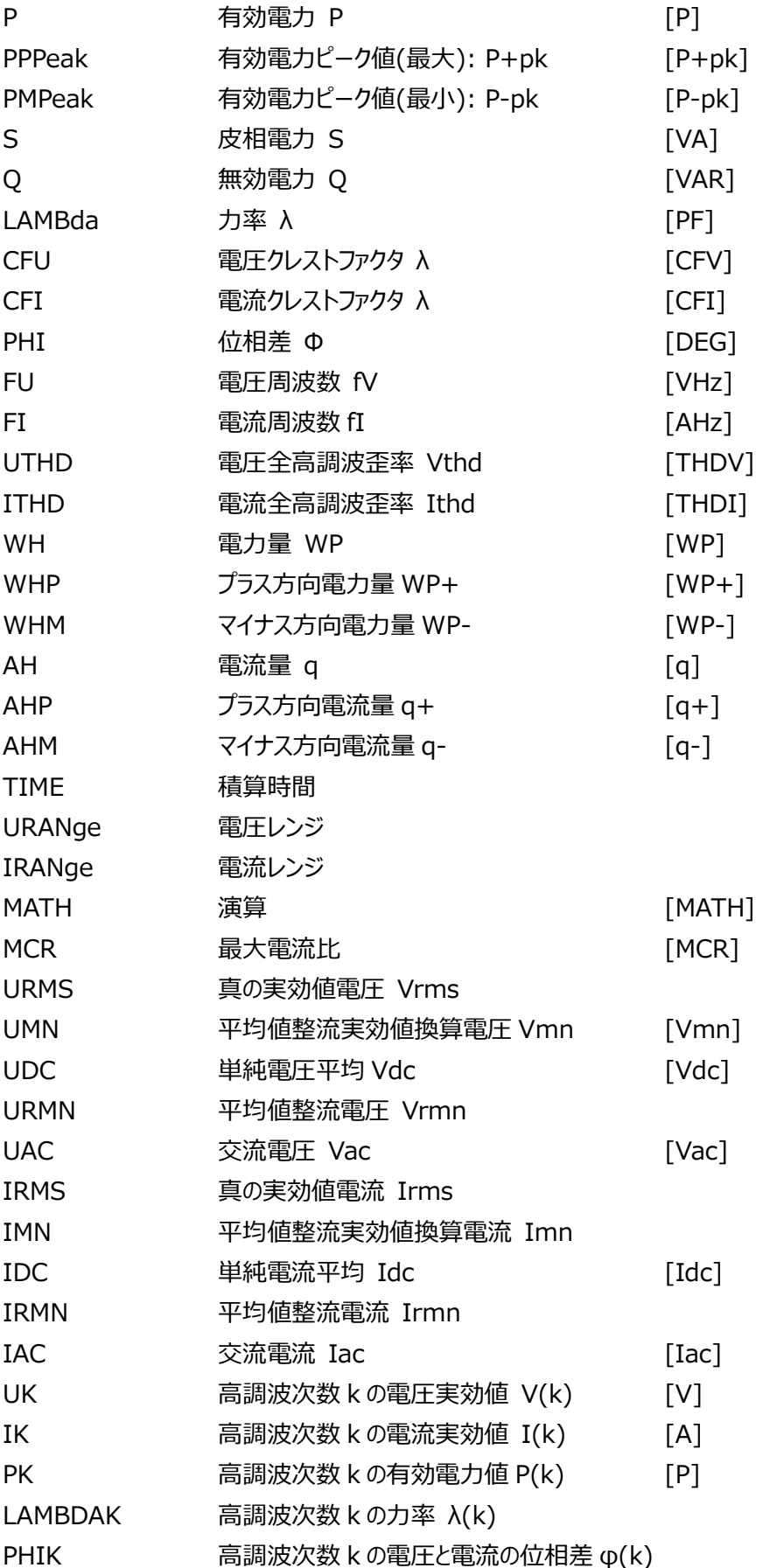

## **GWINSTEK**

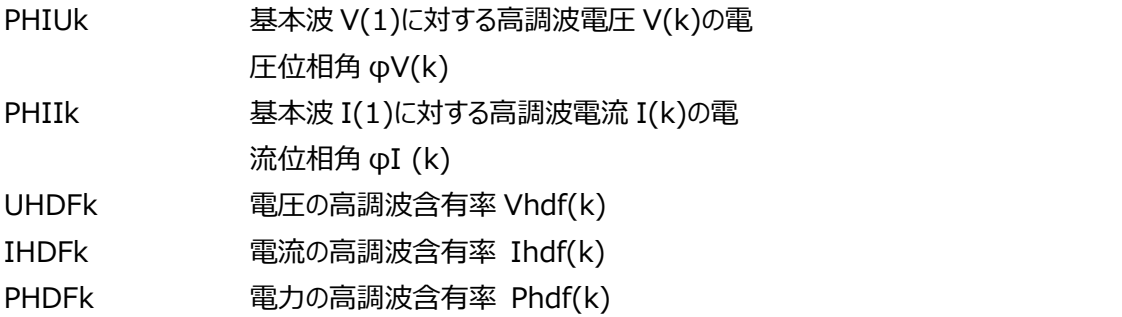

# :NUMeric[:NORMal]:PRESet

 $Set \rightarrow$ 

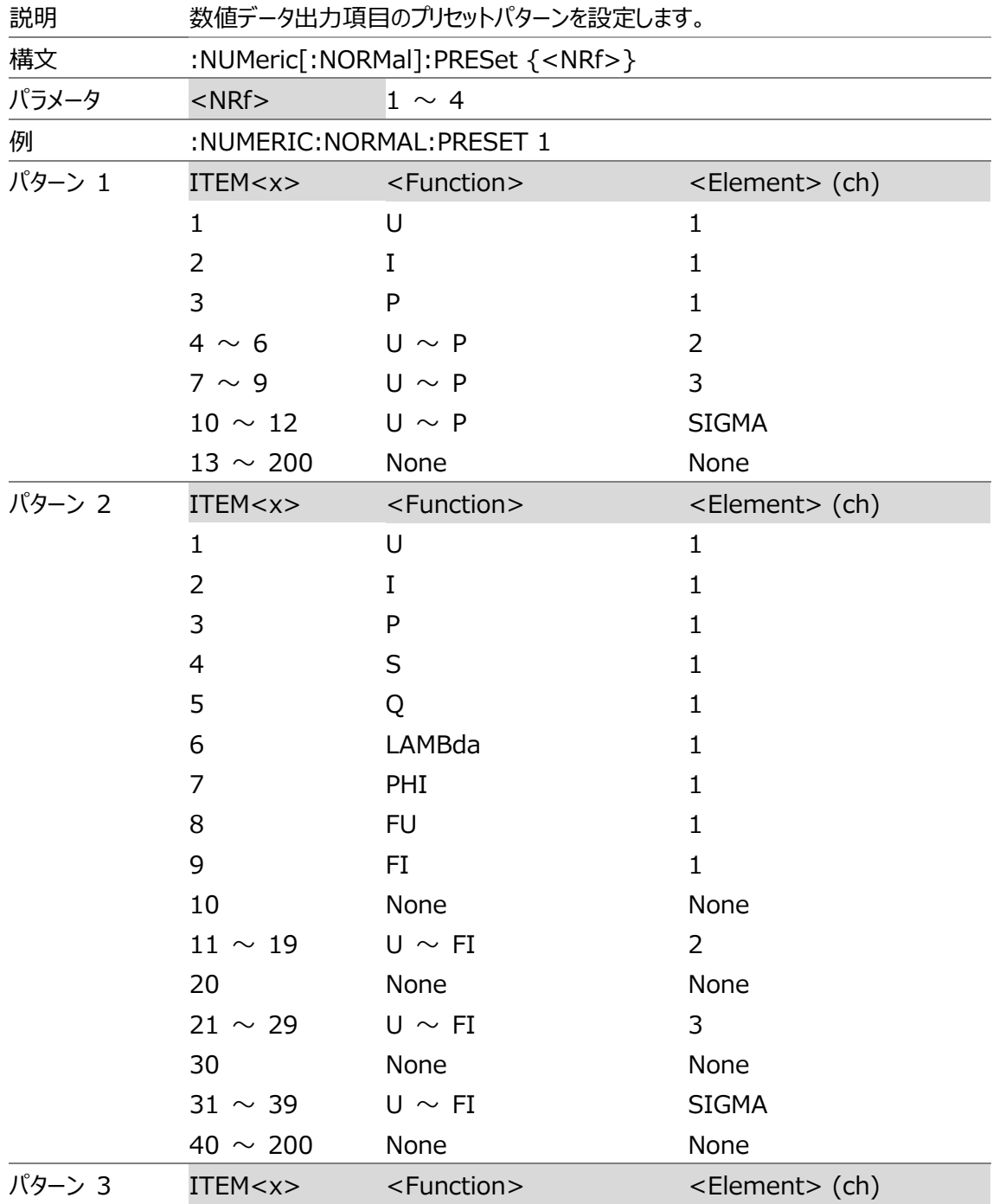

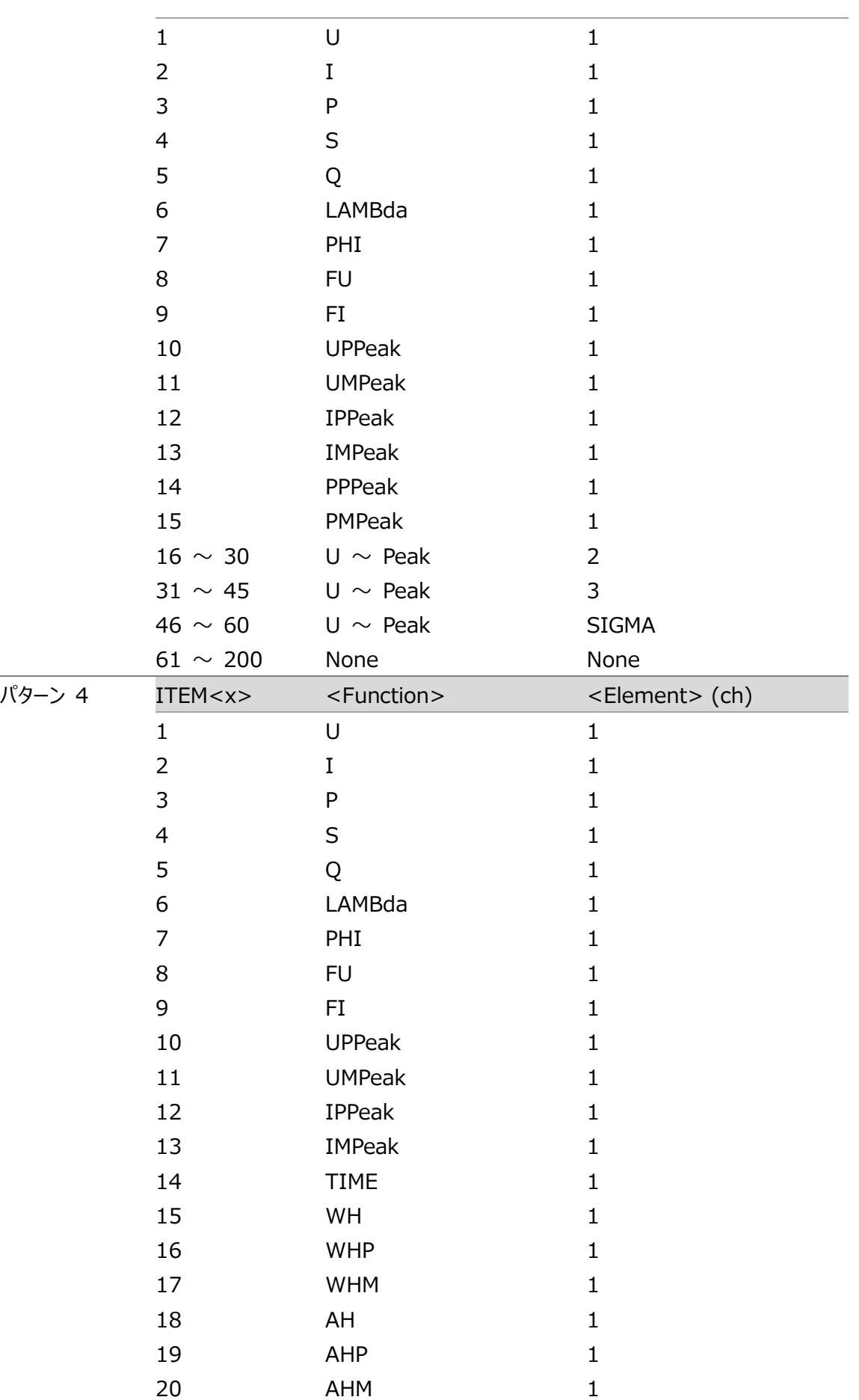

 $\label{eq:2.1} \frac{1}{\sqrt{2}}\left(\frac{1}{\sqrt{2}}\right)^{2} \left(\frac{1}{\sqrt{2}}\right)^{2} \left(\frac{1}{\sqrt{2}}\right)^{2} \left(\frac{1}{\sqrt{2}}\right)^{2} \left(\frac{1}{\sqrt{2}}\right)^{2} \left(\frac{1}{\sqrt{2}}\right)^{2} \left(\frac{1}{\sqrt{2}}\right)^{2} \left(\frac{1}{\sqrt{2}}\right)^{2} \left(\frac{1}{\sqrt{2}}\right)^{2} \left(\frac{1}{\sqrt{2}}\right)^{2} \left(\frac{1}{\sqrt{2}}\right)^{2} \left(\$ 

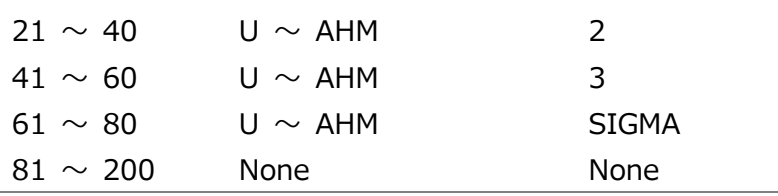

# :NUMeric[:NORMal]:CLEar

 $Set \rightarrow$ 

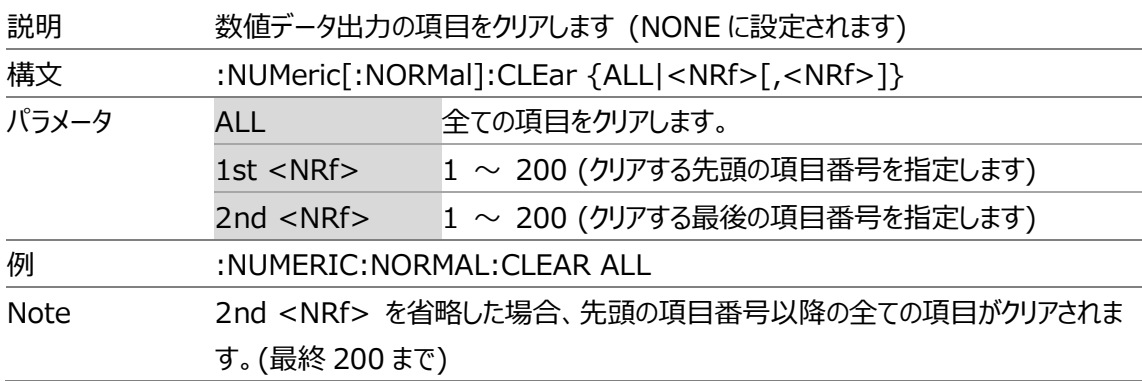

# :NUMeric[:NORMal]:DELete

 $\overline{\text{Set}}$ 

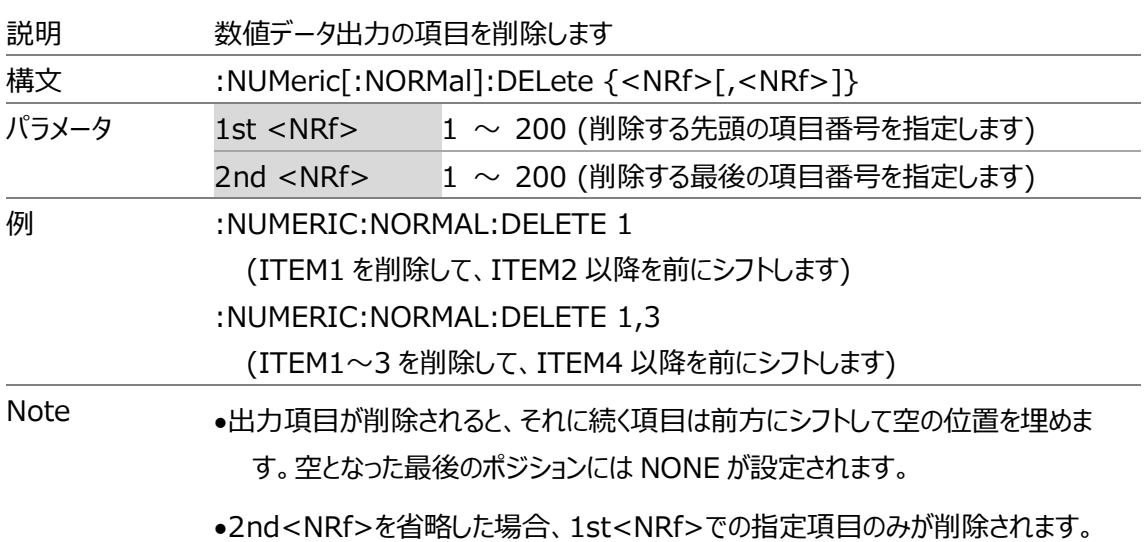

# :NUMeric[:NORMal]:HEADer

 $\rightarrow$  Query

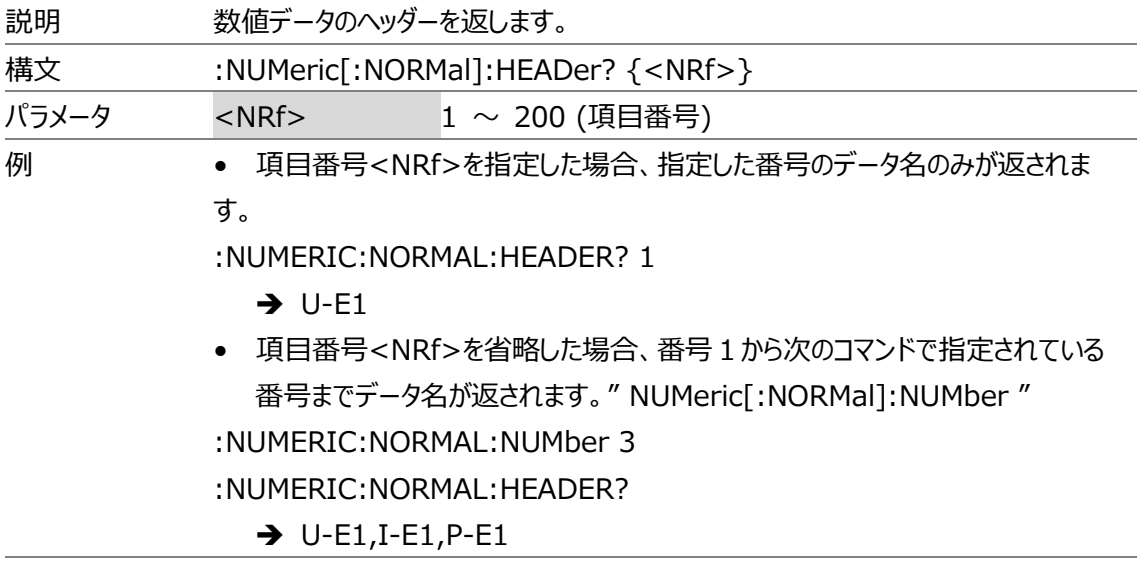

# :NUMeric:LIST

 $\rightarrow$  Query

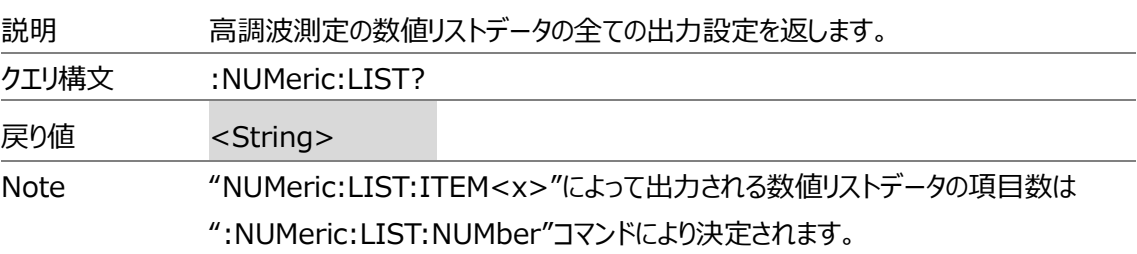

:NUMeric:LIST:VALue

 $\rightarrow$  Query

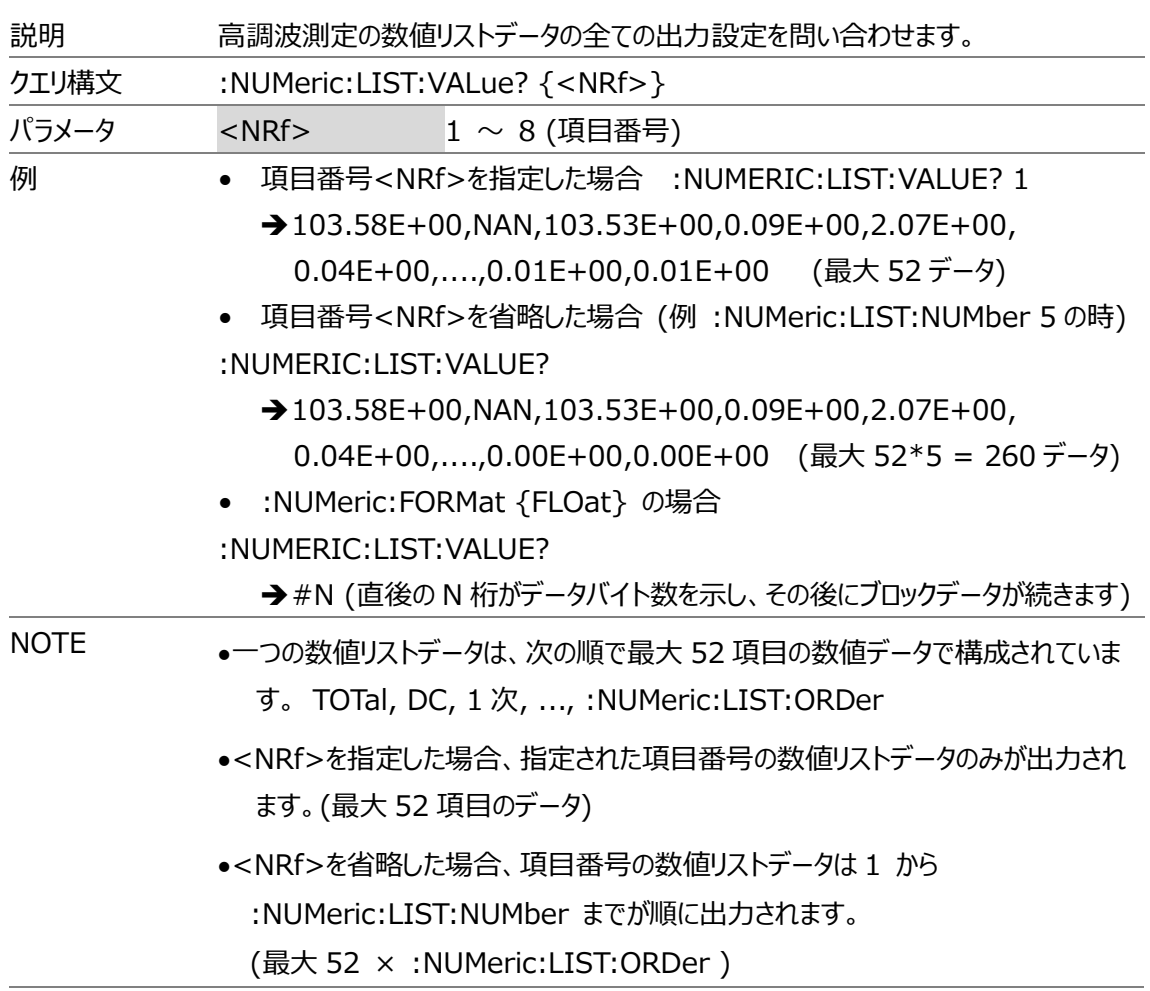

:NUMeric:LIST:NUMber

 $\overline{\text{Set}}$  $\rightarrow$  Query

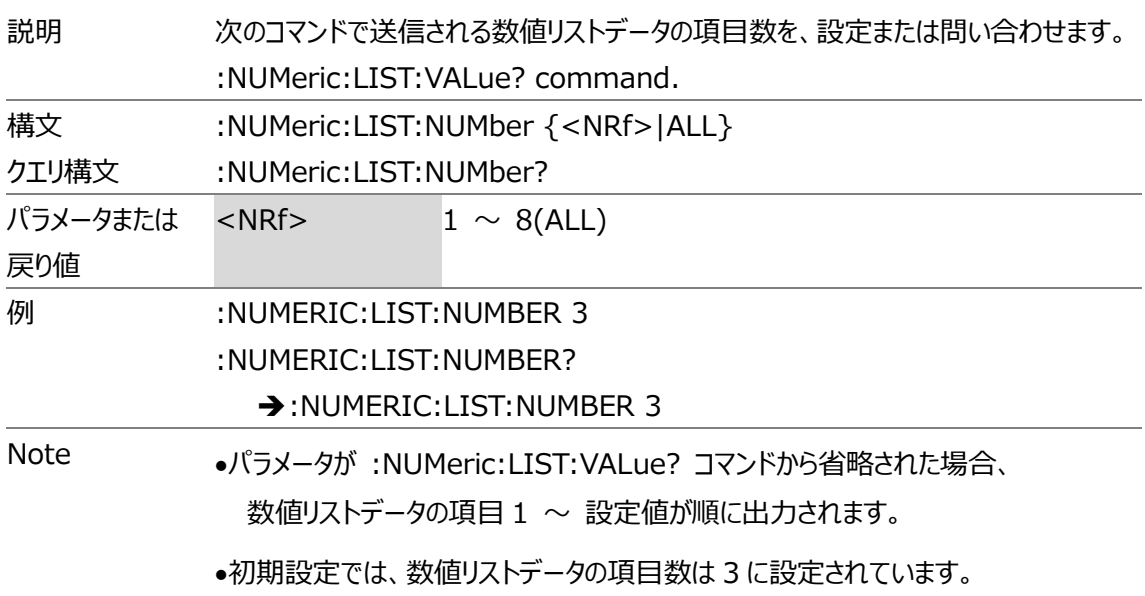

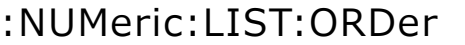

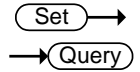

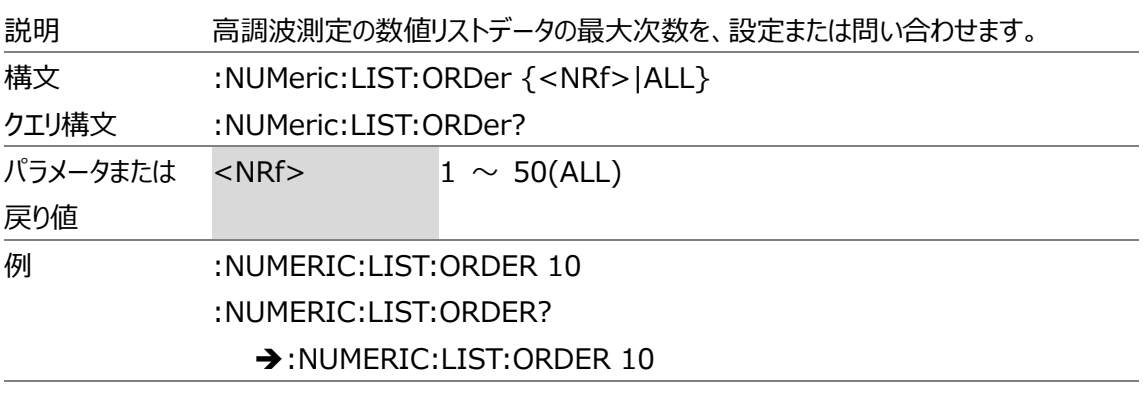

:NUMeric:LIST:SELect

 $Set \rightarrow$  $\rightarrow$  Query

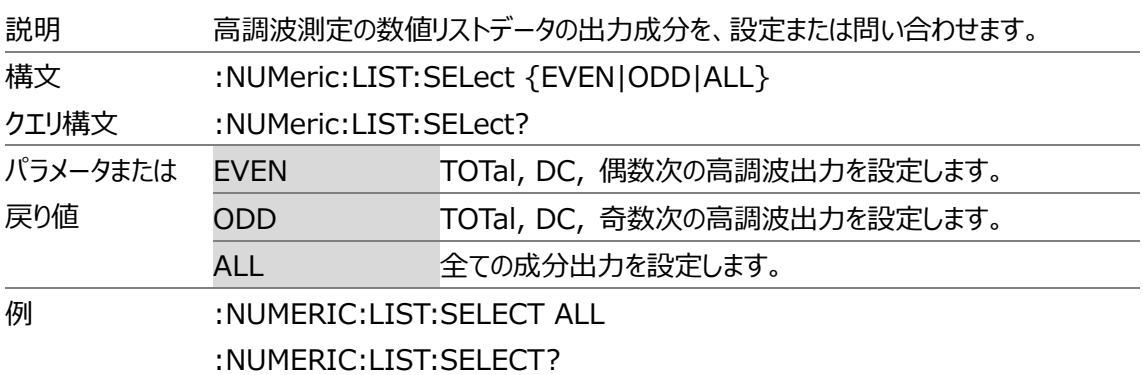

➔:NUMERIC:LIST:SELECT ALL
#### :NUMeric:LIST:ITEM<x>

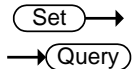

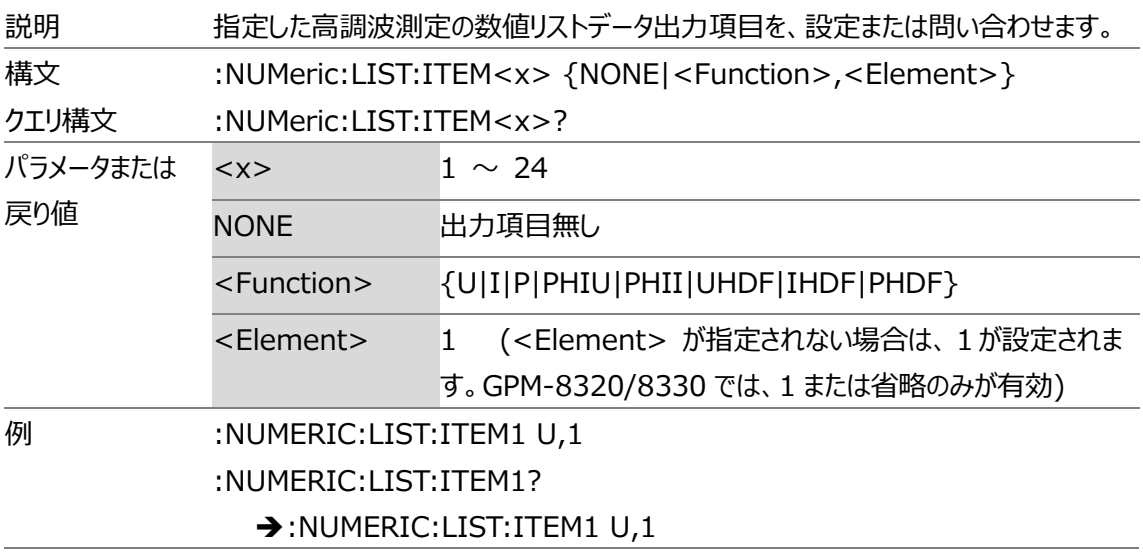

### :NUMeric:LIST:PRESet

 $Set \rightarrow$ 

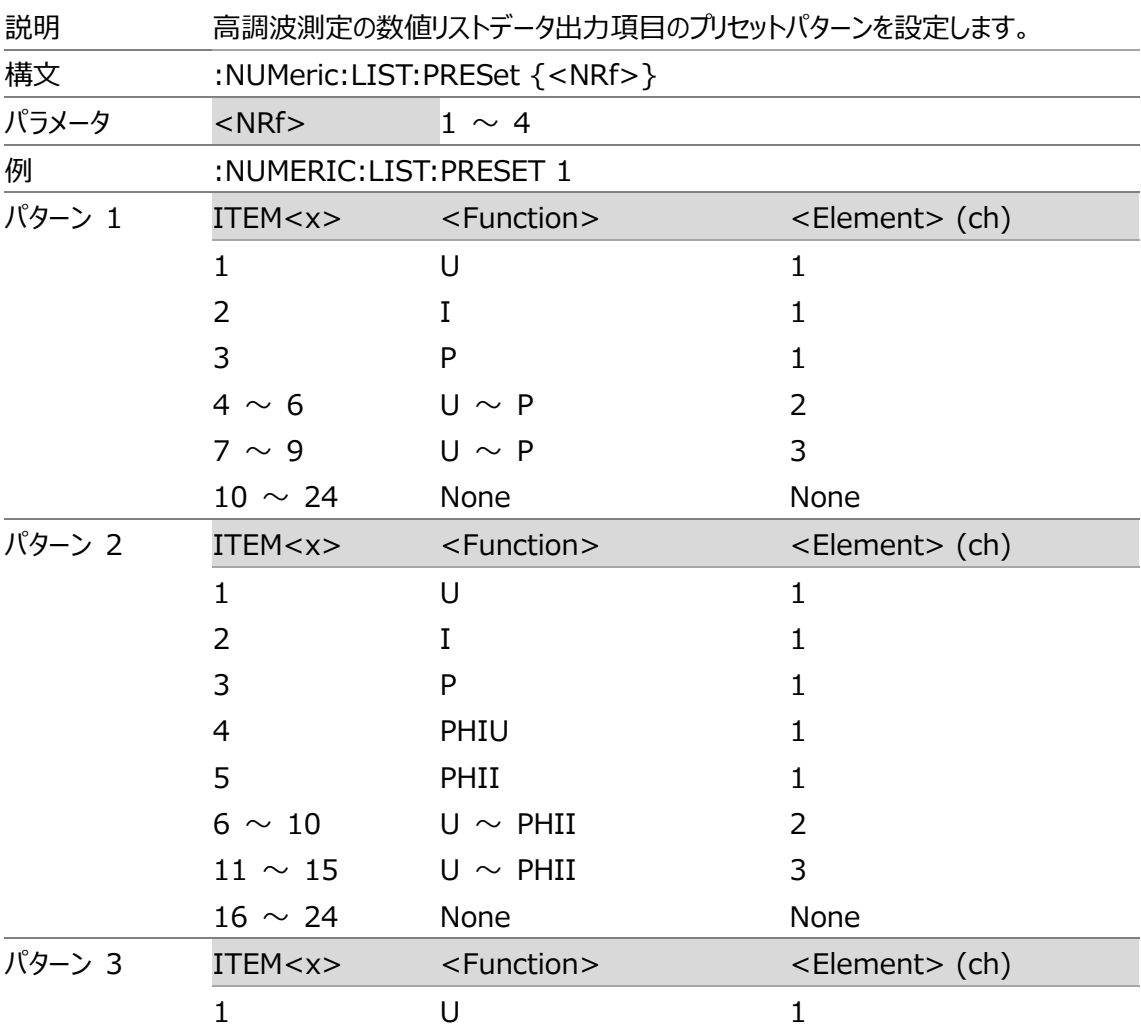

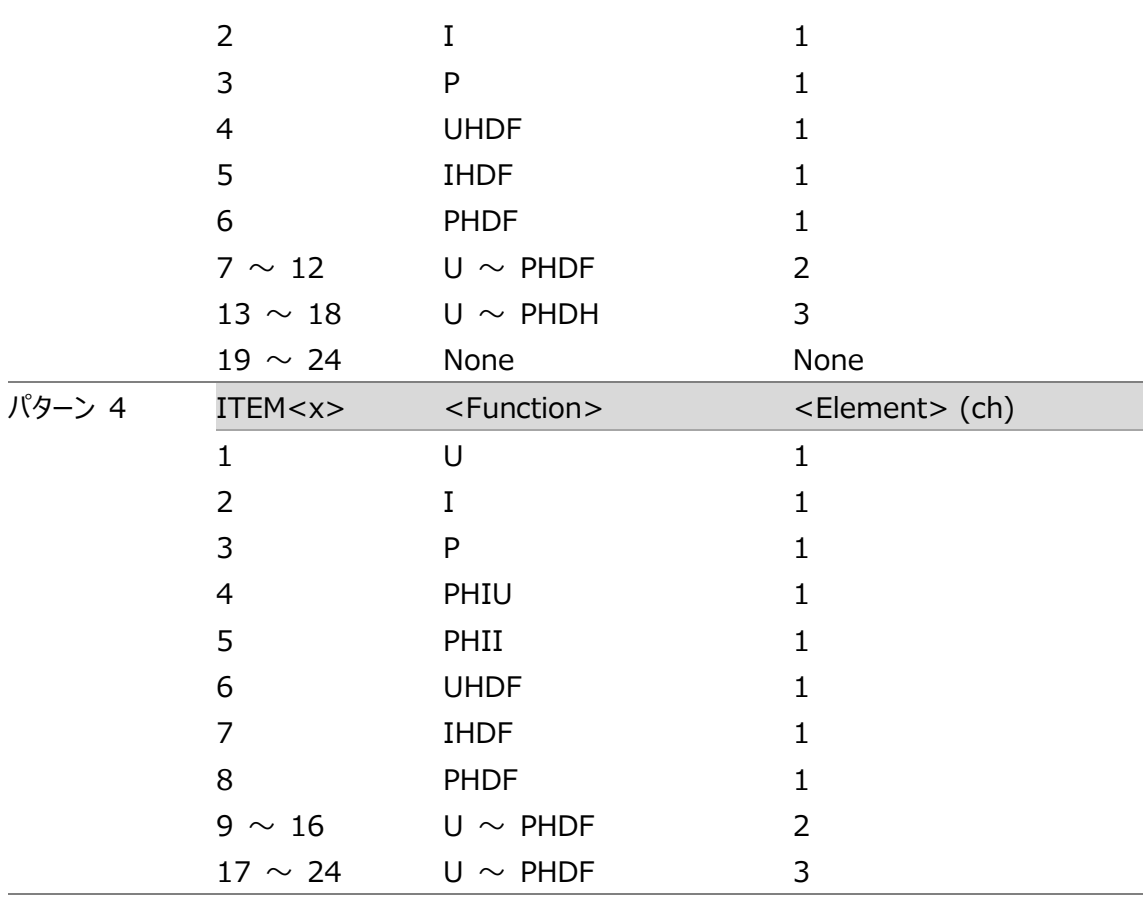

:NUMeric:LIST:CLEar

 $\overline{\text{Set}}$ 

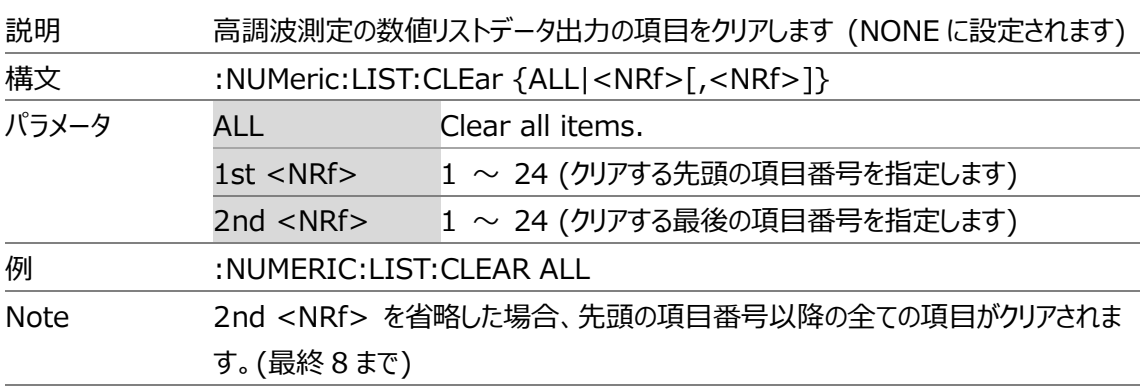

#### :NUMeric:LIST:DELete

 $Set \rightarrow$ 

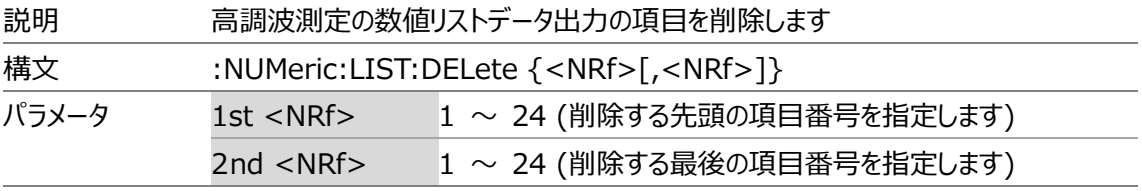

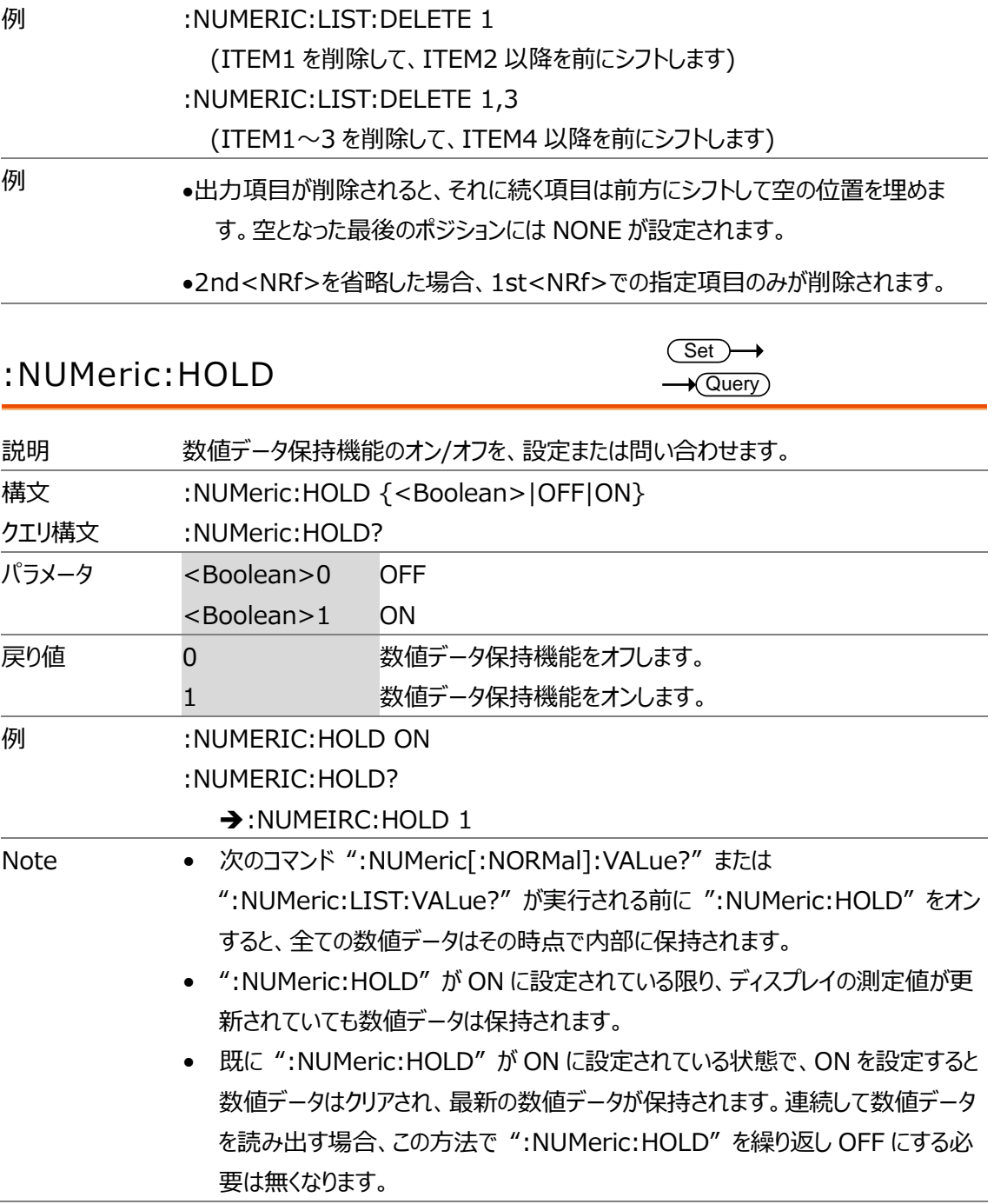

#### RATE コマンド (更新レート関連)

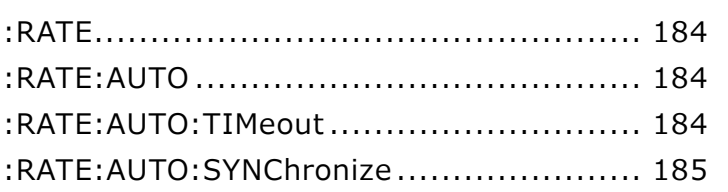

#### :RATE

 $Set \rightarrow$  $\rightarrow$  Query

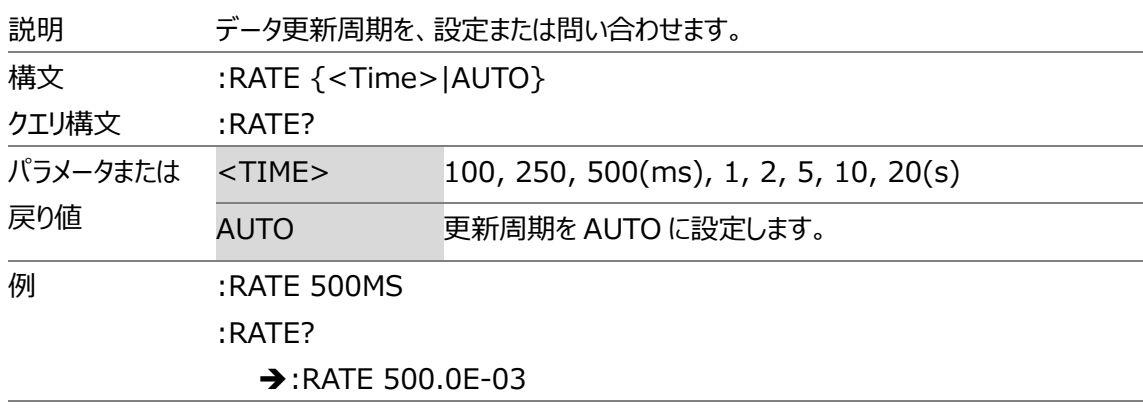

#### :RATE:AUTO

 $\rightarrow$  Query

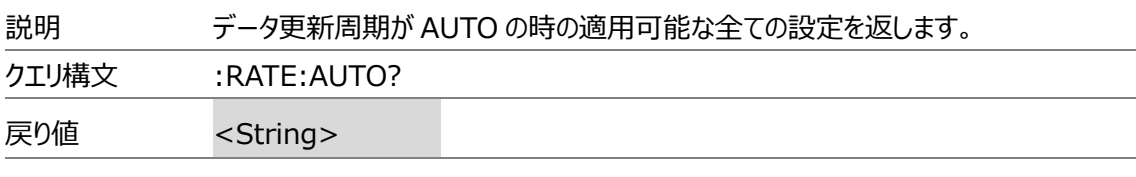

#### :RATE:AUTO:TIMeout

 $\overline{\text{Set}}$  $\rightarrow$  Query

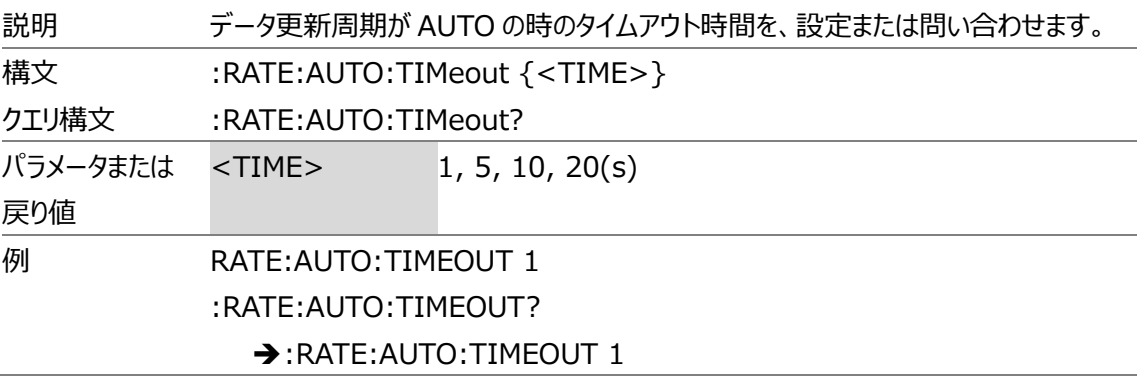

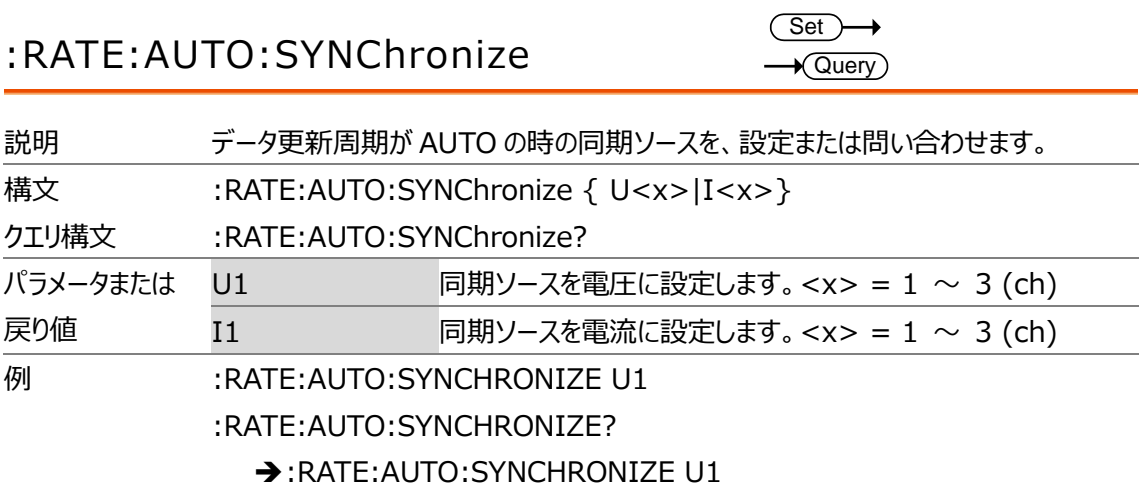

# RECall コマンド

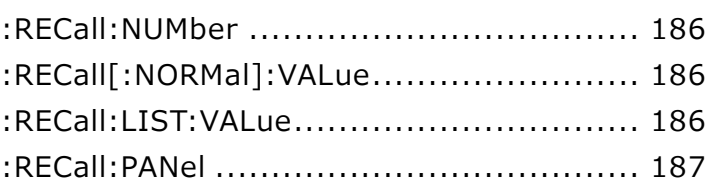

#### :RECall:NUMber

 $\rightarrow$  Query

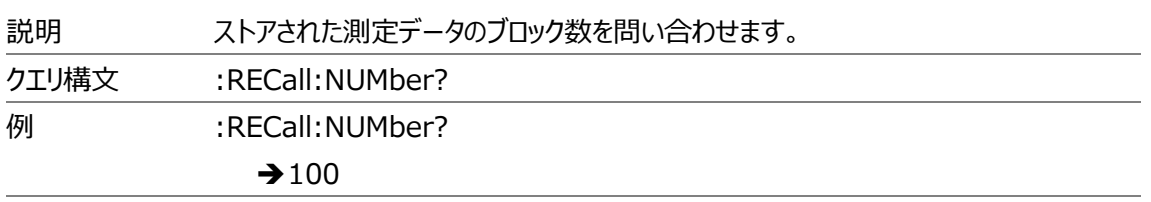

# :RECall[:NORMal]:VALue

 $\rightarrow$  Query

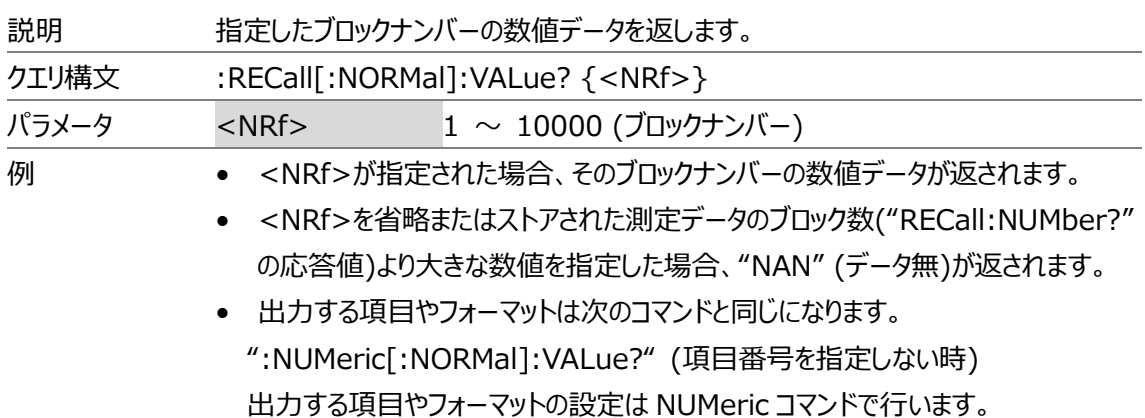

#### :RECall:LIST:VALue

 $\rightarrow$  Query

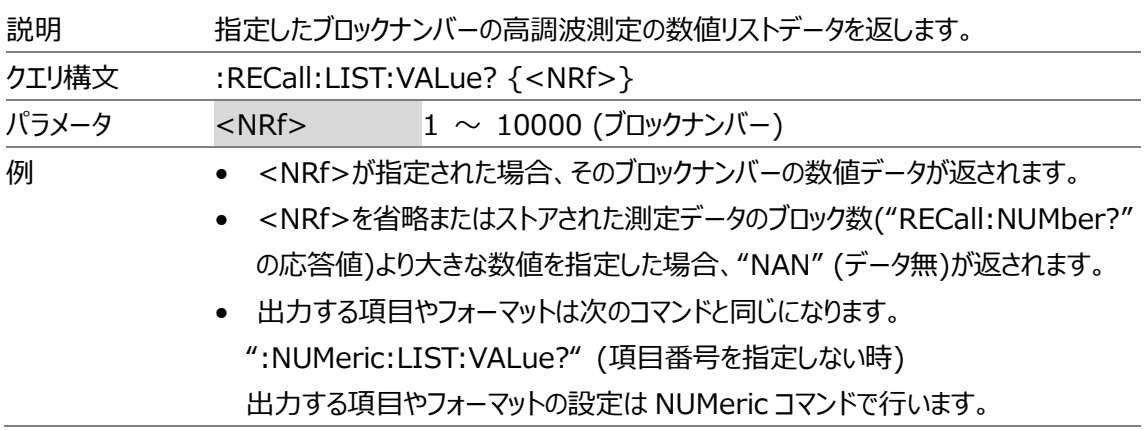

#### :RECall:PANel

 $Set \rightarrow$ 

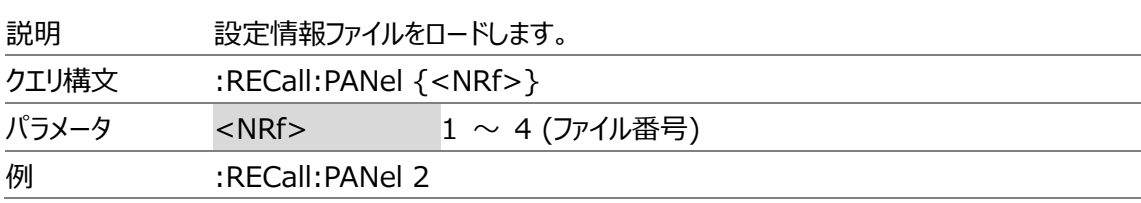

#### STATus コマンド(ステータスレポート関連)

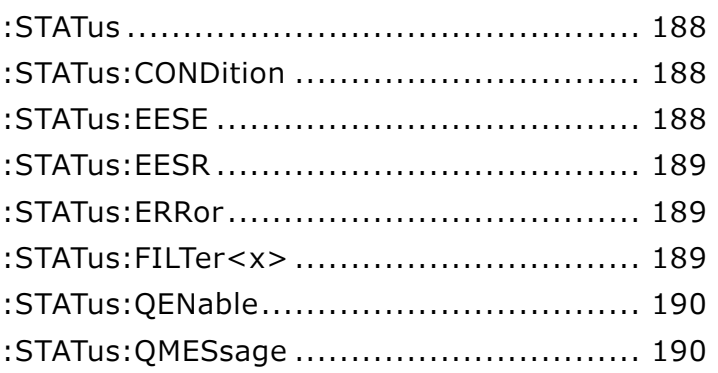

### :STATus

 $\rightarrow$  Query

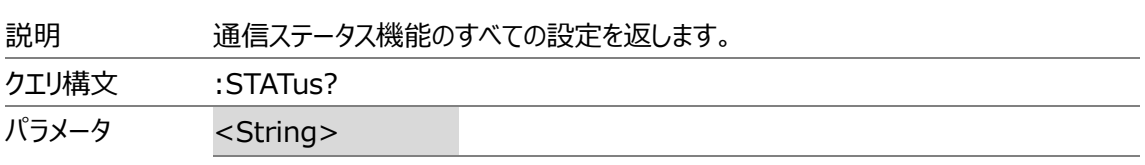

# :STATus:CONDition

 $\rightarrow$  Query

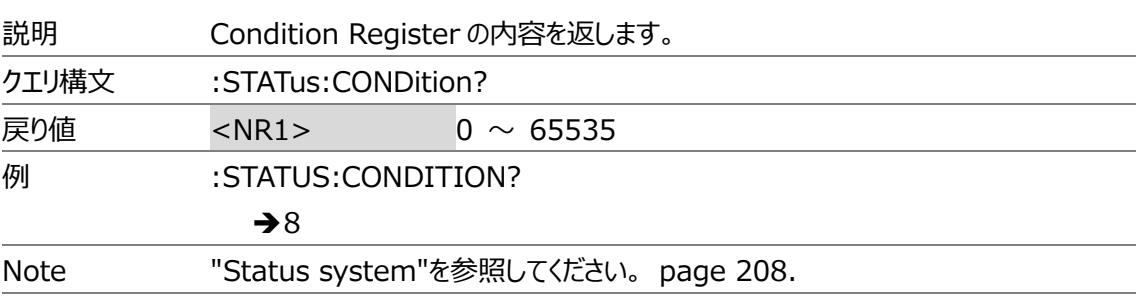

#### :STATus:EESE

 $Set \rightarrow$  $\rightarrow$  Query

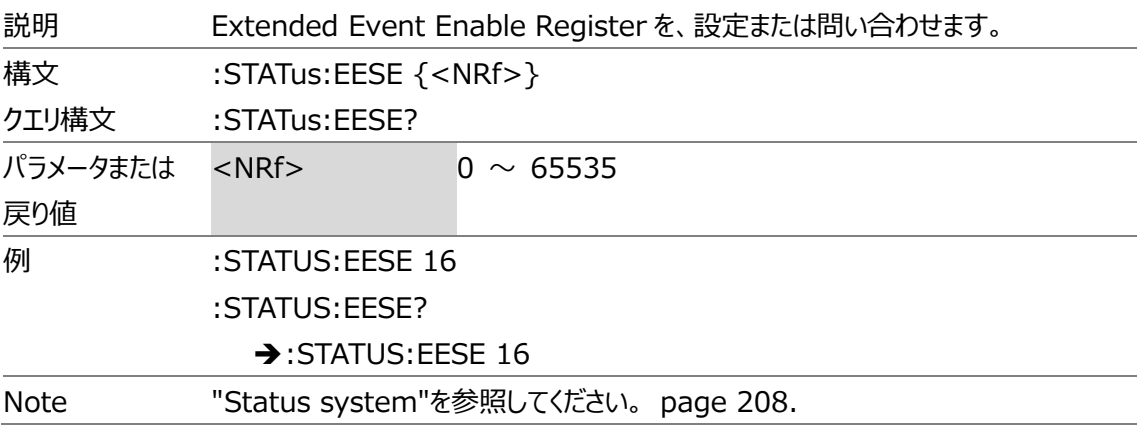

#### :STATus:EESR

 $\rightarrow$  Query

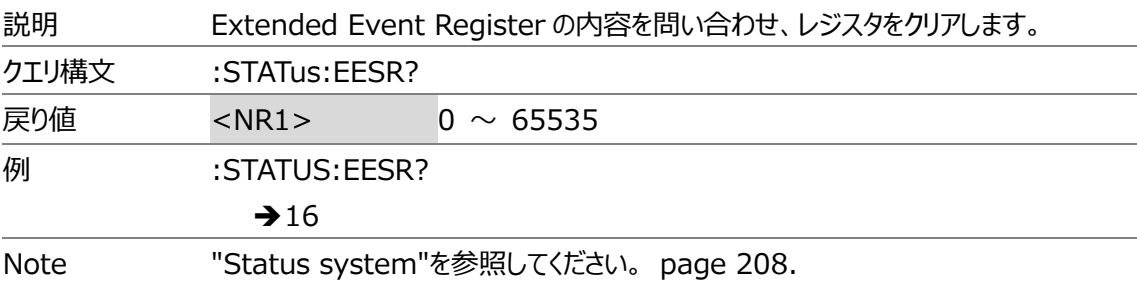

# :STATus:ERRor

**Query** 

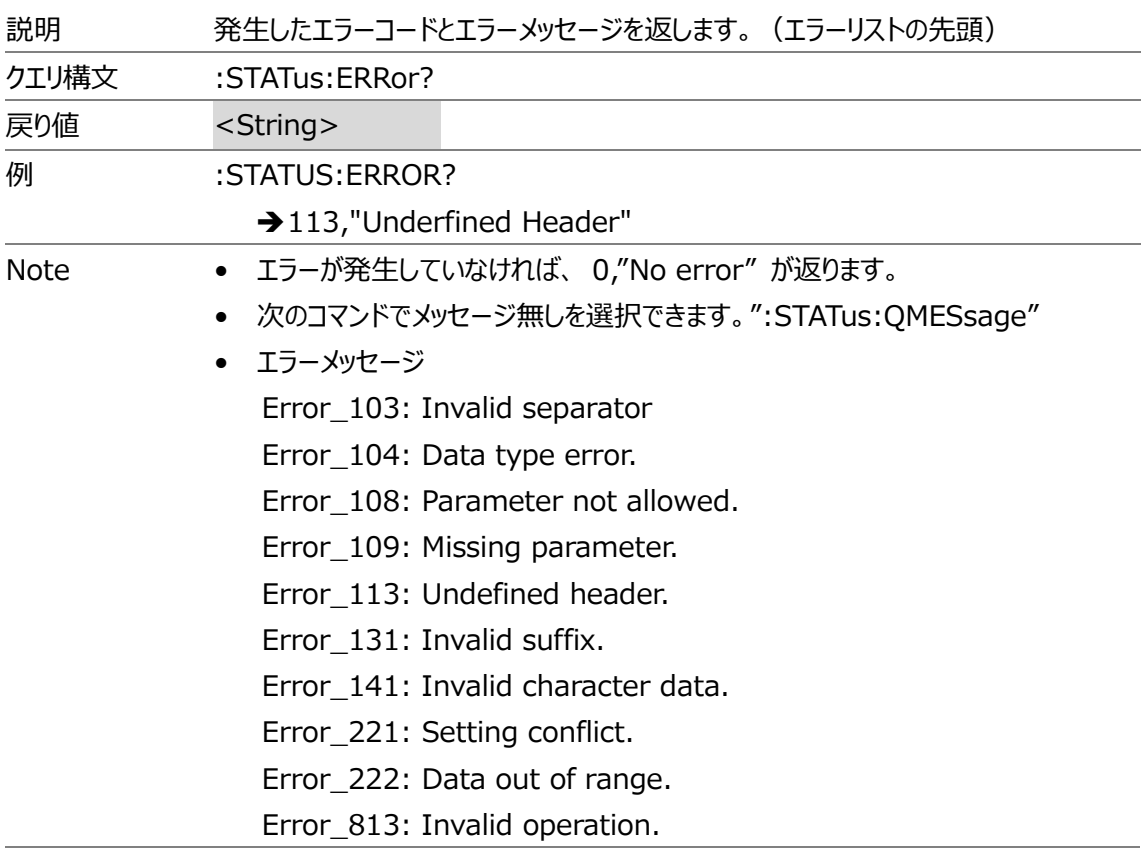

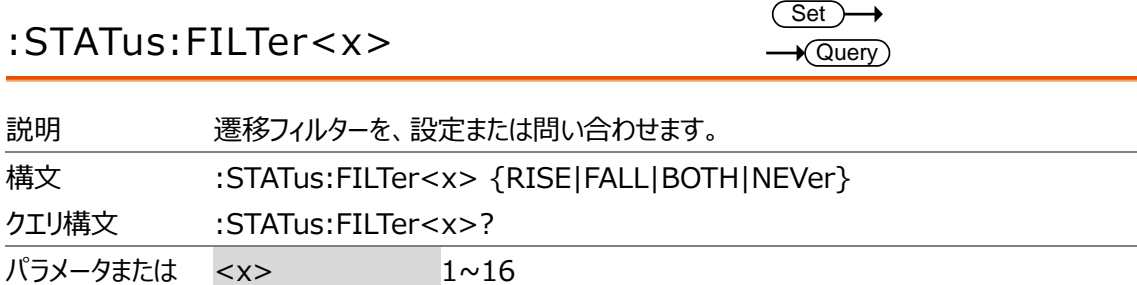

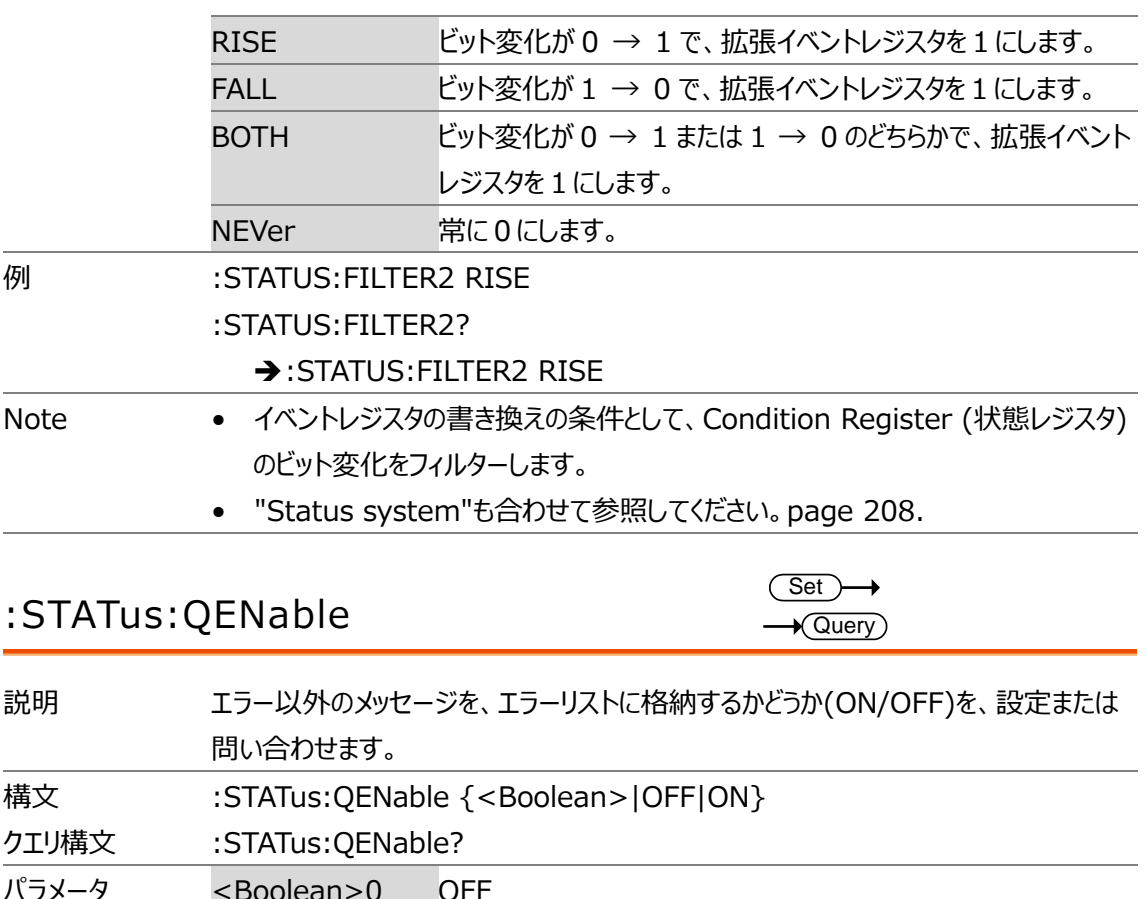

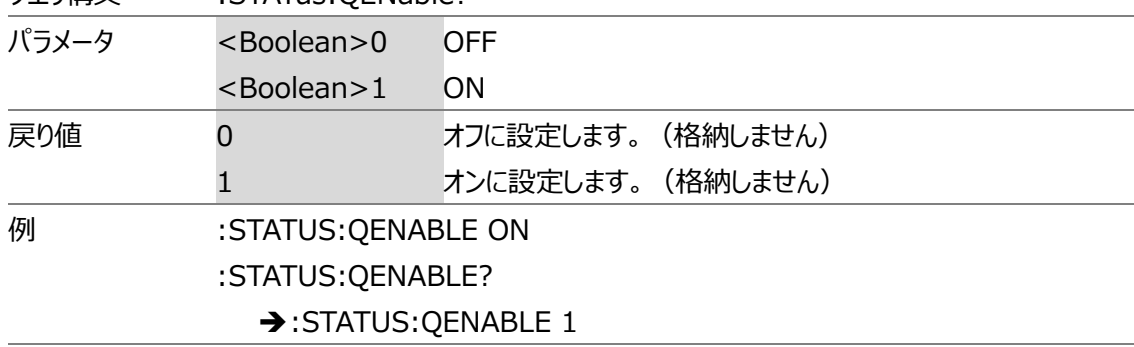

### :STATus:QMESsage

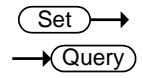

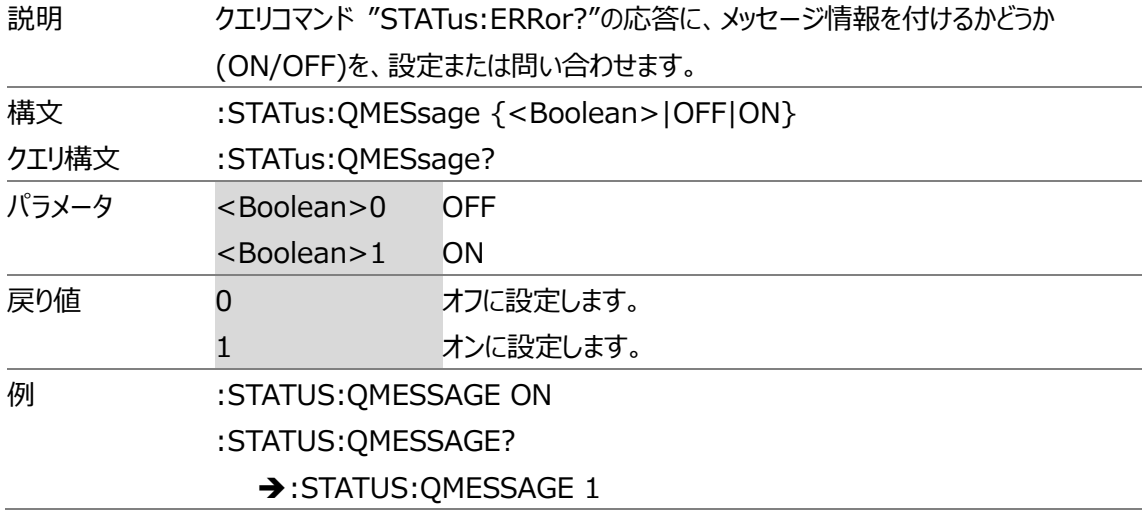

#### STORe コマンド (データ保存関連)

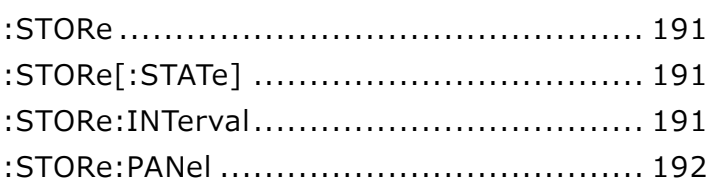

#### :STORe

 $\rightarrow$  Query

 $\overline{\text{Set}}$  $\rightarrow$  Query

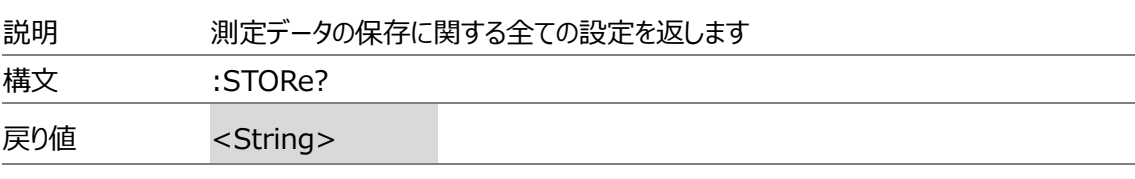

## :STORe[:STATe]

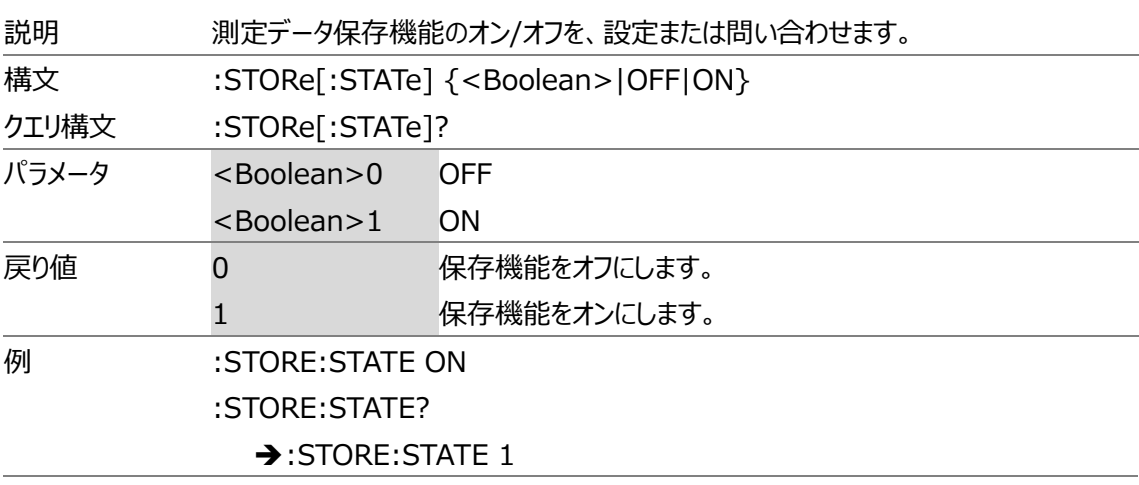

#### :STORe:INTerval

 $\overline{\text{Set}}$  $\rightarrow$  Query

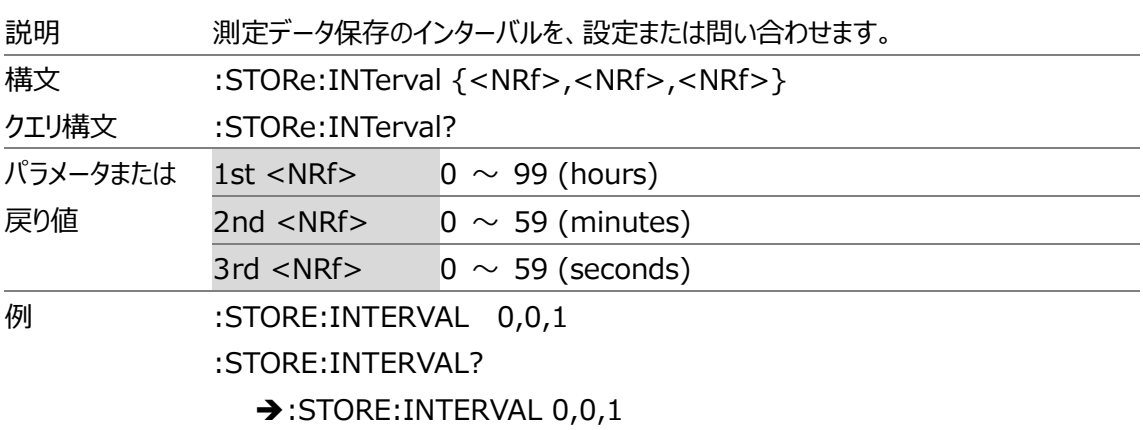

#### **GWINSTEK**

Note • インターバルを 00:00:00 に設定すると、データ保存の間隔はデータ更新周期と 同じになります。

### :STORe:PANel

 $Set \rightarrow$ 

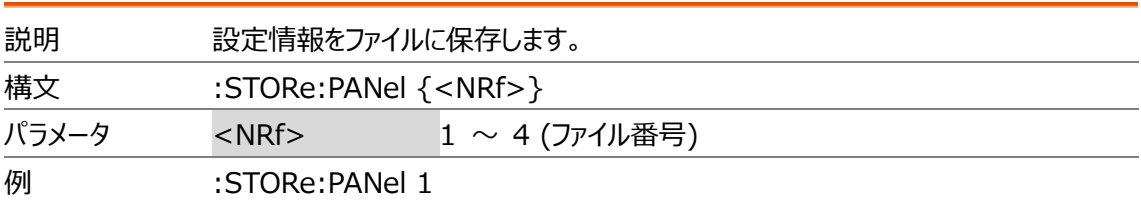

## SYSTem コマンド(システム情報関連)

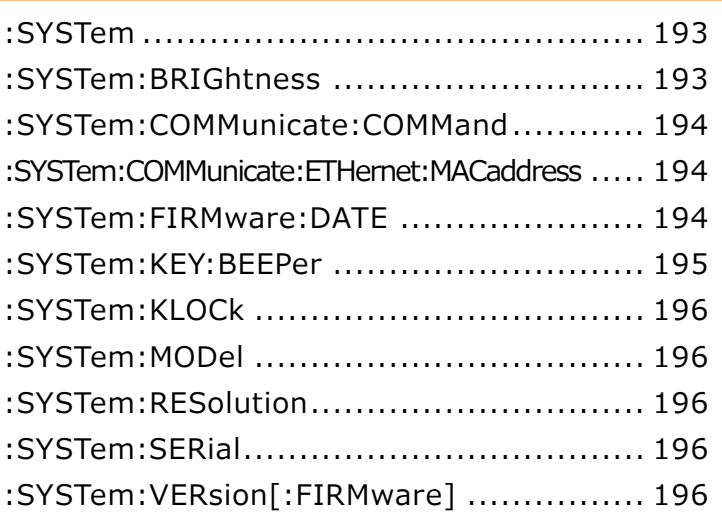

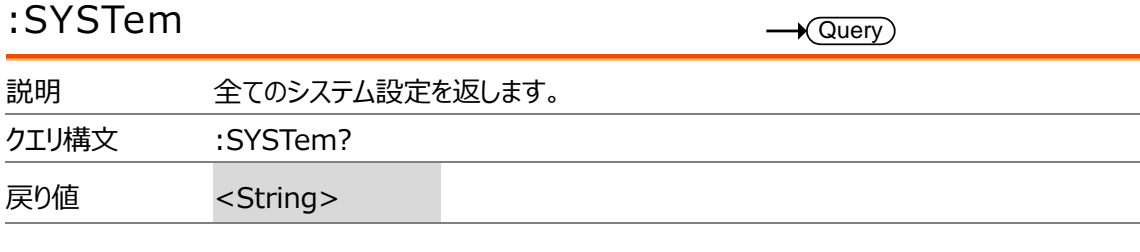

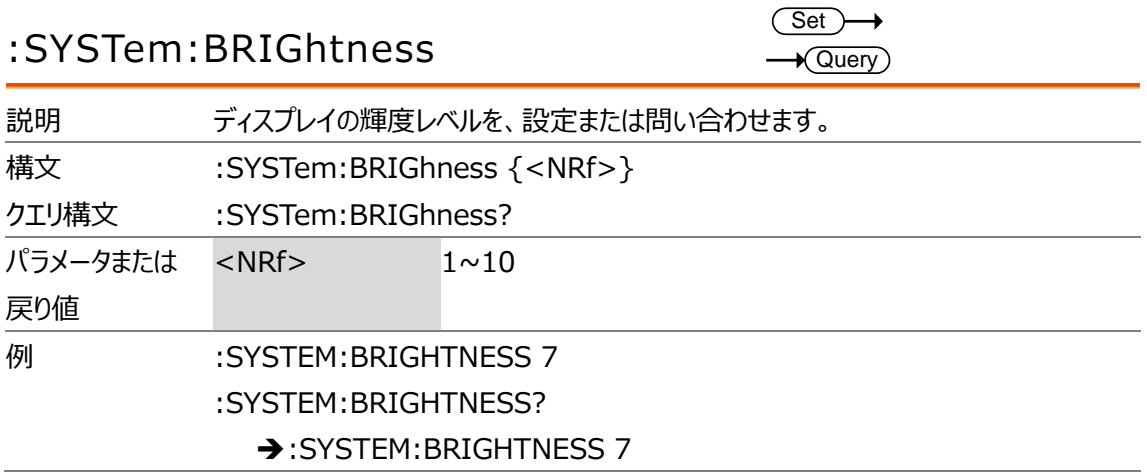

#### :SYSTem:COMMunicate:COMMand

 $Set \rightarrow$  $\rightarrow$  Query

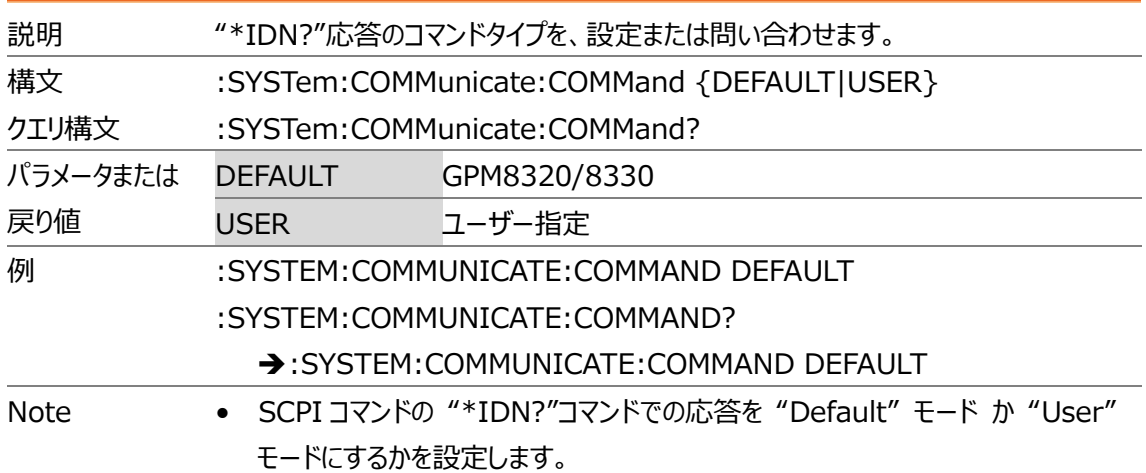

:SYSTem:COMMunicate:ETHernet:MACaddress  $\rightarrow$  Query

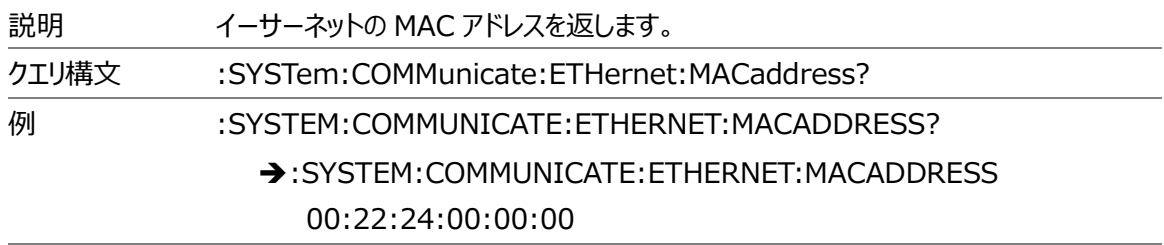

#### :SYSTem:FIRMware:DATE

 $\rightarrow$  Query

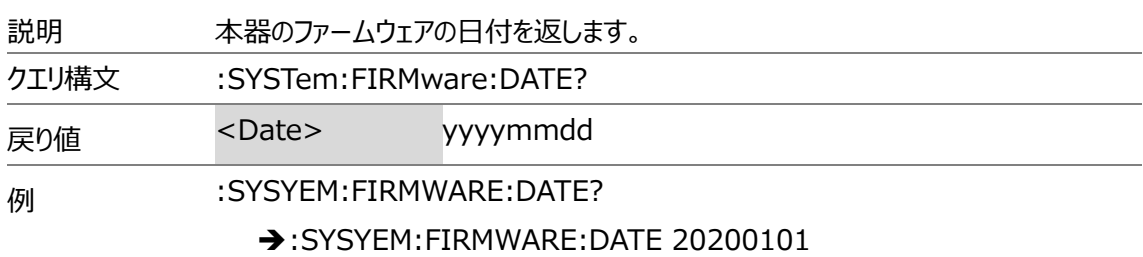

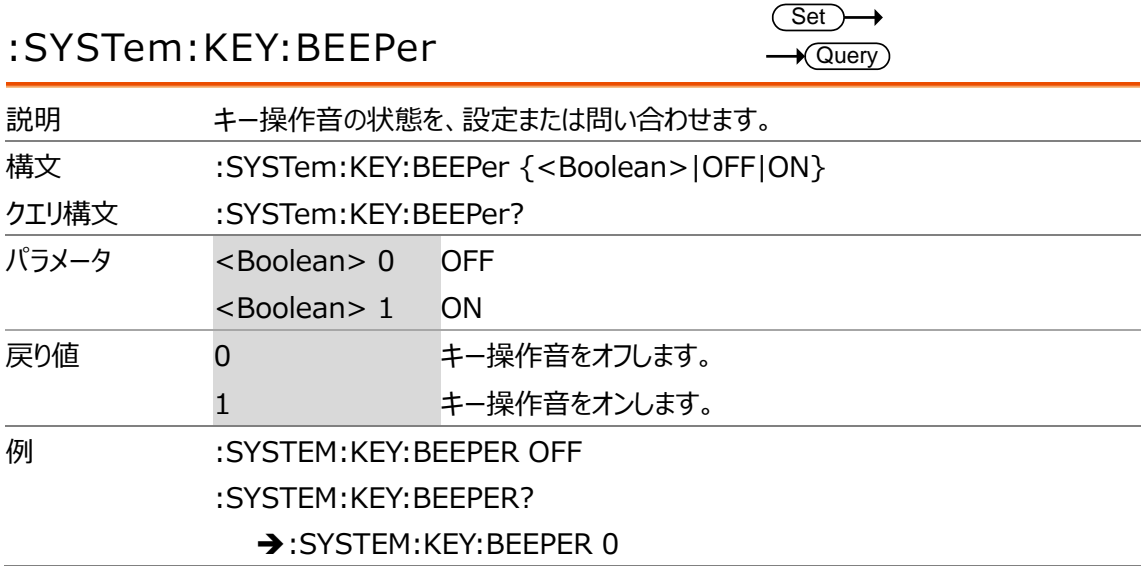

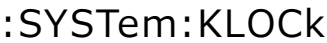

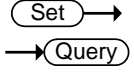

 $\rightarrow$  Query

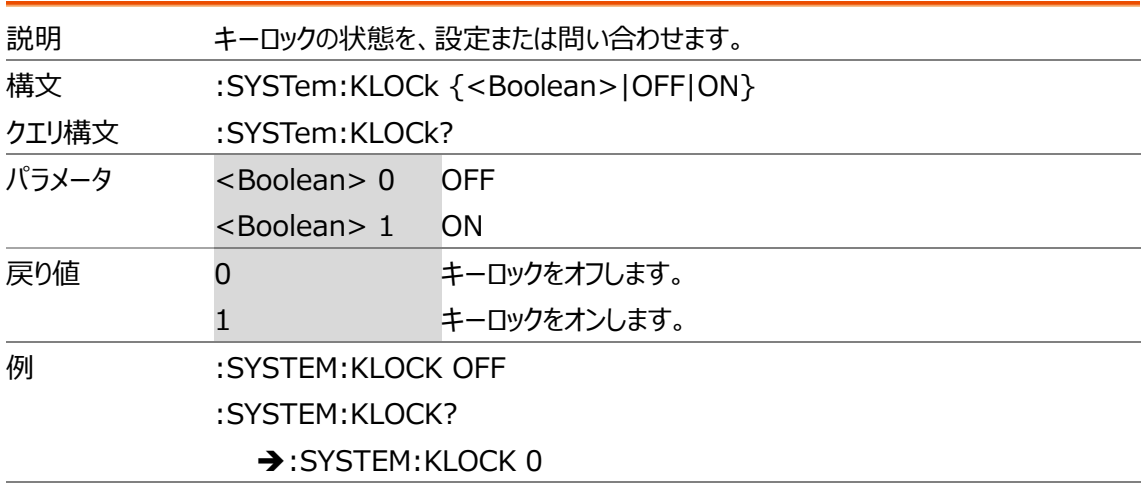

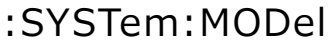

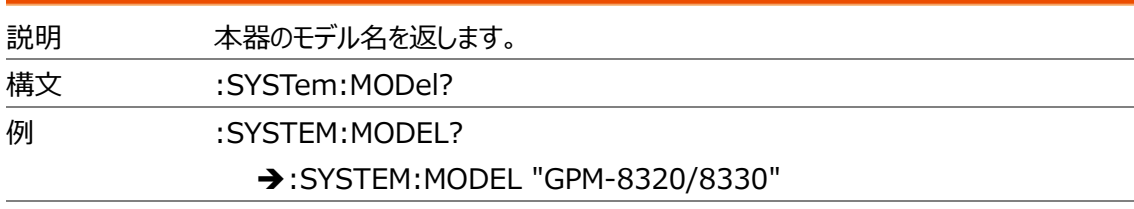

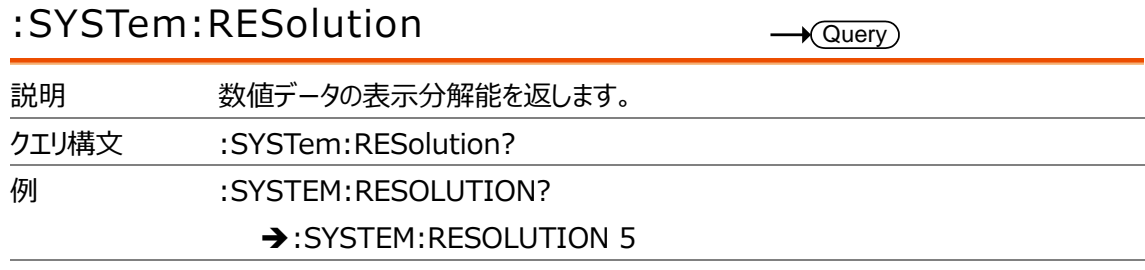

#### :SYSTem:SERial  $\rightarrow$  Query 説明 本器のシリアル番号を返します。 構文 :SYSTem:SERial? 例 :SYSTEM:SERIAL? ➔:SYSTER:SERIAL 123456789A

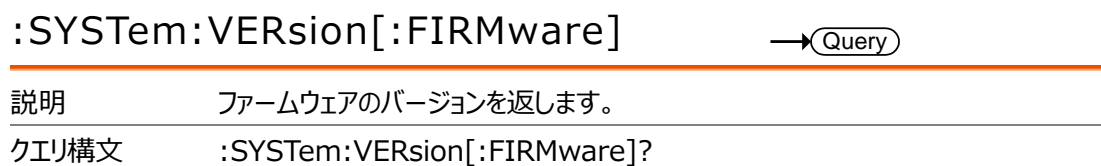

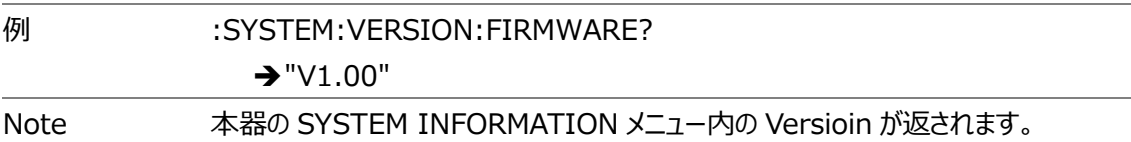

# <span id="page-197-0"></span>付録

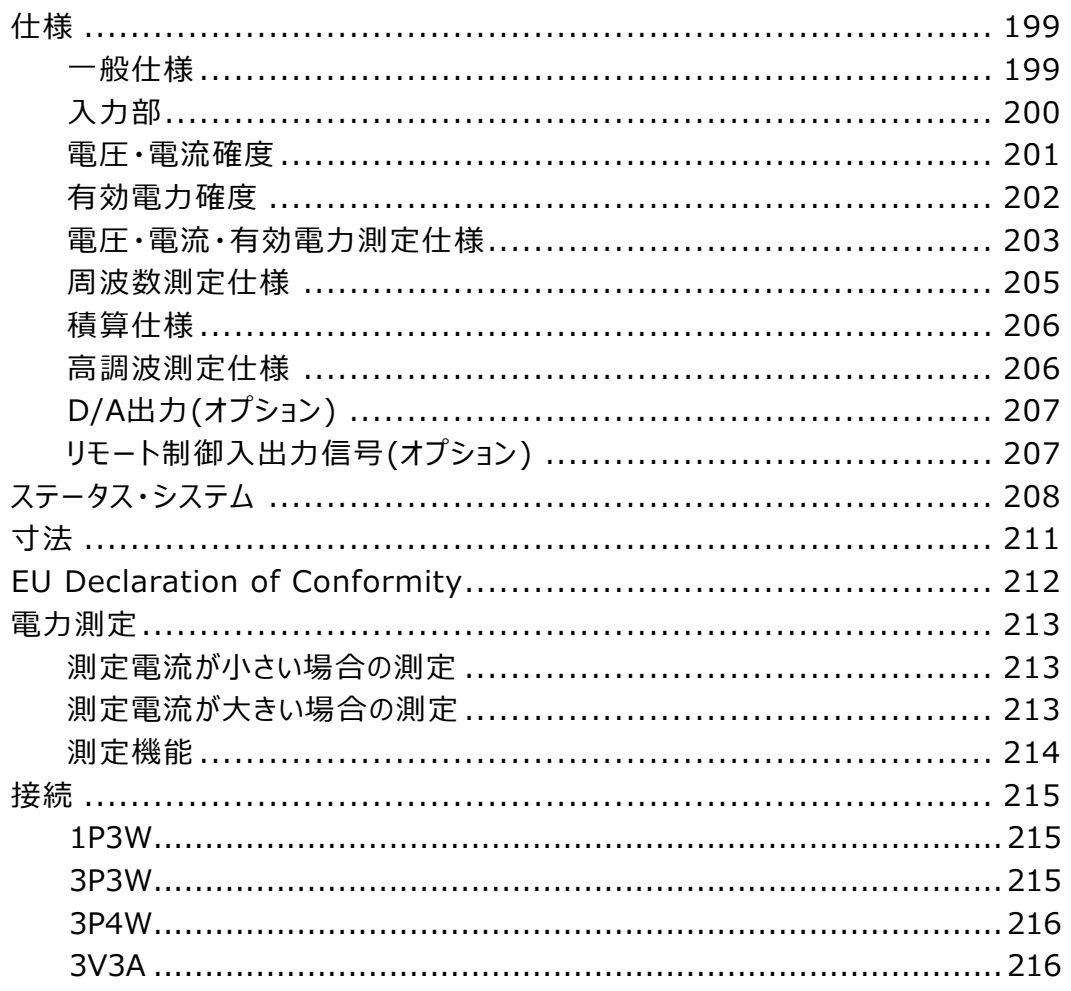

# 仕様

以下の項目は、仕様の範囲内で本器を使用する為の必要な基本条件等です。

- ●1年毎の校正
- ●動作温度範囲 18~28℃ (64.4~82.4°F)
- 湿度: <80%RH (結露しないこと)
- ●確度:± (読み値の% + レンジの%)
- 仕様は、30 分以上のウォームアップ後。遅い rate にて。
- 接地された電源ケーブルの使用
- 入力波形(電圧·電流): 正弦波
- 力率: 1
- $\bullet$  クレストファクタ: 3
- 同相雷圧: 0

一般仕様

仕様条件:

使用温度: 23˚C±5˚C

湿度: <80%RH(結露しないこと)

動作環境:  $0 \sim 40^{\circ}$ C

```
30 ~ 40˚C、 相対湿度:<70%RH(結露しないこと)
>40˚C、 相対湿度:<50%RH(結露しないこと)
屋内使用のみ、過電圧カテゴリ(設置カテゴリ)Ⅱ
```
高度: <2000 m、 汚染度 2

- 保存温度:-40 ~ 70˚C
	- 湿度: <90%RH(結露しないこと)
- 電源: 100 ~ 240VAC ±10% 50/60Hz

消費電力:最大 35VA

寸法:220 mm (W) X 132 mm (H) X 402.5 mm (D) (バンパー・突起含む)

質量:約 3.85 kg

LVD(\*) EN61010-1(Class1、汚染度 2)、EN61010-2-030

- 低電圧指令 2014/35/EU に準拠
- EMC(\*) EN61326-1(ClassA)
	- EMC 指令 2014/30/EU に準拠
- (\*):CE マーキング・UKLA マーキング付きの非改造品のみ適用

#### 特記事項

- ※無効電力 Q(VAR)、皮相電力 S(VA)、力率λ(PF)、位相差Φ(DEG)は、電圧・電流・有効電力 の測定値に基づき演算により求められています。歪んだ信号入力に関しては、異なる方法を採用して いる他の機器と値が異なる場合があります。
- ※電流または電圧がレンジの 0.5%未満の場合、S または Q に「ゼロ」が表示され、λおよびΦに「-」が表 示されます。 (クレストファクター6/6A の時は、レンジの 1%以下)

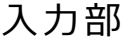

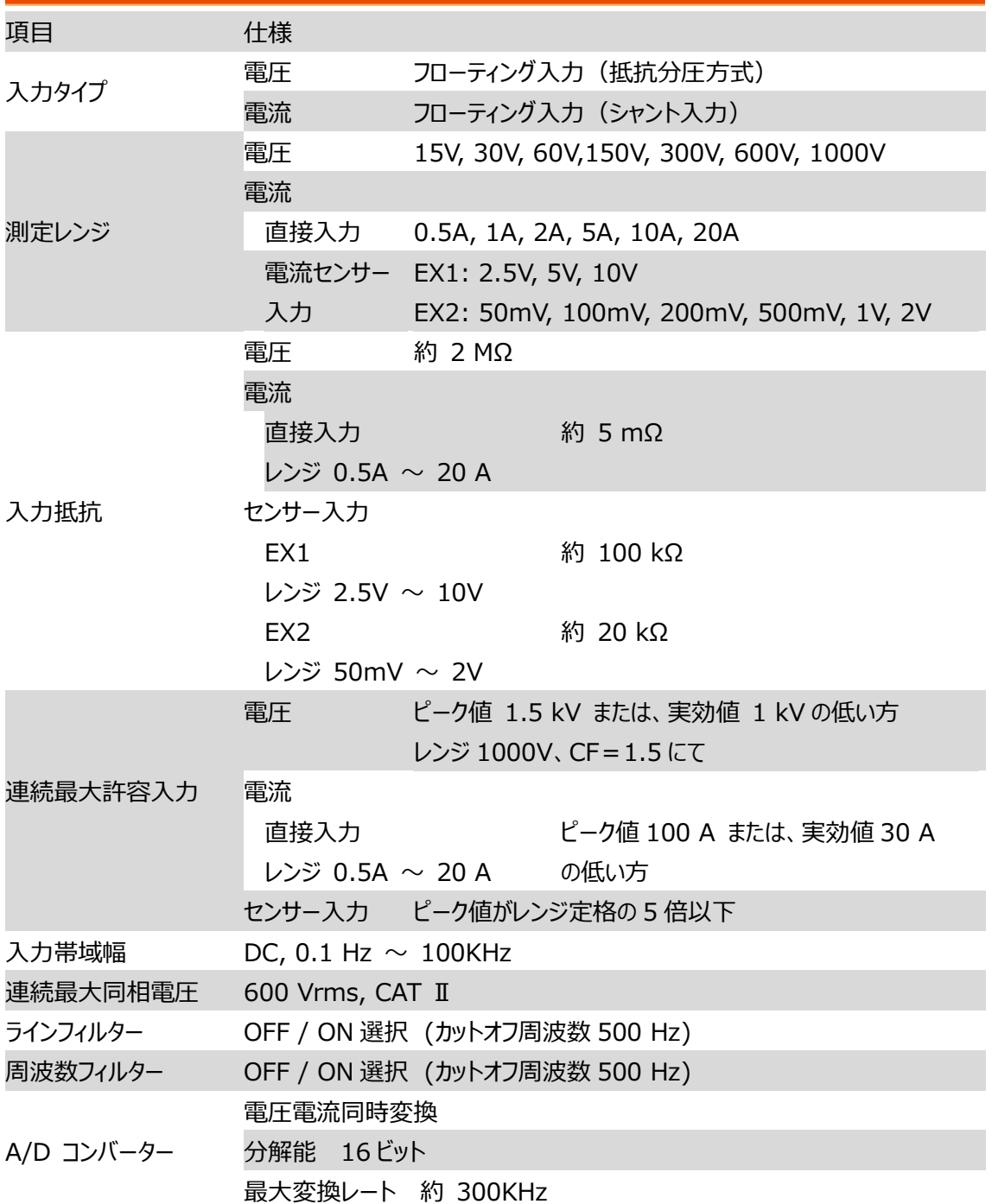

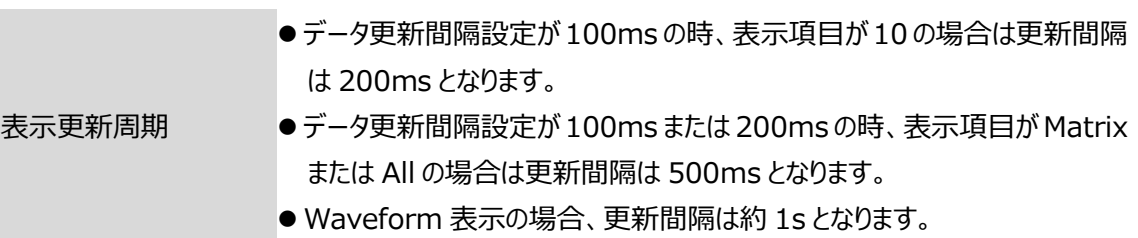

#### 電圧・電流確度

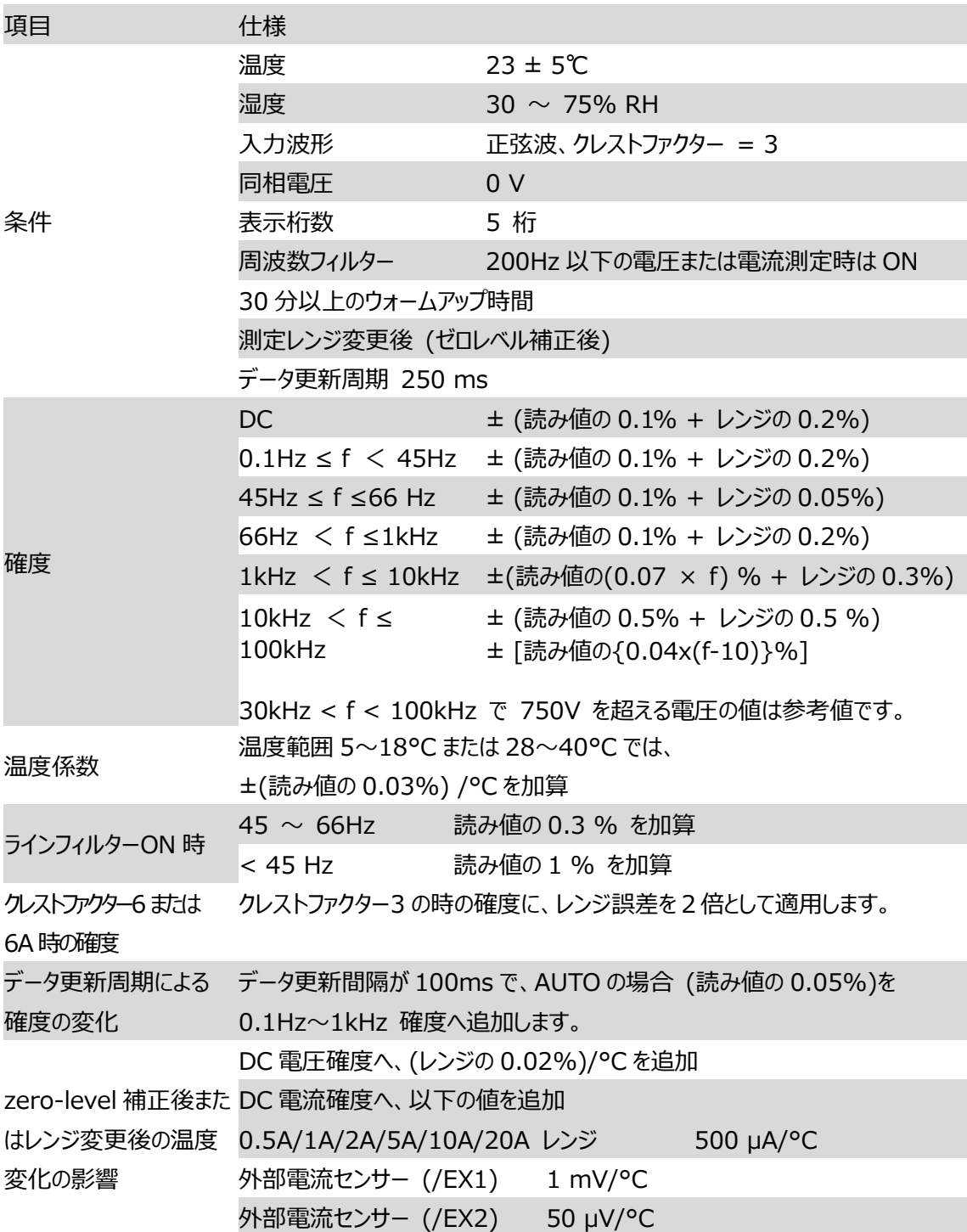

有効電力確度

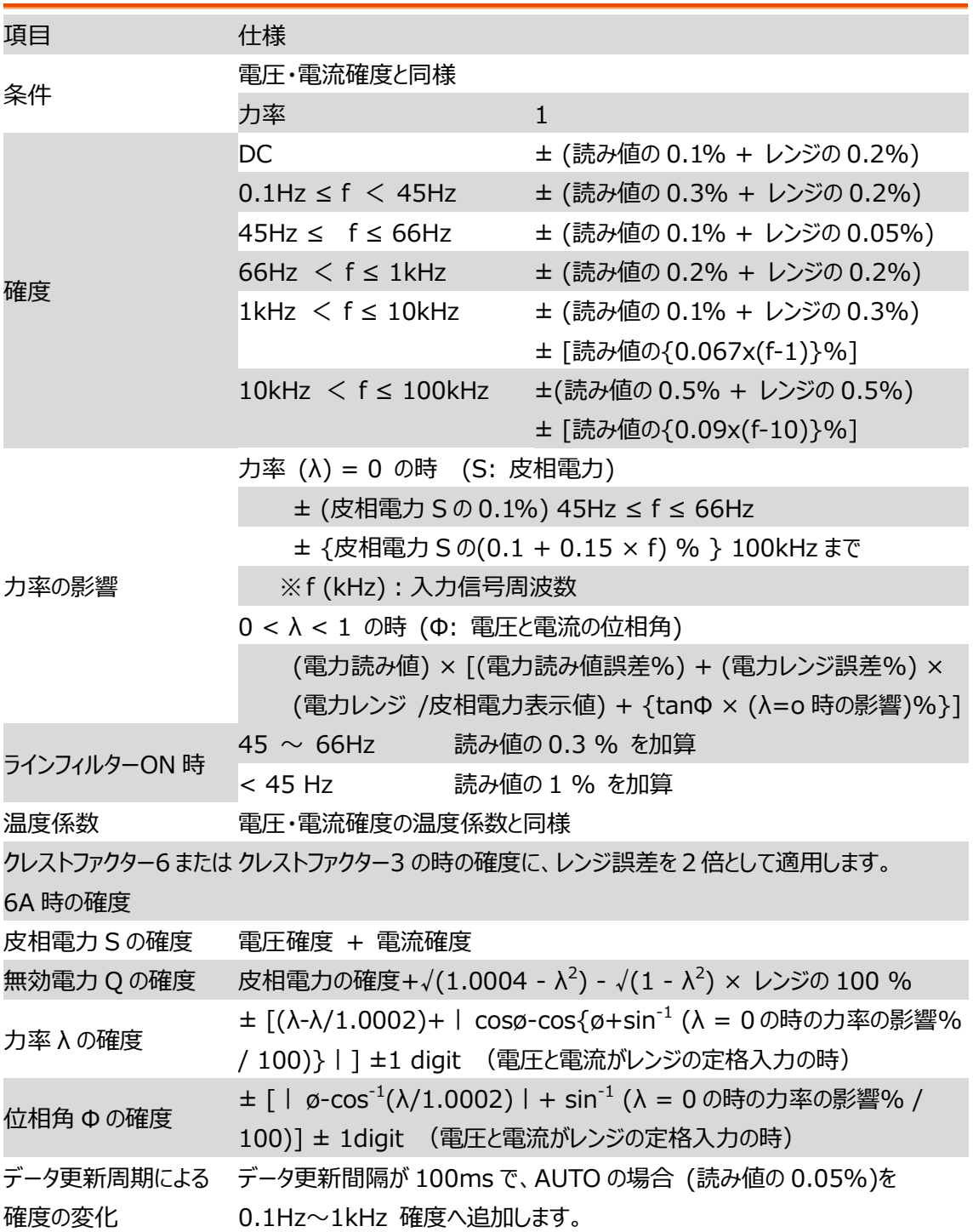

※ f (kHz):入力信号周波数

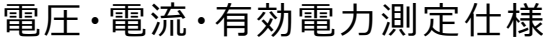

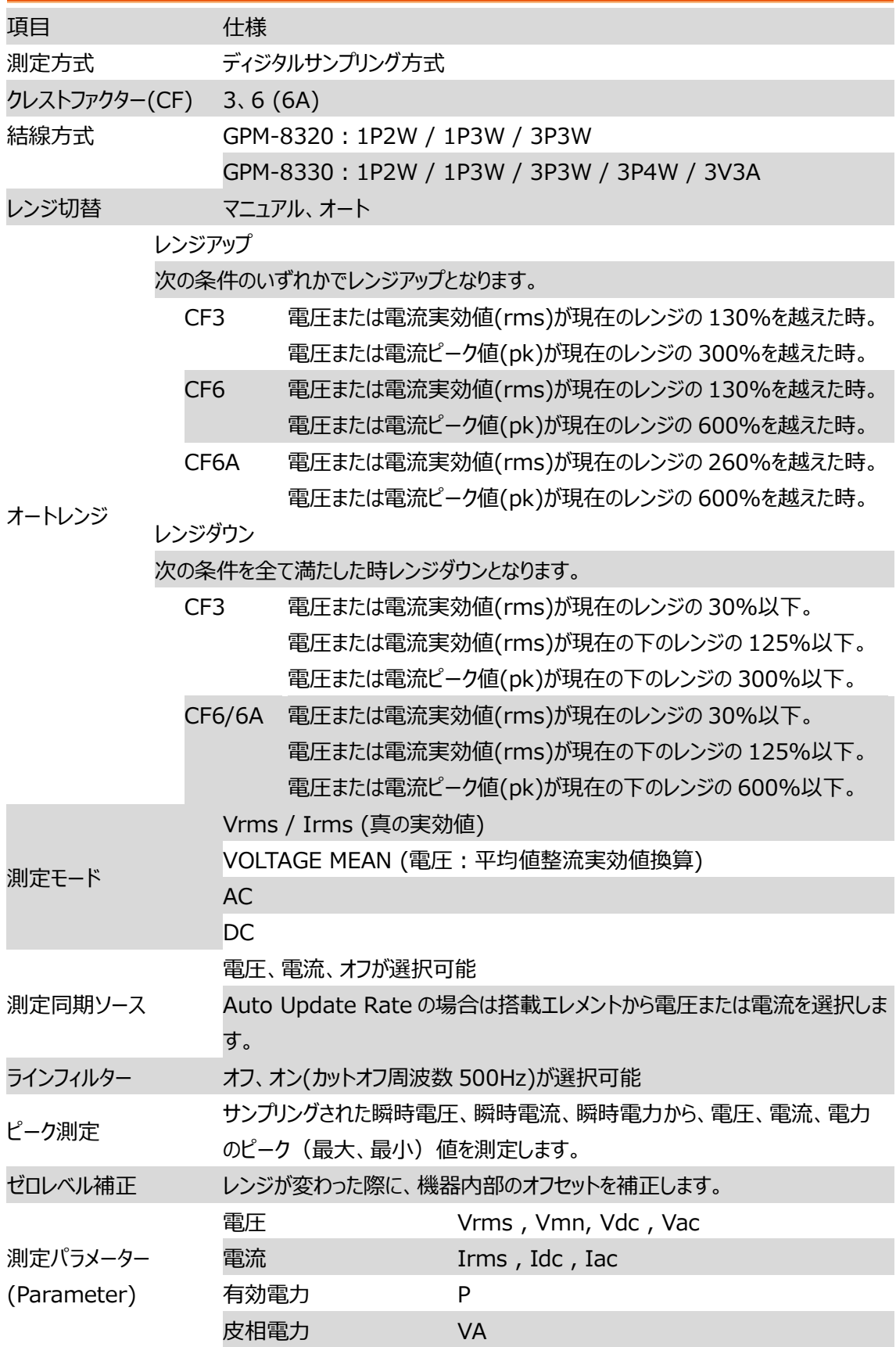

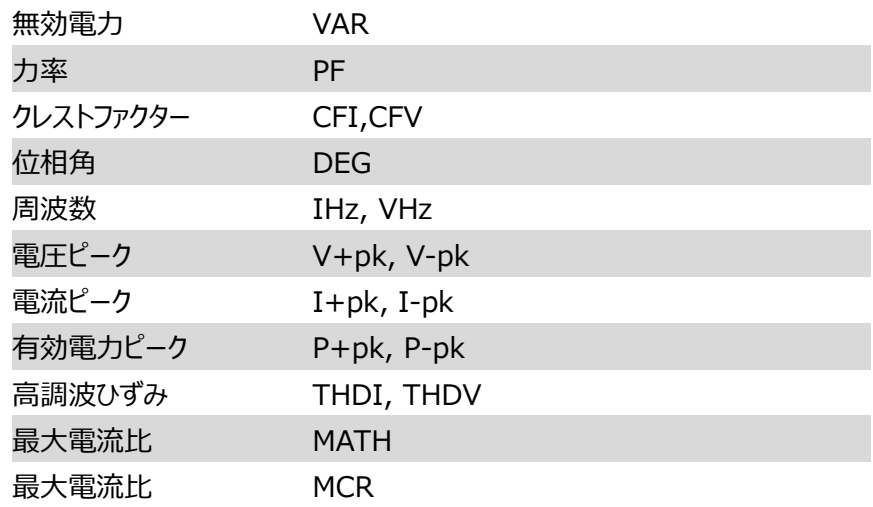

# 周波数測定仕様

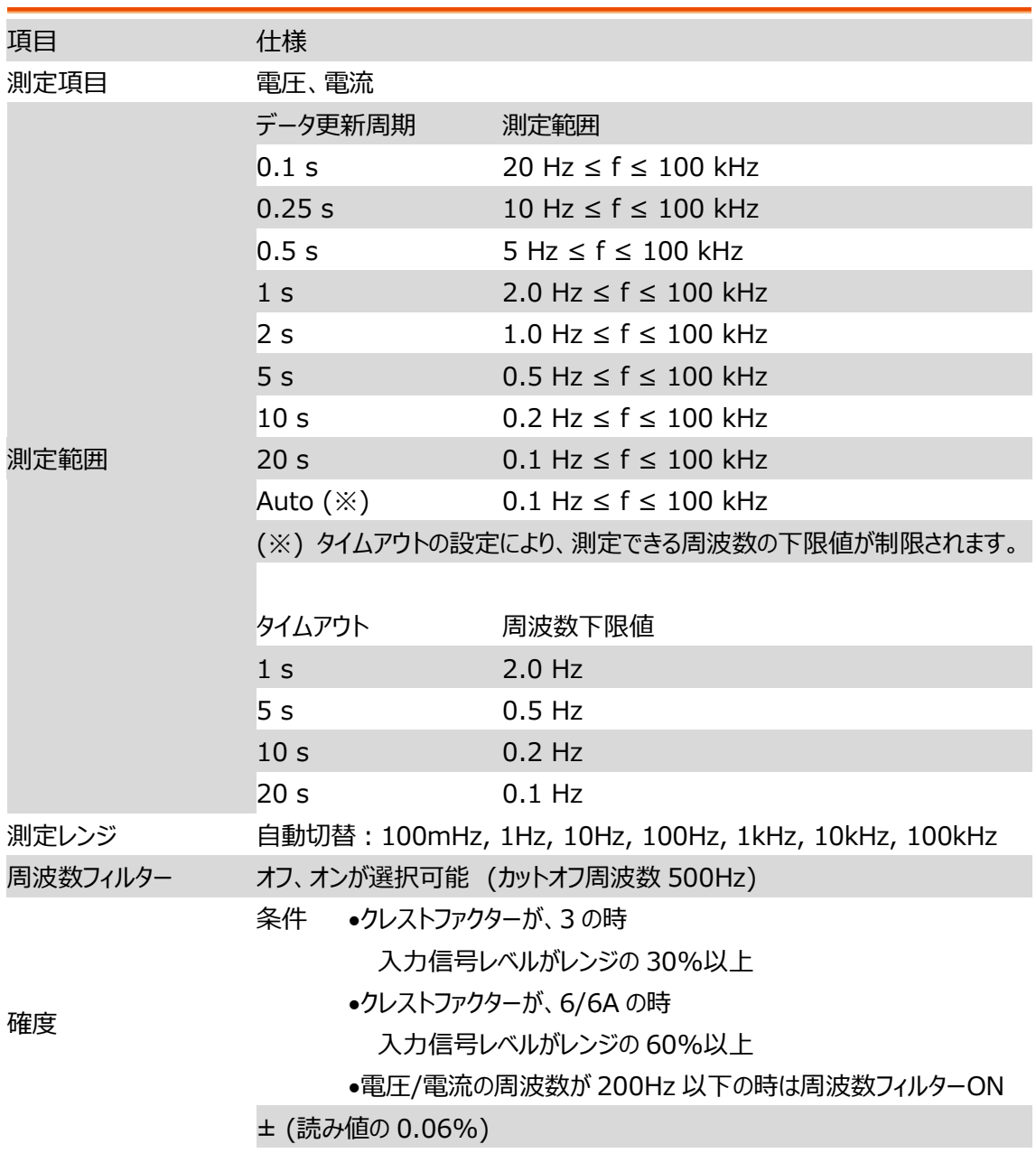

#### 積算仕様

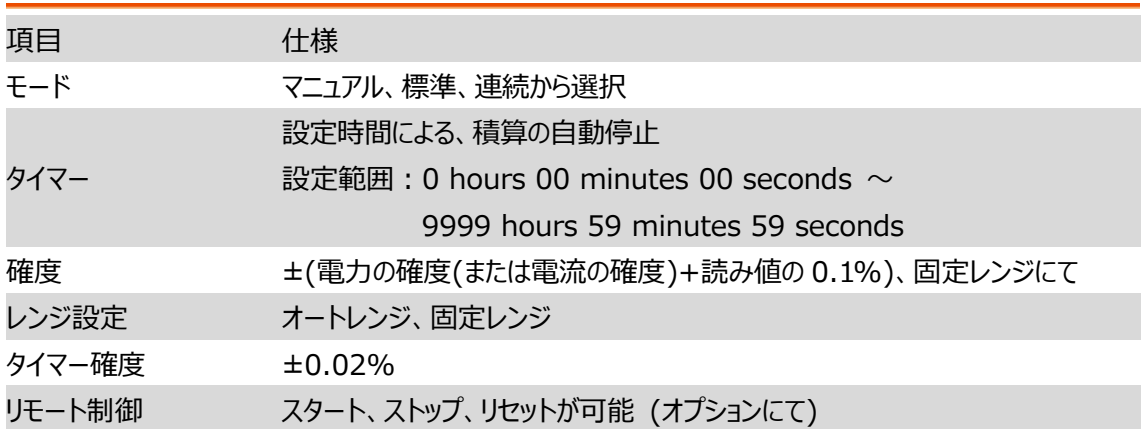

### 高調波測定仕様

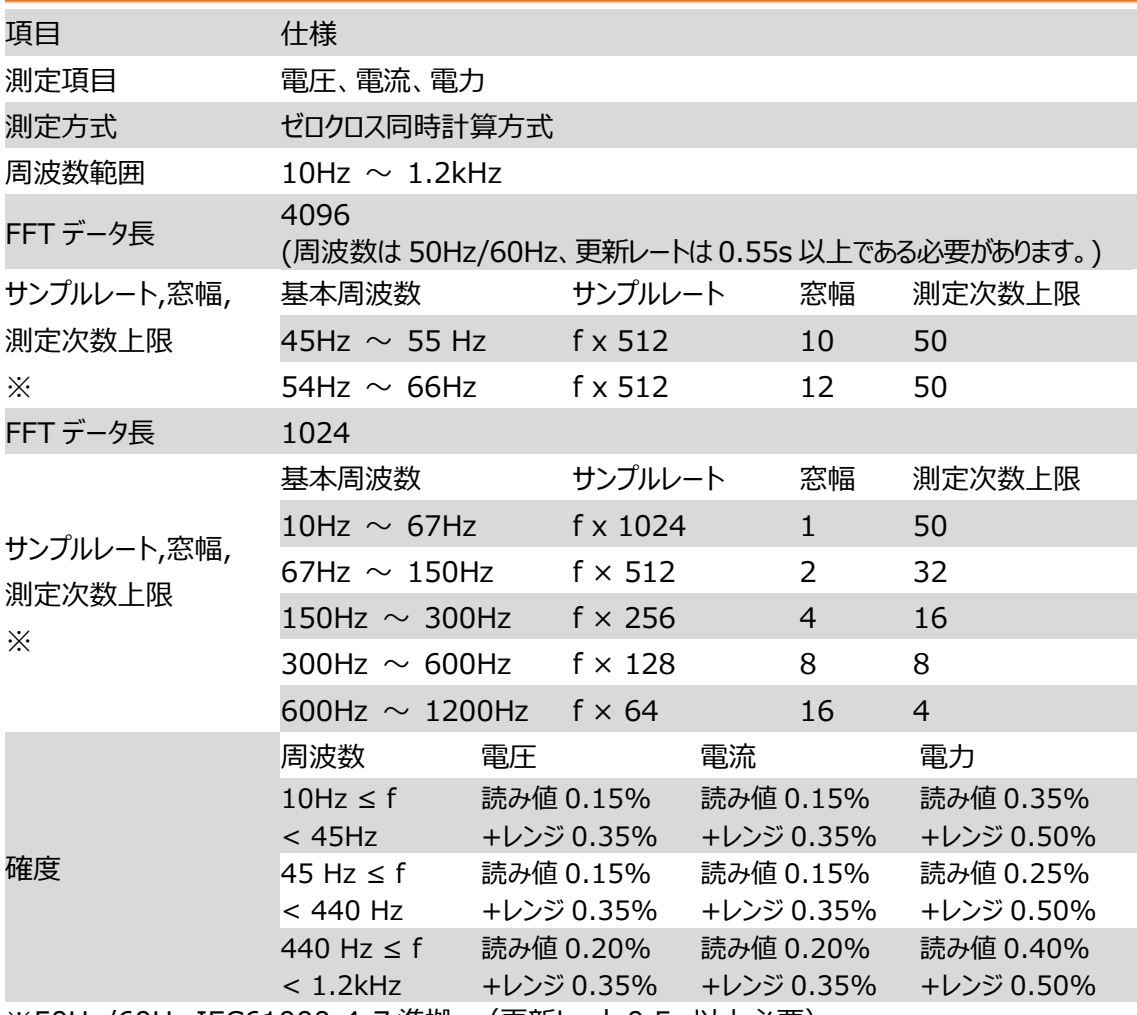

※50Hz/60Hz IEC61000-4-7 準拠。(更新レート 0.5s 以上必要)

※高調波演算:FFT データ長を 1024 と 4096 の2種類に分割。

※FFT データ長は、測定信号の周波数と更新レートで自動的に切り替わります。

D/A 出力(オプション)

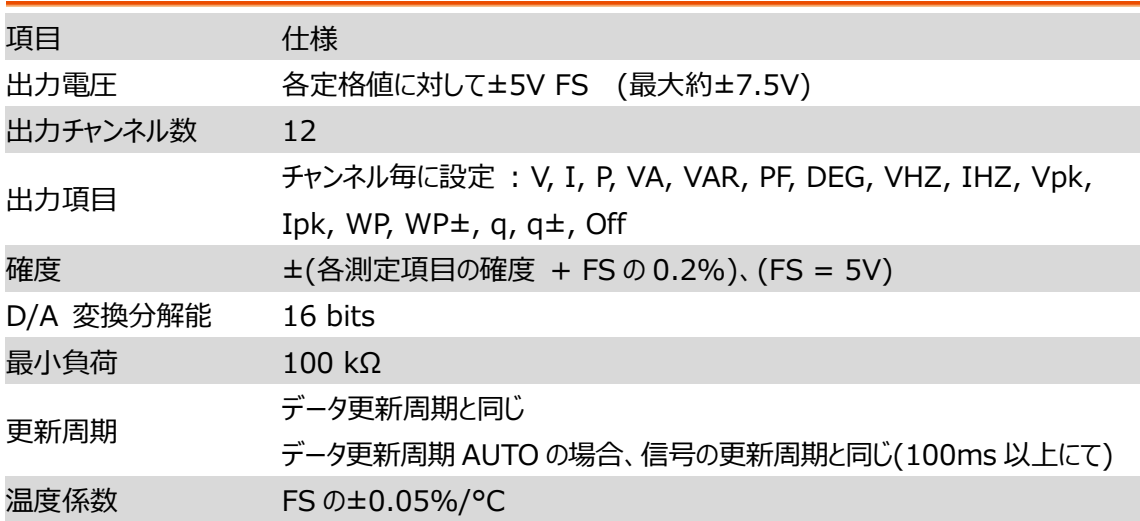

# リモート制御入出力信号(D モデル)

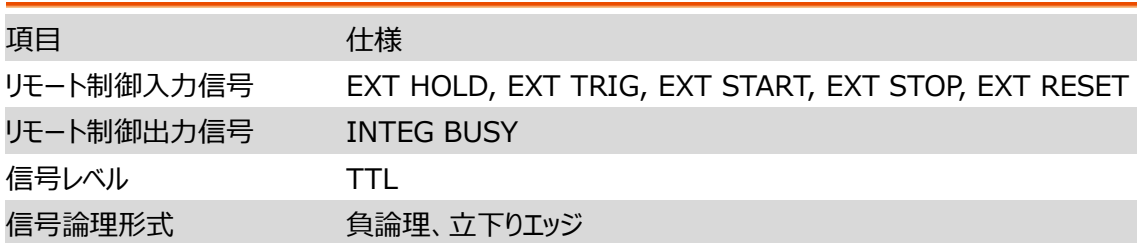

<span id="page-207-0"></span>ステータス・システム

#### ステータスシステムの概要を示します。

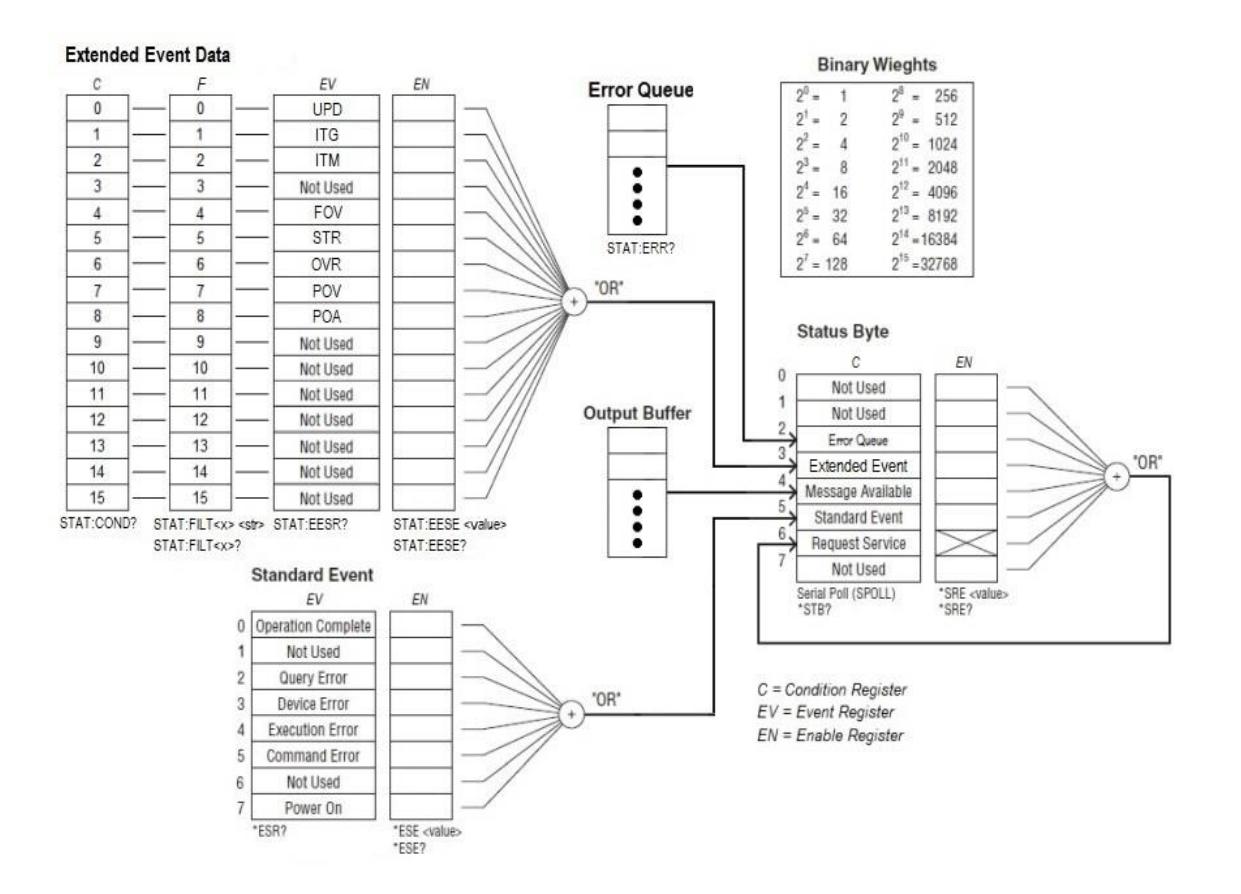

拡張イベントレジスタは、機器の内部状態を示す状態レジスタの変更に関する情報を受け取ります。 こ の情報は、遷移フィルターによって実行されたエッジ検出の結果です。

| ビット          | ビット名                                | 重み           | 説明                                                    |
|--------------|-------------------------------------|--------------|-------------------------------------------------------|
| 0            | <b>UPD</b><br>(Updating)            | $\mathbf{1}$ | 測定データを更新中です。本ビットが 1 から 0 に変化す<br>る場合は、更新が完了したことを示します。 |
| $\mathbf{1}$ | <b>ITG</b><br>(Integrate Busy)      | 2            | 積算動作が実行中であることを示します。                                   |
| 2            | <b>ITM</b><br>(Integrate Time Busy) | 4            | 積算タイマーが動作中であることを示します。                                 |
| 3            |                                     | 8            | 未使用                                                   |
| 4            | <b>FOV</b><br>(Frequency Over)      | 16           | 周波数が測定範囲外であることを示します。                                  |
| 5            | <b>STR</b><br>(Store Busy)          | 32           | データ保存状態であることを示します。                                    |
| 6            | <b>OVR</b><br>(Measured Data Over)  | 64           | 電圧または電流測定値がオーバーレンジであることを示し<br>ます。                     |
| 7            | <b>POV</b><br>(Voltage Peak Over)   | 128          | 電圧でピークオーバーレンジが発生していることを示しま<br>す。                      |
| 8            | <b>POA</b><br>(Current Peak Over)   | 256          | 電流でピークオーバーレンジが発生していることを示しま<br>す。                      |
| 9            |                                     | 512          | 未使用                                                   |
| 10           |                                     | 1024         | 未使用                                                   |
| 11           |                                     | 2048         | 未使用                                                   |
| 12           |                                     | 4096         | 未使用                                                   |
| 13           |                                     | 8192         | 未使用                                                   |
| 14           |                                     | 16384        | 未使用                                                   |
| 15           |                                     | 32768        | 未使用                                                   |

以下の表に、状態レジスタ(Condition Register)のビットの定義を示します。

遷移フィルターパラメーターは、指定された状態レジスタのビット(数値パラメータ 1~16)の変更を検出 し、次の方法で拡張イベントレジスタを上書きします。

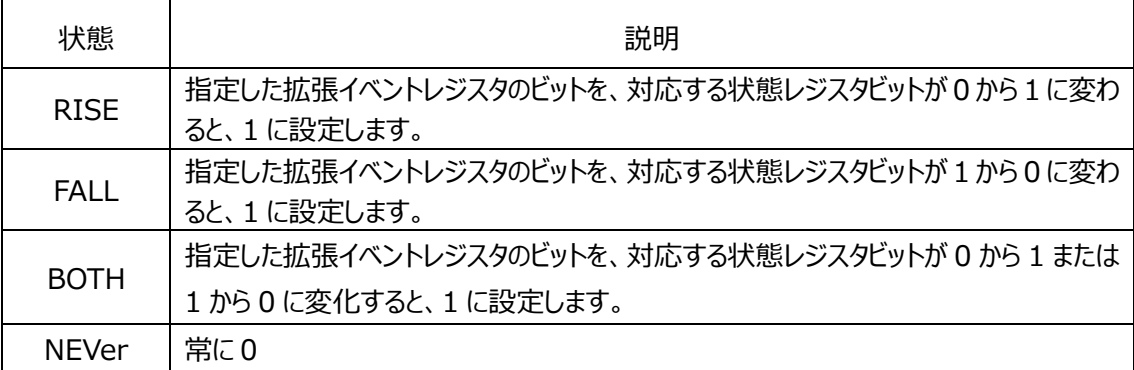

**スタンダード・イベント・レジスタ**

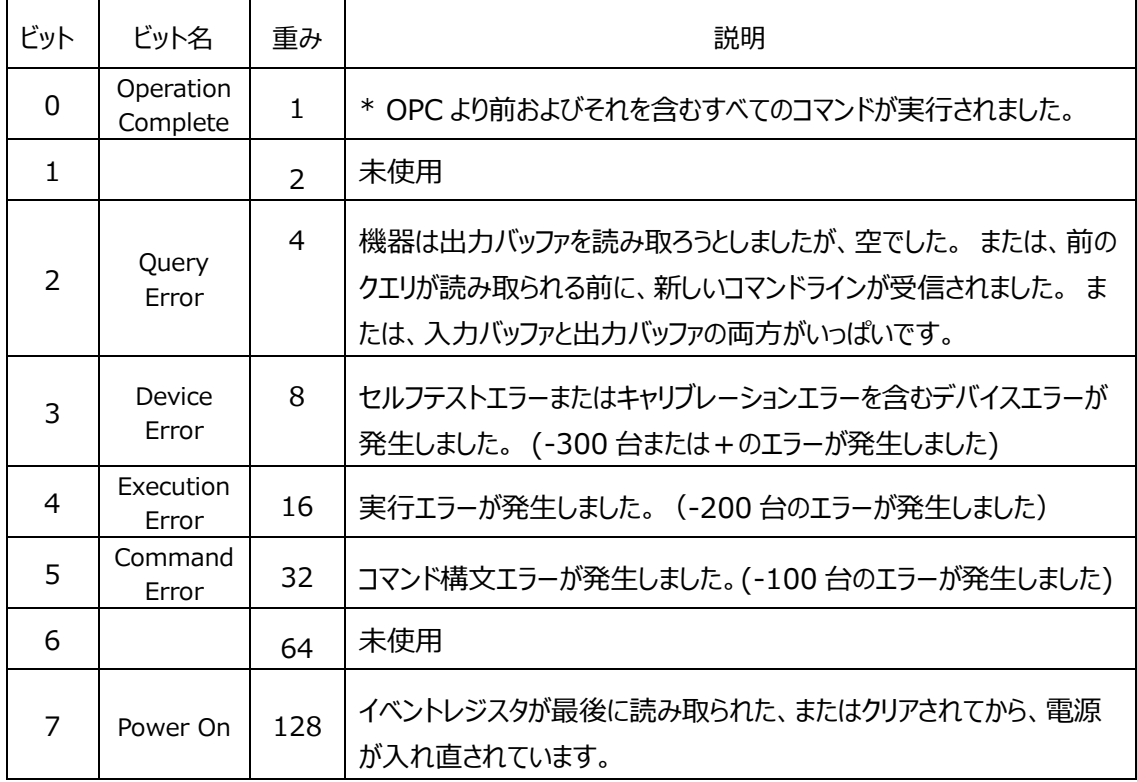

#### **ステータス・バイト・レジスタ**

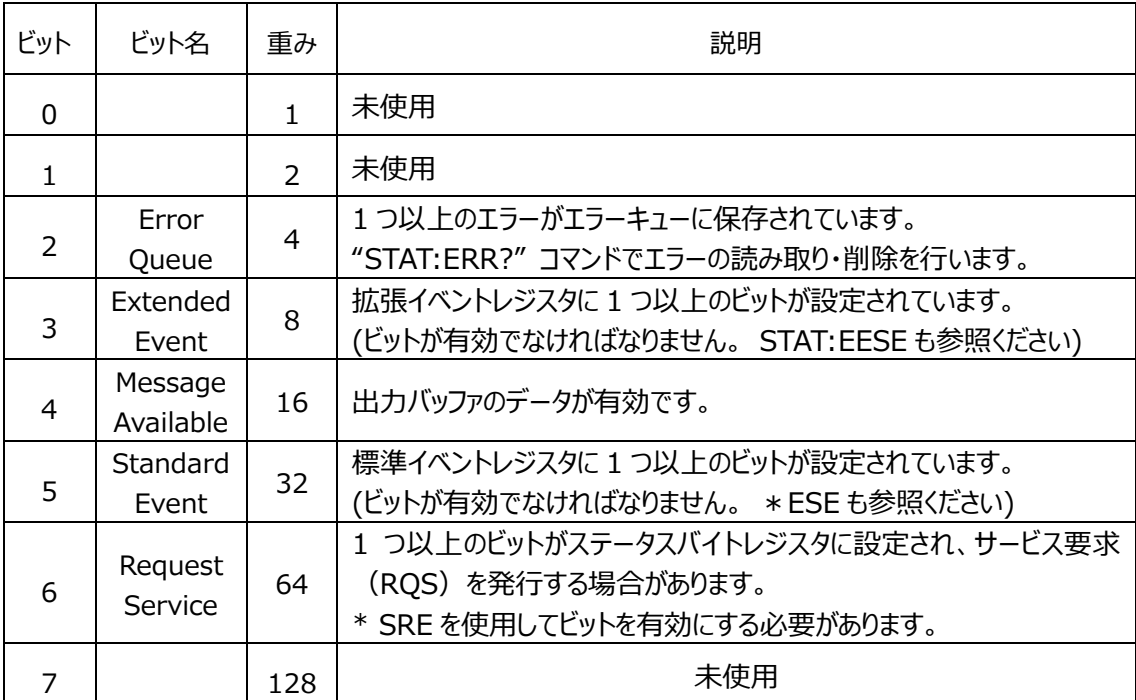

寸法

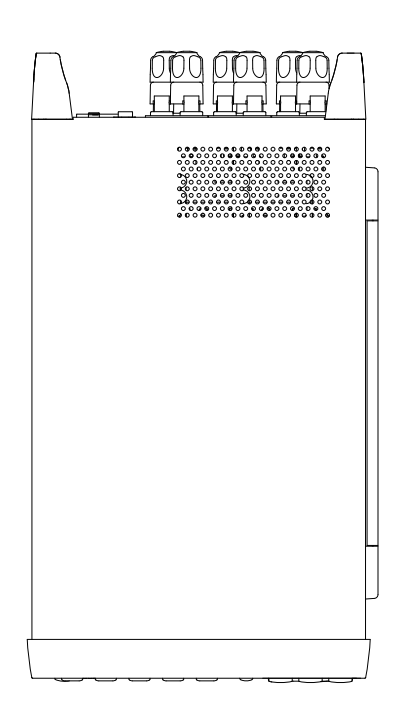

 $Unit = mm$ 

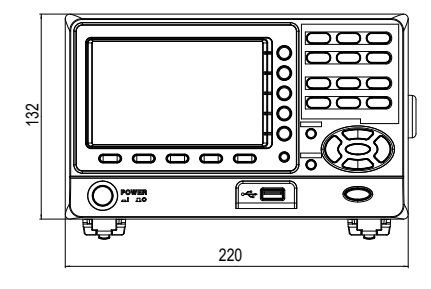

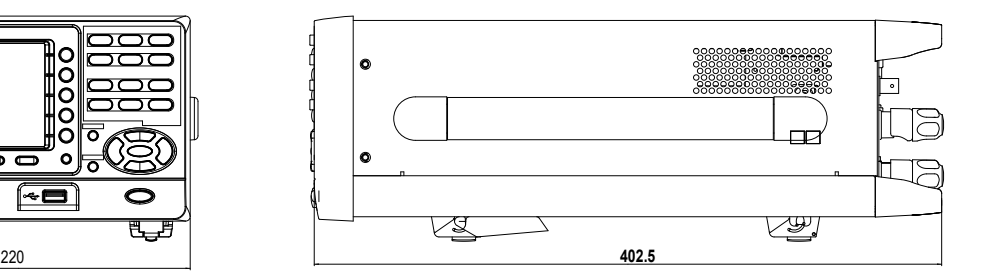

# EU Declaration of Conformity

#### We

#### **GOOD WILL INSTRUMENT CO., LTD.**

declare that the CE marking mentioned product

satisfies all the technical relations application to the product within the scope of council:

Directive: EMC; LVD; WEEE; RoHS

The product is in conformity with the following standards or other normative documents:

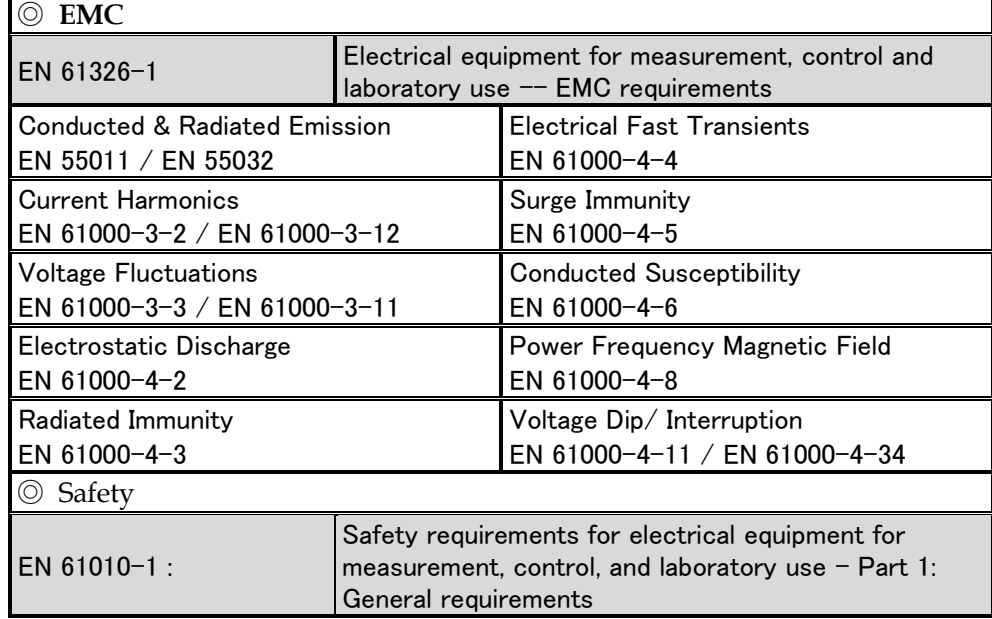

#### **GOODWILL INSTRUMENT CO., LTD.**

No. 7-1, Jhongsing Road, Tucheng District, New Taipei City 236, Taiwan Tel[: +886-2-2268-0389](file:///C:/Users/kevin_yang/AppData/Roaming/Microsoft/2020/2020/Other/+886-2-2268-0389) Fax: [+886-2-2268-0639](file:///C:/Users/kevin_yang/AppData/Roaming/Microsoft/2020/2020/Other/+886-2-2268-0639)

Web[: http://www.gwinstek.comE](http://www.gwinstek.com/)mail: [marketing@goodwill.com.tw](mailto:marketing@goodwill.com.tw)

**GOODWILL INSTRUMENT (SUZHOU) CO., LTD.**

No. 521, Zhujiang Road, Snd, Suzhou Jiangsu 215011, China

Tel[: +86-512-6661-7177](file:///C:/Users/kevin_yang/AppData/Roaming/Microsoft/2020/2020/Other/+86-512-6661-7177) Fax: [+86-512-6661-7277](file:///C:/Users/kevin_yang/AppData/Roaming/Microsoft/2020/2020/Other/+86-512-6661-7277)

Web[: http://www.instek.com.cnE](http://www.instek.com.cn/)mail: [marketing@instek.com.cn](mailto:marketing@instek.com.cn)

#### **GOODWILL INSTRUMENT EURO B.V.**

De Run 5427A, 5504DG Veldhoven, The Netherlands

Tel[: +31-\(0\)40-2557790](file:///C:/Users/kevin_yang/AppData/Roaming/Microsoft/2020/2020/Other/+31-(0)40-2557790) Fax: [+31-\(0\)40-2541194](file:///C:/Users/kevin_yang/AppData/Roaming/Microsoft/2020/2020/Other/+31-(0)40-2541194)

Email: [sales@gw-instek.eu](mailto:sales@gw-instek.eu)

# 電力測定

#### 測定電流が小さい場合の測定

下図の様に、電流測定の接続を電圧測定入力より測定対象側に位置させます。この時電流測定値は 正確となり、電圧測定値には電流測定回路の入力抵抗に掛かる分が加わることになり、その分が機器 損失となります。

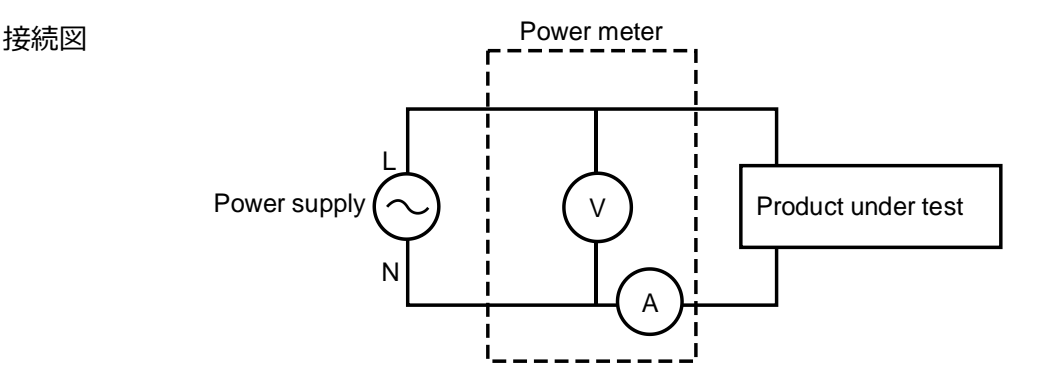

機器損失 = ( 入力電流 [A]  $)^2$  x 505mΩ

#### 測定電流が大きい場合の測定

下図の様に、電流測定の接続を電圧測定入力より電源供給側に位置させます。この時電圧測定値は 正確となり、電流測定値には電圧測定回路に流れる電流分が含まれることになり、その分が機器損失と なります。

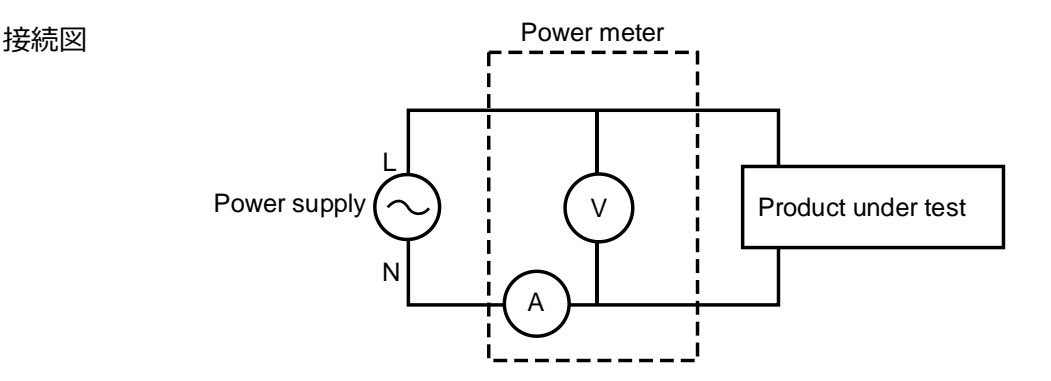

機器損失 = ( 入力電圧 [V] )<sup>2</sup> / 2MΩ

## 測定機能

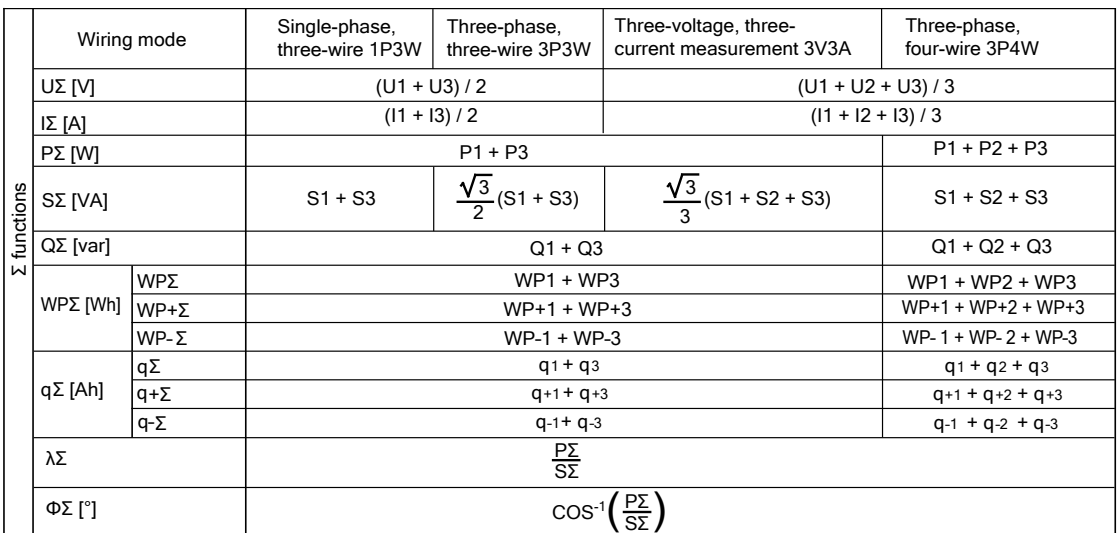

接続

1P3W

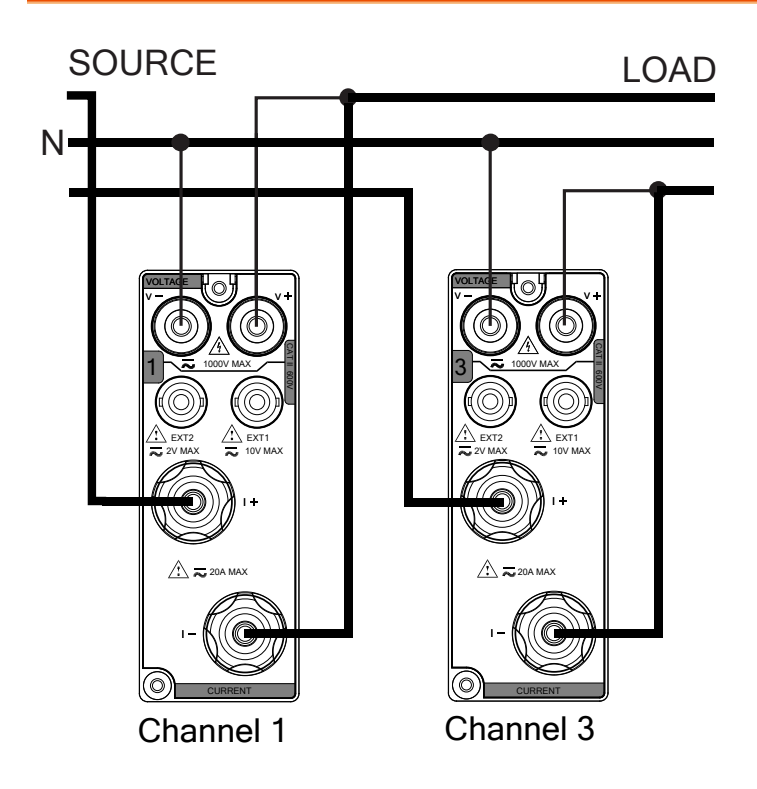

3P3W

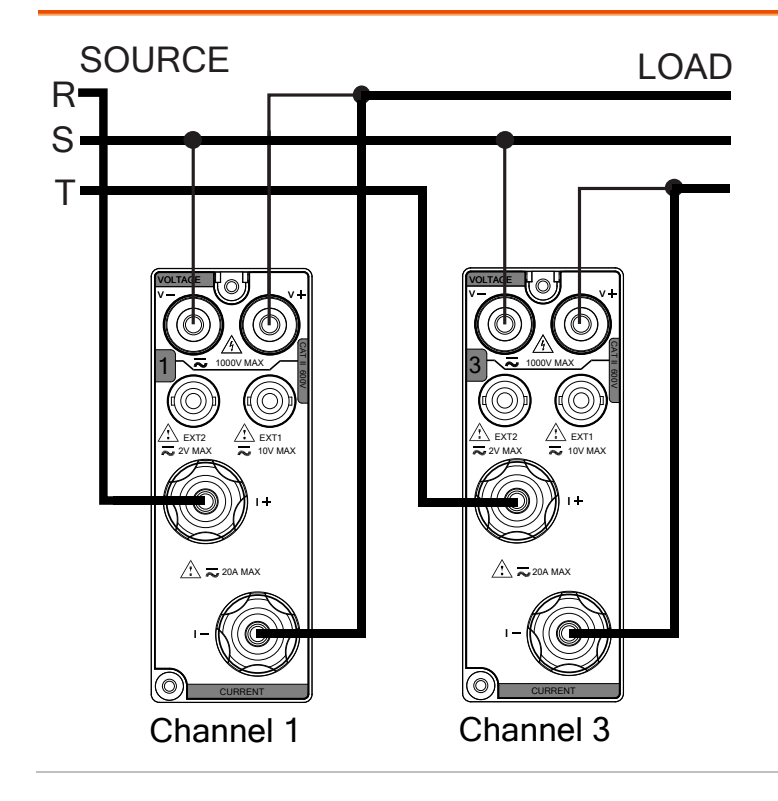

#### **GWINSTEK**

3P4W

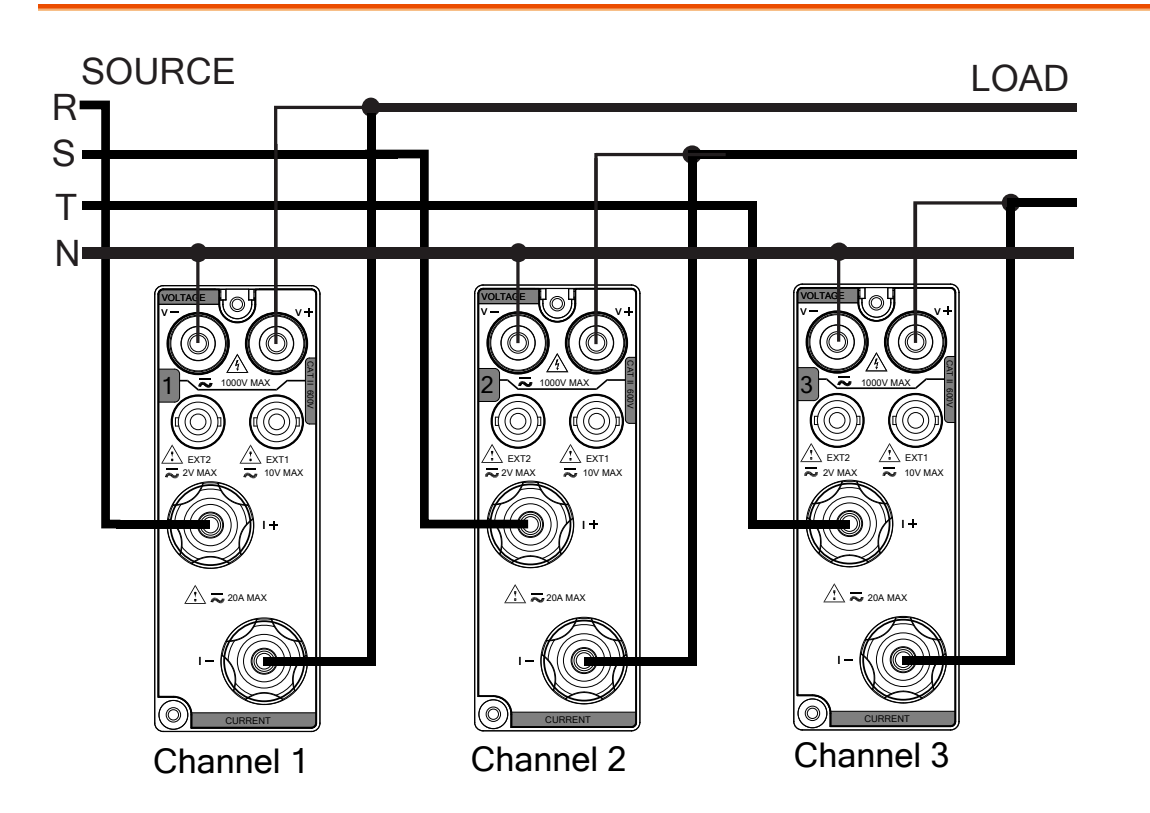

3V3A

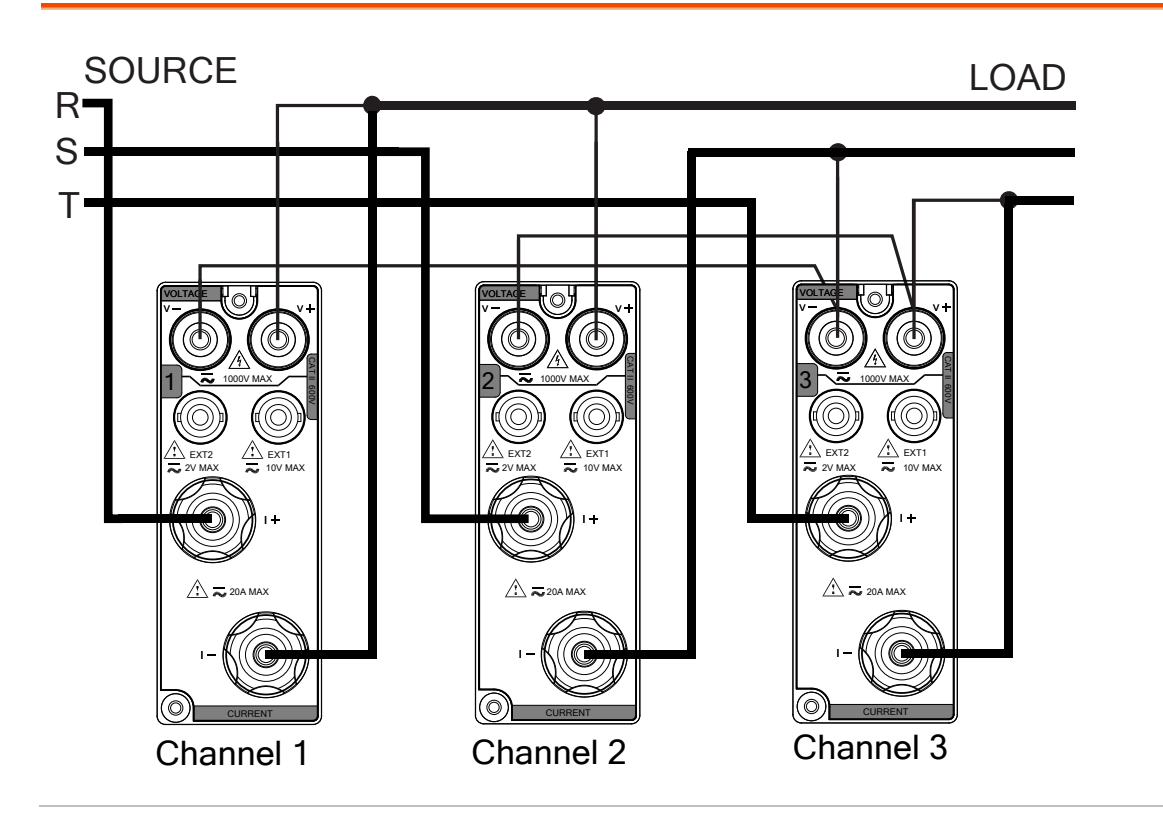
## お問い合わせ

製品についてのご質問等につきましては 下記までお問い合わせください。

株式会社テクシオ・テクノロジー

本社:〒222-0033 横浜市港北区新横浜 2-18-13

藤和不動産新横浜ビル 7F

[ HOME PAGE ] :<https://www.texio.co.jp/>

E-Mail: info@texio.co.jp

アフターサービスに関しては下記サービスセンターへ

サービスセンター:

〒222-0033 横浜市港北区新横浜 2-18-13

藤和不動産新横浜ビル 8F TEL. 045-620-2786 FAX.045-534-7183